# Online Help.chm  $EN-1$

N-US">Help

nit id="1"

 $=$   $^{\prime\prime}$ 

lang

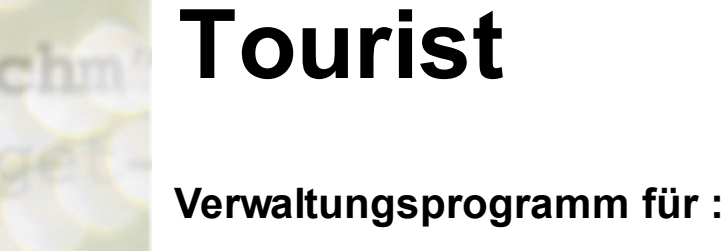

**Campingplätze Hotels, Pensionen Ferienwohnungen Yachthäfen**

**Gastronomie Kiosk - Verkauf**

© 2021 Erdmann Edv Service

# **1 Einführung**

## **Inhaltsverzeichnis**

- **1.1 Programmbeschreibung**
- **1.2 Lizenzvertrag**
- **1.3 Installation**
- **1.4 Programmstart**
- **1.5. Tipps**

# **1.1 Programmbeschreibung**

Herzlichen Glückwunsch !

Mit **Tourist** haben Sie ein Computer - Programm erworben, das Ihnen bei der täglichen Arbeit hilfreich zur Seite stehen wird.

Das Programm ist so aufgebaut, dass es sich an den bisher geübten Praktiken - z.B. Karteikasten orientiert und somit vom Anwender keine größeren Umstellungen bei seiner Arbeit verlangt.

Obwohl das Programm auch von Computer - Laien leicht zu bedienen ist, möchten wir Sie doch darum bitten, sich ein wenig Zeit zu nehmen, um dieses Handbuch durchzulesen. Sie werden dann die Arbeitsweise von **Tourist** besser verstehen und können Fehlbedienungen vermeiden.

**Tourist** wird von uns ständig weiterentwickelt und an den Markt angepasst. Sollten Sie auf Fehler oder auf unverständliche Reaktionen während des Programmablaufs stoßen, werden wir gerne versuchen, Ihnen weiterzuhelfen.

## **Tourist**

- wird von uns seit 1995 vertrieben und weiterentwickelt
- ist netzwerkfähig
- kann in mehreren Sprachen benutzt werden
- unterstützt berührungslose Transpondertechnik \*
- unterstützt Barcodescanner
- unterstützt Bondrucker und Kassenschubladen
- entspricht den Kassenrichtlinien in Deutschland (GOBD)
- entspricht den Kassenrichtlinien in Österreich (RKSV)

## **Tourist besteht aus mehreren Komponenten :**

**Standard Module** - diese sind generell Bestandteil der Software.

- Adressenverwaltung
- Auswertungen
- Finanzen
- Terminverwaltung
- Verkauf

## **Zusatz Module -** diese können zugekauft werden .

- Anfragen aus dem Internet \*
- Bestellungen bei Lieferanten
- Bestellungen von Kunden \*
- Campingplatz Verwaltung
- Gastronomie
- Hotel, Pensionen, Ferienwohnungen
- Yachthäfen
- Vermietung, Verleih \*

**Individuelle Module -** diese wurden für Kunden individuell programmiert.

- CARE 24 Verwaltung von Pflegekräften
- Sanibed Sanitätsfachhandel

\* Diese Programmteile stehen zur Zeit noch nicht zur Verfügung - fragen Sie bitte nach.

# **1.2 Lizenzvertrag**

Alle Teile der Software und der Dokumentation unterliegen dem Urheberrecht. Software und Dokumentation sind Eigentum der Firma Erdmann Edv Service. Kein Teil der Software und Dokumentation darf vervielfältigt oder verbreitet werden. Weiterhin darf kein Teil der Software dekompiliert oder in irgendeiner Weise abgeändert werden. Die Software darf nur im Rahmen dieser Lizenzvereinbarung benutzt werden.

Ihnen wird die Berechtigung eingeräumt, Kopien der Software, die mit dieser Lizenz erworben wurde, zum Zweck der Datensicherung herzustellen, unter der Voraussetzung, dass Sie sicherstellen, dass diese Kopien nicht in die Hände Dritter gelangen und für keinen anderen Zweck benutzt werden, als für die Rekonstruktion der Software und Ihrer Daten nach einem Datenverlust .

Die Software kann innerhalb Ihres Betriebes in einem Netzwerk auf mehreren Computern gleichzeitig installiert werden. Sie haben jedoch nicht das Recht die Software in mehreren Netzwerken gleichzeitig einzusetzen. Sie benötigen für jedes weitere Netzwerk eine neue Softwarelizenz, die Sie bei uns erwerben müssen. Entsprechende Staffelpreise erfahren Sie auf Anfrage.

Ausgenommen von der Regelung sind einzig Testversionen der Software.

Die Firma Erdmann Edv Service gewährt für einen Zeitraum von 2 Jahren ab Rechnungsdatum dem Erstkäufer, dass die Software im wesentlichen gemäß dem beiliegenden Handbuch arbeitet und die mit der Software gelieferte Hardware (Disketten, Handbücher) bei normaler Nutzung und Pflege frei von Materialfehlern sind.

Die gesamte Haftung und Ihr Anspruch besteht nach Wahl der Firma Erdmann Edv Service entweder in der Rückerstattung des bezahlten Preises oder in der Reparatur bzw. dem Ersatz der Software oder Hardware.

Die Firma Erdmann Edv Service übernimmt keine Haftung für eventuelle Produktfehler und deren Folgen. Insbesondere ist jede Haftung für Folgeschäden (Uneingeschränkt eingeschlossen sind Schäden aus entgangenem Gewinn, Betriebsunterbrechung, Verlust von geschäftlichen Informationen oder Daten und Beratung) ausgeschlossen, die aufgrund der Benutzung dieser Software entstehen. In jedem Fall haftet die Firma Erdmann Edv Service nur bis zur Höhe des Kaufpreises, den Sie tatsächlich für das Produkt bezahlt haben.

DURCH DIE NUTZUNG DES PROGRAMMS ERKLÄREN SIE SICH MIT DER LIZENZVEREINBARUNG UND DER GEWÄHRLEISTUNGSREGELUNG EINVERSTANDEN.

# **1.3 Installation**

## **Inhalt**

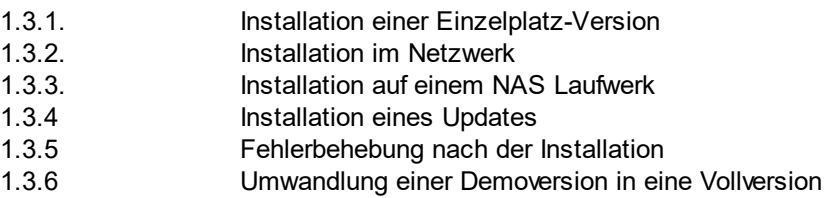

# **1.3.1 Installation einer Einzelplatz-Version**

Sie können **Tourist** zusammen mit der Datenbank auf einem einzelnen PC installieren. Auf dem PC muss das Betriebssystem WINDOWS installiert sein (kein Android oder Apple iOS) .

Wir empfehlen WINDOWS 10 und einen handelsüblichen PC. An die Hardware werden keine besonderen Anforderungen gestellt. Die Software ist auch unter älteren WINDOWS Betriebssystemen lauffähig. Beachten Sie jedoch, dass die Richtlinien des Finanzamtes für die TSE (Technische Sicherheits Einrichtung) WINDOWS 10 voraussetzen.

Kontrollieren Sie vor der Installation, ob auf der Festplatte ausreichend Speicherplatz vorhanden ist. **Tourist** selbst benötigt nicht viel Speicher. Trotzdem sollte die Festplatte nicht zu voll sein, damit das Betriebssystem ausreichend Speicherplatz vorfindet. Lassen Sie sich ggf. von Ihrem IT Spezialisten beraten.

Die Installation erfolgt von CD. Da inzwischen einige PCs kein CD Laufwerk mehr haben, können wir für die Installation auch einen USB Stick liefern. Außerdem ist es möglich die Vollversion von unserer WebSeite runter zu laden und dann zu installieren.

## **1.3.2 Installation im Netzwerk**

Bitte lesen Sie bitte zuerst die Beschreibung im Kapitel "Installation einer Einzelpatzversion".

Bei der Installation unterscheiden wir zwischen dem PC, auf dem sich die Datenbank befindet (Server) und dem PC, auf dem gearbeitet wird (Client). In kleineren Netzwerken kann ein Client auch die Aufgabe des Servers übernehmen. In größeren Netzwerken empfehlen wir die Installation eines separaten Servers.

## **Tourist muss immer auch auf dem Client installiert werden.**

## **1.3.3 Installation auf einem NAS Laufwerk**

Wir empfehlen in letzter Zeit häufig, die Datenbank auf ein NAS Laufwerk zu installieren. Das NAS Laufwerk ersetzt dann den Server.

## **1.3.4 Installation eines Updates**

**Tourist** prüft einmal am Tag, ob ein neues Update vorliegt. Wenn Sie **Tourist** neu starten, erhalten Sie ggf. eine Meldung, dass ein neues Update vorliegt. Da die Installation des Update einige Zeit dauert, können Sie das Update auch später installieren.

## **1.3.5 Fehlerbehebung nach der Installation.**

Nach der Installation kann es zu Problemen kommen. Bekannte Probleme werden hier beschrieben :

1. **Tourist** kann keine Verbindung zur Datenbank aufbauen.

- die Datenbank ist nicht installiert
- der Dienst der Datenbank ist nicht gestartet
- die WINDOWS Firewall verhindert die Verbindung zur Datenbank
- fremde Virenprogramme oder eine fremde Firewall verhindern die Verbindung zur Datenbank
- die Pfadangabe zur Datenbank ist falsch eingegeben oder defekt

## **1.3.6 Umwandlung einer Demoversion in eine Vollversion.**

Wenn Sie die Vollversion installiert haben, bekommen Sie zuerst eine Demoversion, die Sie registrieren müssen. Für den Programmaufruf benötigen Sie keinen Zugangscode. Klicken Sie einfach auf den grünen Button, um in das Programm zu kommen.

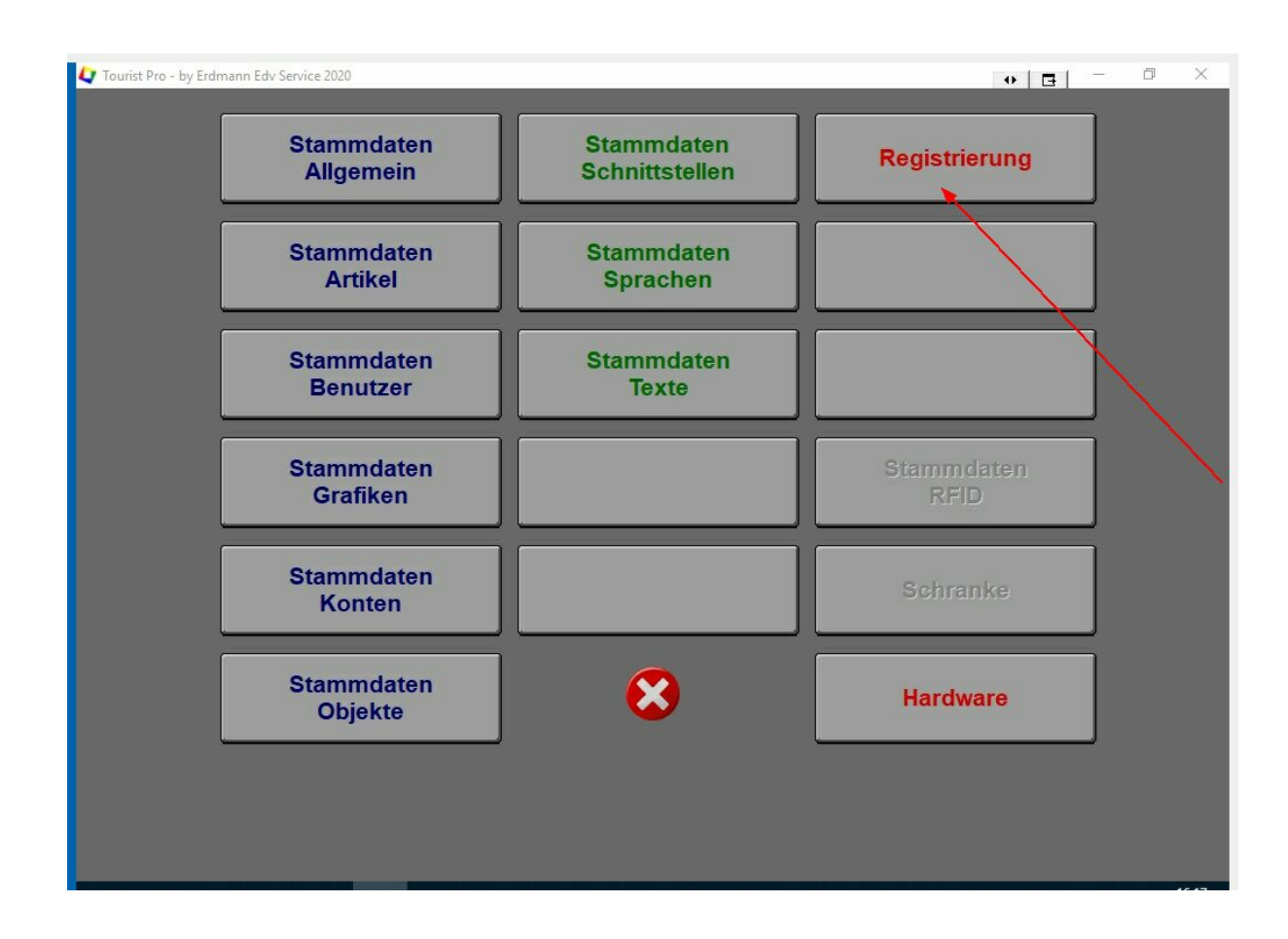

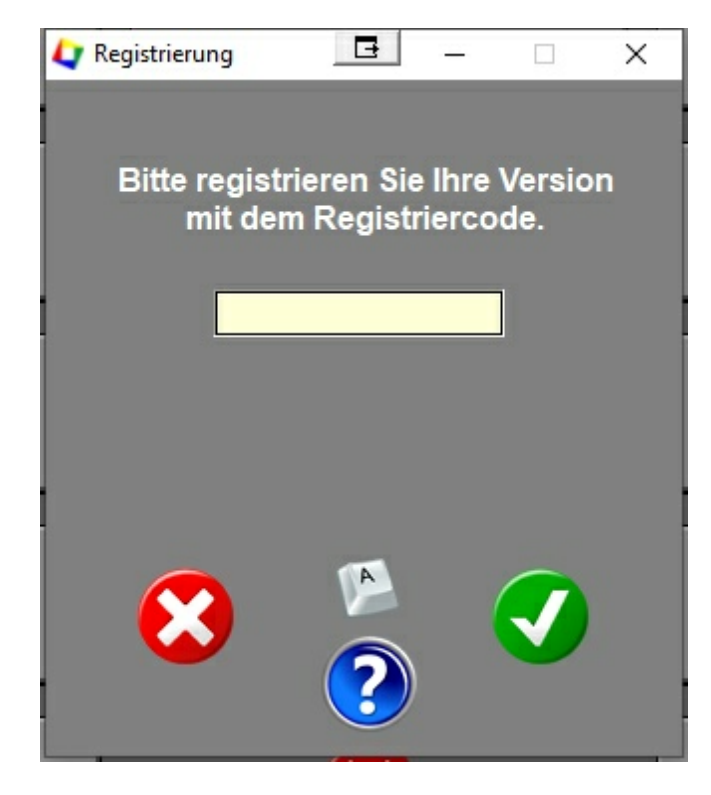

Sie erhalten von uns einen Registriercode, den Sie im Programmteil "Stammdaten / Registrierung" eingeben müssen. Klicken Sie auf den grünen Button, um sich zu registrieren.

Wenn dies erfolgreich war, wechseln Sie bitte den Mandanten.

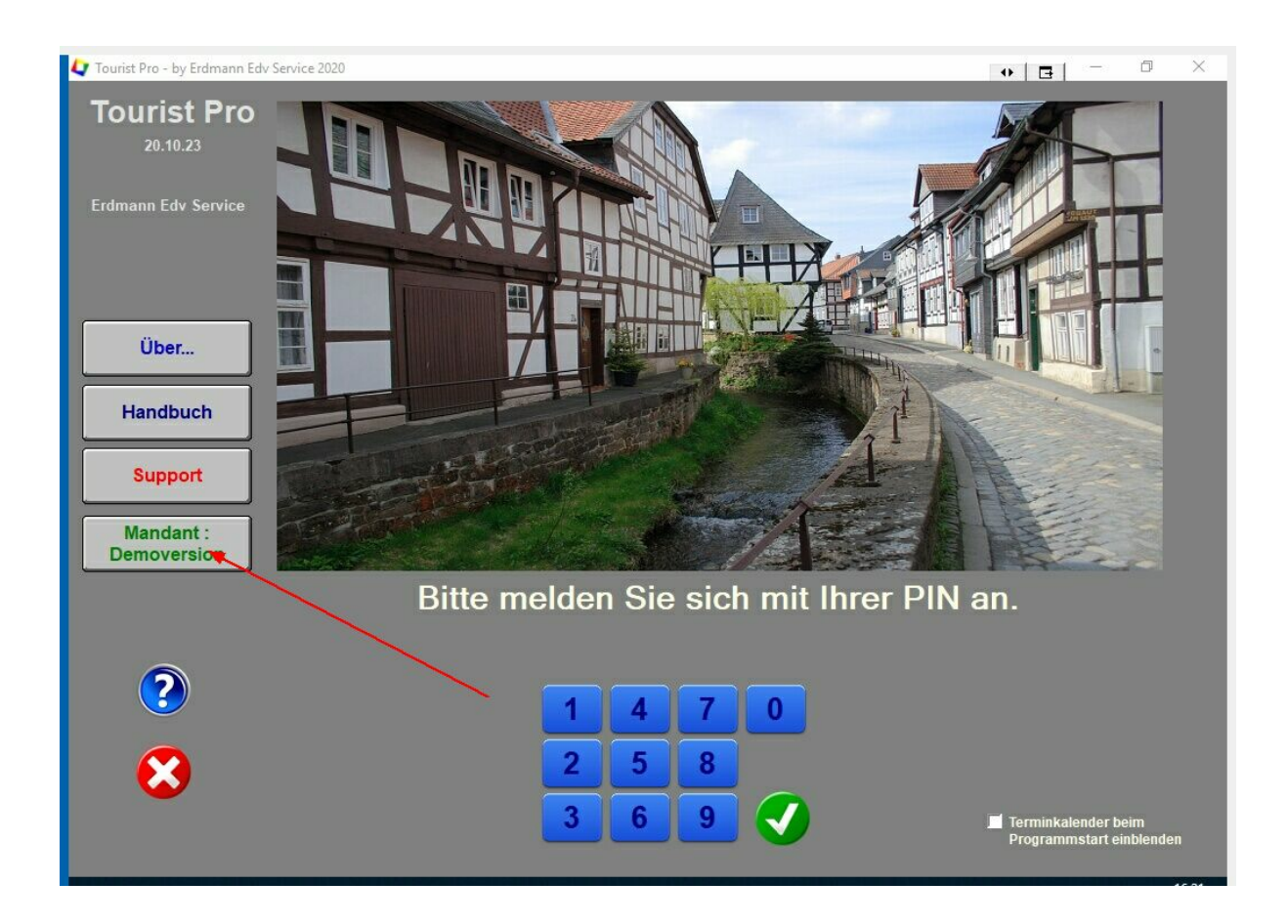

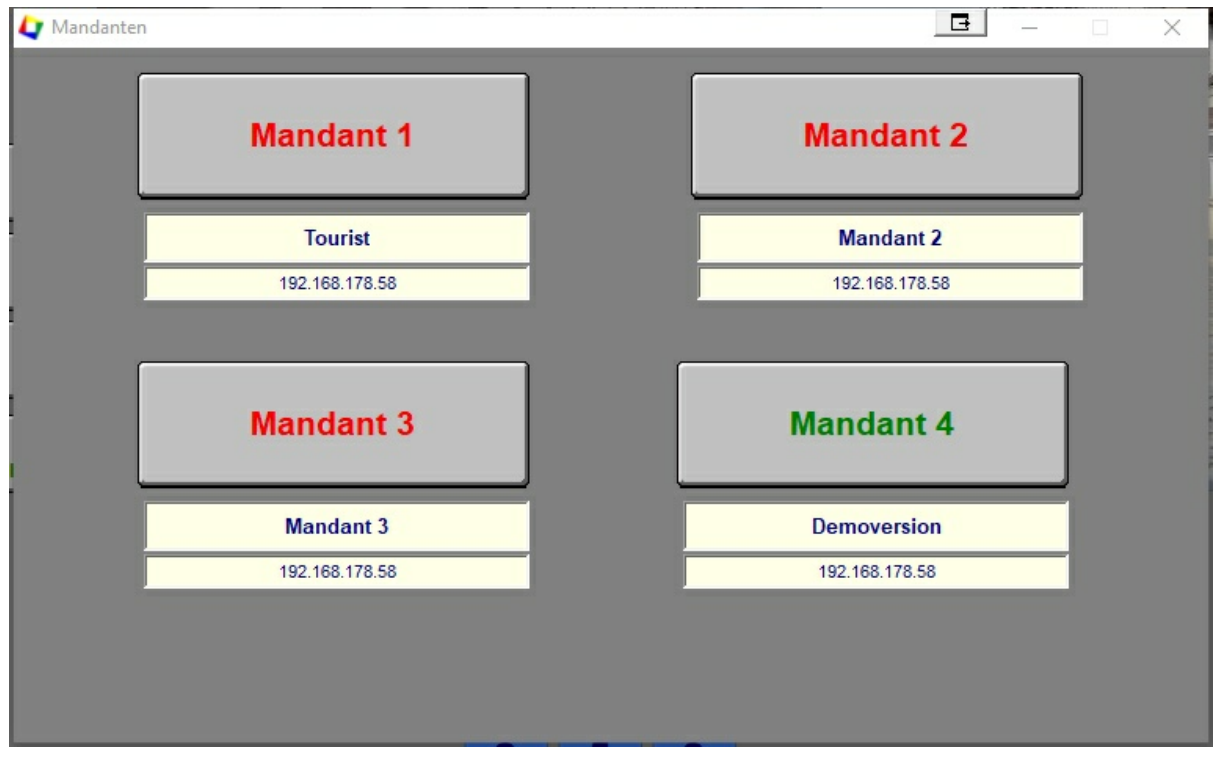

Sie können zwischen drei Mandanten wählen. Der vierte Mandant behält die Daten der Demoversion. Im nächsten Kapitel bekommen Sie mehr Informationen über die Wahl der Mandanten.

# **1.4 Programmstart**

# **1.4.1 Startmaske**

# **Inhalt**

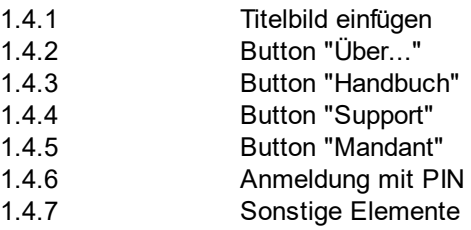

# **1.4.1 Titelbild einfügen**

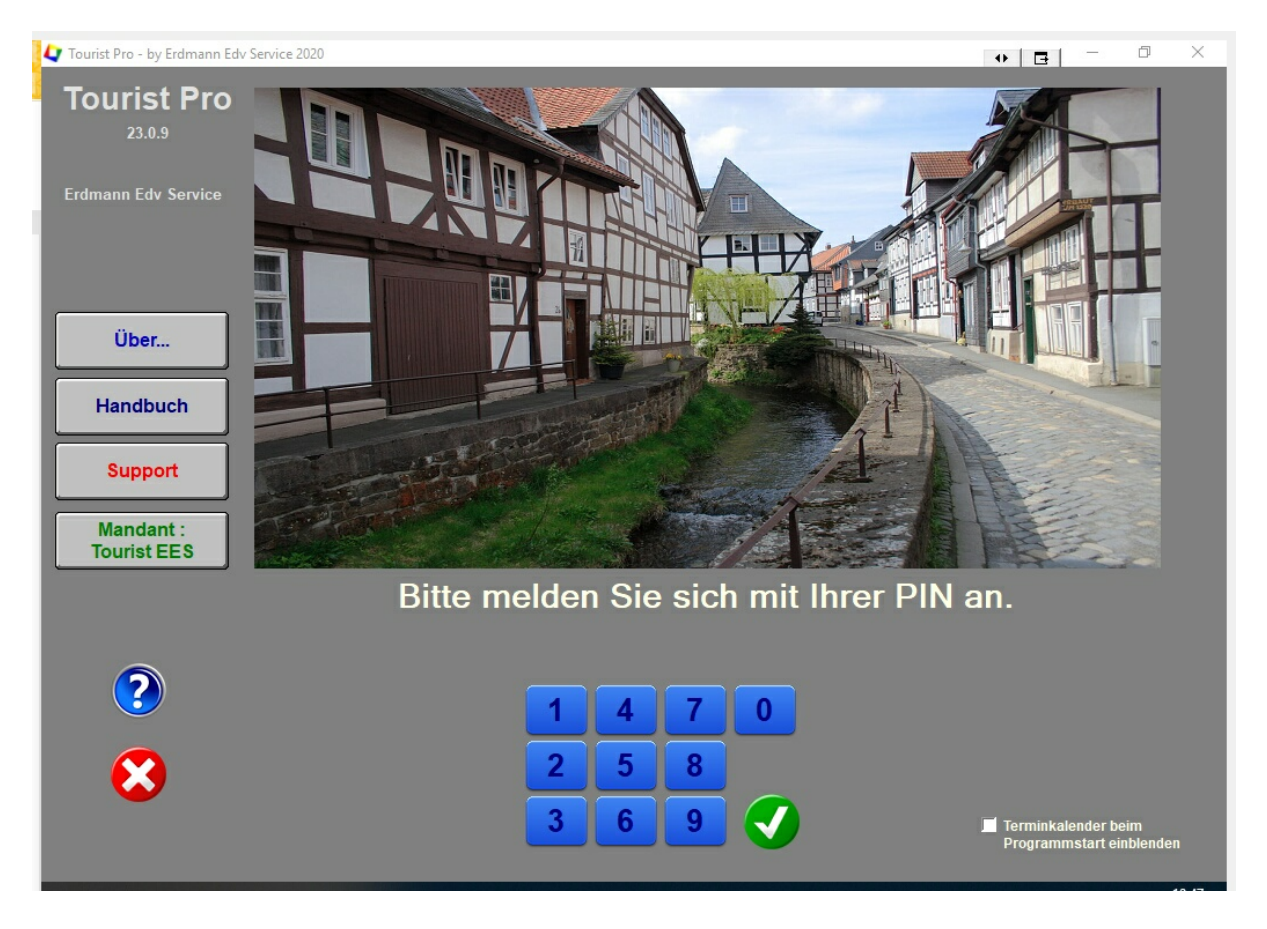

Sie können hier Ihr eigenes Titelbild einfügen. Erstellen Sie hierfür eine eigene Grafik. Diese Grafik **muss** den Namen **"Titel.jpj"** haben und muss sich im **Unterordner "Grafik"** befinden. Beachten Sie, dass

sich die Grafik dem Bildschirm-Format anpasst und deshalb auch verzerrt dargestellt werden kann. Sie müssen die Grafik dann noch entsprechend bearbeiten.

# **1.4.2 Button "Über..."**

Wenn Sie auf den Button klicken, werden Ihnen Informationen über das Programm und Informationen über die Firma "Erdmann Edv Service" angezeigt.

Wenn Sie uns anrufen, halten Sie bitte die Informationen über die Versions - Nummer von **Tourist Pro** bereit. Diese wird auch auf dem Start - Bildschirm links oben angezeigt.

Die Zahl unten rechts in der Ecke ist die IP Adresse Ihres Computers.

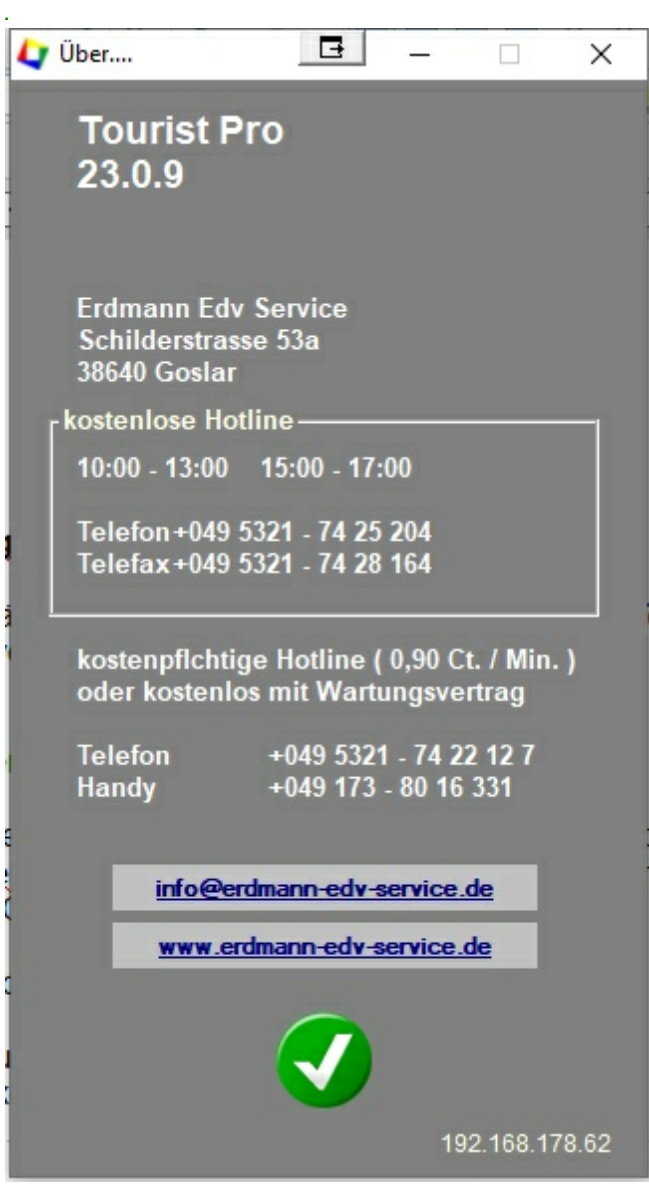

# **1.4.3 Button "Handbuch"**

Wenn Sie auf diesen Button klicken, wird Ihnen das komplette Handbuch im Pdf-Format angezeigt. Aus Gründen des Umweltschutzes liefern wir gedruckte Handbücher nur auf Anfrage aus (kostenpflichtig). Einzelne Kapitel des Handbuchs finden Sie auch in den einzelnen Programmteilen über den blauen "Hilfe" - Button.

Außerdem befindet sich das Handbuch nochmals auf dem Installations Key, damit Sie die Beschreibung der Programm Installation vorab lesen können. Ein aktuelles Handbuch finden Sie auch auf unserer Homepage zum Download.

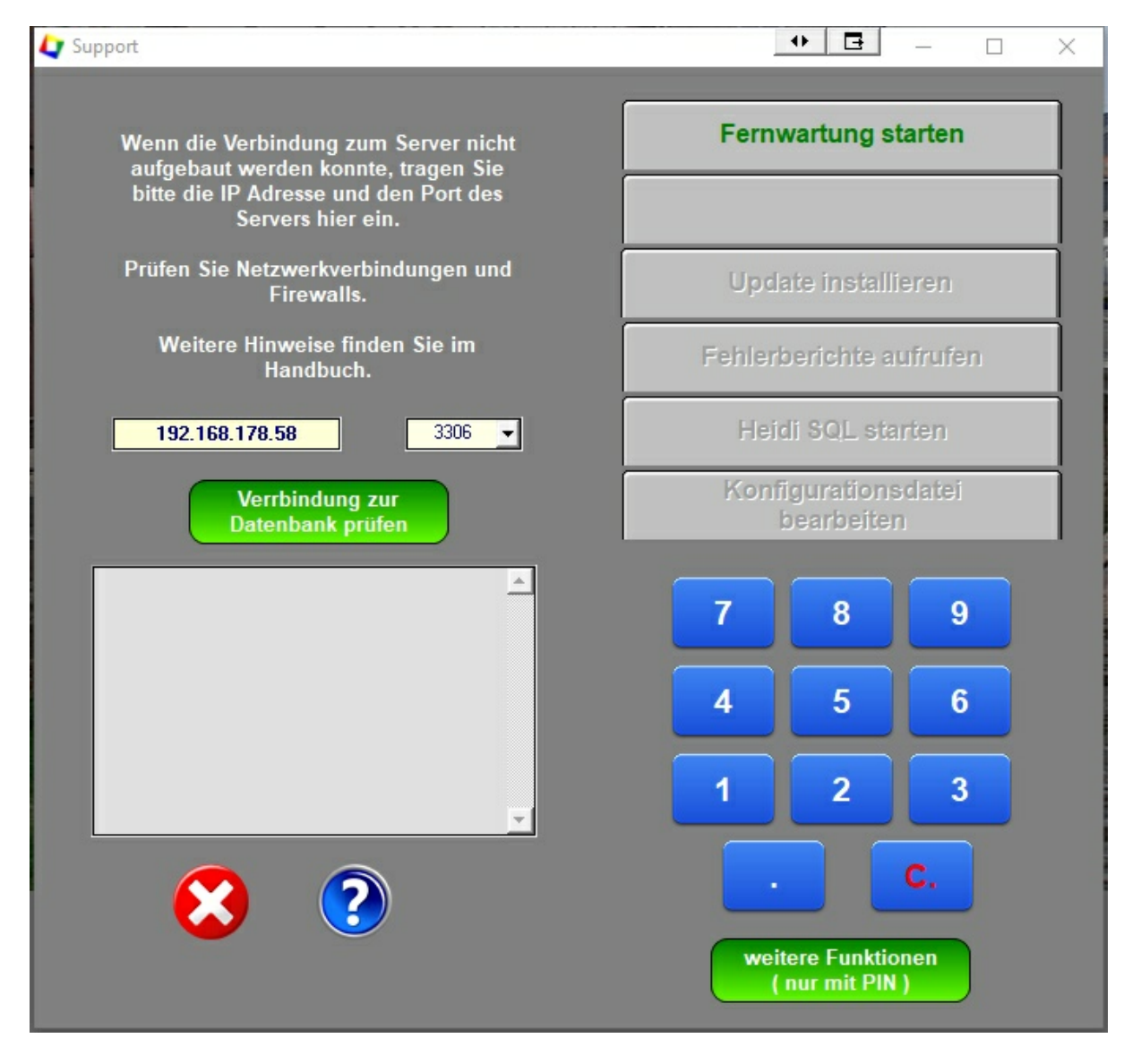

## **1.4.4 Button "Support"**

1. Das Programm kann nicht auf die Datenbank zugreifen.

Tragen Sie die korrekte IP und den korrekten Port ein und klicken Sie dann auf den Button "Verbindung

zur Datenbank prüfen".

2. Fernwartung starten

Wenn Sie von uns Hilfe über die Fernwartung erwarten, starten Sie das Programm "TeamViewer" über diesen Button. Prüfen Sie bitte, ob das Programm "TeamViewer" auch startet, **bevor** Sie uns anrufen. Wenn Sie auf den Button klicken, kann es bis zu 5 Sekunden dauern, bevor "TeamViewer" startet.

3. Weitere Funktionen sind Passwort geschützt und können nur von uns für den Service benutzt werden.

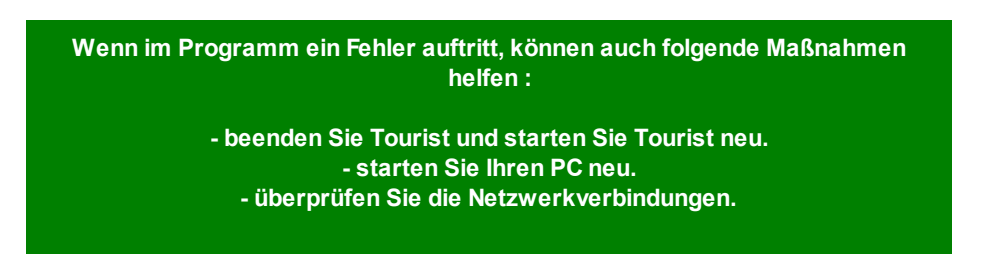

## **1.4.5 Button "Mandanten"**

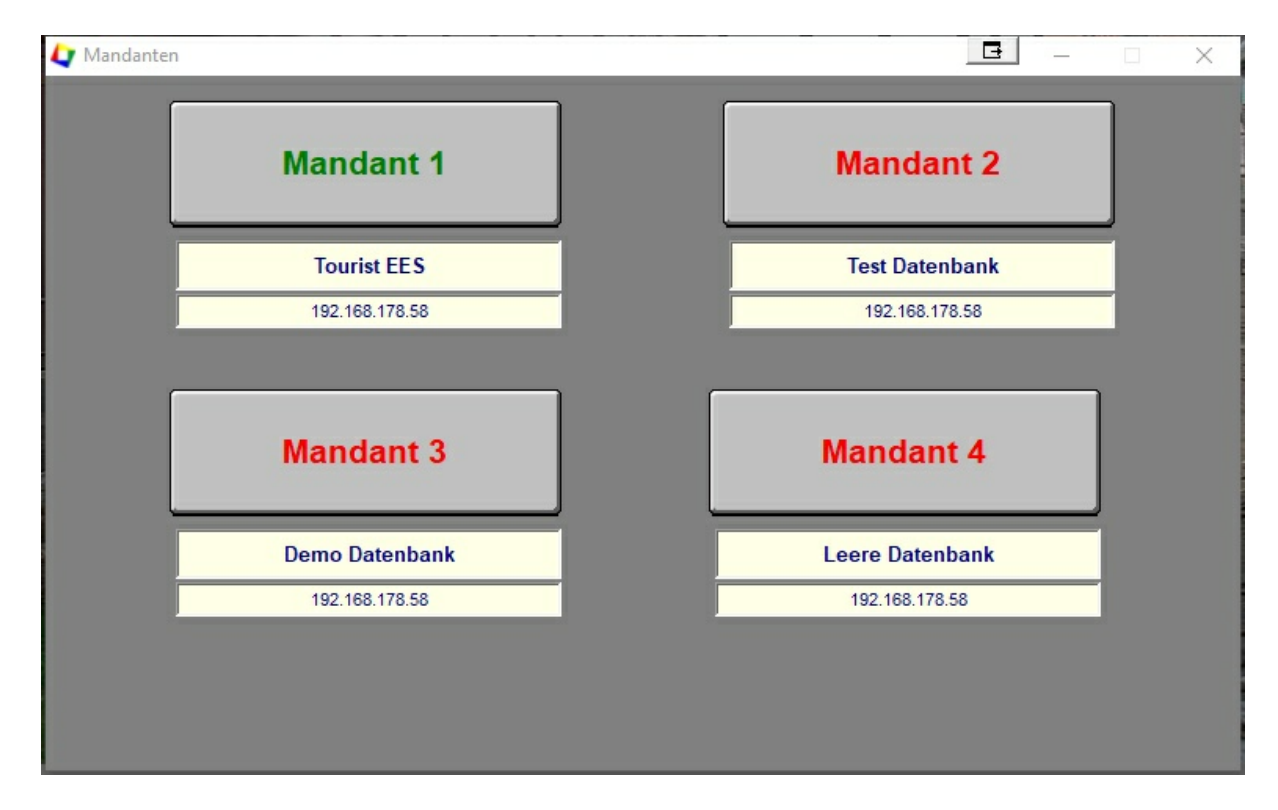

**Tourist** ist mandantenfähig. Sie können mit dem Programm 4 Mandanten verwalten. Wählen Sie einen Mandanten aus, in dem Sie auf den Button "Mandant 1 - 4" klicken.

## **Jeder Mandant wird komplett getrennt verwaltet.**

Das bedeutet z.B., dass jeder Mandant eine getrennte Buchhaltung hat. Es können keine Daten (z.B. Adressen) gemeinsam genutzt werden.

## **1.4.6 Anmeldung mit PIN**

Sie können für jeden Benutzer eine eigene PIN im Programmteil "Stammdaten / Benutzer" vergeben. Beim ersten Programmstart ist der PIN "1". Dadurch können Sie auch die einzelnen Benutzer-Rechte zuordnen und verwalten

## **1.4.7 Sonstige Elemente**

Oben links wird die Versionsnummer des Programms angezeigt. Diese wird automatisch bei jeder Änderung von **Tourist** erhöht. Sie müssen jedoch nicht für jede Versionsänderung ein eigenes Update installieren. Es genügt, immer die aktuelle Version als Update zu installieren. Das aktuelle Update können Sie von unserer Homepage runter laden. Ein Automatisierung des Update ist in Vorbereitung.

Bei jedem Programmstart können Sie sich den aktuellen Kalender anzeigen lassen, in dem Sie die "Checkbox" markieren.

# **1.4.2 Erste Schritte**

# **2 Allgemein**

**Inhaltsverzeichnis**

**2.1 Email - Versand**

# **2.1 Bedienung**

## **Inhalt**

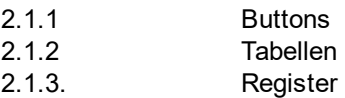

Die Bedienung einiger Elemente in **Tourist** ist immer gleich.

## **2.1.1 Buttons**

Hier wird die Funktion einzelner Buttons beschrieben.

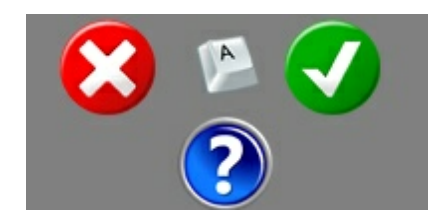

## **1. Der rote Button**

Dieser Button bricht eine Aktion ab, ohne dass Ihre Eingaben gespeichert werden. Das Window wird geschlossen.

Wenn Sie bereits Daten eingegeben oder geändert haben, werden Sie aber zur Sicherheit gefragt, ob Sie Ihre Eingaben trotzdem speichern möchten.

In einigen Fällen ist nur der rote Button sichtbar. Das bedeutet, dass keine Daten eingegeben werden konnten und das Window nur geschlossen wird.

## **2. Der grüne Button**

Dieser Button speichert Ihre Eingaben und schließt das Window.

## **3. Der blaue Button**

Dieser Button ruft die "Hilfe" auf. Es wird die Hilfe für den jeweiligen Programmteil angezeigt.

## **4. Der weiße Button**

Dieser Button ruft eine Bildschirm - Tastatur auf , wenn Sie mit einem Touchscreen ohne Tastatur arbeiten. Wenn keine Eingaben möglich sind, wird der Button nicht angezeigt.

#### **5. Sonstiges**

Wenn man mit der **rechten** Maustaste auf einen Button klickt, kann man dem Button eine Funktionstaste zuweisen.

Einige Tasten / Funktionstasten sind bereits vor belegt, können aber geändert werden.

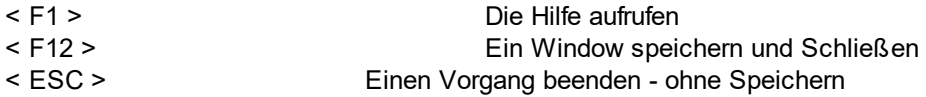

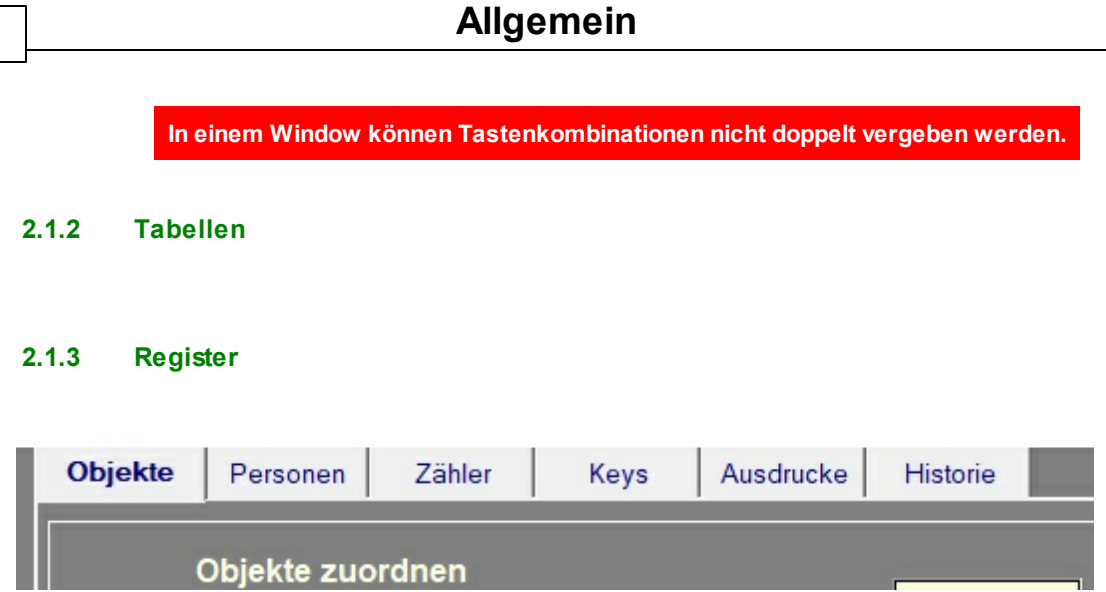

Mit einem Register können Sie verschiedenen Programmteile erreichen, ohne das Window verlassen zu müssen. Klicken Sie einfach auf die einzelnen Registerlaschen.

Es gibt auch die Tasten - Kombination >STRG> + >Bild hoch> bzw. <Bild runter> um die einzelnen Register zu wechseln.

# **2.2 Drucken**

# **2.3 Email Versand**

# **1. Programmteil "Adressen - Verwaltung"**

Sie können eine Adresse zum bearbeiten aufrufen und dort direkt eine Email verfassen.

*© 2021 Erdmann Edv Service*

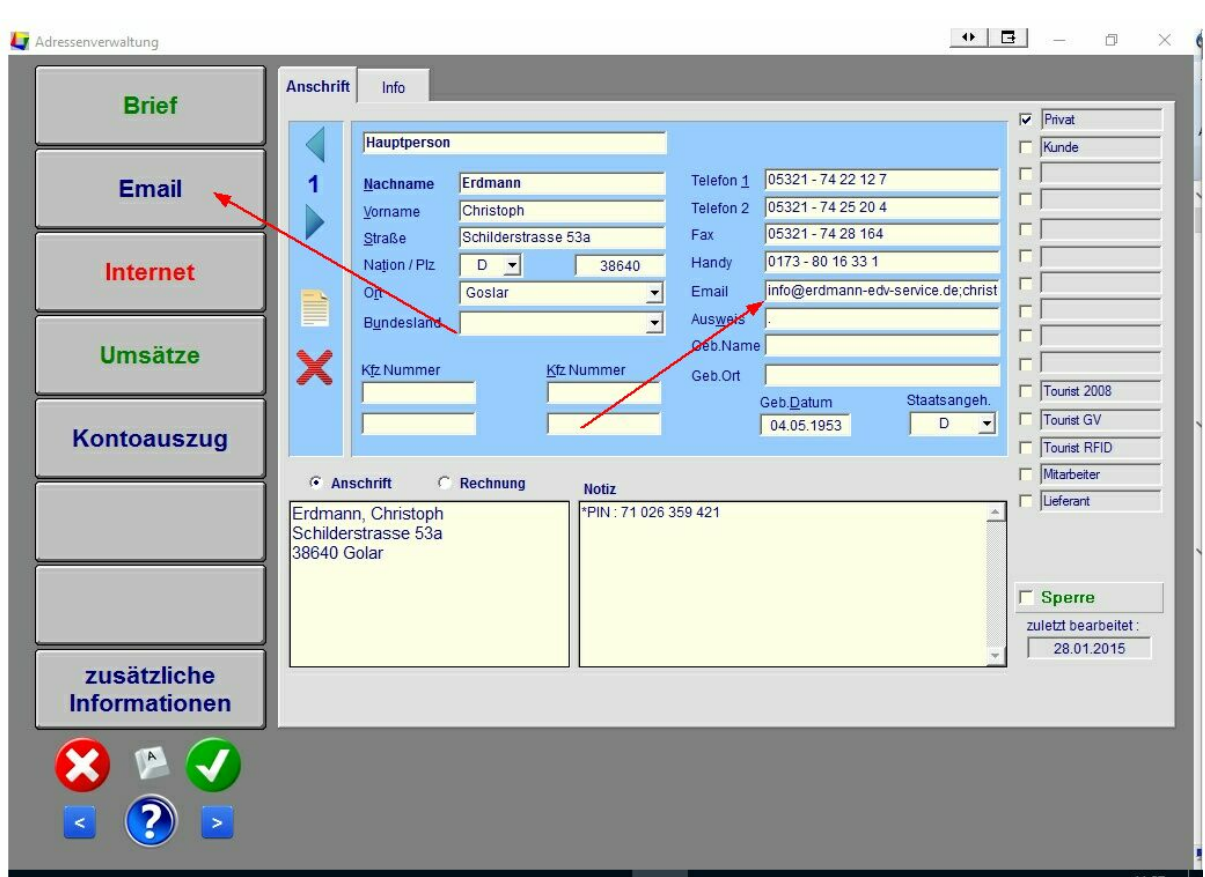

Sie können in das Feld "Email" auch mehrere Email Adressen eingeben. Diese müssen Sie durch ein Komma oder Semikolon von einander trennen. Über den Button "Email" starten Sie Ihr eigenes Email - Programm. Da dieses Programm Ihre Emails auch speichert, wird in **Tourist** keine extra Sicherung der Mail gemacht.

## **2. Vorbereitung für automatische Emails**

Im Programmteil "Verschiedenes / Stammdaten Allgemein" müssen Sie zuerst Vorbereitungen für den automatischen Email - Versand treffen, indem Sie dort die Daten Ihres Email - Zugangs eintragen. Diese Datenerfahren Sie von Ihrem Provider (Telekom, 1&1).

Danach sollten Sie noch den Datenpfad eintragen, in dem die Emails gespeichert werden sollen. Über den Button "Testmail schicken" können Sie eine Mail an sich selbst schicken, um die Ihre Eingaben zu testen.

Weiteres finden Sie direkt im Handbuch unter "Verschiedenes / Stammdaten Allgemein" beschrieben.

Sie können sich Vorlagen für Emails erstellen. Dies machen Sie im Programmteil "Verschiedenes / Stammdaten Texte" Auch hierfür finden Sie im Handbuch weitere Erläuterungen.

## **2. Emails verschicken**

Wenn Sie eine Email verschicken wollen, öffnet sich folgendes Window :

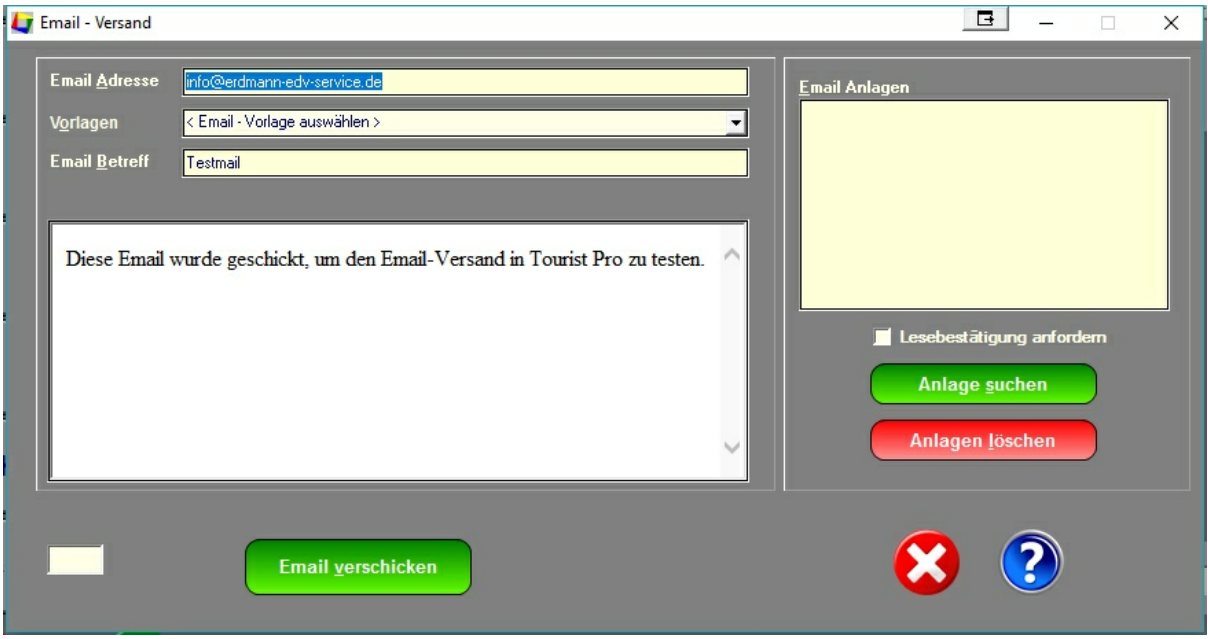

In einigen Fällen hat sich **Tourist** gemerkt, welche Email Vorlage Sie zuletzt verwendet haben und trägt die Daten direkt ein. Alle Daten können Sie jederzeit verändern. Diese Änderungen werden automatisch für das nächste Mal gespeichert, wenn Sie diese Vorlage aufrufen.

Die Vorlagen können Sie über die Listbox "Vorlagen" auswählen. Die Vorlagen werden im Programmteil "Verschiedenes / Stammdaten Texte" erstellt.

Sie können Anlagen für eine Mail auswählen. Sie sollten dafür den Button "Anlage suchen" verwenden. Wenn Sie mehrere Anlagen verschicken möchten, können Sie den Vorgang mehrmals wiederholen. Wenn Sie die Anlagen manuell eintragen, beachten Sie dass diese durch ein <RETURN> getrennt sind. Vor dem Versand, wird geprüft, ob die Anhänge tatsächlich existieren. Sonst wird die Email nicht verschickt.

# **2.4 Fremdsprachen**

# **2.5 Tabellen**

# **3 Standard Module**

## **Inhaltsverzeichnis**

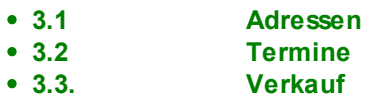

# **3.1 Adressen**

# **Inhalt**

- 2.1.1. Was kann ich mit dem Programmteil machen ?
- 2.1.2. Wo finde ich diesen Programmteil ?
- 2.1.3. Das Programm

## **2.1.1. Was kann ich mit diesem Programmteil machen ?**

Die Adressen - Verwaltung enthält zusätzliche Funktionen für andere Programmteile. Diese werden im Handbuch in den jeweiligen Kapiteln beschrieben.

# **2.1.2. Wo finde ich diesen Programmteil**

Diesen Programmteil können Sie direkt über das Hauptmenü aufrufen.

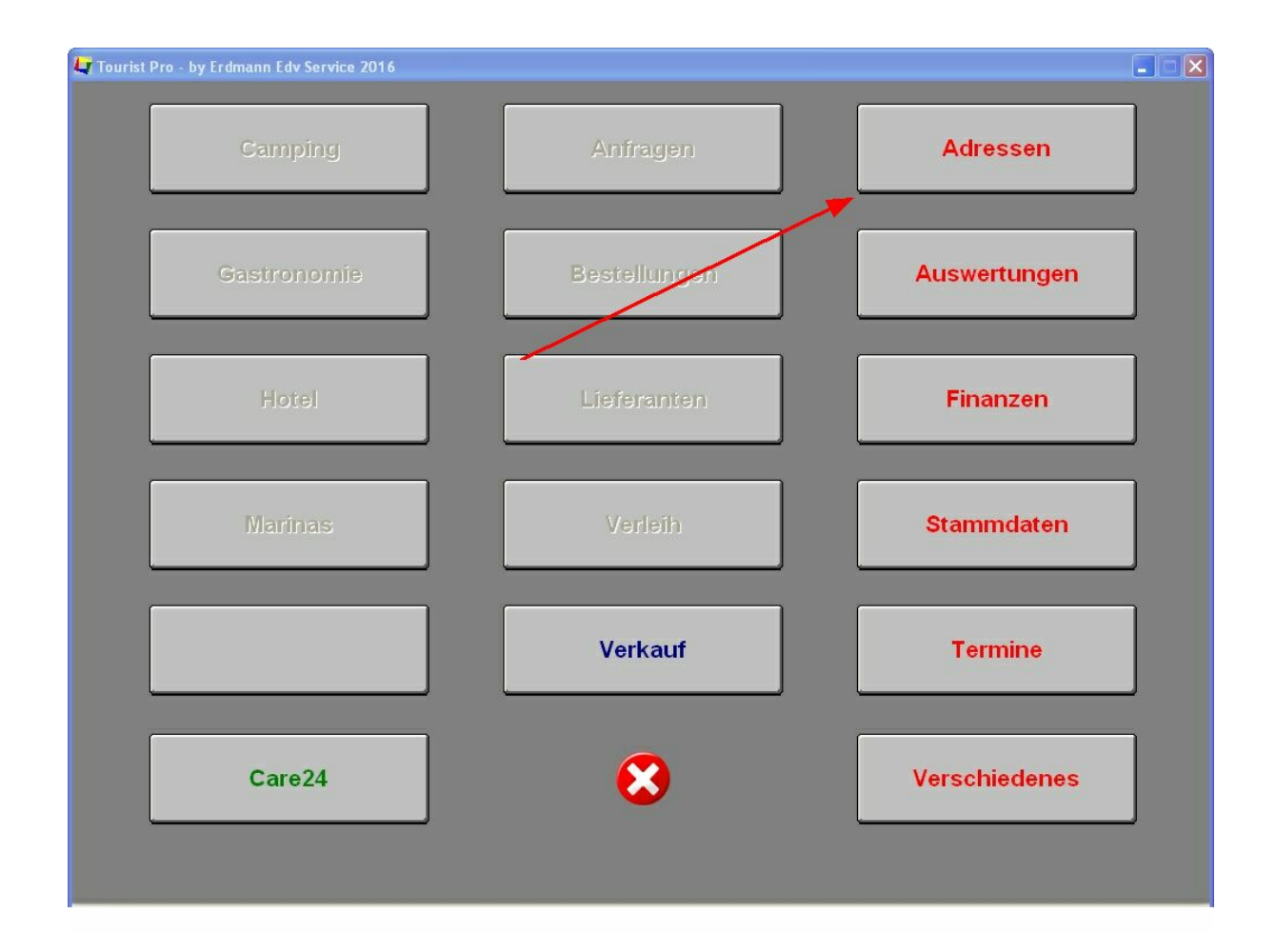

## **2.1.3. Das Programm**

Es kann eine Hauptadresse verwaltet werden. Dieser Adresse können weitere Personen (genannt "Mitglieder") zugeordnet werden.

Für die "Mitglieder" können nur die Daten gespeichert werden, die sich auf der blau hinterlegten Fläche befinden.

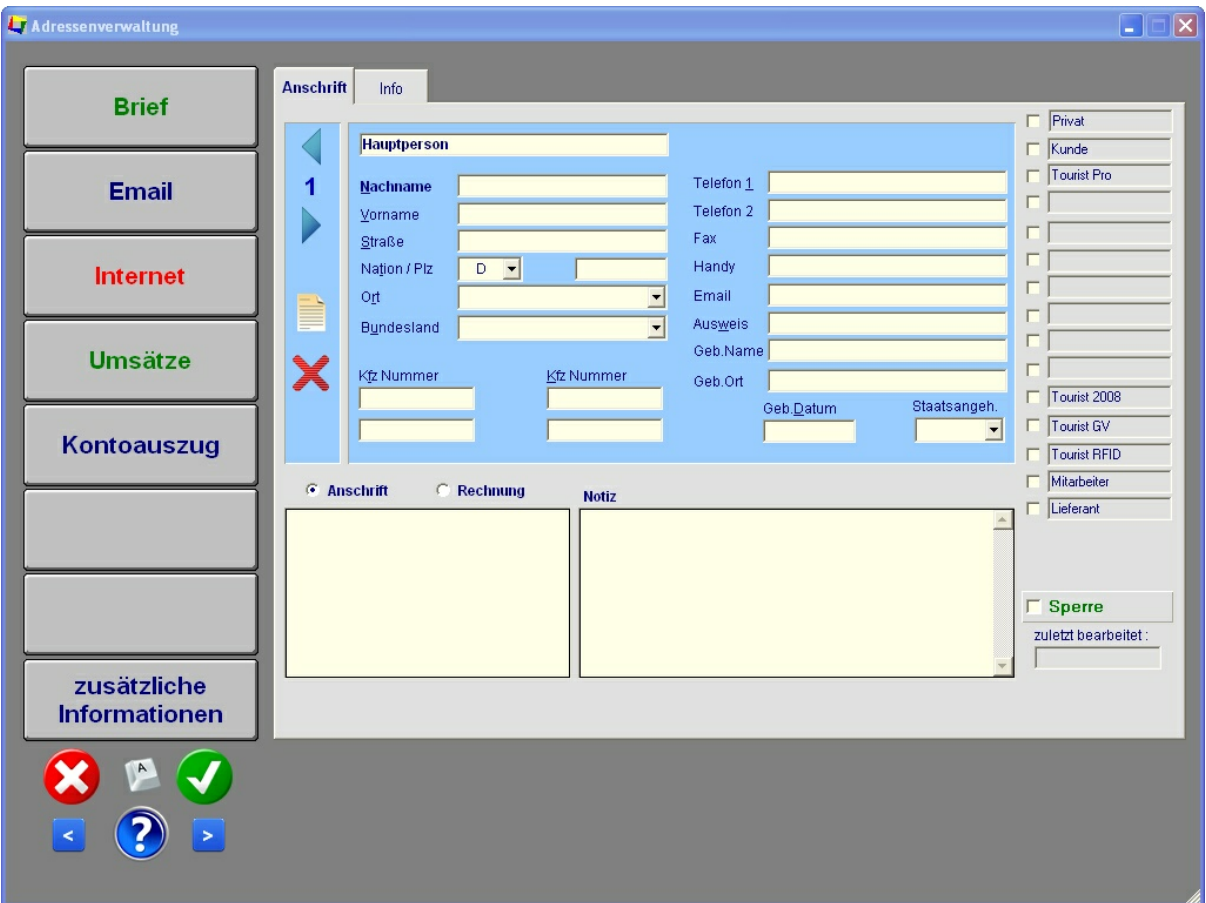

#### **Mitglieder**

Auf der linken Seite der blauen Fläche befindet sich die Bedienung der "Mitglieder".

Mit den Pfeilen rechts / links können Sie durch die einzelnen Mitglieder blättern. Es gibt die Möglichkeit, 25 "Mitglieder" incl. der Hauptperson zu verwalten. Die Nummer des "Mitgliedes" wird zwischen den Pfeilen angezeigt.

Mit dem "Notizblock" - Button können Sie sich eine Liste der "Mitglieder" anzeigen lassen und ein "Mitglied" auswählen.

Mit dem "rotes Kreuz" - Button können Sie ein Mitglied löschen.

#### **Sonderregelung :**

 $\boxed{B}$   $-$ Adressenverwaltung  $\times$ Anschrift Info **Brief**  $\overline{\phantom{a}}$  Kient Adresse zuordner  $\Box$  Betreuer  $\overline{\phantom{a}}$  inaktiv Telefon 1  $\overline{2}$ **Email** Nachname  $\overline{L}$  Lienz Telefon 2 Vorname  $\sqrt{S$ pittal Fax Straße  $\overline{\vee}$  Online Handy Nation / Plz **Internet**  $\Gamma$  | INKO - Lienz Email  $O_{\underline{r}}t$  $\overline{\phantom{0}}$ INKO - Spittal Ausweis Bundesland  $\vert$  $\overline{\phantom{0}}$  $\Gamma$ Geb Name **Umsätze**  $\Gamma$ Kfz Nummer Kfz Nummer Geb.Ort  $\Box$  Tourist 2008 Staatsangeh. Geb.Datum  $\Gamma$  Tourist Pro  $\overline{\phantom{a}}$ Kontoauszug  $\Gamma$  Tourist RFID  $\Box$ Mitarbeiter  $\bullet$  Anschrift Recknung  $\sqrt{2}$ **Notiz**  $\Box$  Lieferant Leonid Aberles **Hofwieselgasse** 2201 Gerasdorf  $\Gamma$  Sperre zuletzt bearbeitet :  $\boxed{01.04.2017}$ zusätzliche Informationen

Sie können jedes "Mitglied" (ausgenommen die Hauptperson) mit einer vorhandenen Adresse verknüpfen. Hierfür steht ein Button "Adresse zuordnen" zur Verfügung (ist bei der Hauptperson nicht sichtbar), der eine Adressenliste zur Auswahl aufruft.

Ist diesem "Mitglied" bereits eine Adresse zugeordnet, wird der Button nicht angezeigt. Alle Änderungen, die Sie bei dem "Mitglied" machen, werden auch in der zugeordneten Adresse geändert. Anders herum werden Änderungen in der zugeordneten Adresse, bei dem jeweiligen Mitgliedern gemacht. Wenn Sie die Zuordnung wieder aufheben wollen, wählen Sie das Mitglied aus und klicken Sie auf den Button "Löschen".

# **3.2 Terminplaner**

# **Inhalt**

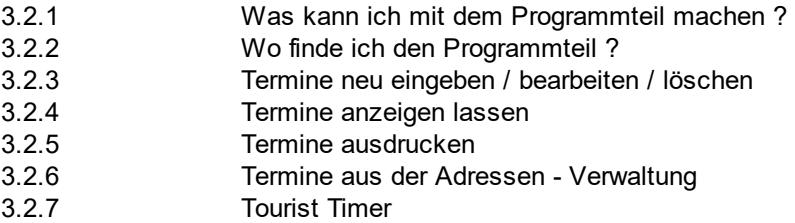

# **3.2.1 Was kann ich mit diesem Programmteil machen ?**

Im Terminplaner können Sie Ihre Termine verwalten.

# **3.2.2 Wo finde ich den Terminplaner ?**

Der Button für den Terminplaner befindet sich im Hauptmenü.

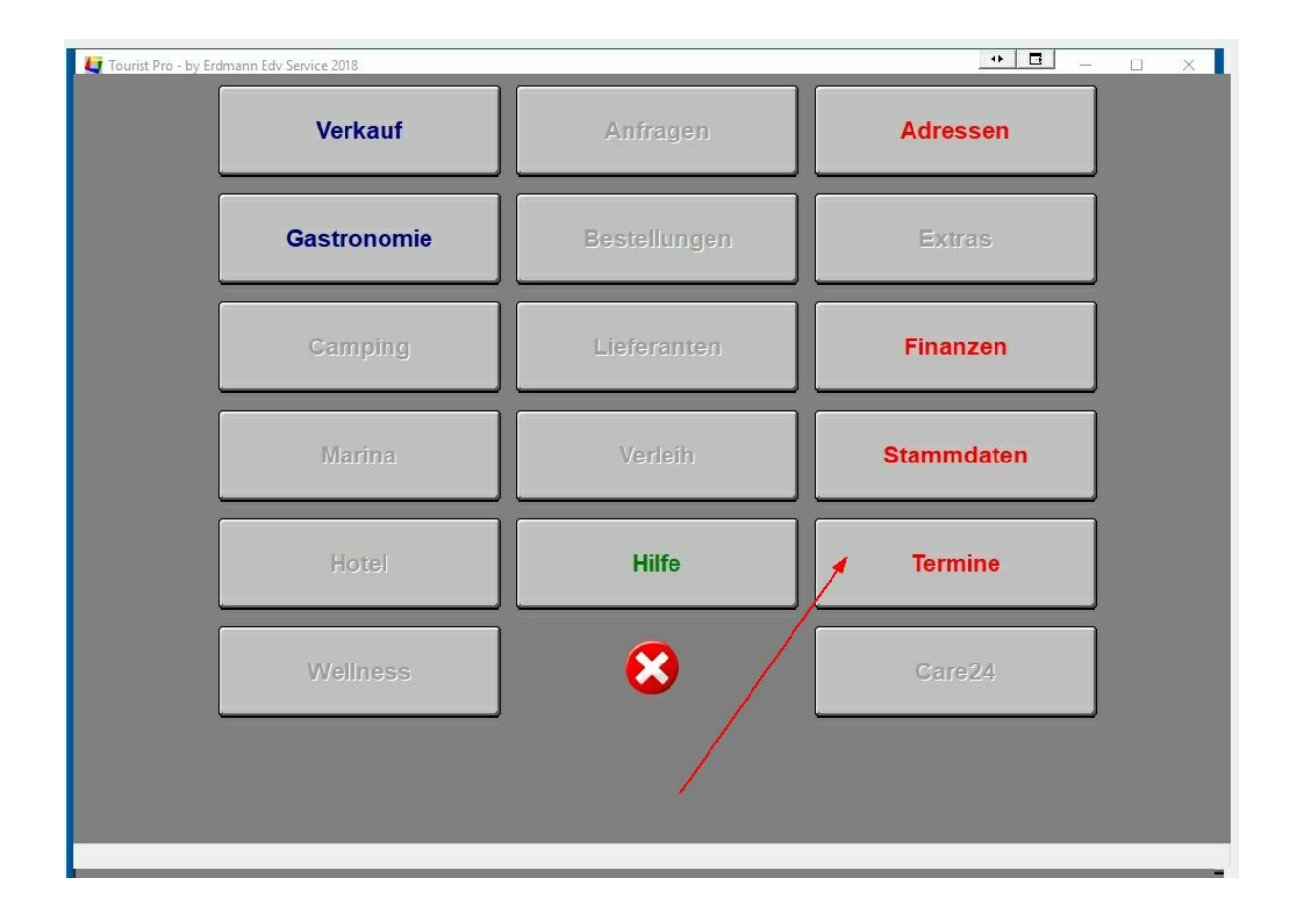

# **3.2.3 Termine anzeigen lassen**

Sie können sich die Termine in einer Grafik oder in einer Tabelle anzeigen lassen. Auf der linken Seite befinden sich zwei Buttons, mit denen Sie zwischen den beiden Ansichten umschalten können.

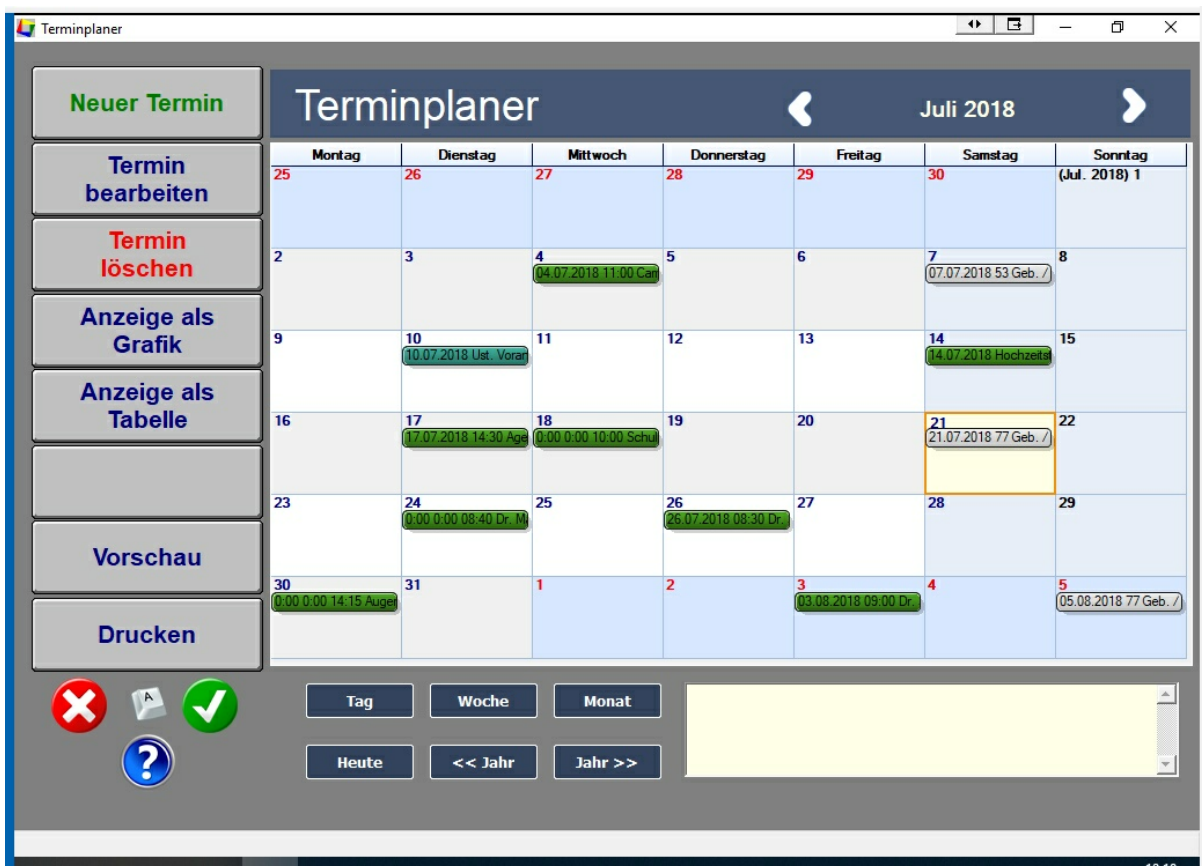

In der grafischen Ansicht können Sie über die Buttons unterhalb der Ansicht, die Ansicht wechseln. Das hellgelbe Feld rechts unten enthält die Notiz zu dem Termin. Dieser wird angezeigt, wenn Sie mit der Maus über einen Termin fahren. Um die Notiz zu ändern, müssen Sie allerdings auf den Button "Bearbeiten" klicken, da sich die Notiz nicht direkt ändern läßt. Sie können auch einen Doppelklick auf die Notiz machen, um diese zu bearbeiten.

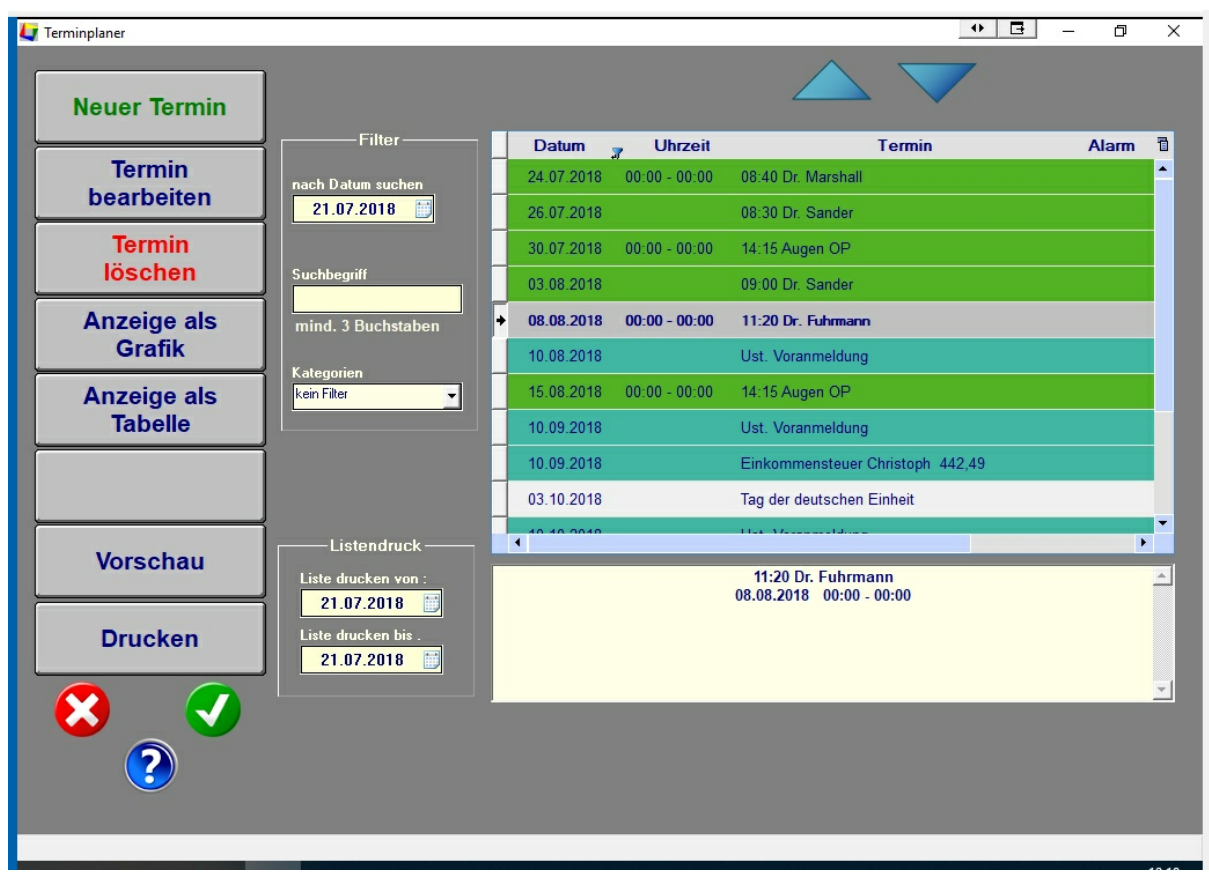

In der tabellarischen Ansicht werden die Termine vom aktuellen Tag an bis zum Monatsende angezeigt. Wenn Sie sich andere Termine ansehen wollen, können einen individuellen Zeitraum auswählen. Sie können auch in das Suchfeld ein einzelnes Datum eingeben.

Sie können in der Tabelle nach einem bestimmten Begriff suchen, indem Sie das Feld "Suchbegriff" mindestens 3 Buchstaben des Suchbegriffs eingeben. Die Groß- und Kleinschreibung wird nicht berücksichtigt.

Sie können die Tabelle filtern, indem Sie eine Kategorie aus der Liste auswählen.

Beachten Sie, dass beim Ausdruck die Filter ebenfalls aktiv sind. Es wird immer die aktuelle Tabelle gedruckt.

## **3.2.4 Termin neu eingeben / bearbeiten / löschen.**

Benutzen Sie die Buttons "Neuer Termin", "Termin bearbeiten", "Termin löschen". Wenn Sie einen neuen termin eingeben wollen, können Sie auch einen Doppelklick mit der Maus auf ein leerees Datumsfeld machen. Statt des Buttons "Termin bearbeiten" können Sie auch einen Doppelklick mit der Maus auf den Termin machen. Wenn Sie einen Termin löschen wollen können Sie auch die Funktionstaste <F5> benutzen. Sie müssen allerdings den Termin, den Sie löschen wollen, vorher markieren.

Sie müssen, wenn Sie die Terminverwaltung verlassen, auf den grünen Ok - Button links unten klicken,

um alles zu speichern.

**Wenn Sie auf den roten ESC - Button klicken, werden Sie gefragt, ob Sie Ihre Eingaben speichern wollen - sofern Sie Änderungen gemacht haben. Wenn Sie Ihre Eingaben nicht speichern wollen, werden alle Änderungen unwiderruflich gelöscht.**

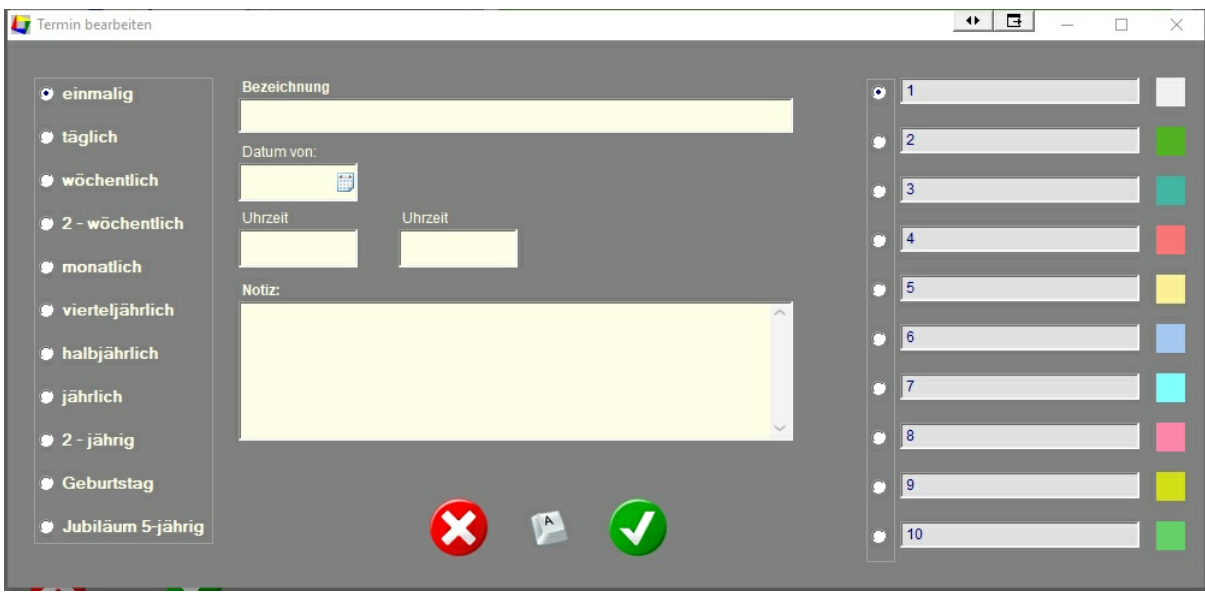

Wählen Sie links zuerst eine Kategorie aus. Geben Sie die Daten des Termins ein. Wenn Sie keine Uhrzeit eingeben, gilt der Termin für den ganzen Tag. Wählen Sie anschließend noch eine Farbe aus, in der der Termin angezeigt werden soll.

## **Farbe auswählen :**

Sie können den Zweck der Farbe beschriften, indem Sie die grauen Felder (im Bild mit "1" - "10" ) mit Ihren eigenen Begriffen versehen. Außerdem können Sie auf die Farbe klicken und eine eigene Farbe auswählen. Wählen Sie bitte eine helle Farbe aus, da die Beschriftung immer schwarz ist.

# **3.2.5 Termine ausdrucken**

Mit den Buttons "Vorschau" und "Drucken" können Sie den Terminplaner ausdrucken. Es werden immer die Termine ausgedruckt, die auch am Bildschirm zu sehen sind. Wenn die Grafik angezeigt wird, wird die Grafik gedruckt, wenn die Tabelle zu sehen ist, wird die Tabelle gedruckt.

Bei der Tabelle können Sie den Zeitraum, der gedruckt werden soll, eingrenzen.

## **3.2.6 Termine aus der Adressverwaltung**

Einige Termine aus der Adressen - Verwaltung werden automatisch in die Termin - Verwaltung übernommen :

- Geburtstage
- einmalige Termine
- jährliche Termine
- 2-jährige Termine
- Jubiläen, sofern hier ein Start Termin eingegeben wurde

## **3.2.7 Tourist Timer**

Tourist Timer ist ein kleines zusätzliches Programm, das im Hintergrund läuft. Das Programm hat eine Alarmfunktion, die auch funktioniert, wenn Sie gerade nicht mit **Tourist** arbeiten. Das Programm kann auch separat aufgerufen werden, wenn es vorher gestattet wurde. Klicken Sie mit der rechten Maustaste auf das kleine Symbol rechts unten auf dem Bildschirm ( "maximieren2 auswählen") oder machen Sie einen Doppelklick auf das Symbol.

Damit Tourist - Timer automatisch mit dem Start des PCs startet, markieren Sie bitte die Checkbox "Autostart". Sie können auch in **Tourist** festlegen, dass Tourist - Timer jedes Mal aufgerufen wird, wenn **Tourist** startet

Es öffnet sich ein Window, in dem alle Termine des aktuellen Tages aufgelistet sind. Über das Kalender - Symbol können Sie sich auch Termine für andere Tage ansehen.

Das Programm dient lediglich der schnellen Anzeige und der Alarmfunktion. Die Verwaltung der termine machen Sie bitte im Programmteil "Termine" in **Tourist** selbst. Dort erhalten Sie auch ausführliche Übersichten und Terminfilter.

# **3.3 Verkauf**

# **Inhalt**

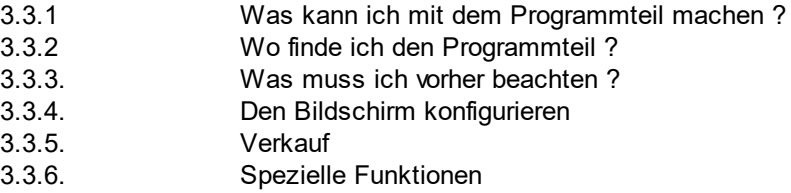

# **2.5.1. Was kann ich mit diesem Programmteil machen ?**

Hier können Sie Artikel verkaufen. Der Programmteil enthält verschiedene Zahlungsfunktionen. Wir empfehlen den Einsatz eines Touch - Monitors / Touch PCs.

# **2.5.2. Wo finde ich diesen Programmteil**

Diesen Programmteil können Sie direkt über das Hauptmenü aufrufen.

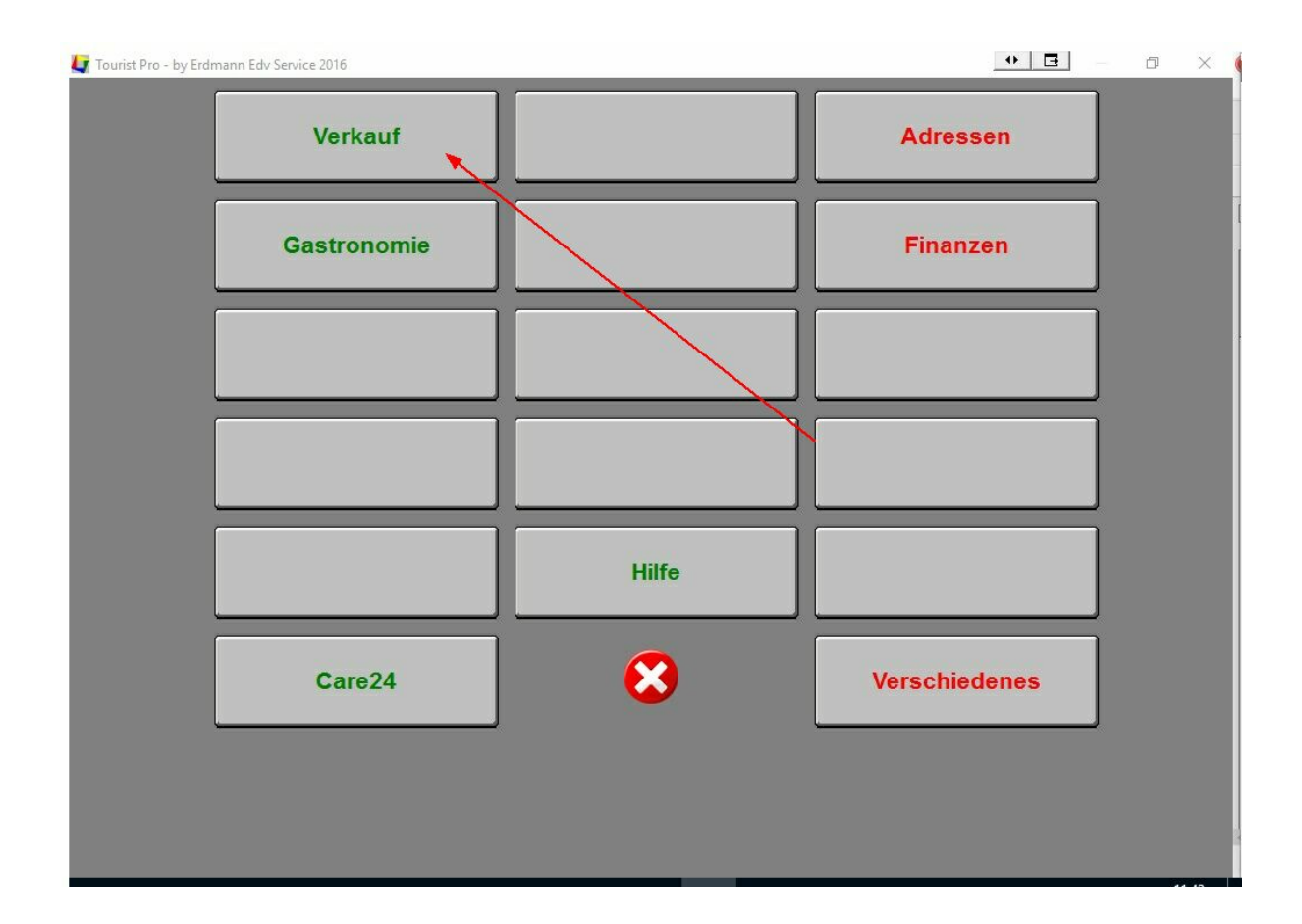

## **2.5.3. Was muss ich vorher beachten ?**

Sie müssen in Stammdaten / Allgemein die Mwst. Sätze anlegen und die Zahlungsziele angeben (nur bei offenen Posten).

Sie müssen in Stammdaten / Konten Buchungskonten für die Artikel anlegen.

Sie müssen in Stammdaten / Artikel alle Artikel anlegen, die Sie in Rechnung stellen wollen.

Sie müssen in Stammdaten / Texte die Texte anlegen, die auf der Rechnung zusätzlich ausgedruckt werden sollen.

## **2.5.3. Den Bildschirm konfigurieren**

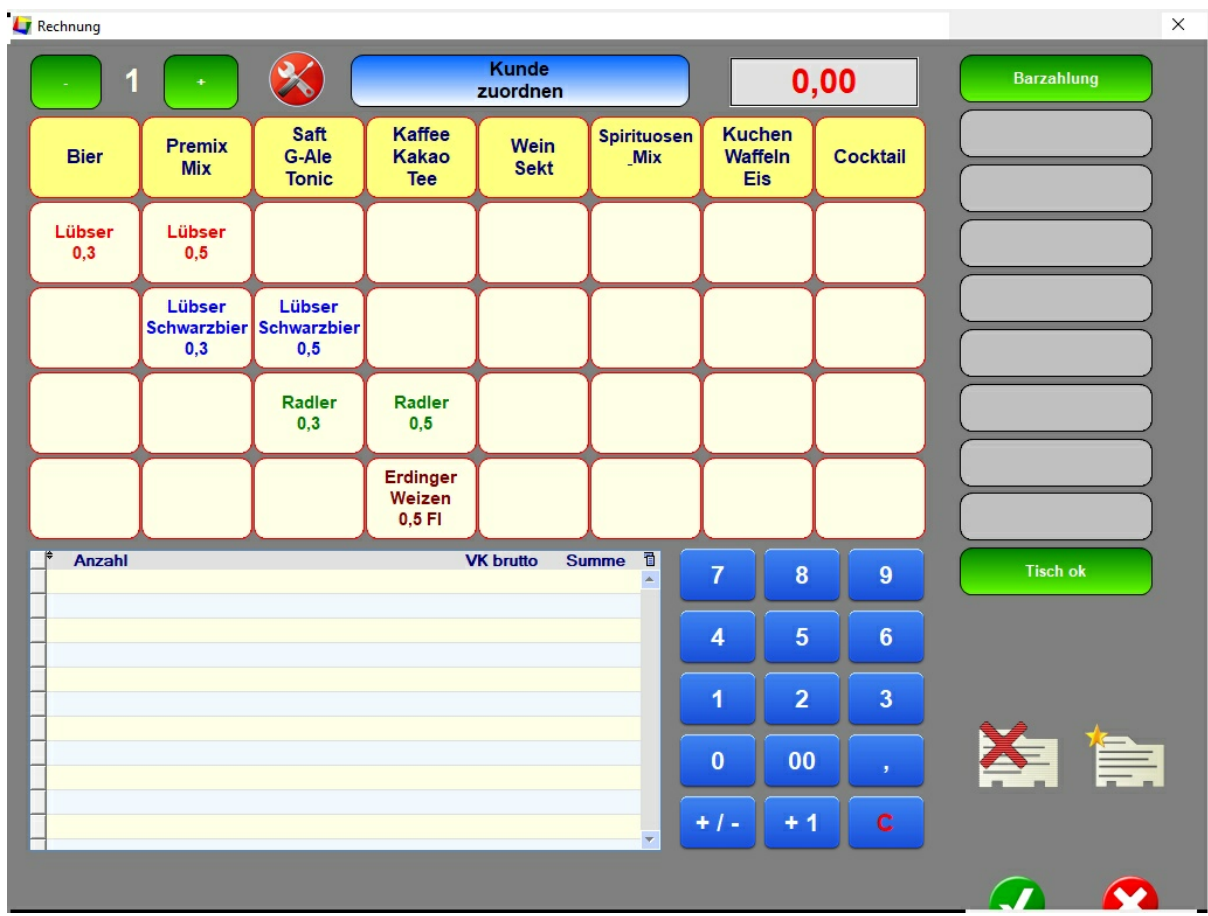

In der ersten Zeile stehen Ihnen 8 Buttons für Warengruppen zur Verfügung. Die 32 Buttons darunter gehören jeweils zu der ausgewählten Warengruppe. Auf jeder Ebene stehen Ihnen also 8 x 32 = 256 Artikel zur Verfügung.

Außerdem stehen Ihnen noch 5 Ebenen zur Verfügung. Zwischen den Ebenen können Sie mit den Buttons links oben ("+" und "-" umschalten. Die aktuelle Ebene wird zwischen den beiden Buttons angezeigt. Dadurch stehen insgesamt 5 x 256 = 1280 Artikel zur Verfügung.

TIPP : Wenn Sie sehr viele Artikel haben, sollten Sie zusätzlich mit einem Barcode Scanner arbeiten.

## **- Anlegen einer Warengruppe**

Klicken Sie mit der **rechten** Maustaste auf einen der Buttons in der oberen Reihe.

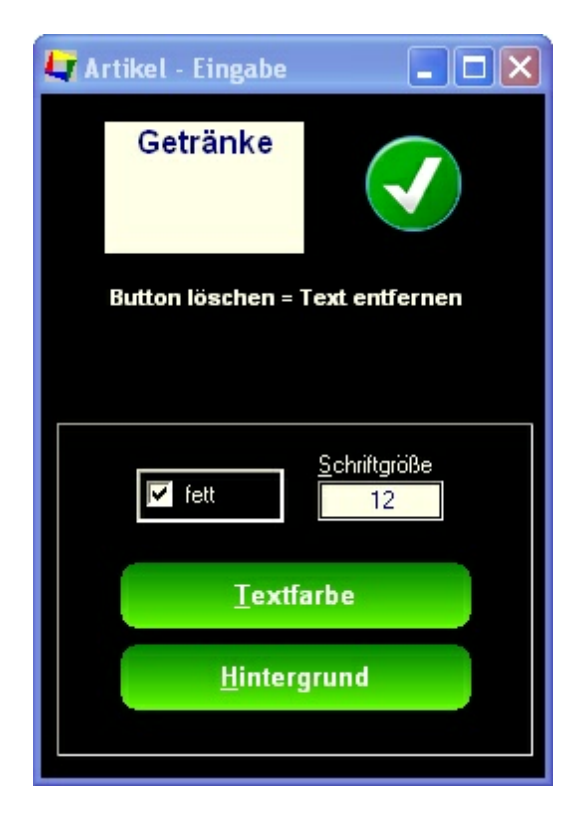

Geben Sie die Warengruppe ein. Wählen Sie eine Hintergrundfarbe und eine Schriftfarbe. Beachten Sie, dass Sie die Schrift auch auf dem gewählten Hintergrund lesen können. Außerdem können Sie die Schriftgröße bestimmen. Sie können die Schrift fett machen. Jede Änderung wird Ihnen am Bildschirm angezeigt. Die Warengruppen können Sie frei wählen, da **Tourist** selbst keine Warengruppen verwaltet.

## **- Anlegen eines Artikels**

- bevor Sie Artikel anlegen können, müssen Sie in im Programmteil Stammdaten / Artikel diese Artikel hinterlegt haben. Sie können **keine** Artikel auf dem Touch Screen platzieren, die in den Stammdaten **nicht** enthalten sind.

TIPP : Sie können auf dem Touch Screen denselben Artikel **mehrmals** platzieren.

Klicken Sie mit der **linken** Maustaste auf einen der Buttons in der oberen Reihe. Damit bestimmen Sie, zu welcher Warengruppe der Artikel gehört.

Klicken Sie danach mit der **rechten** Maustaste auf eine Button in den unteren Reihen ( die erste Reihe ist nur für Warengruppen bestimmt ).

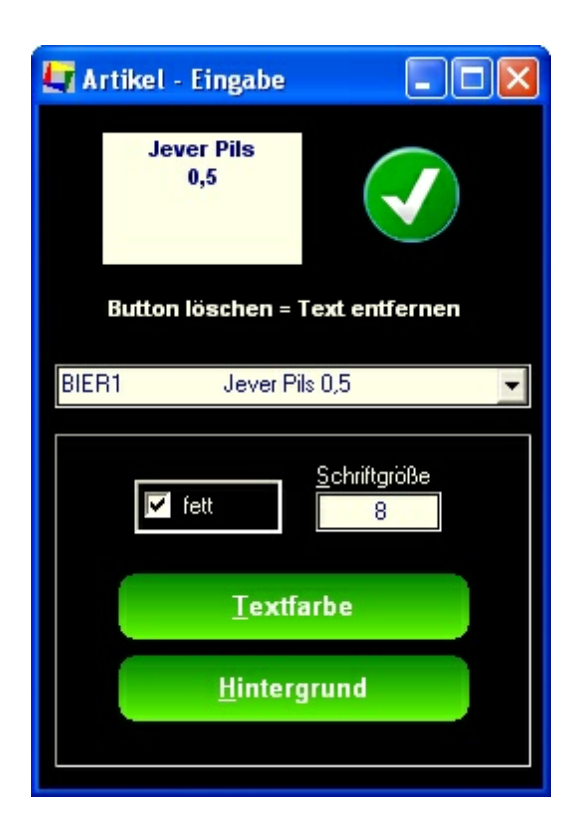

Geben Sie den Text für den Artikel ein. Der Text des Artikels wird **nicht** automatisch übernommen, da dieser, wegen des geringen Platzes auf dem Button, anders lauten kann als im Orginal. Wählen Sie eine Hintergrundfarbe und eine Schriftfarbe. Beachten Sie, dass Sie die Schrift auch auf dem gewählten Hintergrund lesen können. Außerdem können Sie die Schriftgröße bestimmen. Sie können die Schrift fett machen. Jede Änderung wird Ihnen am Bildschirm angezeigt.

TIPP : Wählen Sie die Hintergrundfarbe eines Artikels genauso, wie die Hintergrundfarbe der dazugehörenden Warengruppe. Das ergibt ein übersichtliches Erscheinungsbild, wenn Sie eine Warengruppe auswählen.

Wählen Sie den Artikel aus der Listbox aus, den Sie dem Button zuordnen wollen. Die Auswahl eines Artikels ist Pflicht. Nur dann können Sie die Daten speichern. Andernfalls erhalten Sie eine Fehlermeldung.

## **- Löschen einer Warengruppe oder eines Artikels**

Klicken Sie mit der rechten Maustaste auf einen Button und entfernen Sie einfach den Text aus dem Feld.

#### **Probleme, die auftreten können :**

- Sie finden einen Artikel nicht mehr auf dem Touch Screen.

Wahrscheinlich haben Sie den Artikel einer anderen Warengruppe zugeordnet. Durchsuchen Sie alle

Warengruppen nach dem Artikel, in dem Sie nacheinander auf die Buttons in der oberen Reihe klicken. Wenn Sie mit verschiedenen Ebene arbeiten, könnte der Artikel auch auf einer anderen Eben eingegeben worden sein. Eine Suche nach einem Artikel auf dem Touch Screen ist nicht möglich. Ein Verschieben eines Artikel ist ebenfalls nicht möglich. Sie müssen den Artikel auf dem Touch Screen löschen und neu eingeben.

# **Zuordnen der Buttons**

Die haben die Möglichkeit verschiedene Buttons auf dem Bildschirm zu plazieren. Für jede Anwendung (Verkauf, Gastronomie, ...) können die Buttons individuell plaziert werden.

Zusätzlich zu dem "Verkaufs - Window", auf dem 10 Buttons plaziert werden können, gibt es noch ein "Zahlungs - Window", auf dem Sie weitere 10 Buttons plazieren können, die vielleicht nicht so oft gebraucht werden. Außerdem enthält das "Zahlungs-Window" einige fest plazierte Buttons. Das "Zahlungs - Window" rufen Sie auf, in dem Sie auf dem "Verkaufs - Window" auf den grünen Ok Button klicken.

Um einem Button eine Funktion zuzuordnen, klicken Sie mit der rechten Maustaste auf den Button.

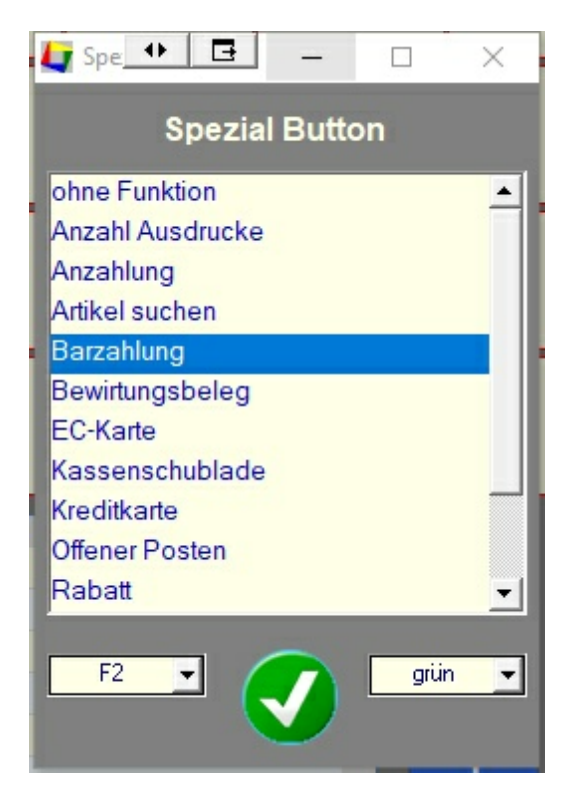

Jetzt können Sie eine Funktion auswählen. Außerdem können Sie dem Button die Farben rot, grün und blau zuordnen. Zusätzlich können Sie eine Funktionstaste hinterlegen, was aber nur Sinn macht, wenn Sie eine Tastatur benutzen.

**"Zahlungs - Window"**

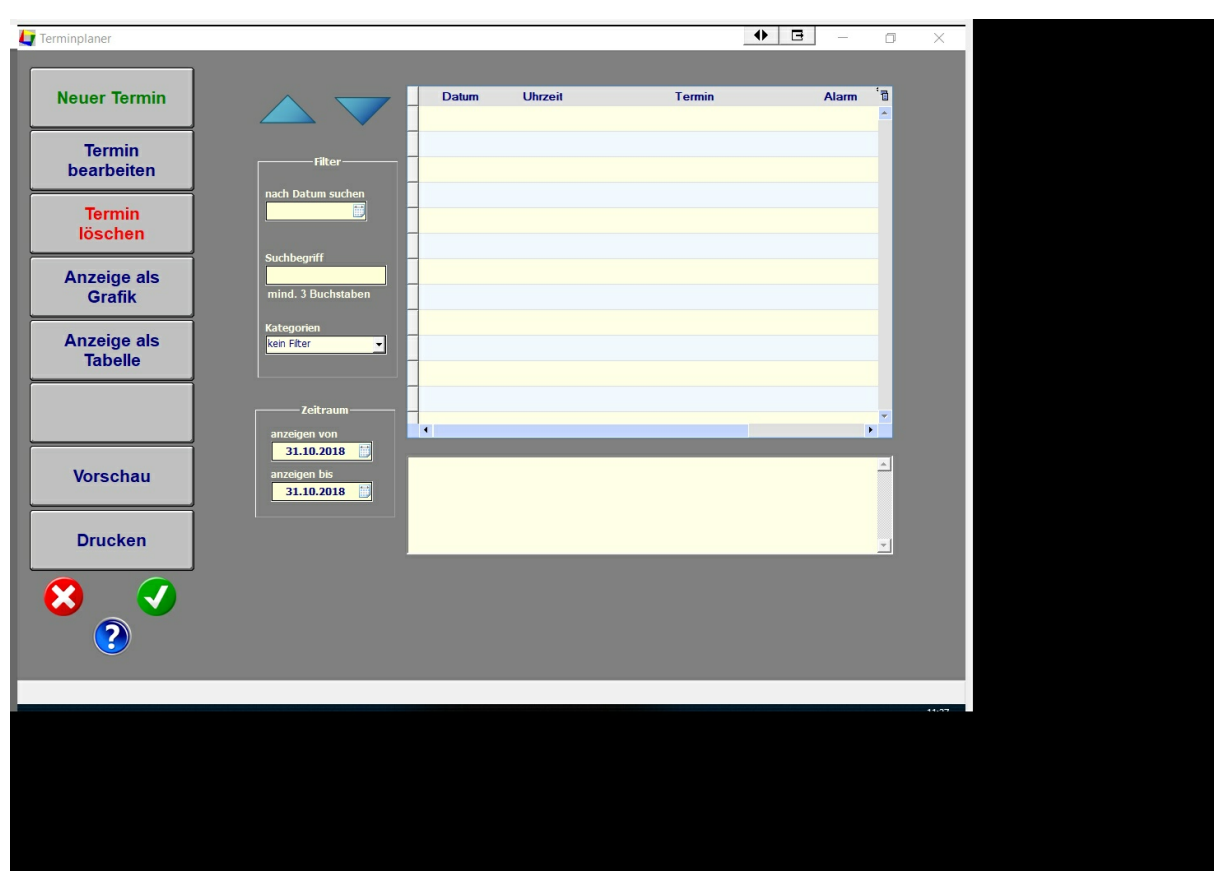

Hier die Funktion der verschiedenen Buttons in alphabetischer Reihenfolge :

## **- Anzahl der Ausdrucke**

- Auf dem "Verkaufs Window" können Sie eine Button "Anzahl Ausdrucke" platzieren, der bei der Anzahl der Ausdrucke bei jedem Klick zwischen 0, 1, 2 und 3 hin- und herschaltet.
- Es gibt 4 Buttons "Anzahl 0", "Anzahl 1", "Anzahl 2", "Anzahl 3", mit denen Sie die Anzahl der Ausdrucke direkt anklicken können.
- Alle Buttons, mit denen Sie die Anzahl der Ausdrucke festlegen, behalten Ihre Einstellung, bis diese von Ihnen geändert wird.

## **Ausdruck A4 / BON**

• Hier können Sie zwischen dem Ausdruck auf eine DIN A4 Seite und einem Bondrucker hin- und herschalten.

## **- Artikel suchen**

Wenn Sie einen Artikel verkaufen wollen, der nicht auf dem "Verkaufs - Window" platziert ist, können Sie mit diesem Button einen Artikel aus der Datenbank auswählen. Die Platzierung macht **nur** auf dem "Verkaufs - Window" einen Sinn. Wenn Sie diese Funktion selten benötigen, können Sie auch über den "Werkzeugbutton" einen Artikel suchen.

## **- Barzahlung**

Sie können den Button auf dem "Verkaufs - Window" platzieren. Dann wird das "Zahlungs - Window" nicht mehr aufgerufen, sondern der Verkauf wird direkt verbucht. Sie können den Button auch auf dem "Zahlungs - Window" platzieren, wenn Sie weitere Funktionen auf dem "Zahlungs - Window" öfter benötigen. Der Button kann auch auf beiden Windows platziert werden.

## **- EC-Karte**

siehe "Barverkauf". Wenn Sie keine Kartenzahlung akzeptieren, benötigen Sie den Button nicht.

## **- Kartenzahlung**

siehe "Barverkauf". Wenn Sie keine Kartenzahlung akzeptieren, benötigen Sie den Button nicht.

## **- Rabatt**

mit dem Button können Sie einen Rabatt auf die **gesamte** Rechnungssumme geben. Wenn Sie die Funktion selten benötigen, können Sie einen Rabatt auch über den Werkzeugbutton" aufrufen. Näheres finden Sie auch im Kapitel unter "Spezielle Funktionen".

## **- RFID**

Sie benötigen den Button nur, wenn Sie Zahlungen mit RFID Chips einsetzen. Näheres finden Sie auch im Kapitel unter "Spezielle Funktionen".

## **2.5.3. Verkauf**

## **Der Button "Kunde zuordnen"**

Hier können Sie für eine Rechnung eine Anschrift auswählen.

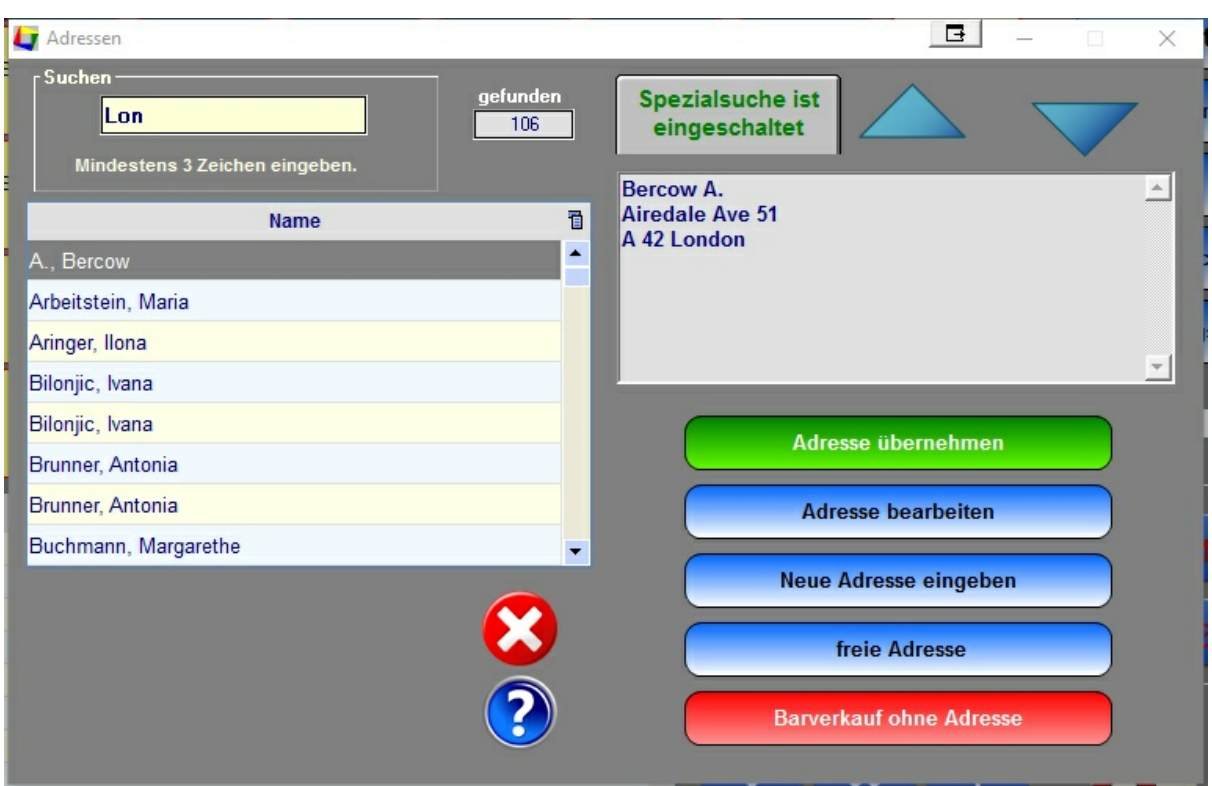

Geben Sie in das Suchfeld einen Suchbegriff ein. Es wird nach den Namen gesucht, die mit dem Suchbegriff beginnen oder bei denen in der Anschrift der Suchbegriff enthalten ist (hierfür den Button "Spezialsuche" aktivieren und mindestens 3 Buchstaben eingeben).

Sie haben folgende Möglichkeiten :

- mit dem Button "Adresse übernehmen" übernehmen Sie die Adresse.

- mit dem Button "Adresse bearbeiten" können Sie die Adresse bearbeiten und anschließend mit dem Button "Adresse übernehmen" die geänderte Anschrift übernehmen.

- mit dem Button "Neue Adresse eingeben" können Sie eine neue Adresse anlegen. Die Adresse wird danach sofort übernommen.

- mit dem Button "freie Adresse" können Sie eine Adresse direkt in das Adressfeld eingeben. Die Adresse wird für die Rechnung übernommen, aber nicht in der Datenbank gespeichert. Wenn Sie die Adresse speichern wollen, müssen Sie den Button "Neue Adresse eingeben" benutzen. Die Rechnungen, die mit einer "freien Anschrift" erstellt wurden, werden in der Rechnungsverwaltung weiterhin als "Barverkauf" geführt, da diese Rechnungen keiner Anschrift zugeordnet werden können.

- mit dem Button "Barverkauf ohne Adresse" wird eine Rechnung ohne Adresse ausgestellt. Dies ist die Standardvorgabe bei der Erstellung einer Rechnung.

> **Sie können auch bei einer bereits verbuchten Rechnung die Anschrift ändern. Rufen Sie hierfür den Programmteil "Finanzen / Rechnungen" auf und wählen dann "Rechnung bearbeiten". Dies gilt auch für Rechnungen, die als Barverkauf**

## **ohne Anschrift ausgestellt wurden.**

## **Der Werkzeug Button**

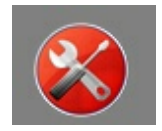

Über den Werkzeug Button können Sie weitere Einstellungen für die Rechnung aufrufen. Einige Funktionen können Sie auch direkt auf dem "Verkaufs - Window" platzieren.

"Artikel suchen" "Drucker Einstellungen" "Rabatt" "Rechnungs Texte"
**37**

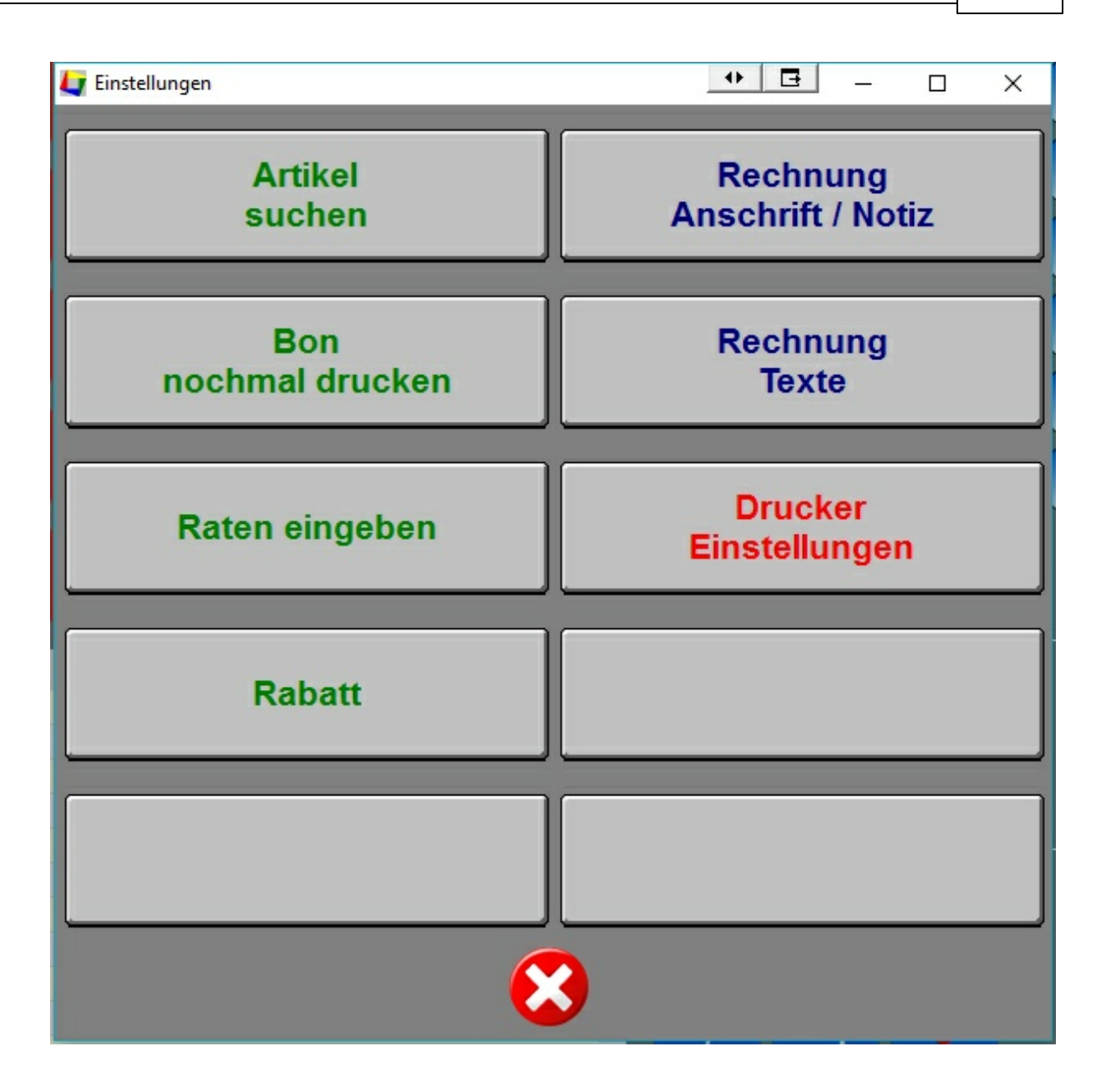

## **Artikel suchen**

Hier können Sie einen Artikel in der Datenbank suchen und direkt in den Verkauf übernehmen.

**Wenn Sie, bevor Sie den Artikel suchen, die Anzahl eingeben, wird diese übernommen. Sonst wird der Artikel mit der Anzahl "1" übernommen, kann aber nachträglich noch bearbeitet werden.**

# **Bon noch einmal drucken**

Hier werden Ihnen die letzten 10 Belege angezeigt und können nochmal ausgedruckt werden.

**Wenn Sie ältere Belege nochmal ausdrucken wollen, rufen Sie den Programmteil "Finanzen / Rechnungen" auf.**

#### **Raten eingeben**

Hier können Sie die Zahlungsziele einer Rechnung verändern und die Zahlungen in bis zu 12 Raten splitten.

Geben Sie die Zahlungsziele bitte in einer chronologisch korrekten Reihenfolge an. Die Zahlungsziele werden in der Rechnung so ausgedruckt, wie Sie diese eingegeben haben - also **nicht** nach Datum sortiert.

Geben Sie die Raten so ein, das der Rechnungsbetrag der Summe aller Raten entspricht. Dies wird geprüft, bevor Sie die Daten speichern und Sie erhalten ggf. eine Warnung.

Die Buttons auf der rechten Seite dienen lediglich als Hilfe für die Berechnung. Jeder Wert kann nachträglich individuell geändert werden.

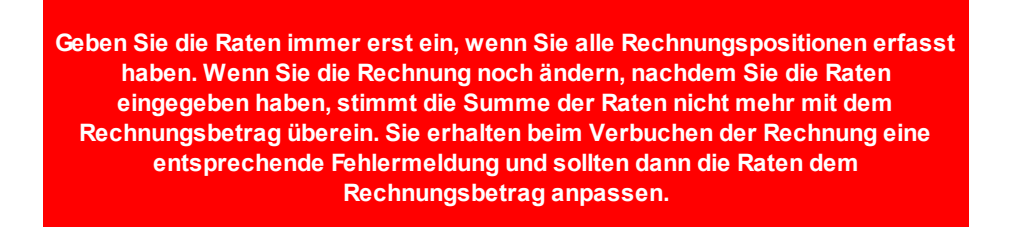

#### **- Erstellen eines Rechnungs Formulars**

- 1. Öffnen Sie im Ordner "Vorlagen" die Datei "Briefpapier.doc"
- 2. Bearbeiten Sie das Dokument. Die roten Flächen dabei nicht mit einbeziehen. Wenn Sie möchten, können Sie auch Logos einbinden.
- 3. Löschen Sie zum Schluß die roten Flächen.
- 4. Speichern Sie das Dokument unter dem Namen : "Briefpapier.pdf"

## **2.5.3. Spezielle Funktionen**

#### **- Bezahlen mit RFID - Key**

Klicken Sie auf den Button "RFID", wenn der Kunde mit einem RFID - Key bezahlen will.

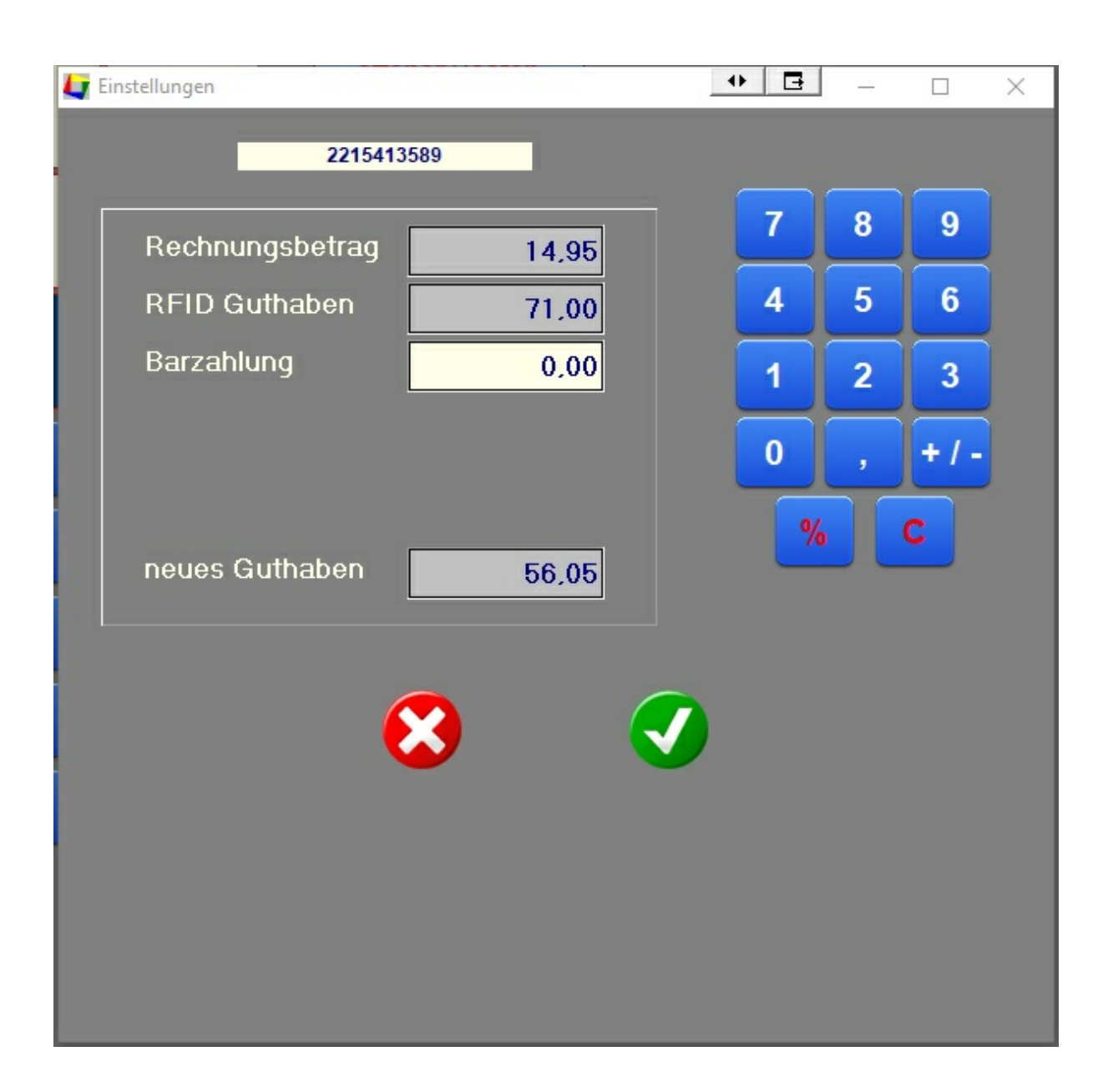

Legen Sie **danach** den RFID - Key auf das Rezeptionsmodul. Die Keynummer und das Guthaben auf dem RFID - Key werden Ihnen angezeigt.

Wen das Guthaben ausreichend ist, können Sie auf den grünen Button klicken. Der Betrag wird von dem Key abgebucht und das Window wird geschlossen. Wenn das Guthaben nicht ausreichend ist, um die Rechnung zu bezahlen, muss der Kunde die Differenz in bar bezahlen. Den Betrag können Sie direkt dort eingeben. Wenn der Kunde **mehr** bezahlt, wird der zuviel bezahlte Betrag auf dem RFID - Key wieder gutgeschrieben.

Sie können diese Funktion auch benutzen, ohne dass der Kunde etwas kauft. Sie haben dann die Möglichkeit einen Betrag auf den RFID - Key aufzubuchen, indem Sie in das Feld "Barzahlung" den Betrag eingeben, der aufgebucht werden soll. Sie können allerdings nur maximal 99,- Euro (Gesamtguthaben) auf einen RFID - Key aufbuchen. Anders herum können Sie dem Kunden das

Guthaben auf einem Key auszahlen, indem Sie in das Feld "Barzahlung" einen negativen Betrag eingeben.

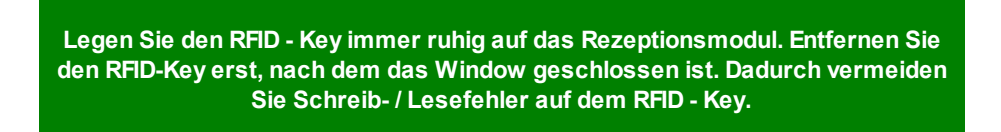

#### **- Texte verwalten**

Sie können im Programmteil "Stammdaten / Texte" vorgefertigte Texte anlegen, die automatisch zusammen mit dem Ausdruck einer Rechnung gedruckt werden.

Hierfür müssen Sie den Text zuerst einem Rechnungsvorgang zuordnen, in dem Sie auf den "Werkzeug" Button klicken, dort auf den Button "Rechnung Texte" klicken und einen Text auswählen. Danach werden Sie gefragt, ob Sie den Text ab jetzt immer benutzen wollen. Die Zuordnung bleibt jetzt so lange erhalten, bis Sie die Zuordnung wieder ändern.

Sie können die Texte im "Zahlungs - Window" individuell ändern. Auch diese Änderungen können Sie dauerhaft speichern oder nur für diesen einen Vorgang benutzen.

Ausländische Texte werden automatisch zugeordnet, wenn Sie eine ausländische Adresse der Rechnung zuordnen und dieser Text auch vorhanden ist. Die Zuordnung der Sprachen zu der Nation eines Kunden erfolgt im Programmteil "Stammdaten / Allgemein / Button Nationen".

> **Die Voreinstellung ist Ihre Landessprache, deshalb reagiert das Programm erst dann automatisch auf einen ausländischen Kunden, wenn in diesem Programmteil eine entsprechende Zuordnung erfolgt ist.**

## **- Anschluss einer Waage**

Sie können eine elektronische Waage anschließen. Diese muss im Programmteil "Verschiedenes / Stammdaten Allgemein / Hardware" zuerst angemeldet werden.

Danach müssen Sie im Programmteil "Verschiedenes / Stammdaten Artikel" die Artikel markieren, die gewogen werden sollen. Diese Artikel können dann nur noch über die Waage eingegeben werden. **Eine manuell Eingabe ist nicht mehr möglich.**

Legen Sie immer **zuerst** den Artikel auf die Waage. Klicken Sie danach auf dem Touch Screen auf den entsprechenden Artikel. Der Artikel wird gebucht. Wenn kein Artikel auf der Waage liegt (das Gewicht also 0,00 ist), wird der Artikel nicht gebucht.

#### **- Presse Barcode**

Sie können spezielle Barcodes (Presse Barcodes) für Zeitschriften verwenden. In diesen Barcodes ist der Preis der Zeitschrift bereits enthalten. Näheres finden Sie unter "Stammdaten / Artikel" beschrieben.

# **4 Zusatz Module**

# **Inhaltsverzeichnis**

- **4.1 Anfragen**
- **4.2 Bestellungen von Kunden**
- **4.3 Bestellungen von Lieferanten**
- **4.4 Camping**
- **4.5. Gastronomie**
- **3.7 Lieferanten**
- **4.7 Verleih**
- **4.8. Wellness**

# **Hinweis :**

Zusatz Module sind kostenpflichtig und werden von uns freigegeben.

# **4.1 Bestellungen**

# **4.2 Buchungsanfragen**

Geben Sie hier den Text ein.

# **4.3 Buchungen**

# **Inhalt**

# **4.3.**

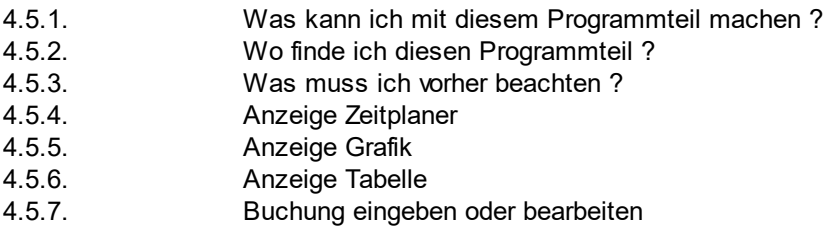

4.5.9. Buchung stornieren oder löschen

# **5.3.1. Was kann ich mit diesem Programmteil machen ?**

Der Programmteil "Buchungen" enthält die Verwaltung von Buchungen für verschiedene Objekte.

Die Buchungen werden in 3 Gruppen eingeteilt und dort getrennt verwaltet.

**Campingplätze** 

Hotels, Pensionen, Ferienwohnungen Yachthäfen, Marinas

# **5.3.1. Wo finde ich diesen Programmteil ?**

Im Hauptemnü können Sie die drei Gruppen auswählen :

**Bild.**

# **5.3.1. Was muss ich vorher beachten ?**

,Sie müssen im Programmteil "Stammdaten / Objekte" alle Objekte,, die Sie verwalten wollen. Sie können den Objekten Kategorien zuweisen. Dies erleichtert die automatische Erstellung von Rechnungen und wird für einige Online - Buchungssysteme benötigt´t.

Sie können im Programmteil "Stammdaten / Grafiken" einen Zimmerplan erstellen.

Sie können - um die Rechnungserstellung zu automatisieren - im Programmteil "Stammdaten / Artikel" spezielle Artikel erstellen.

## **5.3.1. Anzeige Zeitplaner**

Für die Arbeit mit dem Programm stehen Ihnen 3 unterschiedliche Windows zur Verfügung. Sie wechseln zwischen den einzelnen Windows mit dem Button "Zeitplaner, Grafik oder Tabelle". Mit welchem Window Sie arbeiten wollen ist egal. Sie können jederzeit zwischen den einzelnen Windows wechseln.

## **- Zeitplaner**

Im Zeitplaner werden die einzelnen Buchungen als Balken angezeigt.

## **Farben**

- hellgelb es liegt eine Anfrage vor
- hellgrün das Objekt ist reserviert
- hellrot der Gast ist anwesend
- hellblau der Gast ist abgereist

# **Funktionen mit der Maus**

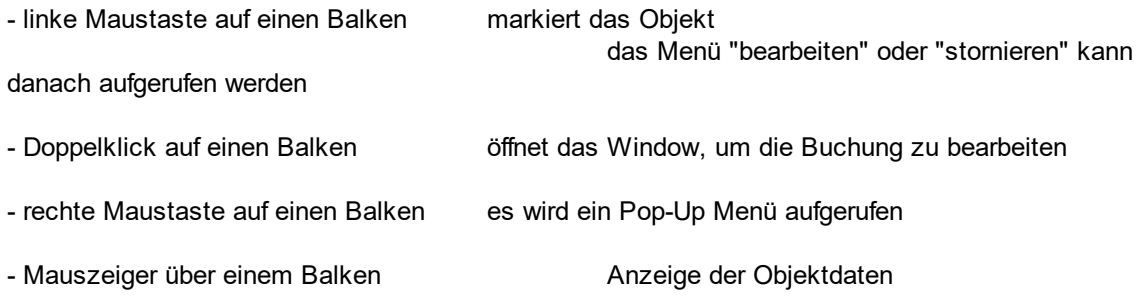

- aufziehen eines neuen Balkens das Menü "Neue Buchung" kann benutzt werden. Der Zeitraum und das Objekt werden übernommen

## **Besonderheiten**

Es gibt ein Suchfeld, mit dem Sie folgendes suchen können :

# **5.3.1. Anzeige Grafik**

#### **- Grafik**

Hier werden die einzelnen Objekte angezeigt Freie Objekte sind rot, belegte Objekte sind grün eingefärbt. Objekte, die nicht angezeigt werden, wurden in der Grafik nicht angelegt **oder sind gesperrt**. - siehe "Stammdaten / Grafiken" und "Stammdaten / Objekte").

#### **Funktionen mit der Maus**

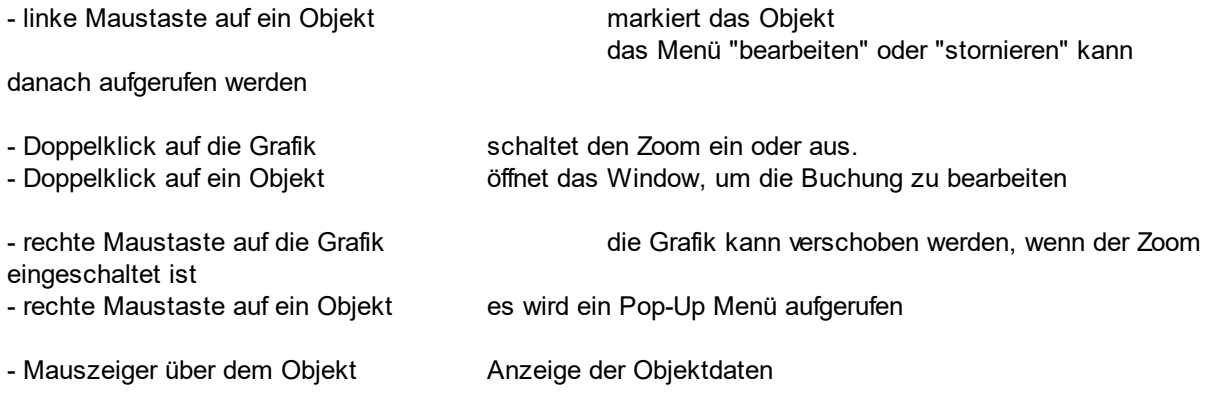

## **Besonderheiten**

Sie können ein An- und Abreisedatum unterhalb der Grafik eingeben. Beim Klick auf den Button "freie Objekte anzeigen" werden Ihnen alle Objekte in hellgrün angezeigt, die in diesem Zeitraum nicht belegt sind.

Wenn Sie nochmals auf den Button klicken, wird die ursprüngliche Anzeige wieder hergestellt.

# **5.3.1. Anzeige Tabelle**

Hier sehen Sie alle Buchungen in einer Tabelle aufgelistet. Farben

Sie können hier eine Buchung mit der Maus markieren (anklicken) und danach einen Button auf der linken Seite des Windows benutzen, um die ausgewählte Buchung zu bearbeiten.

## **- Funktionen mit der Maus**

- Doppelklick mit der Maus auf einen Button ist identisch mit dem Button "Buchung bearbeiten" - Wenn Sie mit der Maus über einen Balken fahren, werden Ihnen einige Daten der Buchung angezeigt (ToolTip)

- Klick mit der rechten Maustaste zeigt ein PullDownMenü an.

# **5.3.1. Eine neue Buchung eingeben**

## **- im Zeitplaner**

Klicken Sie auf den Button "Neue Buchung". Danach öffnet sich ein Window, in dem Sie die neue Buchung eingeben können.

Klicken Sie zuerst in die Spalte mit dem Objekt, das Sie belegen wollen. Danach klicken Sie auf den Button "Neue Buchung". Das Objekt wird automatisch übernommen.

Ziehen Sie mit der Maus einen neuen Balken auf. Danach klicken Sie auf den Button "Neue Buchung". Das Objekt und das An- und Abreisedatum werden automatisch übernommen.

Klicken Sie mit der linken Maustaste auf die Zeile, dessen Objekt Se belegen wollen und wählen Sie aus dem PopUp Menü "Neue Buchung"

Ziehen Sie mit der rechten Maustaste einen neuen Balken auf und klicken Sie danach mit der linken Maustaste auf den Balken und wählen Sie dann aus dem PopUp Menü "Neue Buchung" (schnellste Methode).

#### **- in der Grafik**

Klicken Sie auf den Button "Neue Buchung". Danach öffnet sich ein Window, in dem Sie die neue Buchung eingeben können.

Klicken Sie zuerst auf das Objekt, das Sie belegen wollen. Danach klicken Sie auf den Button "Neue Buchung". Das Objekt wird automatisch übernommen.

Machen Sie einen Doppelklick mit der Maus auf ein Objekt und wählen Sie aus dem Übersichtsfenster den Button "Neue Buchung".

Klicken Sie mit der linken Maustaste in die Grafik und wählen Sie aus dem PopUp Menü "Neue Buchung"

Klicken Sie mit der linken Maustaste auf ein Objekt, das Se belegen wollen und wählen Sie aus dem PopUp Menü "Neue Buchung"

# **- in der Tabelle**

Klicken Sie auf den Button "Neue Buchung". Danach öffnet sich ein Window, in dem Sie die neue Buchung eingeben können .

#### **5.3.1. Besonderheiten**

#### **- Gäste**

Für eine Buchung müssen Sie mindestens einen Nachnamen eingeben. Sie können insgesamt die Daten von weiteren 24 Mitreisenden eingeben. Dies ist jedoch nicht zwingend notwendig. Auf Grund dieser Daten kann jedoch ein Meldeschein mit allen Daten der Mitreisenden erstellt werden. In einigen Fällen möchte auch gerne die Kurverwaltung diese Daten haben. Beachten Sie bei der Weitergabe der Daten die Datnschutzbestimmungen. Eine Zustimmung zu den Datnschutzbestimmungen können Sie bei der Erfassung der Buchung eingeben.

# **- An- und Abreisedatum**

Beachten Sie dass Sie Datumsangaben nur in einem Zeitraum von 1950 - 2200 machen können. Außerdem werden Sie gewarnt, wenn die Anzahl der Übernachtungen negativ bzw. 0 ist oder die Anzahl der Übernachtungen > 500 ist. Sie können die Warnung ignorieren. Negative Übernachtungen sind möglich, wenn Sie eine Gutschrift erstellen und dabei die Übernachtungs -Statistik angepasst werden muss.

Sie können für jedes einzelne Objekt, wenn Sie mehrere Objekte in einer Buchung verwalten ein eigenes An- bzw. Abreisedatum festlegen. Rufen Sie hierfür die Objekt - Verwaltung mit dem Button "Objekte" auf, wenn Sie eine Buchung neu anlegen oder bearbeiten.

Wenn Sie das Anreisedatum oder das Abreisedatum in einer Buchung ändern und Sie haben mehrere Objekte für diese Buchung belegt, werden Sie gefragt, ob Sie das geänderte Datum auf alle Buchungen übertragen wollen. Wenn Sie dem nicht zustimmen, wird die Objekt-Verwaltung automatisch eingeblendet

## **- freie Plätze suchen**

In der Grafik können Sie sich alle Objekte anzeigen lassen, die in einem bestimmten Zeitraum (diesen können Sie unterhalb der Grafik eingeben) nicht belegt sind.

In der Tabelle können Sie sich ebenfalls alle freien Objekte anzeigen lassen.

Sie können sowohl in der Grafik als auch in der Tabelle dann einen freien Platz auswählen und eine neue Buchung eingeben.

Wenn Sie auf den Button "Filter" aufheben, wird die "alte" Anzeige wieder hergestellt.

Achtung, wenn Sie einen negativen Zeitraum eingeben, erfolgt keine Anzeige.

Hier sehen Sie alle Buchungen in einer Tabelle aufgelistet. Farben

Für eine neue Buchung öffnet sich folgendes Window :

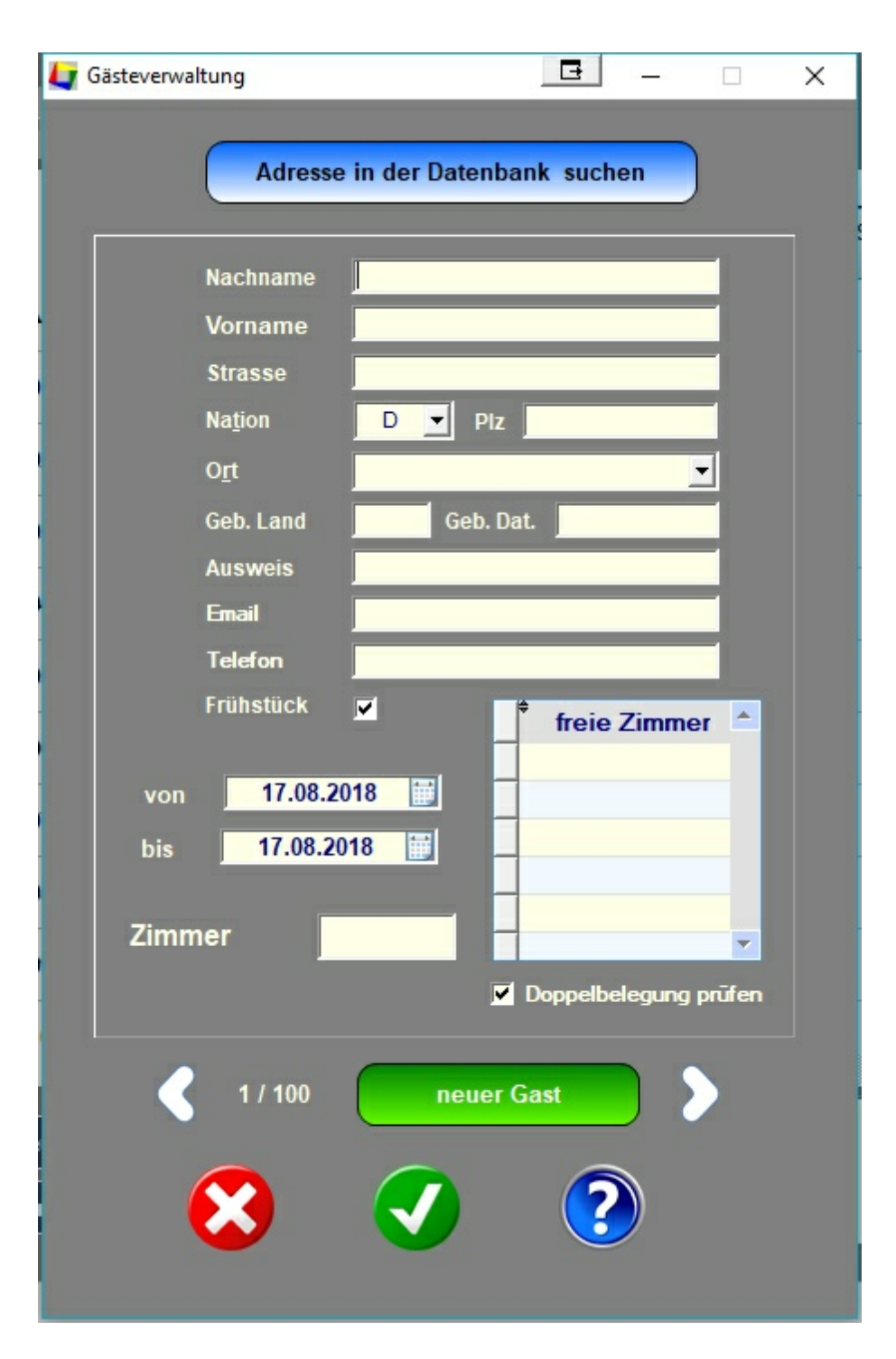

Sie können sich eine Adresse aus der Adressen - Datenbank holen, indem Sie auf den Button "Adresse in der Datenbank suchen" klicken.

> **ACHTUNG: wenn Sie bereits Gäste eingegeben haben, werden alle Daten dieser Gäste überschrieben. Die bereits eingegebenen Daten gehen dann verloren. Der Vorgang läßt sich auch nicht rückgängig machen, wenn Sie auf den Button "Abbrechen" klicken.**

Wenn zu der Adresse mehrere Personen gehören, werden diese auch erfasst. Sie können dann mit den Pfeiltasten blättern und die Eingaben ggf. korrigieren. Zum Entfernen eines Gastes, können Sie den Nachnamen entfernen. Sie können auch Gäste nachträglich in der Tabelle des Buchungs - Windows entfernen.

Bei Gästen, die Sie neu erfassen wollen, machen Sie bitte die entsprechenden Angaben. Für die erste Person wird automatisch eine Rechnungsanschrift erzeugt, die Sie nachträglich ändern können.

## **Wenn bereits eine Rechnungsnaschrift gespeichert wurde, wird diese nicht mehr geändert.**

Bitte geben Sie das An- und Abreisedatum ein. Dadurch ist es möglich, in der Tabelle die Zimmer anzuzeigen, die für diesen Zeitraum noch frei sind. Sie können ein Zimmer direkt aus der Tabelle übernehmen, in dem Sie einen Doppelklick mit der Maus auf das Zimmer in der Tabelle machen, oder Sie ziehen das Zimmer von der Tabelle mit der Maus in das Feld "Zimmer"

Sie können mehreren Personen das gleiche Zimmer geben. Es wird nicht geprüft, ob das Zimmer über ausreichend Betten verfügt !

Klicken Sie auf den Button "neuer Gast", wenn Sie weitere Gäste eingeben wollen. Mit den beiden Pfeiltasten, können Sie zwischen den einzelnen Gästen blättern.

Sie können ein belegtes Zimmer mit einem weiteren Gast belegen, in dem Sie den haken aus der Checkbox "Doppelbelegung prüfen" entfernen. Dies macht nur dann Sinn, wenn Sie für die Gäste in einem Zimmer getrennte Rechnungen ausstellen wollen. Sie geben die Gäste dann bitte in getrennten Buchungen ein.

Sie können max. 100 Gäste eingeben. **Es werden nur Gäste gespeichert, für die Sie einen Nachnamen eingetragen haben.**

## **5.3.1. Eine Buchung bearbeiten**

Der Programmteil "Hotel" enthält alle Programmteile für die Verwaltung von Hotels, Pensionen oder Ferienwohnungen.

## **5.3.1. Eine Buchung stornieren.**

Der Programmteil "Hotel" enthält alle Programmteile für die Verwaltung von Hotels, Pensionen oder Ferienwohnungen.

## **5.3.1. Rechnung erstellen**

Es gibt die Möglichkeit, die Erstellung einer Rechnung weitgehend zu automatisieren. Dies ist nicht unbedingt erforderlich, erleichtert aber das Arbeiten mit **Tourist.**

legen Sie zuerst alle Zimmer im Programmteil "Stammdaten / Objekte" an und weisen Sie

den Zimmern eine Kategorie zu. Weiter Hinweise finden Sie in dem entsprechenden Kapitel im Handbuch.

legen Sie für jede Kategorie im Programmteil "Stammdaten / Artikel" einen Artikel an, der als Artikelnummer die Bezeichnung der Kategorie enthält.

für die Berechnung des Frühstücks können Sie einen Artikel mit der Artikelnummer "BREAKFAST" anlegen.

für die Berechnung des Parkplatzes können Sie einen Artikel mit der Artikelnummer "PARKPLATZ" anlegen.

Beachten Sie die korrekte Schreibweise der Artikelnummer.

**Tourist** versucht dann aus diesen Angaben eine Rechnung zu erstellen, die Sie jedoch jederzeit individuell anpassen können.

## **5.3.1. Buchungen und Anzahlungen**

Geben Sie die Buchung, wie oben beschrieben ein. Klicken Sie danach auf den Button "Anzahlungen"

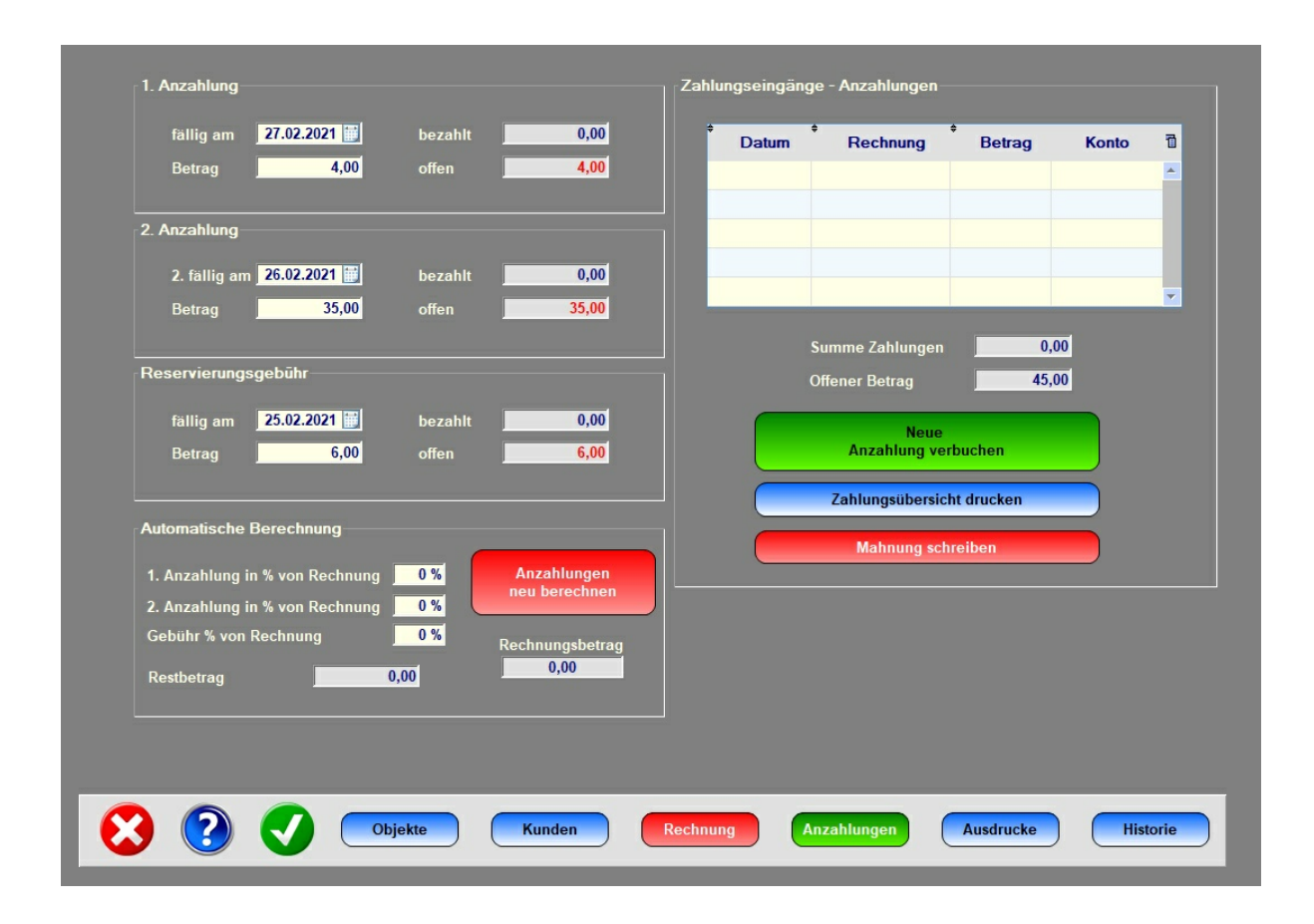

Auf der linken Seite geben Sie bitte die Daten für die Anzahlungen ein. Sie können 2 verschiedene Anzahlungen mit unterschiedlicher Fälligkeit fordern. Um Ihnen die Eingaben zu vereinfachen, können Sie in den "Stammdaten / Allgemein" bestimmte Vorgaben machen, die dann automatisch eingetragen werden.

Eine Besonderheit ist die Buchungsgebühr. Diese wird dem Kunden berechnet und wird bei der Endrechnung **nicht** verrechnet.

Wenn Sie vorher eine Pro Forma Rechnung erstellt haben, können Sie die sich die Anzahlungen prozentual vom Rechnungsbetrag berechnen lassen.

# **5.3.1. Buchungen stornieren**

Sie können eine Buchung stornieren oder komplett löschen.

#### **Eine Buchung löschen**

Klicken Sie mit der rechten Maustaste im Zeitplaner oder in der Tabelle auf eine Buchung. Im PullDownMenü erscheint der Menüpunkt "Buchung löschen".

Der Menüpunkt wird nur angezeigt wenn Sie in "Stammdaten / Benutzer die Berechtigung "Master" haben oder eine individuelles Zugriffsrecht haben, Buchungen zu löschen.

Es erfolgt eine Sicherheitsabfrage, da das Löschen einer Buchung nicht rückgängig gemacht werden kann.

Die Buchung wird anschließend gelöscht, Es erfolgt eine Eintragung im Protokoll, das Sie unter "Stammdaten / Benutzer" einsehen können.

Die Buchung kann **nicht** gelöscht werden, wenn bereits Anzahlungen verbucht wurden. Sie können die Buchung dann nur stornieren.

## **Folgendes wird nicht gelöscht :**

- die Adresse
- bereits erstellte Rechnungen und Zahlungen für die Buchung, die bereits verbucht sind.

# **4.4 Gastronomie**

# **Inhalt**

- 4.4.1. Was kann ich mit diesem Programmteil machen ?
- 4.4.2. Wo finde ich diesen Programmteil ?
- 4.4.3. Was muss ich vorher beachten ?
- 4.4.4. Kellner anmelden
- 4.4.5. Bestellung eingeben
- 4.4.6. Bestellung abrechnen
- 4.4.7. Tisch zieht um / Tisch tauschen
- 4.4.8. Tischreservierung

# **4.4.1 Was kann ich mit diesem Programmteil machen ?**

Der Programmteil "Gastronomie" enthält alle Programmteile für die Verwaltung eines Restaurants mit Tische - Verwaltung.

# **4.4.2 Wo finde ich diesen Programmteil ?**

Nach der Anmeldung in **Tourist Pro** gelangen Sie direkt ins Hauptmenü und können dort den Programmteil "Gastronomie" auswählen.

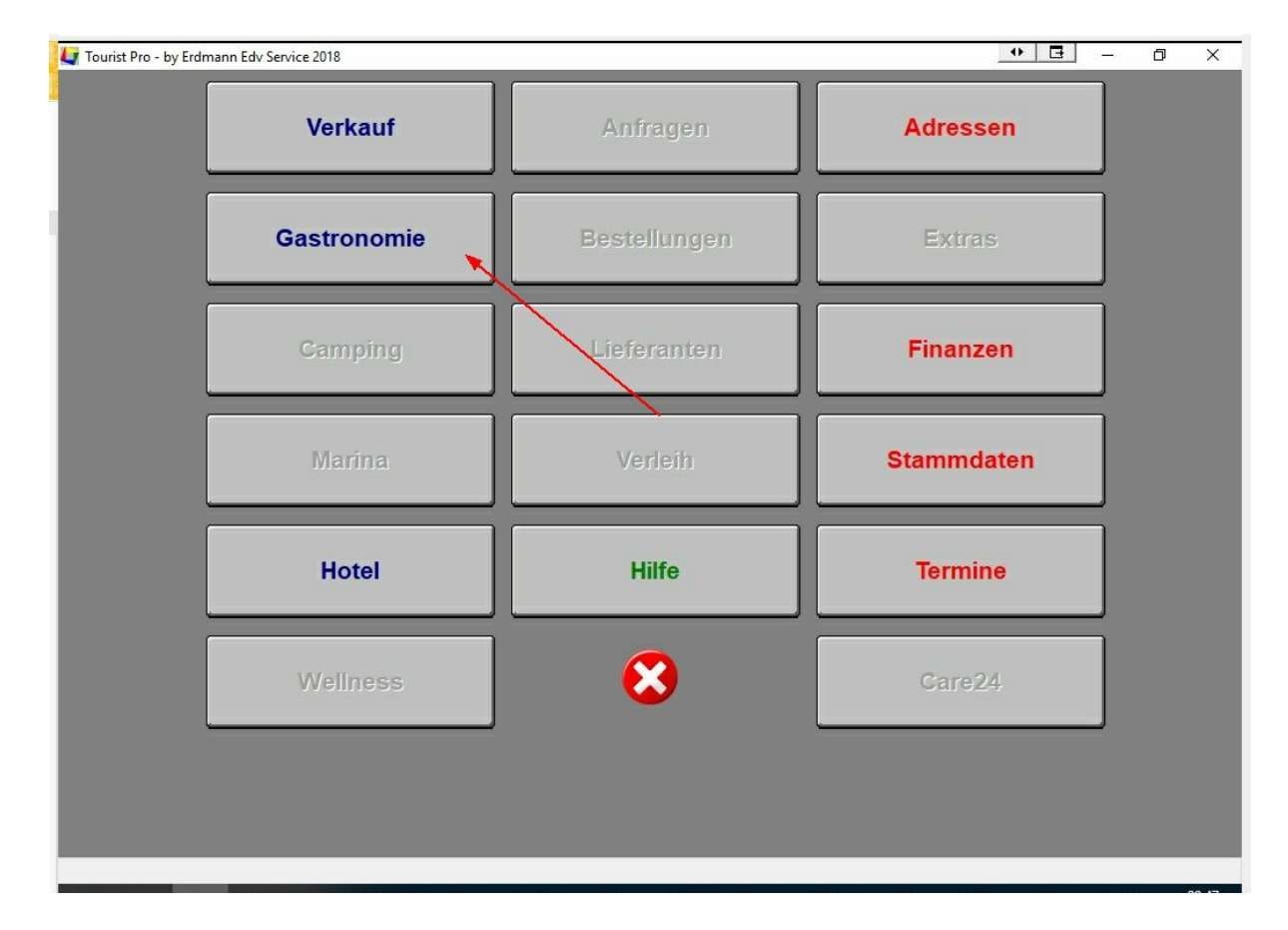

# **4.4.3 Was muss ich vorher beachten ?**

#### **- Stammdaten Allgemein**

- Bondrucker auswählen

#### **- Stammdaten Artikel**

- Artikel eingeben
- Küchenbon / Tresenbon
- Außer-Haus-Verkauf

#### **- Stammdaten Benutzer**

- Kellner einrichten

#### **- Stammdaten Texte**

- Texte dem Bon zuordnen

#### **- Stammdaten Grafiken**

- Nur über den Tischplan können Sie einzelne Tische aufrufen.

## **4.4.4 Kellner anmelden**

Jeder Kellner muss sich im Programm anmelden. Die Anmeldung erfolgt durch die Eingabe einer PIN oder mit einem Kellner - Key (RFID). Die Nummer des Kellner - Keys muss im Programmteil "Stammdaten - Benutzer" eingetragen werden.

Wenn Sie die Checkbox "angemeldet bleiben" markieren, können Sie mit demselben Kellner arbeiten, ohne dass sich dieser jedes Mal neu anmelden muss.

## **4.4.5 Bestellung eingeben**

- normale Bestellung (folgt)

# **Küchen- und Tresenbon**

Wenn Sie eine Bestellung eingegeben haben, können Sie sowohl einen Küchenbon als auch einen Tresenbon ausdrucken. Hierfür müssen Sie folgendes vorbereiten .

- im Programmteil "Stammdaten / Artikel" können Sie für jeden Artikel festlegen, ob dieser auf einem Küchen- oder Tresenbon ausgedruckt werden soll. Die Einstellung finden Sie im Register "Spezial".

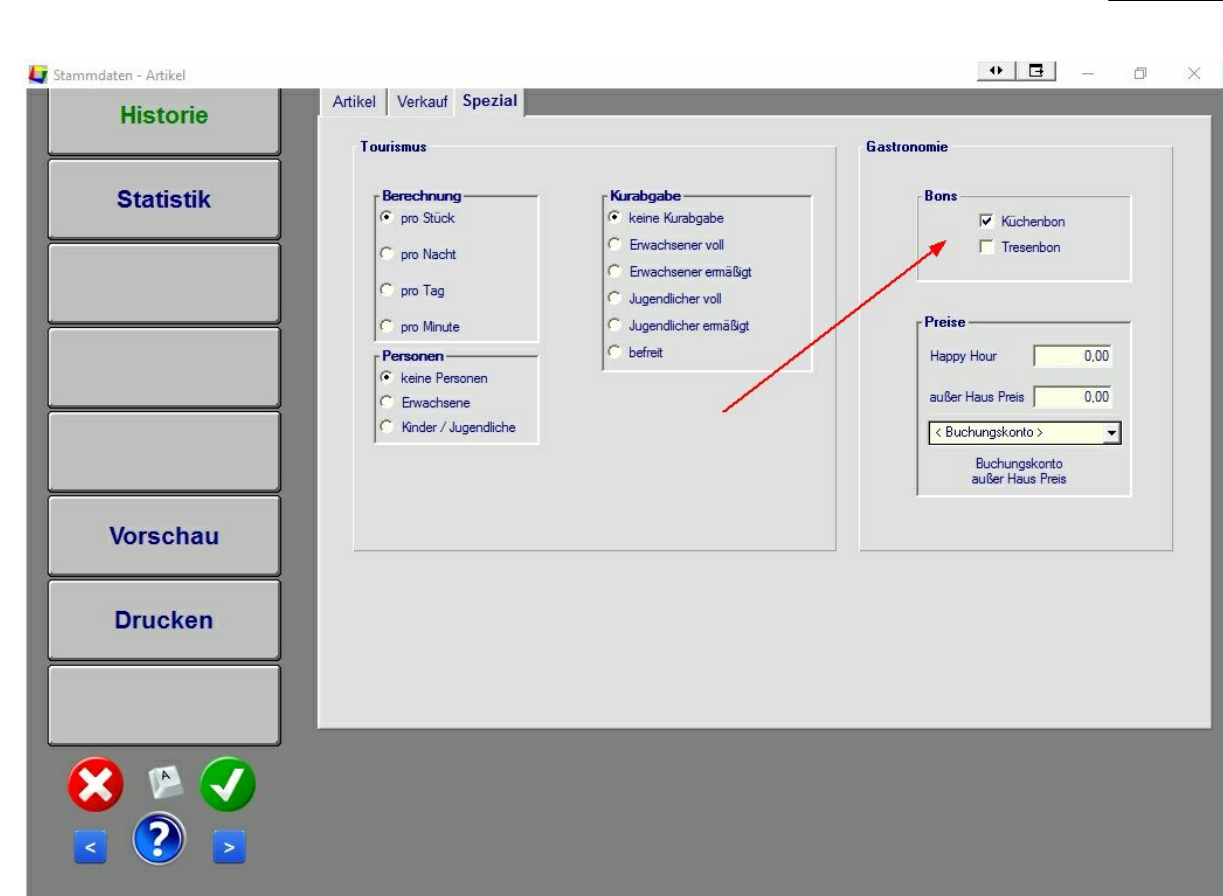

- außerdem müssen Sie festlegen, auf welchen Bondrucker die Bons gedruckt werden sollen. Die Einstellungen können Sie im Programmteil "Stammdaten / Allgemein" machen.

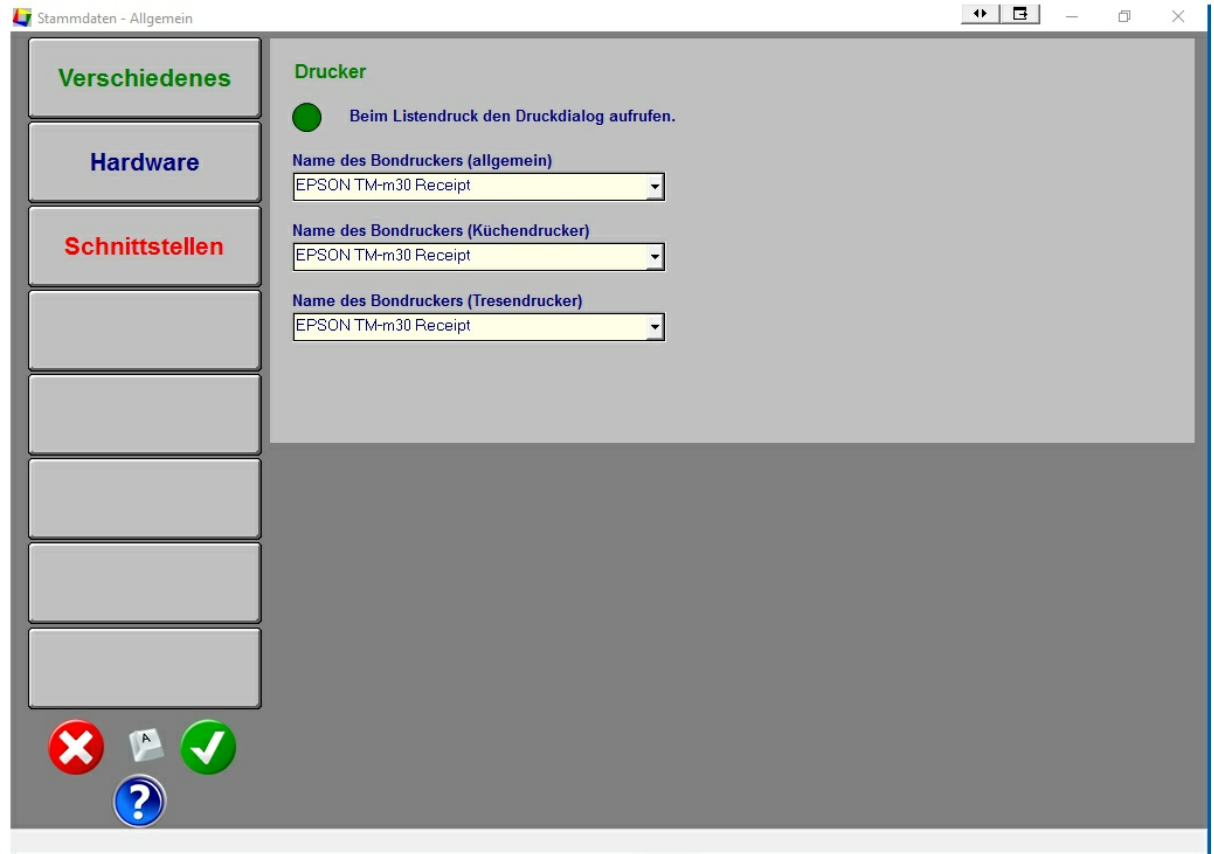

Sie können immer denselben Drucker oder unterschiedliche Drucker für die einzelnen Bons ansteuern.

Ausdrucke auf DIN A4 Drucker sind nicht vorgesehen.

- Kommentar hinzufügen (folgt)
- Happy Hour (folgt)

# **4.4.6 Bestellung abrechnen**

- normale Abrechnung (folgt)

#### **Ausdruck der Rechnung**

Sie können in die Fußzeilen des Bons noch folgende Platzhalter einfügen :

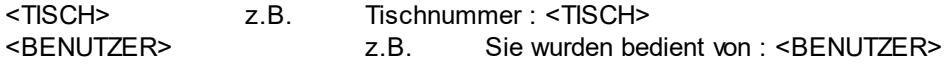

Näheres erfahren Sie im Kapitel "Verschiedenes / Stammdaten Texte".

# **Rechnung splitten**

Wechseln Sie auf den Tischplan und klicken Sie links auf den Button "Rechnung splitten". Die Schrift des Buttons wird jetzt grün (durch nochmaliges Klicken auf den Button wird die Schrift wieder rot und der Vorgang wird abgebrochen).

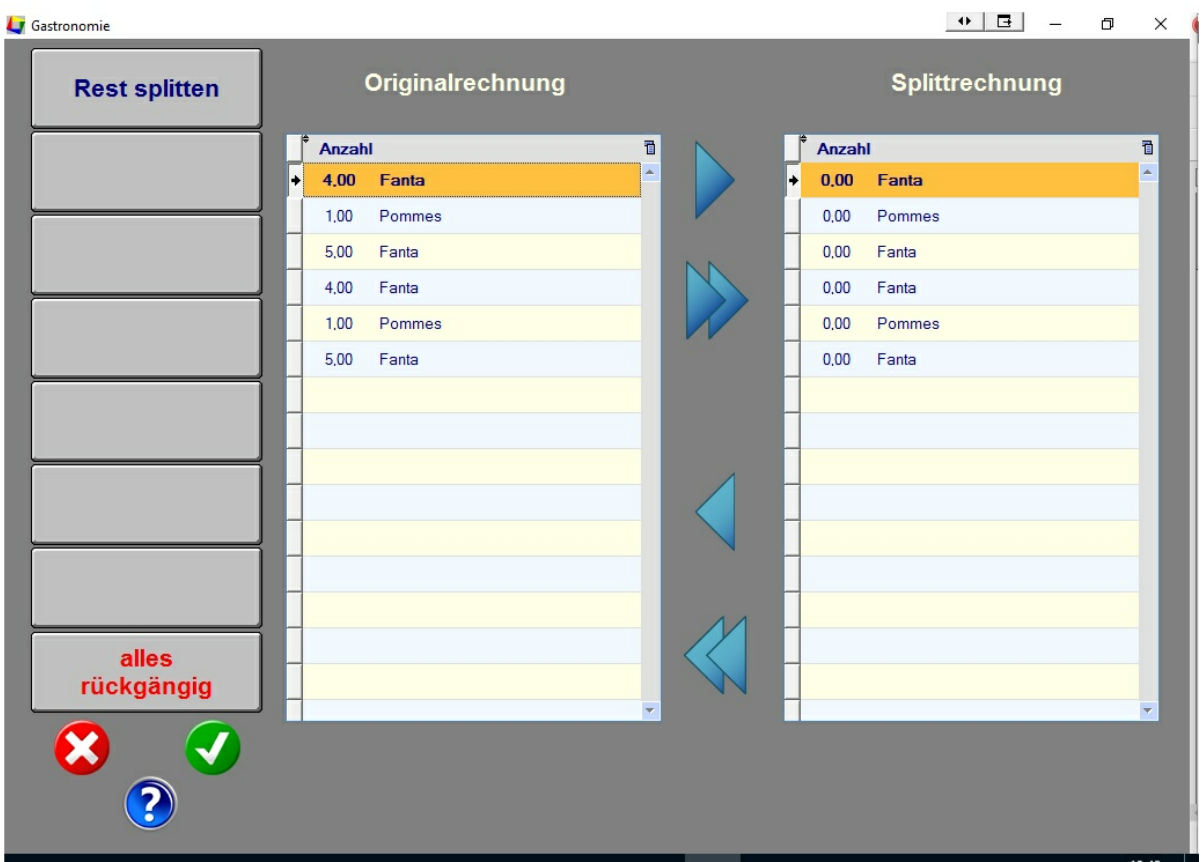

Wählen Sie jetzt den Tisch aus. Danach erscheint folgende Window.

Auf der linken Seite sehen Sie alle Rechnungspositionen der Originalfassung. Markieren Sie eine Zeile und klicken Sie auf den Button "Pfeil rechts". Von der Origninalrechnung wird 1 Artikel in die Splittrechnung übertragen. Mit dem Button "Doppel Pfeil rechts" werden alle Artikel der Rechnungszeile in die Splittrechnung übertragen.

Die Vorgänge rückgängig machen können Sie mit den Buttons "Pfeil links" und "Doppel Pfeil links".

Außerdem haben Sie links unten einen Button, der den Originalzustand wieder herstellt.

Stimmen die Rechnungspositionen der Splittrechnung, klicken Sie auf den OK - Button. Sie gelangen dann in den Rechnungsteil und können die Positionen abrechnen (auch hier können Sie noch abbrechen, indem Sie auf den Button "Tisch Ok" klicken). Verbuchen Sie jetzt die Rechnung mit einem der Zahlungs - Buttons. Die Rechnungspositionen werden jetzt von der Originalrechnung abgezogen. Danach gelangen Sie wieder in den Programmteil "Rechnung splitten" und können dort weitere Rechnungen erstellen oder den Vorgang erst einmal abbrechen.

## **Außer Haus Verkauf**

Beim "Außer Haus Verkauf" können Sie einen anderen Preis verlangen und außerdem ein anderes Buchungskonto benutzen (anderer Mwst. Satz.) Über die gesetzlichen Vorschriften informieren Sie sich bitte bei Ihrem Steuerberater.

Im Programmteil "Stammdaten / Artikel" können Sie einen zusätzlichen Preis und ein separates Buchungskonto eingeben.

Legen Sie auf dem Tischplan einen zusätzlichen Tisch mit der Tischnummer "999" an. Über diese Tischnummer buchen Sie **alle** "Außer Haus Verkäufe".

## **Hinweis :**

Für "Außer Haus Verkäufe" muss zwingend im Programmteil "Stammdaten / Artikel" der zusätzliche Preis und das Buchungskonto für den Verkauf eingegeben werden. Sonst wird ein Preis von 0,- Euro berechnet.

#### **Bewirtungsbeleg**

Legen Sie im Programmteil "Verschiedenes / Stammdaten / Texte / Button : Spezialtexte" den Text für den Bewirtungsbeleg an - ein Muster wird von uns bereits vorgegeben.

Vor dem verbuchen der Rechnung klicken Sie auf den Button "BB". Dieser wird dann "grün". Dadurch wird beim Ausdruck des Belegs der Bewirtungsbeleg angefügt.

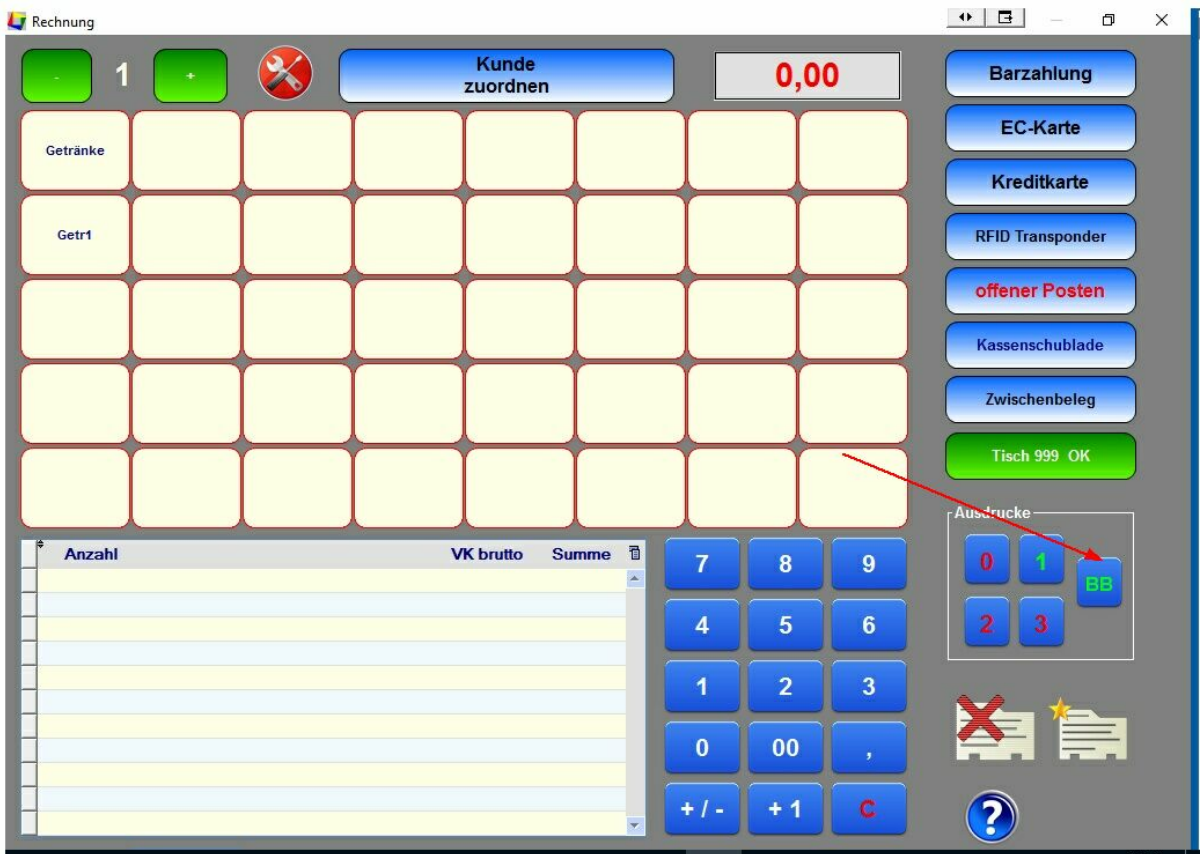

# **4.4.7 Tisch zieht um / Tisch tauschen**

## **- Tisch zieht um**

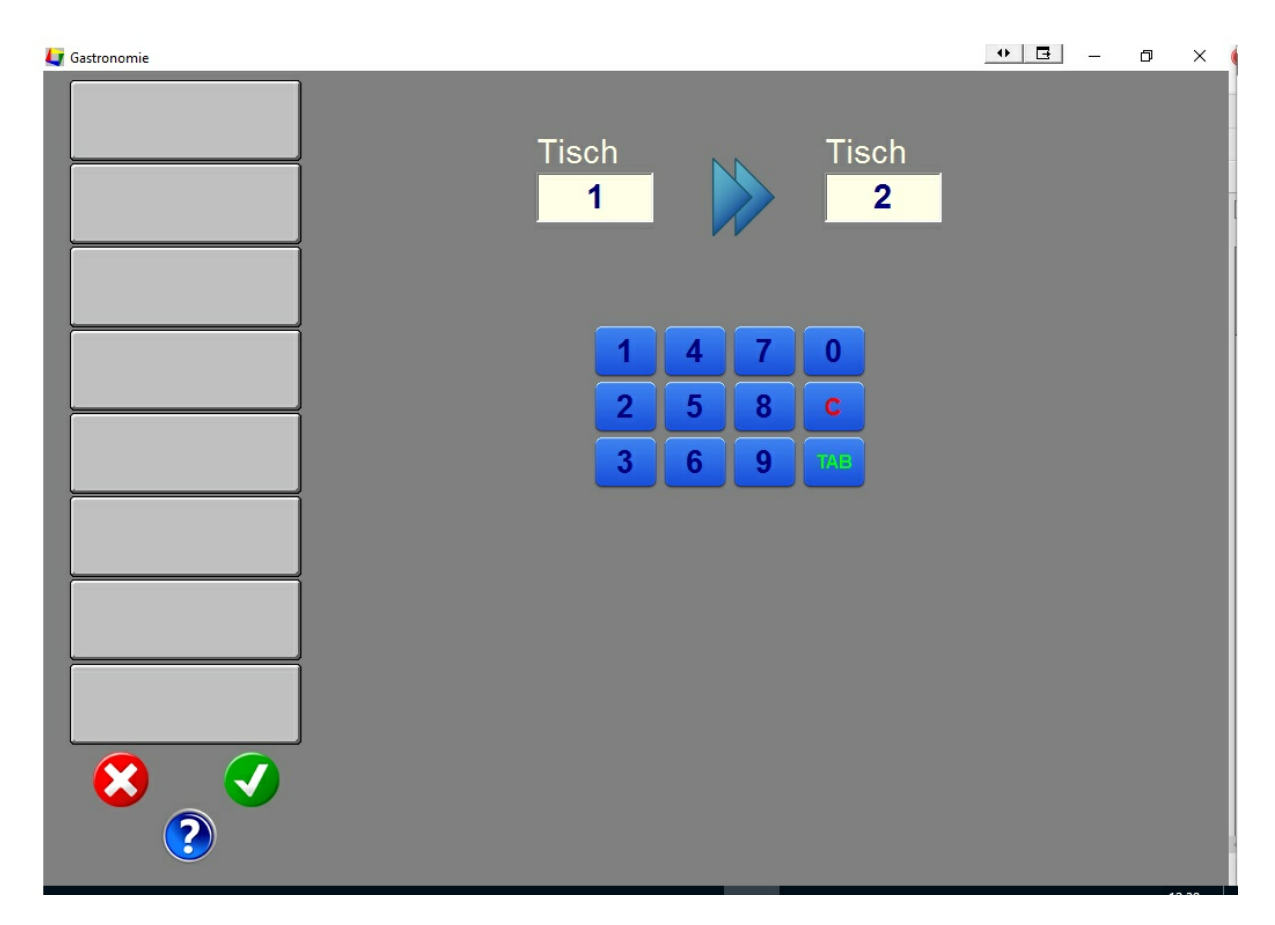

Geben Sie zuerst den Tisch ein, der umziehen will. Klicken Sie danach in das nächste Feld und geben dort den "neuen" Tisch ein. Um in das nächste Feld zu gelangen können Sie auch auf die Taste <TAB> klicken.

Wenn der "neue" Tisch noch nicht abgerechnet ist, erhalten Sie eine Warnung.

Klicken Sie danach auf den Button "OK" oder brechen Sie den Vorgang mit dem Button "ESC" ab.

## **Achtung :**

Wenn ein Tisch um zieht und der "neue" Tisch belegt ist, werden die Rechnungspositionen **beider** Tische zusammen gefasst. Wenn Sie dies nicht möchten, benutzen Sie z.B einen "Ersatztisch".

#### **- Tisch tauschen**

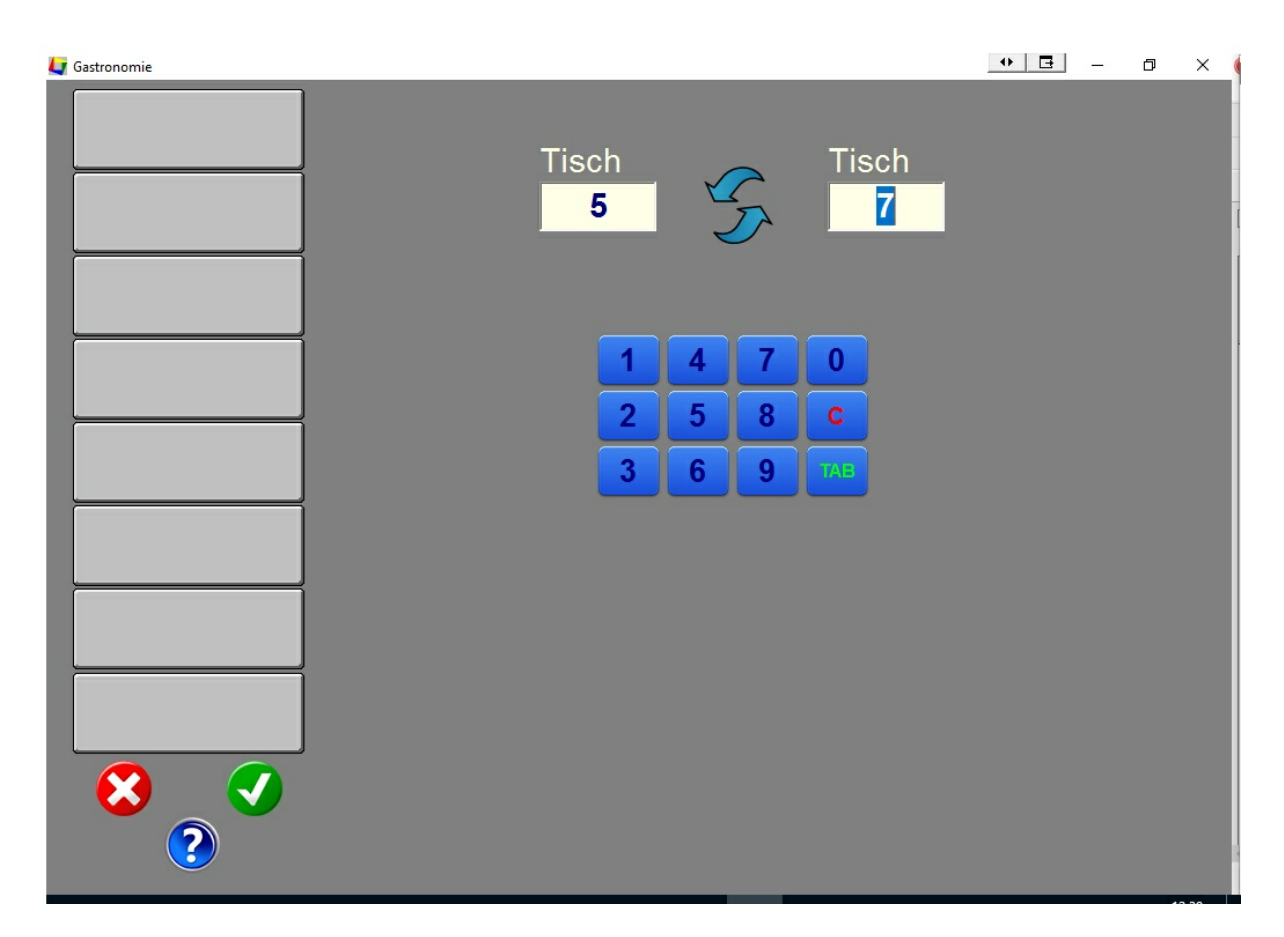

Geben Sie zuerst den ersten Tisch ein. Klicken Sie danach in das nächste Feld und geben dort den zweiten Tisch ein. Um in das nächste Feld zu gelangen können Sie auch auf die Taste <TAB> klicken.

Die Rechnungspositionen der beiden Tische werden getauscht. Ist einer der beiden Tische nicht besetzt, bleibt beim Tischtausch dann der andere Tisch unbesetzt.

Klicken Sie danach auf den Button "OK" oder brechen Sie den Vorgang mit dem Button "ESC" ab.

# **4.4.8 Tischreservierung**

In Vorbereitung

# **4.5 Lieferanten**

# **Inhalt**

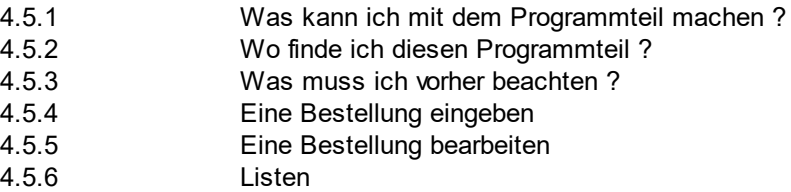

# **4.5.1 Was kann ich mit diesem Programmteil machen ?**

In diesem Programmteil können Sie Bestellungen bei Ihren Lieferanten erstellen. Nach der Lieferung können Sie die Bestellungen in Ihrem Warenbestand verbuchen.

Die Bezahlung der Rechnungen des Lieferanten können Sie im Programmteil "Finanzen / Ausgaben" verbuchen.

# **4.5.2 Wo finde ich diesen Programmteil ?**

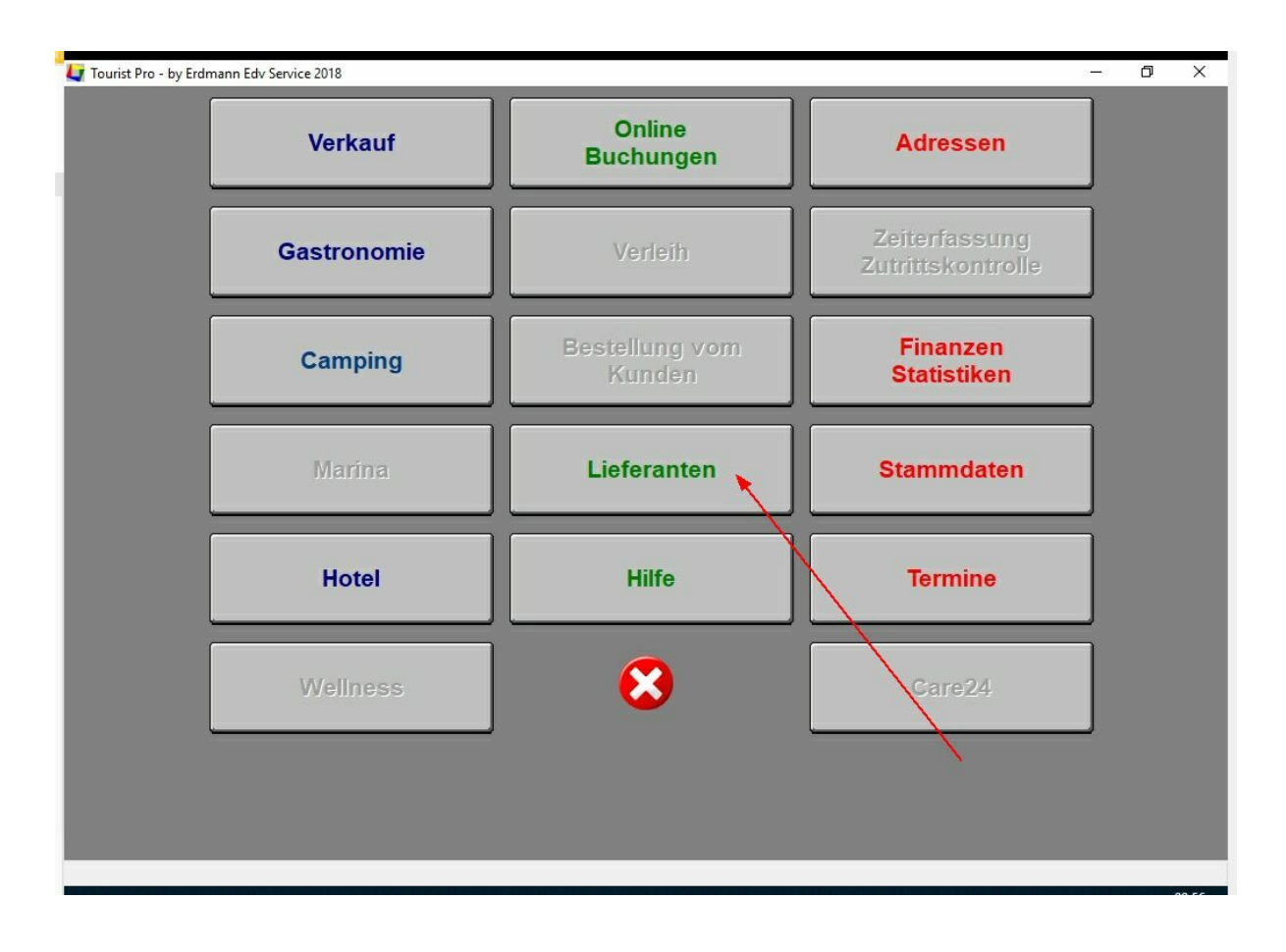

# **4.5.3 Was muss ich vorher beachten ?**

## **- Anlegen eines Lieferanten**

Im Programmteil "Verwaltung Adressen" können Sie alle Lieferanten anlegen. Vergessen Sie nicht, die Anschrift als "Lieferant" zu markieren.

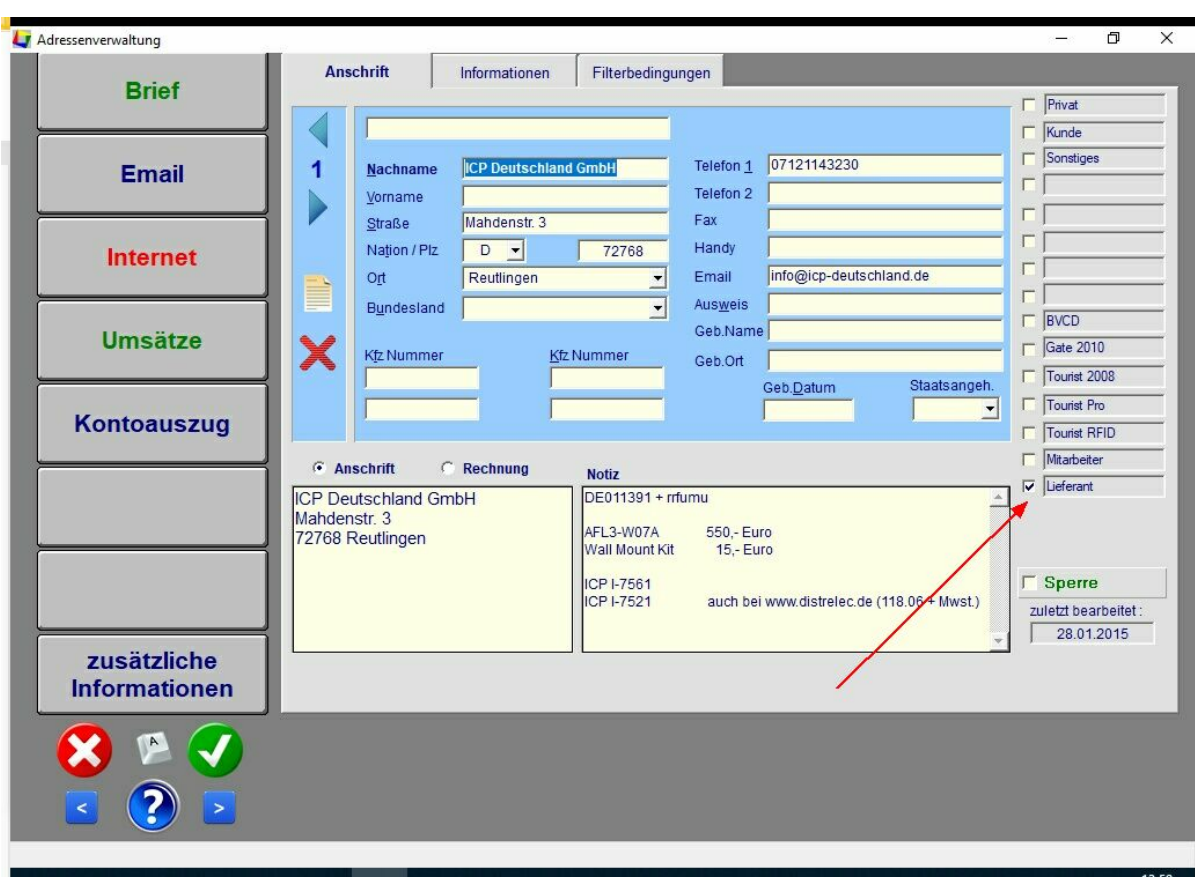

#### **- Anlegen eines Artikels**

Im Programmteil "Stammdaten Artikel" müssen Sie danach die Artikel anlegen, die Sie über den Lieferanten beziehen möchten. Vergessen Sie nicht, dem Artikel einem Lieferanten zuzuordnen. Außerdem müssen Sie einen Mindestbestand festlegen, wenn Sie den Lagerbestand verwalten möchten. Weitere Informationen finden Sie im entsprechenden Artikel im Handbuch.

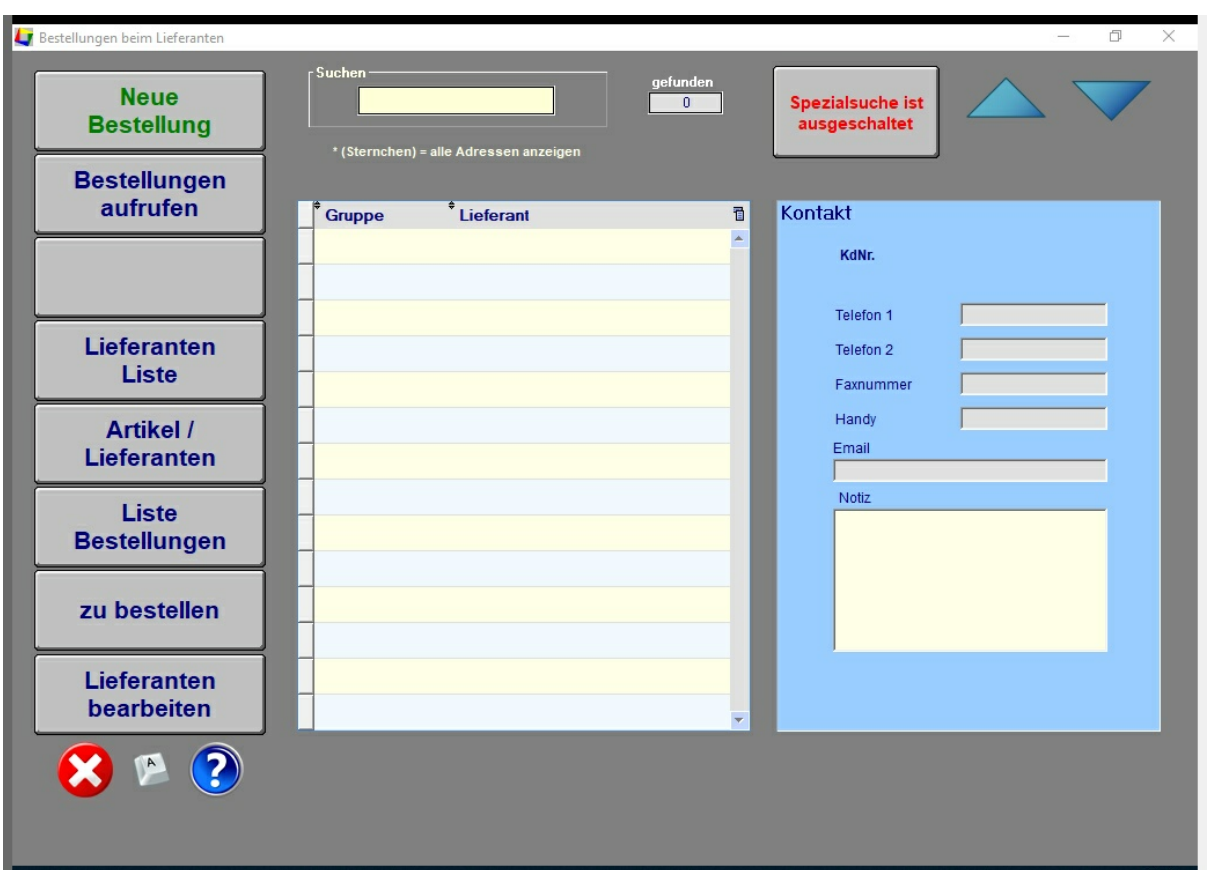

# **4.5.4 Eine Bestellung eingeben.**

- einen Lieferanten suchen

Zuerst suchen Sie bitte über die Suchfunktion den Lieferanten, bei dem Sie etwas bestellen wollen. Sie können nach folgenden Kriterien suchen :

- die Eingabe eines Sternchens \* zeigt alle Lieferanten an

- der Name des Lieferanten

- eine Gruppe von Lieferanten

Klicken Sie auf den Button "Spezialsuche" um weitere Suchfunktionen zu aktivieren :

- Suche nach vielen Kriterien in der Anschrift des Lieferanten

Klicken Sie noch einmal auf den Button "Spezialsuche" um die Suche nach Artikeln zu ermöglichen

- eine Artikelnummer
- einen Artikeltext
- Barcode

**Über den Button "Lieferanten bearbeiten" können Sie die Adresse und andere Daten des Lieferanten direkt in der Adressenverwaltung ändern.**

#### **- eine Bestellung eingeben**

Klicken Sie auf den Button "Neue Bestellung"

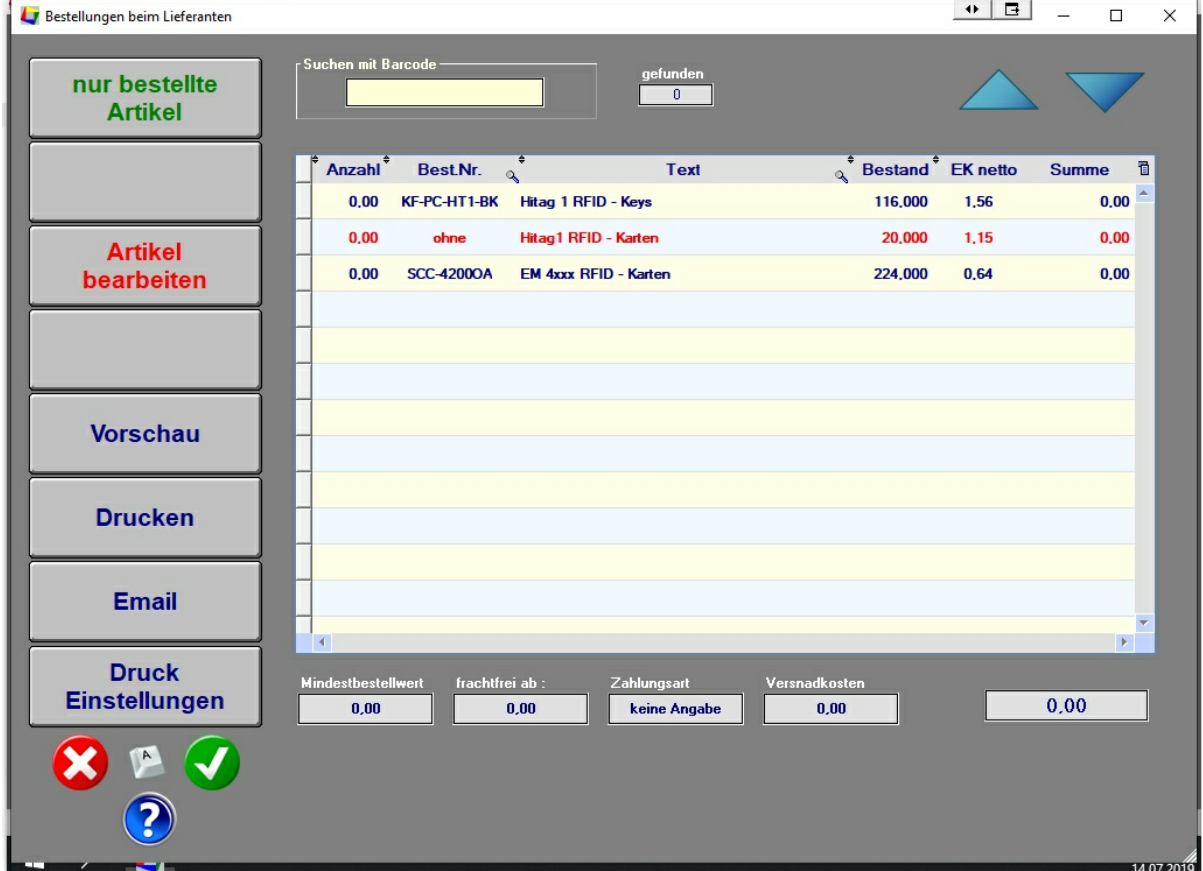

Sie bekommen jetzt eine Liste aller Artikel angezeigt, die zu diesem Lieferanten gehören. Sollten Sie einen Artikel vermissen, kontrollieren Sie Ihre Eintragungen im Programmteil "Stammdaten / Artikel". Sie können jetzt in der ersten Spalte der Tabelle direkt die Anzahl der Artikel eingeben, die Sie bestellen möchten.

# - **Buttons**

- "nur bestellte Artikel" Hier können Sie die Tabelle so filtern, dass Sie nur Ihre bestellten Artikel sehen können. Ein nochmaliges Klicken auf den Button zeigt Ihnen wieder alle Artikel an.

- "Artikel bearbeiten" Markieren Sie zuerst den Artikel in der Tabelle, den Sie bearbeiten möchten und klicken Sie danach auf den Button

- Vorschau / Drucken / Email Sehen Sie sich Ihre Bestellung am Bildschirm an oder drucken Sie die Bestellung aus. Sie können auch die Bestellung als Mail verschicken. In diesem Fall wird die Bestellung automatisch als Pdf - Dokument an die Mail angehängt.

- Druck Einstellungen **Hier stellen Sie die Anzahl der Ausdrucke ein**. Außerdem können Sie zu der Bestellung einen Text hinzufügen.

Mit dem hell-grünen Button speichern Sie Ihre Einstellungen auch für weitere Bestellungen Mit dem OK Button übernehmen Sie die Einstellungen für den Ausdruck der Bestellungen Mit dem ESC Button werden die Eingaben nicht übernommen. Die vorherigen Einstellungen werden wieder hergestellt und übernommen.

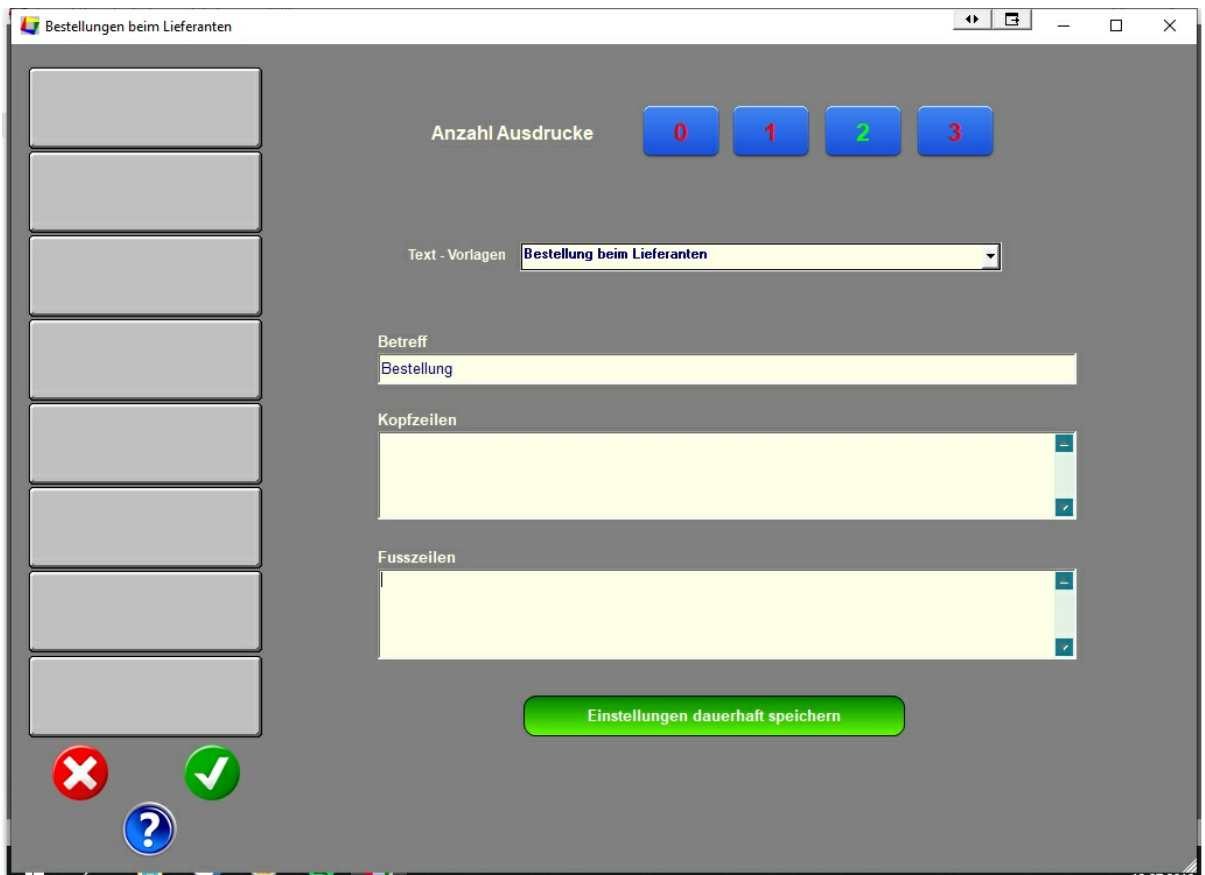

## **4.5.5 Eine Bestellung bearbeiten.**

Wählen Sie zuerst einen Lieferanten aus (siehe oben).

Klicken Sie auf den Button "Bestellungen aufrufen", um sich alle Bestellungen des Lieferanten anzeigen

zu lassen. Sie können auch einen Doppelklick auf den Lieferanten machen.

Wählen Sie jetzt die Bestellung aus, die Sie bearbeiten möchten. Alle Bestellungen finden Sie in einer Tabelle, die eingeblendet wird, sobald Sie einen Lieferanten ausgewählt haben. In einigen Fällen kann es nötig sein, den Status der Bestellung zurückzusetzen. Hierfür können Sie den Status in der rechten Tabelle verändern, in dem Sie auf die Listbox klicken (roter Pfeil).

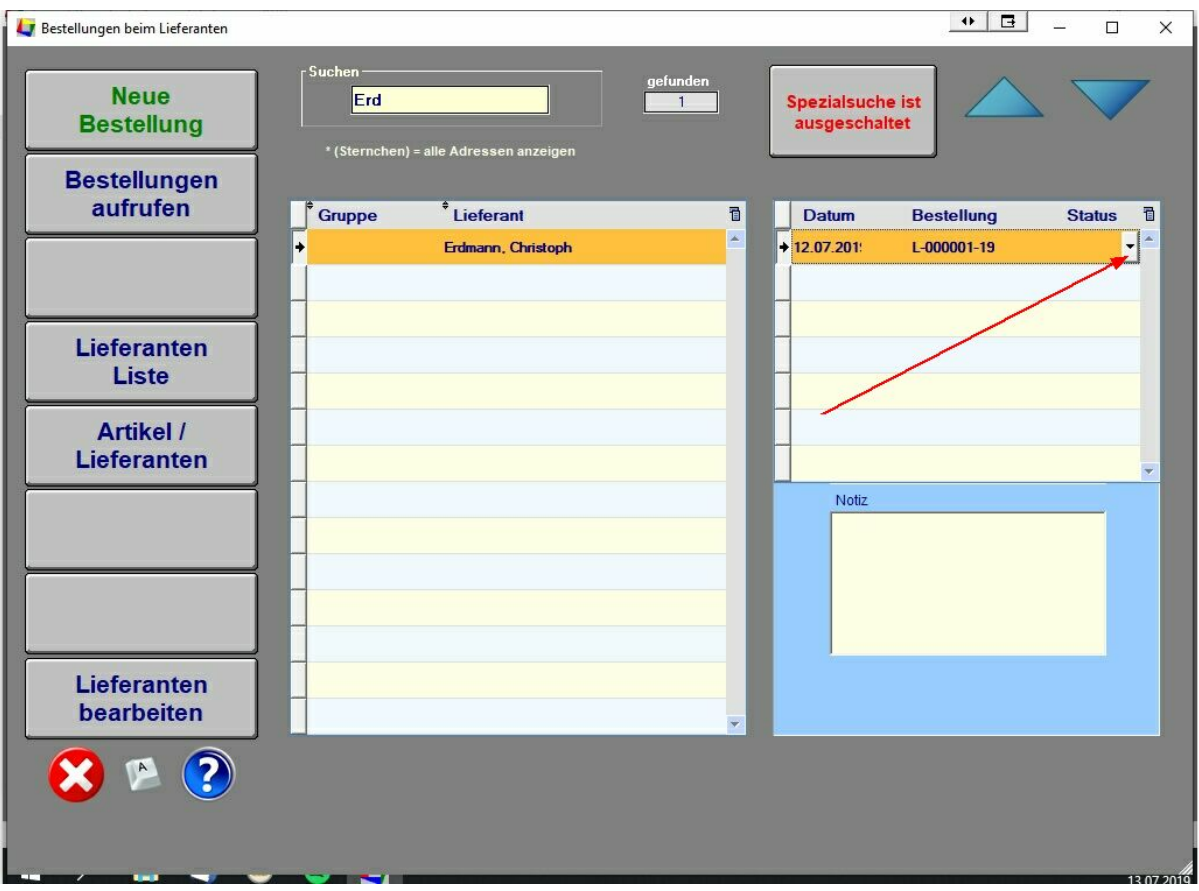

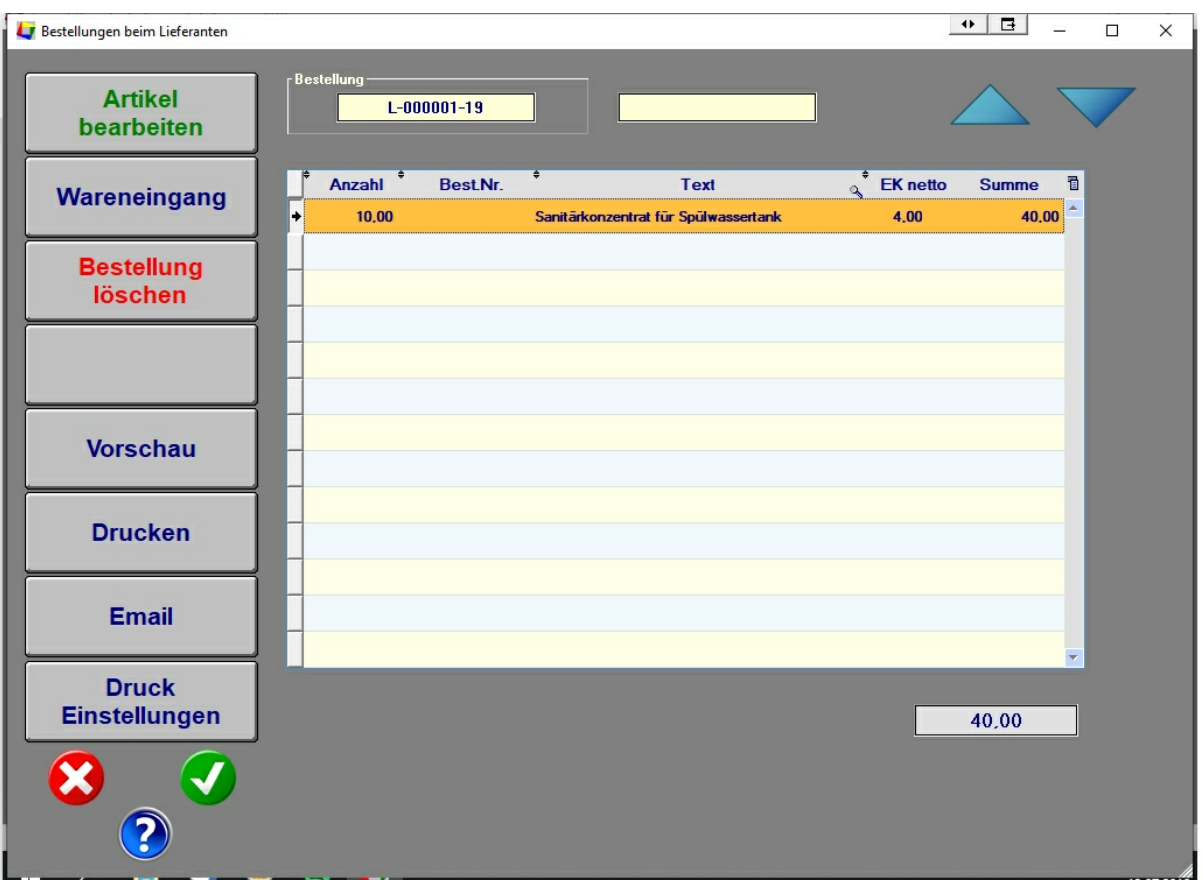

Jetzt können Sie die Bestellung bearbeiten.

Sie können die Anzahl in der Tabelle verändern, wenn zum Beispiel der Lieferant weniger oder mehr geliefert hat.

Sie können die Artikel bearbeiten, wenn sich z.B. der Einkaufspreis verändert hat.

Sie können eine Bestellung löschen.

Sie können die Bestellung nochmals drucken und versenden.

#### **- Wareneingang**

Korrigieren Sie ggf. die Bestellung. Klicken Sie danach auf den Button "Wareneingang".

Sie werden dann gefragt, ob die Ware geliefert wurde. Danach wird der Status der Bestellung auf "geliefert" gesetzt.

Danach können Sie den Wareneingang verbuchen. Der Status der Bestellung wird dann auf "verbucht" gesetzt. Wenn Sie versuchen, die Ware ein zweites Mal zu verbuchen, erhalten Sie den Hinweis, dass dies nicht mehr möglich ist, da der Status bereits auf "verbucht" steht. Wie Sie den Status zurücksetzen können ist weiter oben beschrieben.

# **4.5.6 Listen**

In diesem Programmteil gibt es mehrere Listen :

**- Liste Lieferanten** Liste aller Lieferanten. Es werden nur die Lieferanten aus der Tabelle gedruckt. Wenn Sie **alle** Lieferanten drucken wollen, geben Sie als Suchbegriff vorher ein Stenchen (\*) ein.

**- Artikel / Lieferant** zeigt alle Artikel eines Lieferanten an. Hierfür müssen Sie vorher **einen** Lieferanten in der Tabelle auswählen.

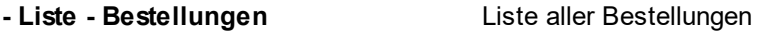

**- Liste "zu bestellen"** Liste aller Artikel, bei denen der Mindestbestand unterschritten ist. Artikel ohne Mindestbestand werden in der Liste nicht aufgeführt.

# **4.6 Verleih**

# **4.7 Wellness**

# **Inhalt**

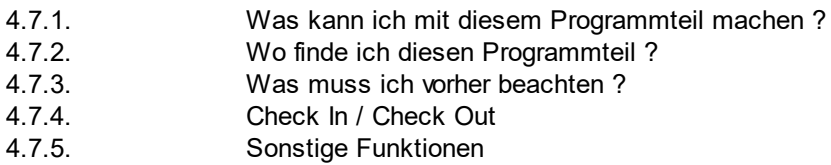

# **4.7.1 Was kann ich mit diesem Programmteil machen ?**

Der Programmteil "Wellness" enthält die Verwaltung eines Wellness / Spa Bereichs. Die Software regelt den Zutritt über ein Drehkreuz, die Abrechnung des Aufenthaltes und die getätigten Anwendungen. Für die Zutrittskontrolle benötigen Sie eine RFID Technik.

Für die Schaltung des Drehkreuzes benötigen Sie die Software GATE 2010.

# **4.7.2 Wo finde ich diesen Programmteil**

Der Programmteil "Wellness" finden Sie im Haupt - Menü.

**68**

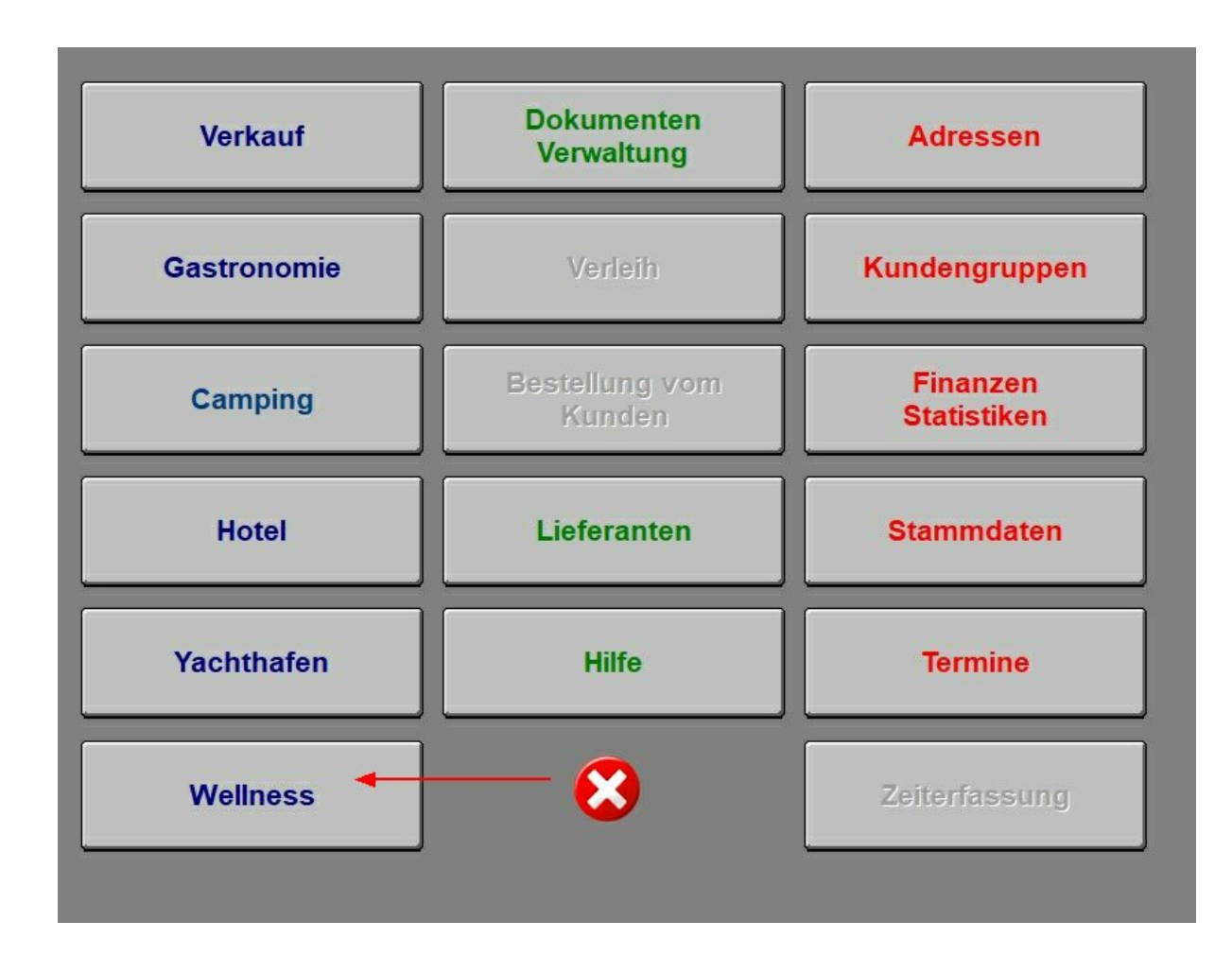

## **4.7.3 Was muss ich vorher beachten ?**

## **Stammdaten / Konten / Sonderkonten**

Legen Sie dort bitte ein Konto an, auf dem die Einnahmen aus den RFID Key gespeichert werden.

## **Stammdaten / Artikel**

Dort wird ein Artikel automatisch erstellt : "~RFID-SPA" - auf diesen werden die Leistungen von dem RFID Key gebucht.

Bitte legen Sie hier alle weiteren Leistungen an, die Sie dem Kunde berechnen wollen.

Eine Besonderheit ist eine Zeitgutschrift, die Sie einem Artikel zuteilen können. Diese Zeitgutschrift erhält der Kunde,, wenn er diesen Artikel bucht.

Beispiel :

Der Kunde kauft ein Ticket mit 120 Minuten Aufenthalt im Wellness - Bereich. Jetzt bucht der Kunde

zusätzlich eine Massage, die ca. 45 dauert. Wenn der Artikel "Massage" eine Zeitgutschrift von 45 Minuten enthält, kann sich der Kunde jetzt 45 Minuten länger im Wellness - Bereich aufhalten ohne dass er für diese Zeit zusätzlich bezahlen muss.

## **Anlegen von Tickets :**

Checken Sie einen Test - Gast ein. Sobald Sie einen Nachnamen und einen Vornamen eingetragen haben, erscheinen auf der rechten Bildschirm - Seite 5 Tickets zur Auswahl.

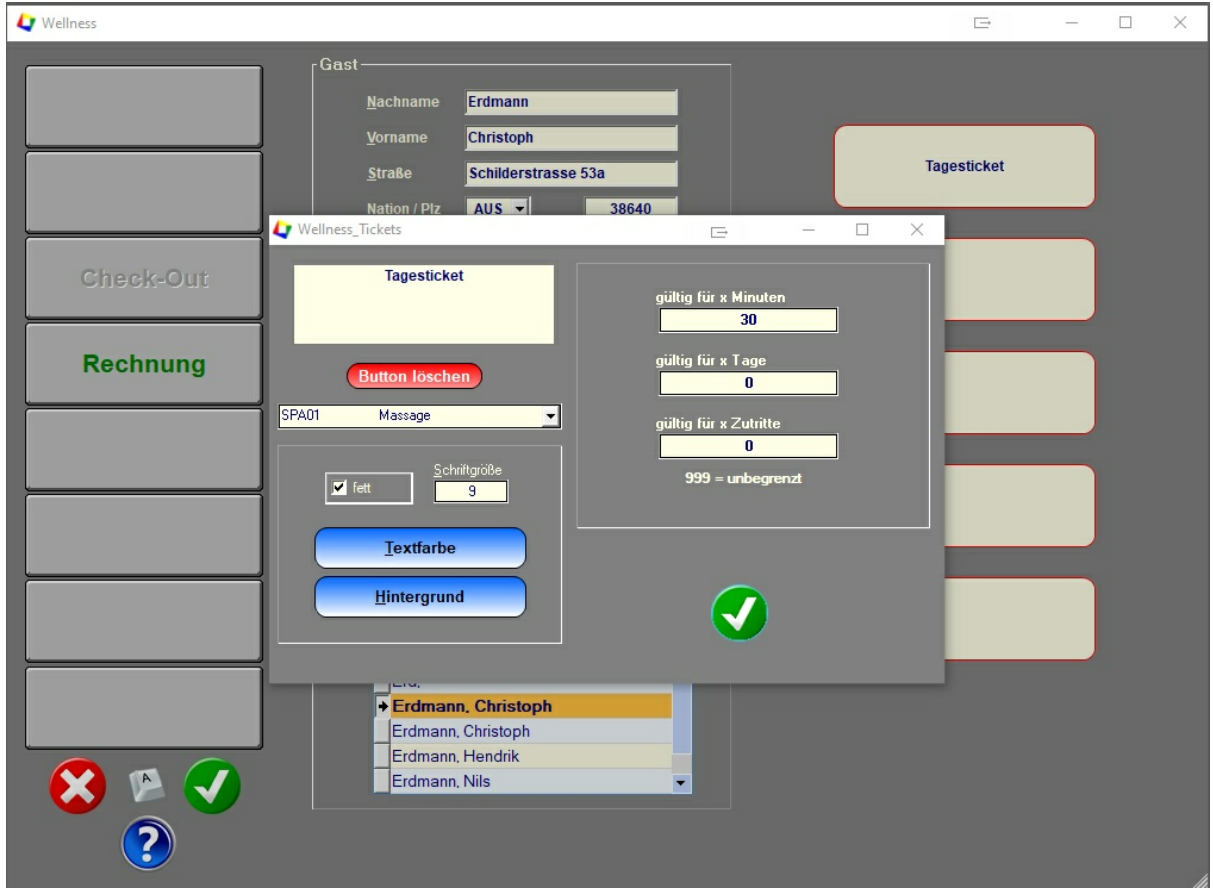

Klicken Sie mit der rechten Maustaste auf eines dieser Tickets. Für jedes Ticket benötigen Sie einen Artikel, den Sie zuvor im Programmteil "Stammdaten / Artikel" angelegt haben müssen. Sie können jetzt dem Ticket - Button eine Bezeichnung geben. Sie können ein Hintergrundfarbe wählen und eine Textfarbe. Sie können die Größe und Art der Schrift auf dem Button ändern. Auf jeden Fall müssen Sie dem Button einen Artikel zuordnen.

Die Tickets können unterschiedliche Eigenschaften haben :

- ein Ticket gilt für eine bestimmte Anzahl von Minuten. Bleibt der Gast länger im Wellness - Bereich, können Sie die zusätzliche Zeit nach berechnen. Die Zeitüberschreitung wird Ihnen angezeigt, wenn Sie für den Gast die Rechnung erstellen. Sie sollten für die Zeitüberschreitung extra Artikel anlegen, da die Zeitüberschreitung nicht automatisch berechnet wird.

- das Ticket gilt für mehrere Tage - z.B. für ein Wochen - Ticket / Monats - Ticket / Jahres - Ticket. Der Kunde kann dann in diesen Tagen beliebig oft den Wellness - Bereich betreten. Es gibt kein Zeitlimit für den Aufenthalt. Der Zeitraum startet mit dem aktuellen Tag.

- das Ticket gilt für eine bestimmte Anzahl von Zutritten (10er Karte). Auch hier ist die Aufenthaltsdauer nicht begrenzt.

Es sind weitere Ticketarten oder die Kombination verschiedener Ticketarten möglich. Bitte fragen Sie bei uns nach.

Checken Sie den Test - Gast anschließend aus. Die Einstellungen für die Tickets bleiben erhalten.

## **Rechnungen / Verkauf**

Dieser Programmteil ist im Kapitel "Verkauf" beschrieben. Bitte beachten Sie, dass die Erstellung der Kunden - Rechnung und der Verkauf zwar optisch identisch sind, aber getrennt angelegt werden müssen.

# **RFID Technik**

Sie müssen im Programmteil "Stammdaten / Schnittstellen / RFID" das RFID Modul einschalten.

# **GATE**

Starten Sie das Programm GATE 2010.

# **4.7.4 Check In / Check Out**

Legen Sie den Key auf das Rezeptionsmodul. Das Programm erkennt automatisch, ob es sich um einen neuen Kunden handelt und öffnet folgendes Window :

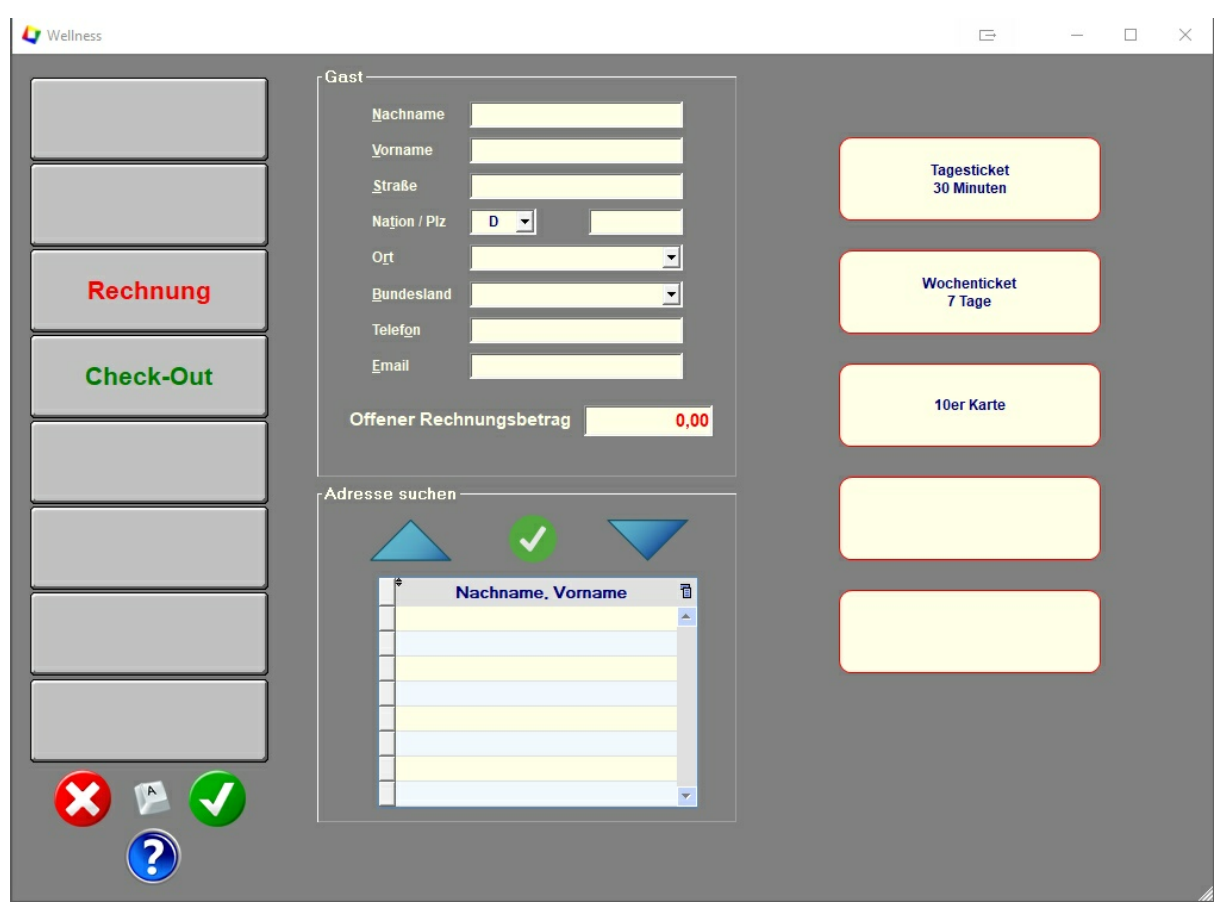

## 1**. Einen Kunden eingeben.**

Geben Sie bitte den Nachnamen und die anderen Daten ein, die Sie benötigen. Ohne die Eingabe des Nachnamens können Sie keine weiteren Aktionen durchführen. Durch die Eingabe des Nachnamens lösen Sie gleichzeitig eine Suchfunktion aus. Alle Adressen, die mit diesem Namen beginnen und sich in der Datenbank befinden, werden in der Tabelle angezeigt und können von dort übernommen werden.

# **2. Ein Ticket buchen**

Klicken Sie jetzt auf der rechten Seite auf das Ticket, das der Kunde buchen möchte. Buttons ohne Beschriftung haben keine Funktion. Jeder Kunde kann nur **ein** Ticket buchen. Wenn der Kunde mehrere Tickets benötigt, buchen Sie bitte jeden Kunden einzeln.

Nachdem das Ticket gebucht wurde, werden die einzelnen Angaben des Tickets angezeigt. Diese können Sie noch ändern und das Ticket nochmals mit den neuen Werten aktivieren. Das hat allerdings keine Auswertung auf die Rechnung.
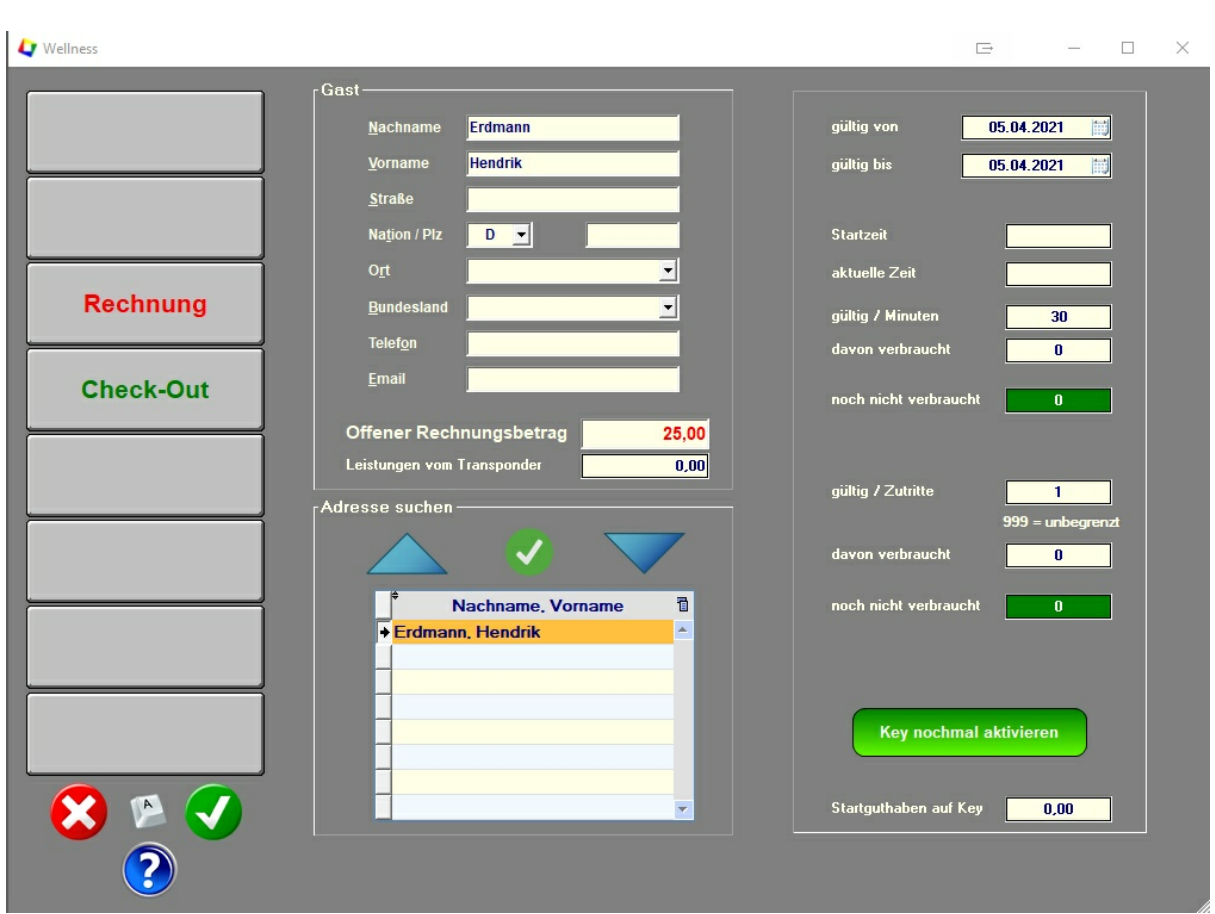

## **3. Der Button "Rechnung"**

Der Button ist erst aktiv, nachdem der Kunde sein Ticket gebucht hat. Das Ticket steht bereits auf der Rechnung. Sie können jetzt noch weitere Leistungen auf die Rechnung buchen. Der Kunde kann auch sofort bezahlen. Die Rechnung kann mehrmals aufgerufen und geändert werden. Wenn der Kunde die Rechnung bezahlt, wird der Vorgang abgeschlossen. Sie können aber weitere Rechnungen für den Kunden erstellen.

### **4. Der Button "Check Out"**

Wenn der Kunde den Aufenthalt beendet, klicken Sie bitte auf den Button "Check Out". Wenn der Kunde noch eine offene Rechnung hat, wird diese automatisch aufgerufen. Der Kunde muss diese dann zuerst bezahlen. Danach wird der Kunde ausgecheckt. Der Key wird gelöscht.

Wenn der Kunden Leistungen mit dem RFID - Key in Anspruch genommen hat, wird dies erst beim Check Out auf die Rechnung geschrieben.

#### **4.7.5 Sonstige Funktionen**

Der Programmteil "Verkauf" ist ein reiner Barverkauf. Alle Artikel / Leistungen müssen sofort bezahlt werden. Sie können die Leistungen hier nicht auf die Rechnung des Kunden buchen. Der Programmteil ist dafür gedacht, wenn ein Kunde etwas (z.B. ein spezielles Massageöl) bei Ihnen kaufen will, ohne den Wellness - Bereich zu nutzen.

# **5 Individuelle Module**

**Inhaltsverzeichnis**

**5.01 Wellness Carolinensiel**

## **5.1 Wellness Carolinensiel**

**Erstellen einer Verkaufs - Liste für Wellness Anwendungen.**

#### **Vorbereitung :**

Sie müssen alle Artikel, die für die Verkaufs - Liste erfasst werden sollen, im Programmteil "Stammdaten / Artikel" anlegen und entsprechend markieren.

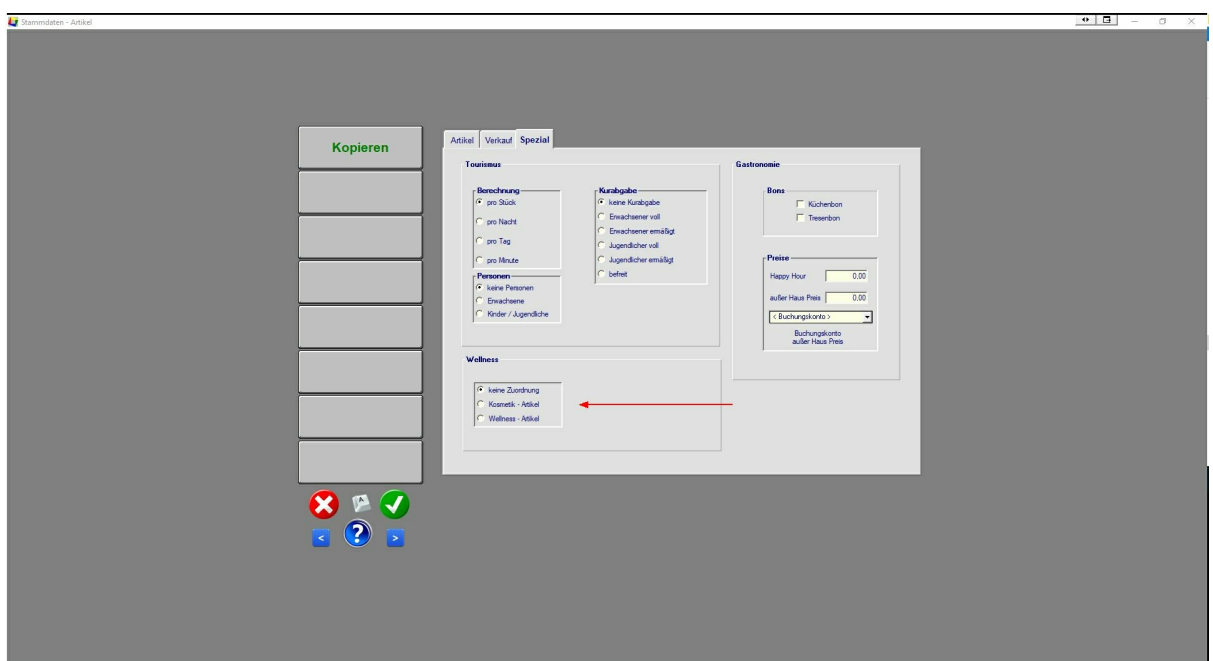

#### **Ausführung :**

Wenn Sie eine Rechnung schreiben, wird vor dem Verbuchen geprüft, ob diese Rechnung "Wellness - Artikel" enthält. Es öffnet sich dann ein WINDOW, in dem Sie den Namen des Kunden eintragen können. Danach werden die Artikel in eine Datei geschrieben.

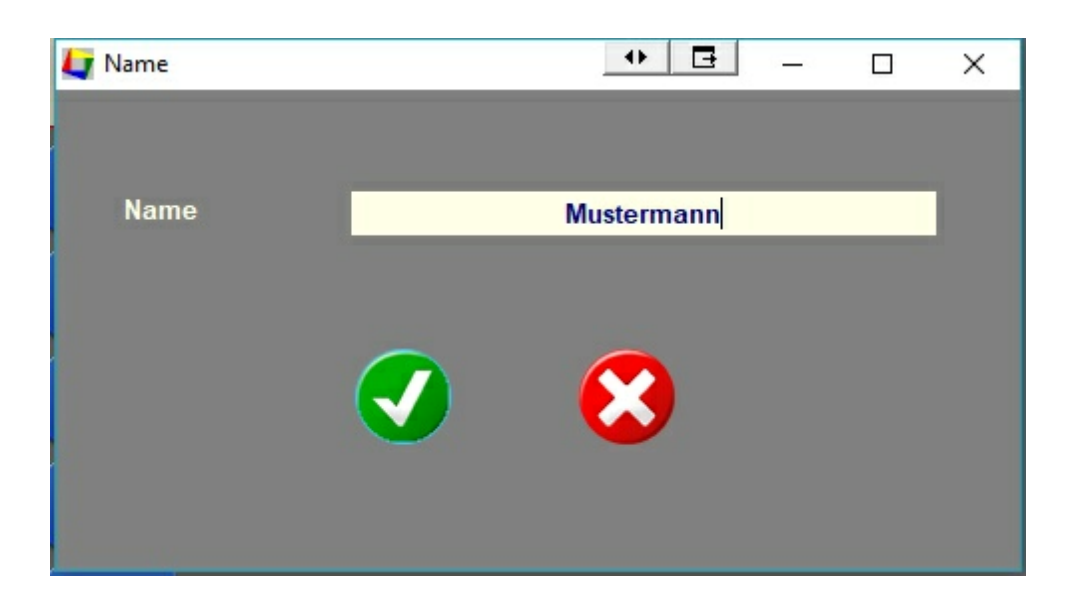

#### **Auswertung :**

Im Ordner "Dokumente / Tourist Pro / Export" befindet sich ein Dokument "wellness.csv". Speichern Sie das Dokument und entfernen Sie das Dokument aus dem Ordner, damit ein neues Dokument automatisch angelegt werden kann. Das Dokument ist eine "\*.csv" Datei und kann mit Excel oder einer Textverarbeitung geöffnet werden.

## **6 Finanzen**

#### **Inhaltsverzeichnis**

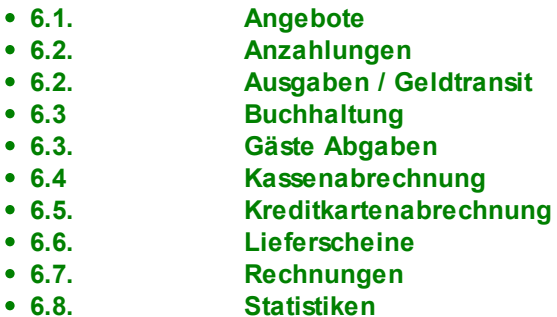

# **6.1 Angebote**

## **6.2 Anzahlungen**

- 6.2.1 Was kann ich mit diesem Programmteil machen ?
- 6.2.2. Wo finde ich diesen Programmteil ?
- 6.2.3. Was muss ich vorher einrichten ?
- 6.2.4. Allgemeines zur Anzahlungen

## **6.2.1. Was kann ich mit diesem Programmteil machen ?**

In einigen Fällen - vor allem bei Buchungen - kann es vorkommen, dass Sie eine Anzahlung verlangen, die dann später mit der endgültigen Rechnung verrechnet wird.

### **6.2.2 Wo finde ich diesen Programmteil ?**

Den Programmteil finden Sie unter "Finanzen / Anzahlungen". Für die Eingabe einer Anzahlung, müssen Sie den Programmteil aufrufen, in dem Sie auch die Rechnungen erstellen.

#### **6.2.3 Was muss ich vorher einrichten ?**

- Legen Sie im Programmteil "Stammdaten / Konten" ein oder mehrere **Erlös -**Konten an, auf denen Sie die Anzahlungen verbuchen wollen. Sie können mehrere Konten mit unterschiedlichen Mwst. - Sätzen anlegen. Beachten Sie, dass Anzahlungen, die nicht verrechnet werden, **Erlöse = Einnahmen** sind. Fragen Sie Ihren Steuerberater, welche Mwst. bei Ihren Anzahlungen anfällt.

- Legen Sie im Programmteil "Stammdaten / Artikel" einen oder mehrere Artikel an. Kennzeichnen Sie diese Artikel im Register "Spezial" als "Artikel ist eine Anzahlung". Ordnen Sie dem Artikel das 7 die Buchungskonten zu, die Sie vorher eingerichtet haben

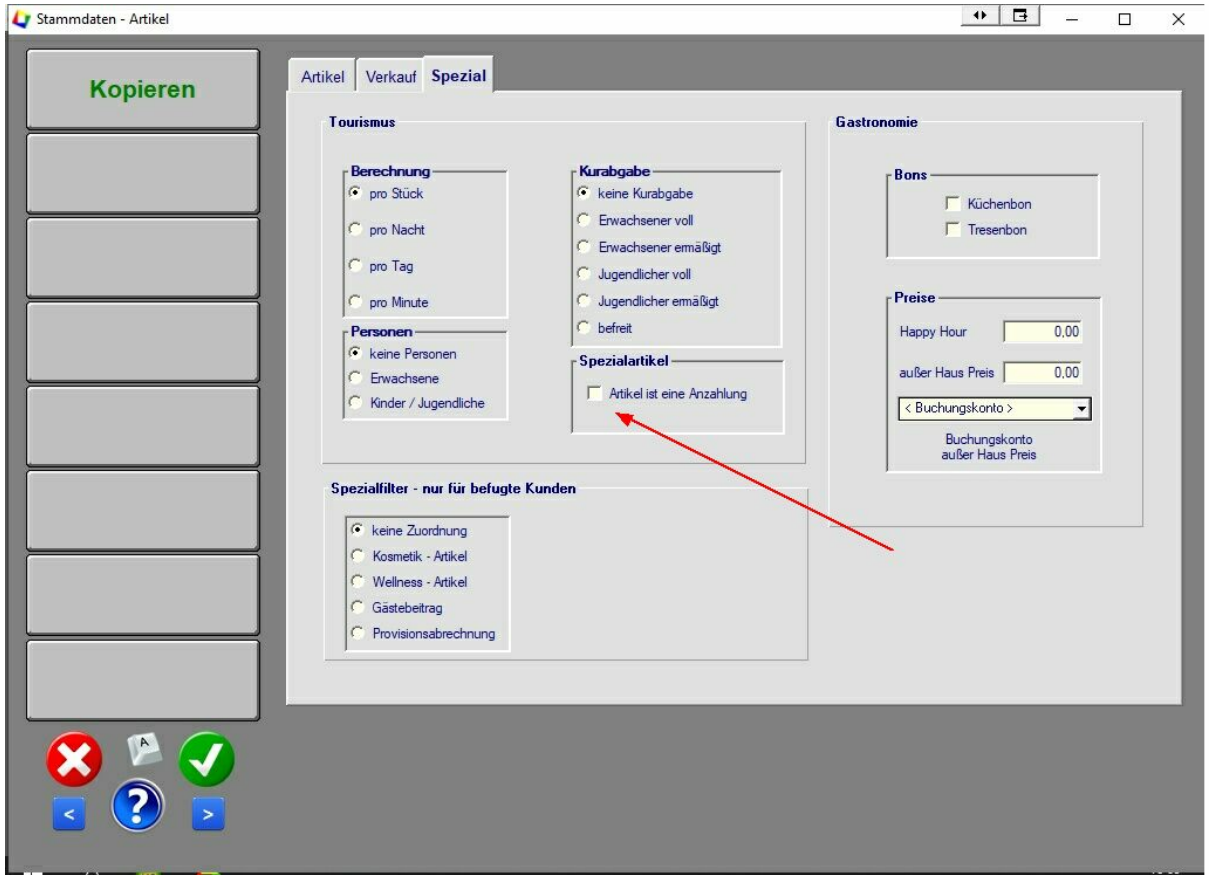

l

Diesen Artikel können Sie später, wie einen normalen Artikel benutzen. Hilfreich ist es, sich vorzustellen, dass Sie einen Gutschein verkaufen, der später eingelöst wird.

#### **6.2.4 Allgemeines zu Anzahlungen**

Wenn Sie eine Anzahlung verbuchen, wird der Artikel auf das Konto Anzahlungen verbucht, das Sie dem Artikel zugewiesen haben. Das Gegenkonto ist automatisch die Zahlungsart (Kasse / Karte / Bank oder offener Posten). Wenn Sie die Anzahlung verbuchen, wird eine normale Rechnung erstellt und verbucht.

Wenn Sie jetzt eine neue Rechnung erstellen, wird automatisch die Rechnungsposition "geleistete Anzahlung aus Rechnung "xxxxxxxxxx" mit einem negativen Betrag erstellt. Dadurch wird die Anzahlung mit der Rechnung verrechnet. Die Anzahlung kann, nachdem die Rechnung verbucht wurde, nicht mehr verrechnet werden.

Ausnahme . Sie möchten die Anzahlung später mit einer anderen Rechnung verrechnen. Löschen Sie die Rechnungszeile "erhaltene Anzahlung" aus der Rechnung. Dann wird die Anzahlung in der nächsten Rechnung wieder angezeigt. Die Anzahlung wird immer einer Buchung zugeordnet. So ist gewährleistet, dass z.B. bei mehreren Buchungen, die Anzahlung immer zu der richtigen Buchung gehört. Existiert zu einer Anzahlung keine Buchung mehr, wird die Anzahlung dem Gast zugeordnet und unabhängig von einer Buchung dem Kunden zugeordnet und kann somit auch mit anderen Buchungen verrechnet werden. Dies kann z.B. beim Storno einer Buchung der Fall sein. Dann können Sie eine Stornorechnung erstellen und die Anzahlung hier verrechnen.

#### **6.2.5 Buchungs-Beispiel**

Beispiel ohne Mwst. Berechnung.

Eine Anzahlung über 100,- Euro wird per Bank bezahlt.

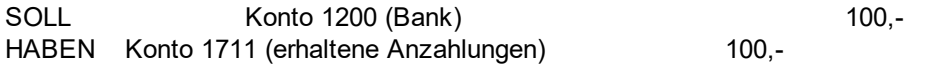

Eine Rechnung über 500,- Euro wird geschrieben.

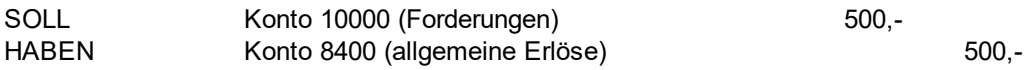

Die Anzahlung wird verrechnen

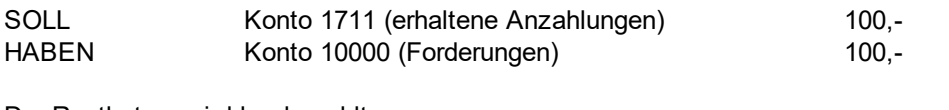

Der Restbetrag wird bar bezahlt

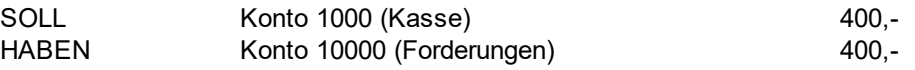

Der Kontostand der Konten "erhaltene Anzahlungen" und "Forderungen" beträgt danach 0,-.

Der Kontostand "Kasse" beträgt 400,-. Der Kontostand "Bank" beträft 100,-. Der Kontostand "Erlöse" beträgt 500,-.

# **6.3 Ausgaben / Geldtransit**

## **Inhalt**

- 6.3.1. Was kann ich mit diesem Programmteil machen ?
- 6.3.2. Wo finde ich diesen Programmteil ?
- 6.3.3. Ausgaben verbuchen
- 6.3.4. Geldtransit verbuchen
- 6.3.5 Buchung stornieren

## **6.3.1 Was kann ich mit diesem Programmteil machen ?**

In diesem Programmteil können Sie Ihre Ausgaben verbuchen. Außerdem können Sie Buchungen zwischen zwei Finanzkonten eingeben. Beachten Sie, dass Sie vorher entsprechende Buchungskonten in "Stammdaten / Konten" anlegen müssen.

## **6.3.2 Wo finde ich diesen Programmteil ?**

Diesen Programmteil finden Sie unter "Finanzen Statistik / Ausgaben und Geldtransit".

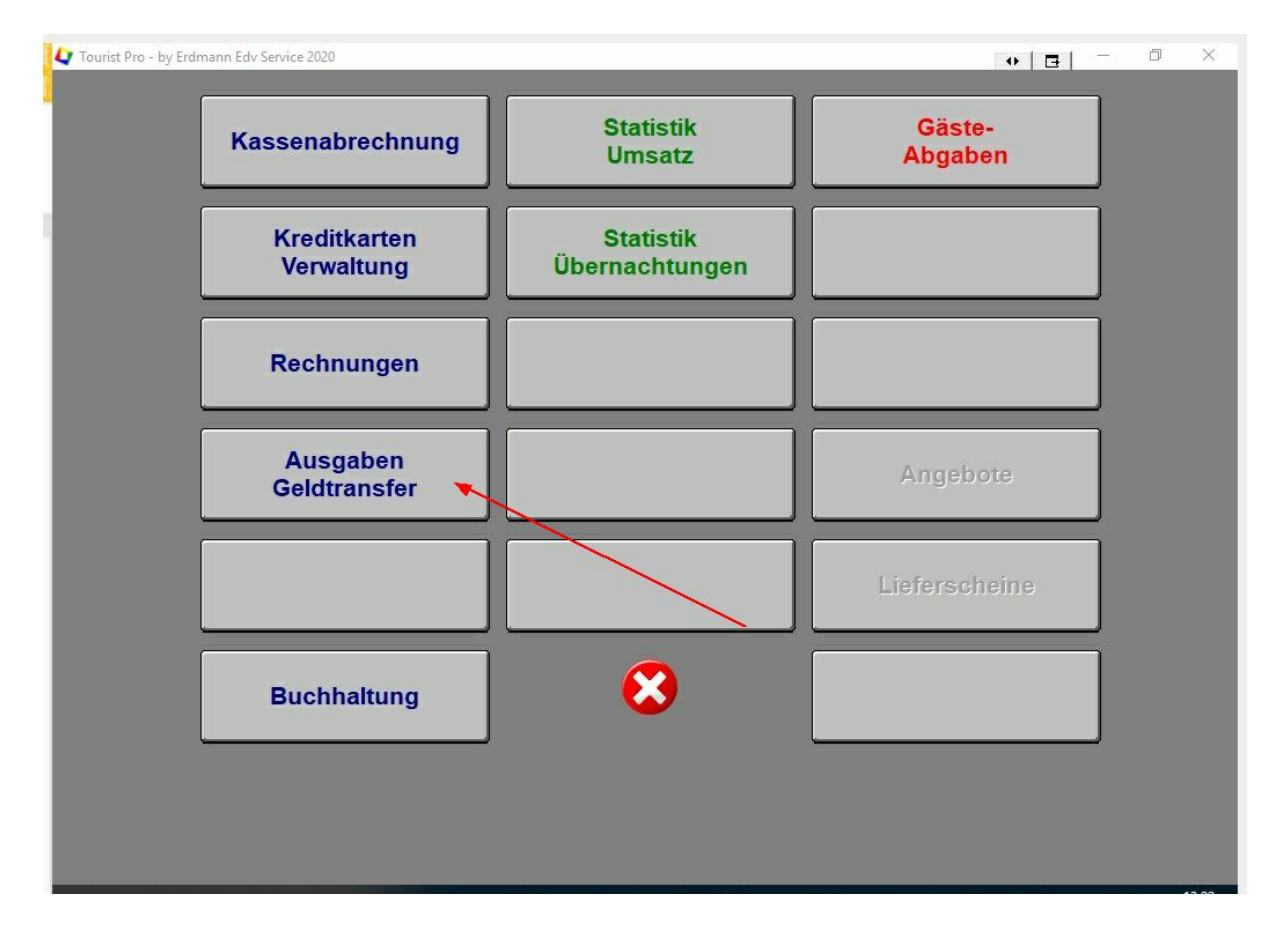

#### **6.3.3 Ausgaben verbuchen**

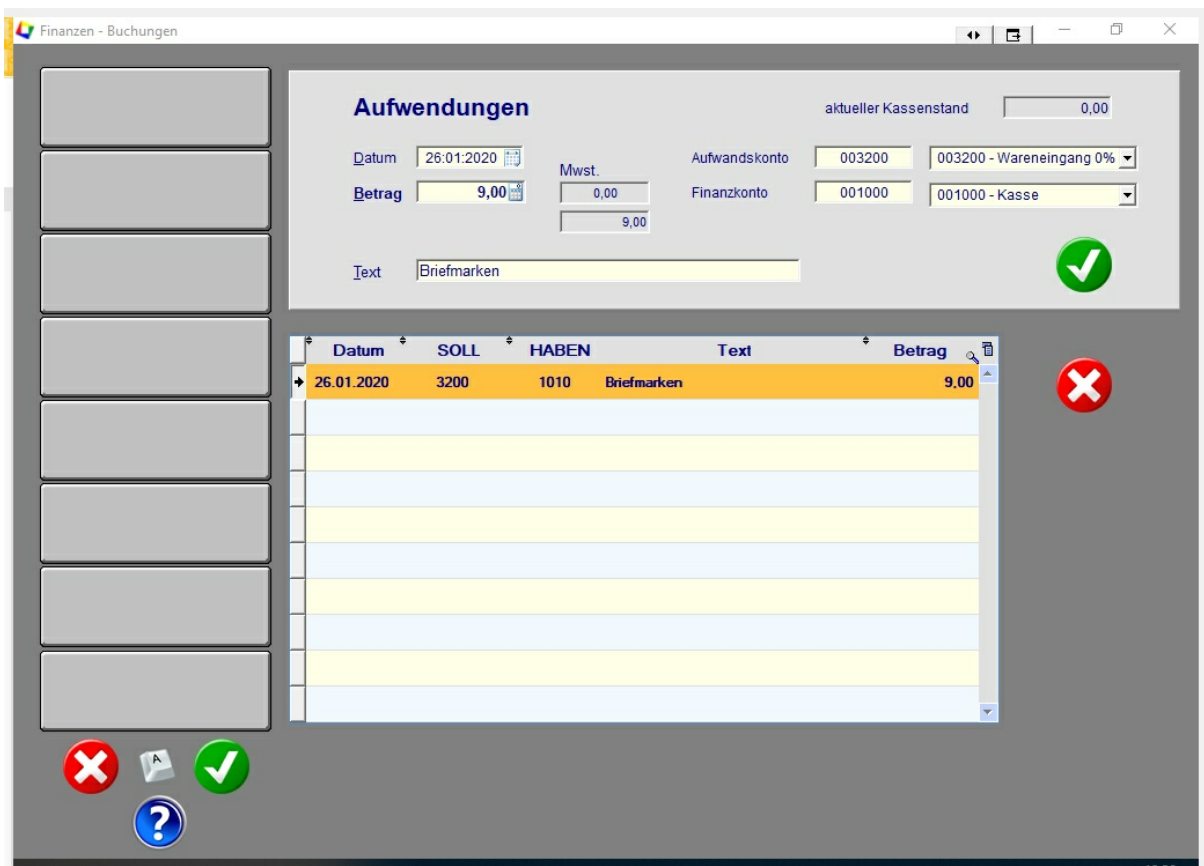

Hier können Sie Ihre Ausgaben verbuchen.

**- geben Sie das Buchungsdatum ein.**

**Beachten Sie, dass Sie Ausgaben aus der Barkasse oder Kreditkartenzahlungen nur mit dem aktuellen Tagesdatum eingeben können, um den Kassenstand nicht nachträglich zu verändern..**

Wenn das Datum des Belegs nicht mit dem aktuellen Datum übereinstimmt, buchen Sie die Ausgabe auf den aktuellen Tag und schreiben Sie das Belegdatum in den Text "Briefmarken am 01.03.2020". Versuchen Sie Ausgaben immer aktuell zu verbuchen, um immer einen aktuellen Kassenstand zu haben.

> **Beachten Sie, dass Sie keine Ausgaben verbuchen können, wenn der Kassenstand dadurch negativ wird.**

Verbuchen Sie vorher eine Kasseneinlage, damit Sie die Ausgabe verbuchen können, ohne dass der Kassenstand negativ wird.

**- geben Sie den Betrag ein.**

**Alle Beträge werden positiv eingegeben, auch, wenn es sich um Ausgaben handelt.**

Geben Sie die Beträge immer brutto (incl. Mwst.) ein. Die Mwst. wird automatisch berechnet und ergibt sich aus dem eingegebenen Aufwandskonto.

#### **- geben Sie das Aufwandskonto und das Finanzkonto ein.**

Sie können die Kontonummer direkt eingeben oder das Konto aus der Listbox auswählen. Alle Konten müssen Sie vorher im Programmteil "Stammdaten / Konten" angelegt haben.

> **Bei den Finanzkonten wird das Standard - Konto "Kartenzahlung" bzw. Kreditkarte" nicht angezeigt, da diese Konten für Einnahmen (Kundenkarten) reserviert sind. Für Ihre Ausgaben erstellen Sie bitte ein separates Finanzkonto.**

**- geben Sie den Buchungstext ein.**

#### **- verbuchen Sie die Ausgabe, indem Sie auf den grünen Button klicken.**

Sie können aktuelle Buchungen mit dem roten Button wieder löschen. Erst, wenn Sie das Window schließen, werden die Buchungen endgültig in die Buchhaltung übertragen und können dann nur durch eine Stornobuchung wieder rückgängig gemacht werden.

## **6.3. Geldtransit verbuchen**

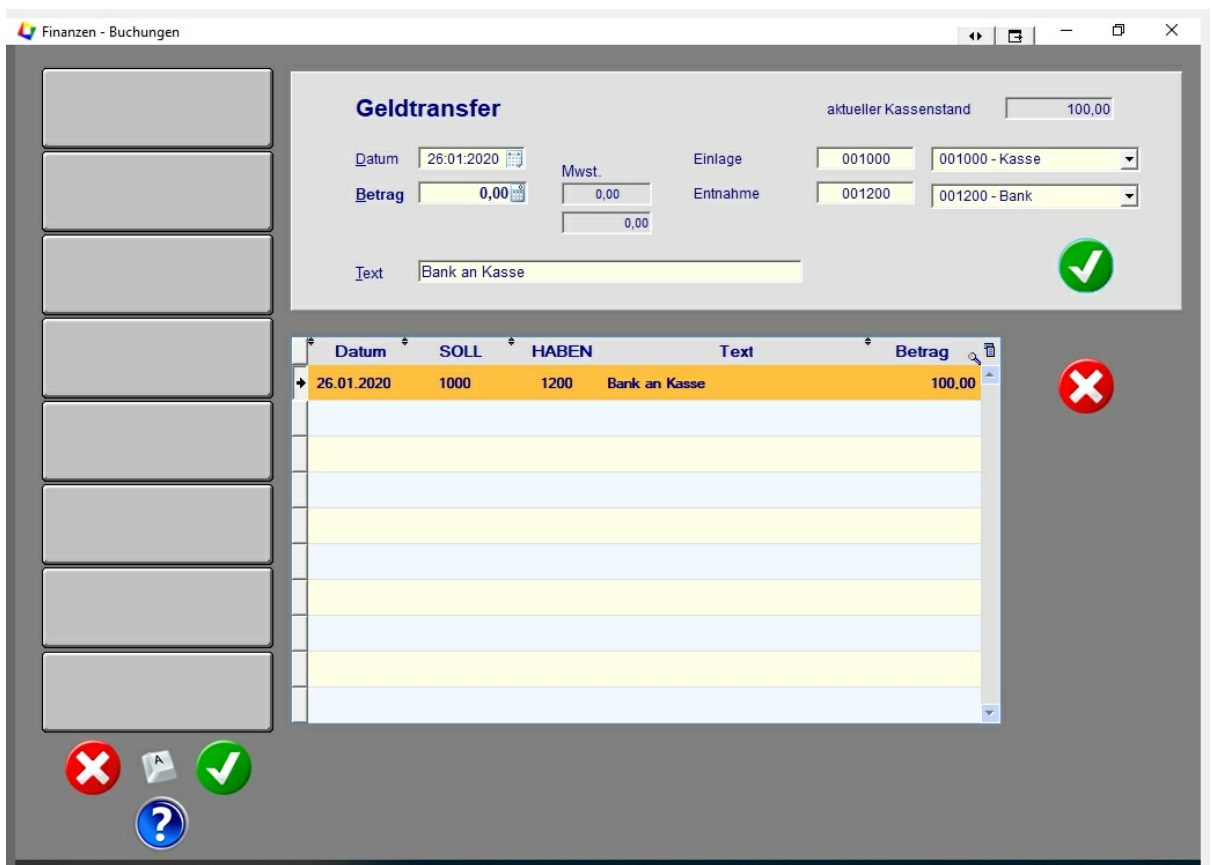

Der Programmteil ist fast identisch mit dem vorher beschriebenen Programmteil "Ausgaben verbuchen". Es handelt sich jedoch um eine Buchung zwischen zwei Finanzkonten. Wenn Sie z.B. Bargeld von der Bank holen, ist dies keine Ausgabe, sondern eine Finanzbuchung. Tragen Sie in diesem Fall im Feld "Einlage" das Konto "Kasse" ein, da auf dieses Konto der Betrag eingezahlt wird - und in das Konto "Entnahme" das Konto "Bank" ein, da von diesem Konto das Geld entnommen wurde.

Es gelten dieselben Regeln, wie bei den "Ausgaben".

#### **6.3.5 Buchung stornieren**

Einmal verbuchte Buchungen können nicht mehr geändert oder gelöscht werden. Hier können Sie die Buchung nur stornieren, um den Vorgang rückgängig zu machen.

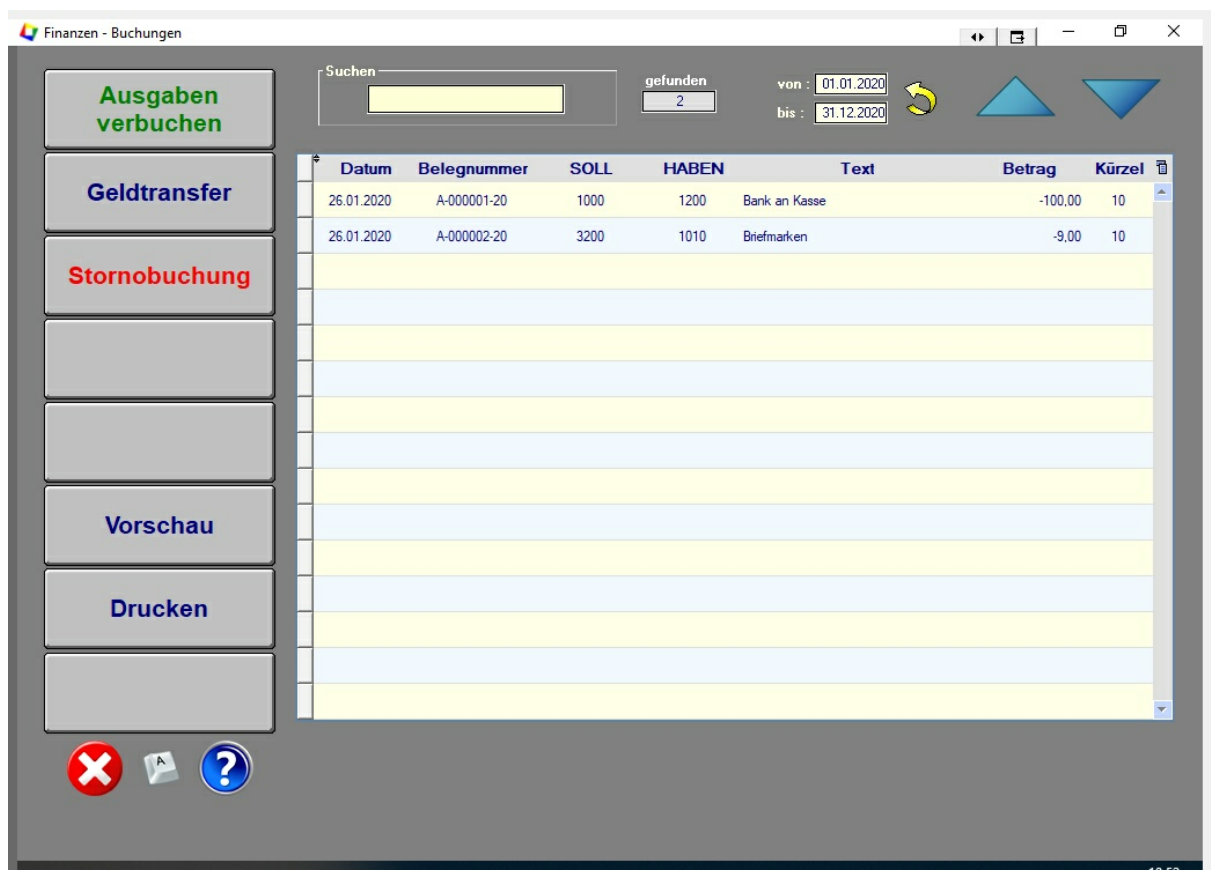

Markieren Sie eine Buchung in der Tabelle und klicken Sie auf den Button "Stornobuchung". Die markierte Buchung wird **nicht** gelöscht, sondern es wird eine Gegenbuchung (Storno) gemacht, die die Orginalbuchung mit denselben Daten nochmals anlegt - allerdings werden dann SOLL und HABEN getauscht, so dass sich beide Buchungen aufheben.

## **6.4 Buchhaltung**

## **Inhalt**

- 6.4.1 Was kann ich mit diesem Programmteil machen ?
- 6.4.2 Wo finde ich diesen Programmteil ?
- Umsatzstatistik erstellen
- 6.4.4 Buchungen in Tourist.
- 6.4.5 FiBu Schnittstelle

## **6.4.1 Was kann ich mit diesem Programmteil machen ?**

Dieser Programmteil erstellt Tabellen mit Erlösen, Aufwendungen und Finanzbuchungen. Die Tabellen können gedruckt werden, als Pdf verschickt werden oder als Excel / Csv-Datei exportiert werden.

## **6.4.2 Wo finde ich diesen Programmteil.**

Sie finden den Programmteil unter "Finanzen / Umsatzstatistik"

## **6.4.3 Umsatzstatistik erstellen.**

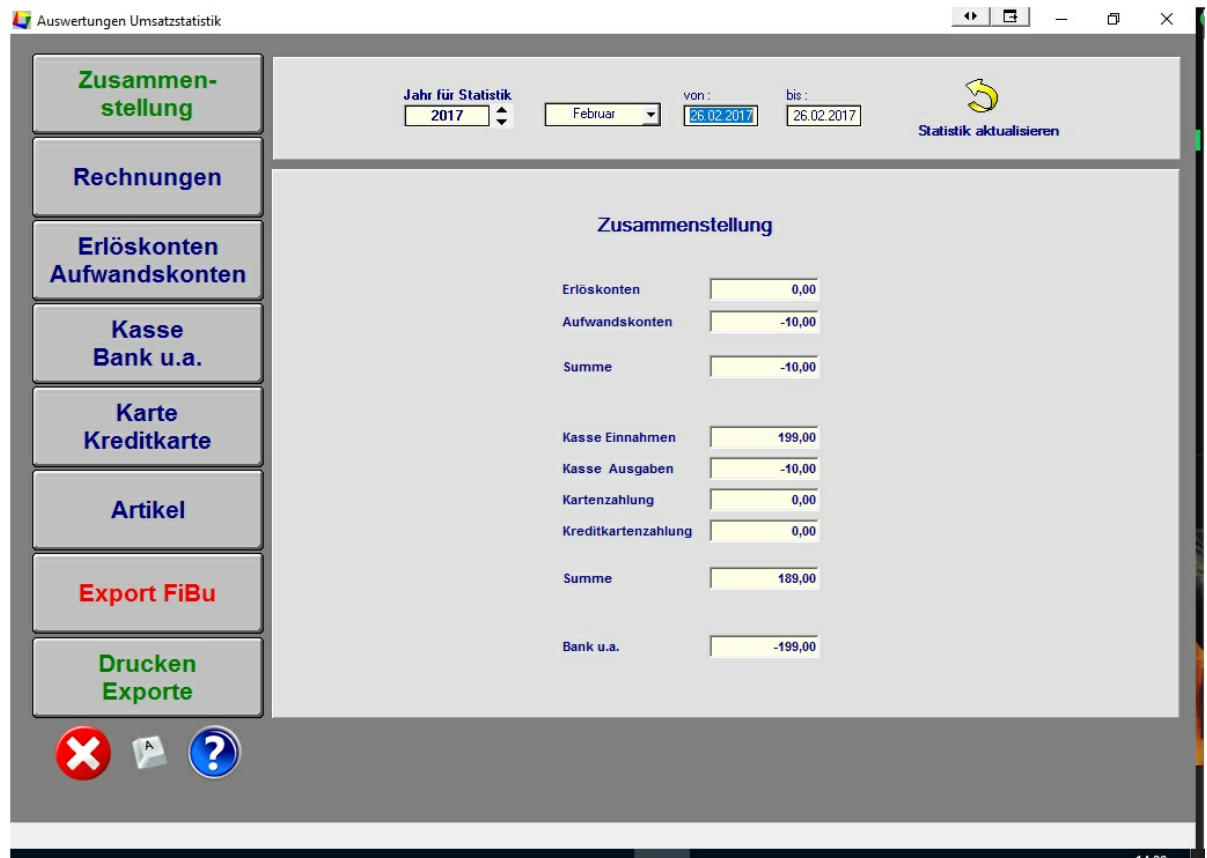

Beim Aufruf des Windows wird immer die Auswertung für den aktuellen Tag angezeigt. Sie können den Auswertungszeitraum jederzeit ändern. Ändern Sie die Datumsangabe und klicken Sie danach auf den Button mit dem gelben Pfeil.

Auswertungen über einen längeren Zeitraum können etwas länger dauern.

Mit den Buttons am linken Bildschirmrand können Sie sich die einzelnen Auswertungen anzeigen lassen.

Wenn Sie auf den Button "Drucken Exporte" klicken, können Sie alle Tabellen ausdrucken oder nach Excel exportieren. Außerdem können Sie die Tabellen als Pdf-Dokumente speichern.

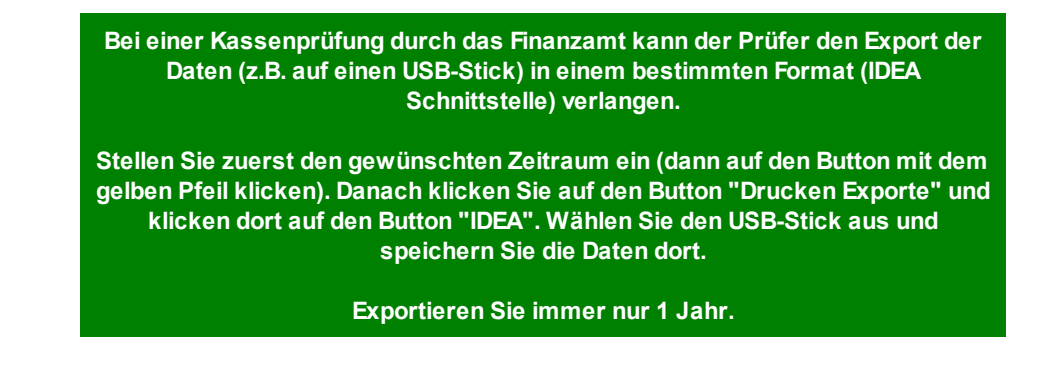

## **6.4.4 Buchungen in Tourist.**

#### **Erlöse**

- immer, wenn Sie eine Rechnung schreiben, werden die Erlöse (Rechnungspositionen) auf die jeweiligen Erlöskonten gebucht, die den Artikeln zugeordnet sind. Ausschlaggebend ist das Rechnungsdatum, an dem die Rechnung endgültig verbucht wurde. Rechnungen, die noch nicht endgültig verbucht sind (Pro-Format-Rechnungen) werden in der Umsatzstatistik nicht erfasst.

Das Gegenkonto für die Erlöse ist das Debitorkonto des Kunden. Wenn der Kunde kein Debitorkonto hat, wird das "Allgemeine Debitorkonto" benutzt, das im Programmteil "Verschiedenes / Stammdaten Konten / Sonderkonten" festgelegt wurde.

> **Erlöse können in Tourist nur über die Erstellung einer Rechnung verbucht werden. Für das Verbuchen der Erlöse ist es unerheblich, ob die Rechnung bezahlt wurde oder nicht.**

#### **Aufwendungen**

- Aufwendungen (Ausgaben) können Sie im Programmteil "Finanzen / Finanzbuchungen verbuchen.

#### **Zahlungen**

. immer, wenn Sie eine Zahlung verbuchen, wird diese Zahlung auf das jeweilige Finanzkonto gebucht.

Das Konto wird bei Barzahlungen / Kartenzahlungen oder Kreditkartenzahlungen automatisch aus dem Programmteil "Verschiedenes / Stammdaten Konten / Sonderkonten" entnommen. Bei anderen Zahlungsarten wird Ihnen eine Auswahl von Buchungskonten angezeigt. Das Buchungsdatum ist immer das Datum, an dem die Zahlung erfolgt ist.

Als Gegenkonto wird ebenfalls das Debitorkonto des Kunden genommen, sofern sich die Zahlung auf Erlöse (eine Rechnung) bezieht.

#### **Geldtransit**

Bei einem Geldtransit handelt es sich um eine Buchung von Finanzkonto gegen Finanzkonto. Sie bringen z.B. Geld von der Kasse zur Bank. Einen Geldtransit können Sie im Programmteil "Finanzen / Finanzbuchungen verbuchen.

#### **Besonderheiten**

Normalerweise entspricht die Summe der Zahlungen der Summe der Erlöse und Aufwendungen.

Wird eine Rechnung nicht am gleichen Tag bezahlt, ist die Summe der Erlöse an diesem Tag höher als die Zahlungen. Anders herum ist die Summe der Zahlungen höher als die Erlöse, wenn eine Rechnung später bezahlt wird und die Rechnung im Auswertungszeitraum nicht enthalten ist.

#### **Buchungsbeispiel**

Sie verkaufen am 01.01.2017 eine Gasflasche für 15,- Euro bar.

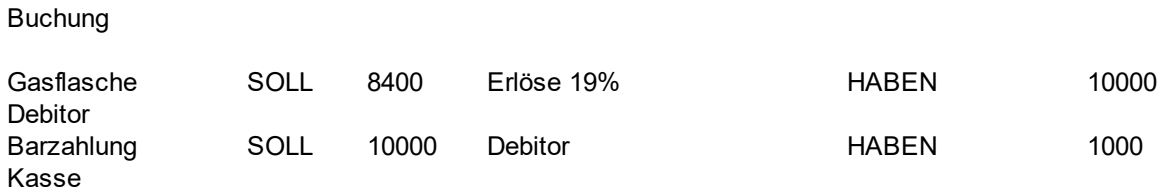

**Folgende Buchung wäre hier auch möglich : SOLL 8400 Erlöse 19% HABEN 1000 Kasse.**

**Enthält die Rechnung allerdings mehrere Rechnungspositionen und wird gleichzeitig unterschiedlich bezahlt (ein Teil mit Überweisung und der Rest in bar) funktioniert diese Buchngsvariante nicht. Deshalb wird in Tourist bei Erlösen generell über ein Debitorkonto gebucht.**

Wird die Gasflasche erst einen Tag später bezahlt, erscheint in den Auswertungen am 01.01.2020 nur die Gasflasche bei den Erlöskonten. Bei der Auswertung am nächsten Tag erscheint nur die Zahlung in der Kasse. Erst wenn Sie den Auswertungszeitraum vom 01.01.2020 bis 02.01.2020 wählen, erscheinen beide Buchungen in den Auswertungen.

## **6.4.5 FiBu Schnittstelle**

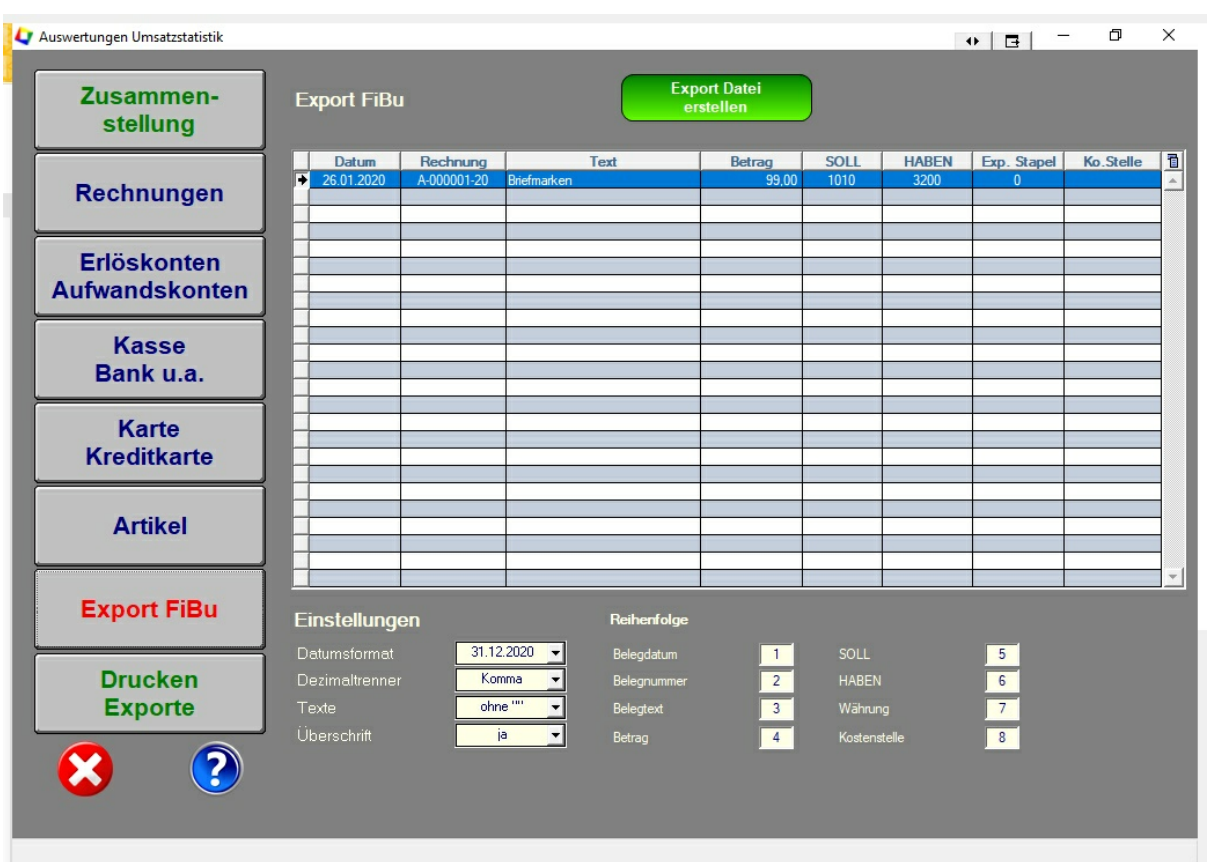

Mit der FiBu Schnittstelle können Sie Buchungen an ein Finanzbuchungs Programm (z.B. "Lexware") exportieren.

Klicken Sie auf den Button "Export Datei erstellen". Danach können Sie auswählen, wie die Export Datei heißen soll und wohin die Datei gespeichert werden soll.

Es handelt sich um eine "csv - Datei", die nach einer bestimmten Norm aufgebaut ist und von den meisten Buchhaltungsprogrammen eingelesen werden kann. In einigen Fällen unterscheiden sich die Buchhaltungsprogramme. Entsprechende Anpassungen an die Schnittstelle können hier individuell vorgegeben werden.

#### **- Datumsformat**

Es stehen 3 unterschiedliche Formate zur Verfügung.

#### **- Dezimaltrenner**

Sie können hier auswählen, ob der Dezimaltrenner ein Punkt oder ein Komma ist.

### **- Texte**

Texte in der Buchgungsdatei können in Anführungszeichen gesetzt werden.

## **- Überschrift**

Die erste Zeile in der Buchungsdatei kann eine Überschrift sein.

### **- Reihenfolge**

Legen Sie die Reihenfolge fest, in der die Daten übergeben werden sollen. Daten, die nicht übergeben werden sollen, können Sie mit "0" eingeben. Beachten Sie, dass Sie keine Nummern doppelt vergeben. Dies führt zu Fehlern. Um festzustellen, welche Angaben für Ihre Schnittstelle gültig sind, benötigen Sie eine Beschreibung oder eine Beispieldatei der Schnittstelle.

## **6.5 Gäste-Abgaben**

## **6.6 Kassenabrechnung**

## **Inhalt**

- 6.2.1. Was kann ich mit diesem Programmteil machen ?
- 6.2.2. Wo finde ich diesen Programmteil ?
- 6.2.3. Was muss ich vorher einrichten ?
- 6.2.4. Allgemeines zur Kassenverwaltung.

## **6.2.1. Was kann ich mit diesem Programmteil machen ?**

Im Programmteil Kassenabrechnung" werden alle Barzahlungen und Kartenzahlungen verwaltet. **Tourist** unterscheidet bei den Kartenzahlungen noch zwischen normalen Kartenzahlungen (EC Karte) und Kreditkarten (VISA). Um den Programmteil übersichtlich zu gestalten, wird nur zwischen diesen 3 Zahlungsarten unterschieden.

Die Kassen- und Karten**einnahmen** kommen ausschließlich aus den Verkaufs - Programmteilen in **Tourist.** Hier werden die entsprechenden Rechnungen erstellt und aus diesen die Werte für die Kassenund Kartenabrechnung ermittelt.

Ausgaben können im Programmteil Finanzen / Finanzbuchungen gemacht werden.

Der Programmteil dient dazu, die Kasse (zusammen mit Karten und Kreditkarten) abzurechnen. Der Programmteil erfüllt viele gesetzliche Vorschriften (GODB) und sollte deshalb genutzt werden, um Nachteile bei einer Prüfung durch das Finanzamt zu vermeiden.

Der Programmteil ist nicht unbedingt für die Buchführung geeignet. Hierfür verwenden Sie bitte den Programmteil Finanzen / Umsatzstatistik.

## **6.2.2. Wo finde ich diesen Programmteil ?**

Den Programmteil finden Sie über : Finanzen / Kassenabrechnung.

## **6.2.3. Was muss ich vorher einrichten ?**

Gehen Sie in den Programmteil "Verschiedenes / Stammdaten Benutzer" und legen dort einen Benutzer an, dem auch die "Hauptkasse" zugewiesen ist. Sie können weitere Benutzer anlegen. Diese teilen sich dann die Nebenkassen. Es genügt, wenn Sie einen Benutzer mit einer Hauptkasse anlegen. Sie müssen keine Benutzer für Nebenkassen anlegen.

## WICHTIG :

Benutzer mit gleichem Kürzel, werden in derselben Kasse verwaltet. Den Benutzer der Hauptkasse darf es nur einmal geben und dieser muss deshalb auch ein eindeutiges Kürzel haben.

**90**

Weiter Informationen finden Sie im Handbuch im Kapitel "Verschiedenes / Stammdaten Benutzer"

Gehen Sie in den Programmteil "Verschiedenes / Stammdaten Konten". Dort rufen Sie den Programmteil "Sonderkonten" auf. Hier müssen Sie die Konten : "Kasse", "Kartenzahlung" und "Kreditkartenzahlung" anlegen. Außerdem wird das Konto "Geldtransit" benötigt.

## **6.2.4. Allgemeines zur Kassenverwaltung.**

Wenn Sie sich bei **Tourist** mit Ihrer PIN anmelden, werden alle Buchungen mit Ihrem Kürzel in die Kasse, die Ihr Kürzel enthält gebucht. Wenn Ihnen die "Hauptkasse" zugeordnet ist, werden die Buchungen direkt in die "Hauptkasse" gebucht, sonst landen die Buchungen in der Nebenkasse.

Es kann immer nur **eine** Hauptkasse gebe.

#### **Verschieben von Buchungen von der Nebenkasse in die Hauptkasse (und umgekehrt).**

Rufen Sie die Nebenkasse auf, in dem Sie in der linken Listbox den Benutzer auswählen. Klicken Sie auf den Button "Kasseneinlage" oder "Kassenentnahme". Der Betrag wird dann bei einer "Kasseneinlage" von der Hauptkasse in die Nebenkasse gebucht. Bei einer "Kassenentnahme" wird der Betrag von der Nebenkasse in die Hauptkasse gebucht.

#### **WICHTIG :**

Sie können nur dann Beträge von der Hauptkasse in die Nebenkasse buchen, wenn die Hauptkasse auch die entsprechende Summe an Bargeld enthält. Die Hauptkasse kann nicht negativ werden. Ev. müssen Sie vorher eine Einlage in die Hauptkasse machen.

## **TIPP :**

Machen Sie am Jahresanfang eine Kasseneinlage für Ihr Wechselgeld. Entnehmen Sie, wenn Sie Ihre Kasse abrechnen, nur soviel Geld, dass genau die Wechselgeldsumme in der Kasse verbleibt.

#### **WICHTIG :**

Sie können keine Beträge zwischen Haupt- und Nebenkasse verschieben, wenn Sie sich in der Hauptkasse befinden. Wechseln Sie in eine Nebenkasse und machen dort die Kasseneinlagen und entnahmen.

#### **Verschieben von Buchungen aus der Hauptkasse.**

Auch hier können Sie Einlagen und Entnahmen machen. In der Hauptkasse müssen Sie allerdings ein Buchungskonto wählen. Das legt fest, wohin die Beträge fließen. Wenn Sie z.B. Geld aus der Hauptkasse zur Bank bringen, verwenden Sie als Buchungskonto "Bank". Wenn Sie aus einer Nebenkasse Geld zur Bank bringen wollen, müssen Sie - wie oben beschrieben - das Geld zuerst aus der Nebenkasse in die Hauptkasse transferieren.

Beachten Sie, dass sowohl die Hauptkasse als auch die Nebenkasse nicht ins Minus laufen dürfen. Das wird von **Tourist** geprüft.

## **TIPP :**

Rechnen Sie Ihre Nebenkassen täglich ab (dies ist auch so vorgeschrieben) und machen Sie **vorher** eine "Kassenentnahme". Dadurch weist Ihre Hauptkasse danach immer den aktuellen Kassenstand aus.

## **6.7 Kreditkartenverwaltung**

## **Inhalt**

- 6.3.1. Was kann ich mit diesem Programmteil machen ?
- 6.3.2. Wo finde ich diesen Programmteil ?
- 6.3.3. Was muss ich vorher einrichten ?
- 6.3.4. Kreditkarten Verwaltung

## **6.3.1. Was kann ich mit diesem Programmteil machen ?**

Im Programmteil Kartenabrechnung können Sie die Kartenzahlungen mit der Abrechnung der Gesellschaften vergleichen. Um den Programmteil übersichtlich zu gestalten, wird nur zwischen "EC-Karten" und Kreditkarten (VISA u.a.) unterschieden.

#### **6.3.2. Wo finde ich diesen Programmteil ?**

Den Programmteil finden Sie unter : Finanzen / Kreditkarten-Verwaltung.

### **6.3.3. Was muss ich vorher einrichten ?**

Sie müssen in "Verschiedenes / Stammdaten Konten / Sonderkonten" zwei Buchungskonten für Zahlungen unter "Kartenzahlung" und "Kreditkarte" einrichten. Sie können beiden Buchungskonten dieselbe Kontonummer vergeben, dann werden alle Kartenzahlungen auf ein Konto gebucht.

## WICHTIG :

Wenn Sie **Ausgaben** verbuchen, die Sie mit Karte bezahlt haben, werden diese natürlich **nicht** auf diese Konten gebucht. Hier empfehlen wir die Anlage eines eigenen Finanzkontos im Programmteil "Verschiedenes / Stammdaten Konten".

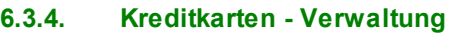

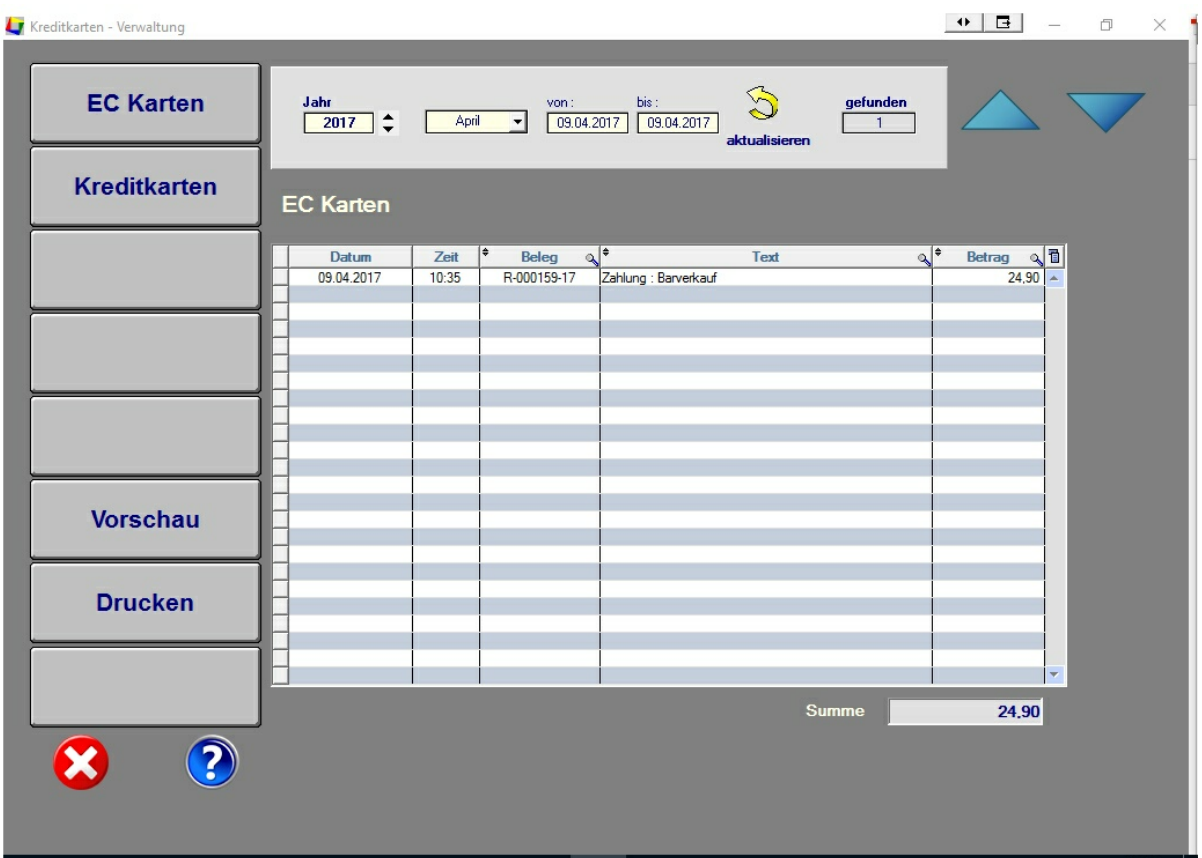

Sie können die Anzeige der Tabelle auf einen bestimmten Zeitraum einschränken. Die Vorgabe ist immer das aktuelle Datum. Beachten Sie bitte, dass Sie auf den Button mit dem gelben Pfeil klicken oder die Funktionstaste <F2> benutzen müssen, um die Anzeige zu aktualisieren.

Mit den Buttons "EC Karten" und "Kreditkarten" können Sie zwischen den beiden Zahlungsarten wechseln.

Wenn Sie auf den Spaltenkopf "Beleg", "Text" oder "Betrag" in der Tabelle klicken, können Sie die Tabelle sortieren. Außerdem können Sie in der Tabelle nach einem Beleg suchen, wenn Sie auf die kleine Lupe rechts neben dem Spaltenkopf "Beleg" klicken. Wenn Sie die ursprüngliche Sortierung der Tabelle wieder herstellen wollen, klicken Sie bitte auf den Button mit dem gelben Pfeil.

Mit den Buttons "Vorschau" und "Drucken" können Sie sich die angezeigte Tabelle am Bildschirm anzeigen lassen oder ausdrucken.

## **6.8 Lieferscheine**

in Vorbereitung

## **6.9 Rechnungen**

**Inhalt**

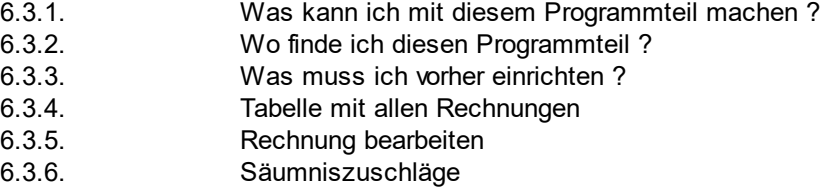

## **6.3.1. Was kann ich mit diesem Programmteil machen ?**

Hier können Sie Ihre Rechnungen verwalten und ein Rechnungsbuch ausdrucken. Außerdem enthält dieser Programmteil das Mahnwesen.

## **6.3.2. Wo finde ich den Programmteil ?**

Sie finden den Programmteil im Menü unter "Finanzen / Rechnungen"

## **6.3.3. Was muss ich vorher einrichten ?**

Wenn Sie Rechnungen per Mail verschicken wollen, müssen Sie im Programmteil "Stammdaten / Allgemein" die Einstellungen für den Email - Versand eingeben.

Sie müssen im Programmteil "Stammdaten / Konten / Button "Sonderkonten" ein Buchungskonto für Säumniszuschläge einrichten.

Kontrollieren Sie, ob es im Programmteil "Stammdaten / Artikel" die Artikel "~MAHNGEB" und "ZINSEN" gibt und passen Sie diese ggf. an.

Im Programmteil "Stammdaten / Texte" müssen Sie die Texte für das Mahnwesen anlegen.

Im Programmteil "Stammdaten / Allgemein" können Sie Zahlunsgfristen und Gebühren festlegen.

## **6.3.4. Tabelle mit allen Rechnungen**

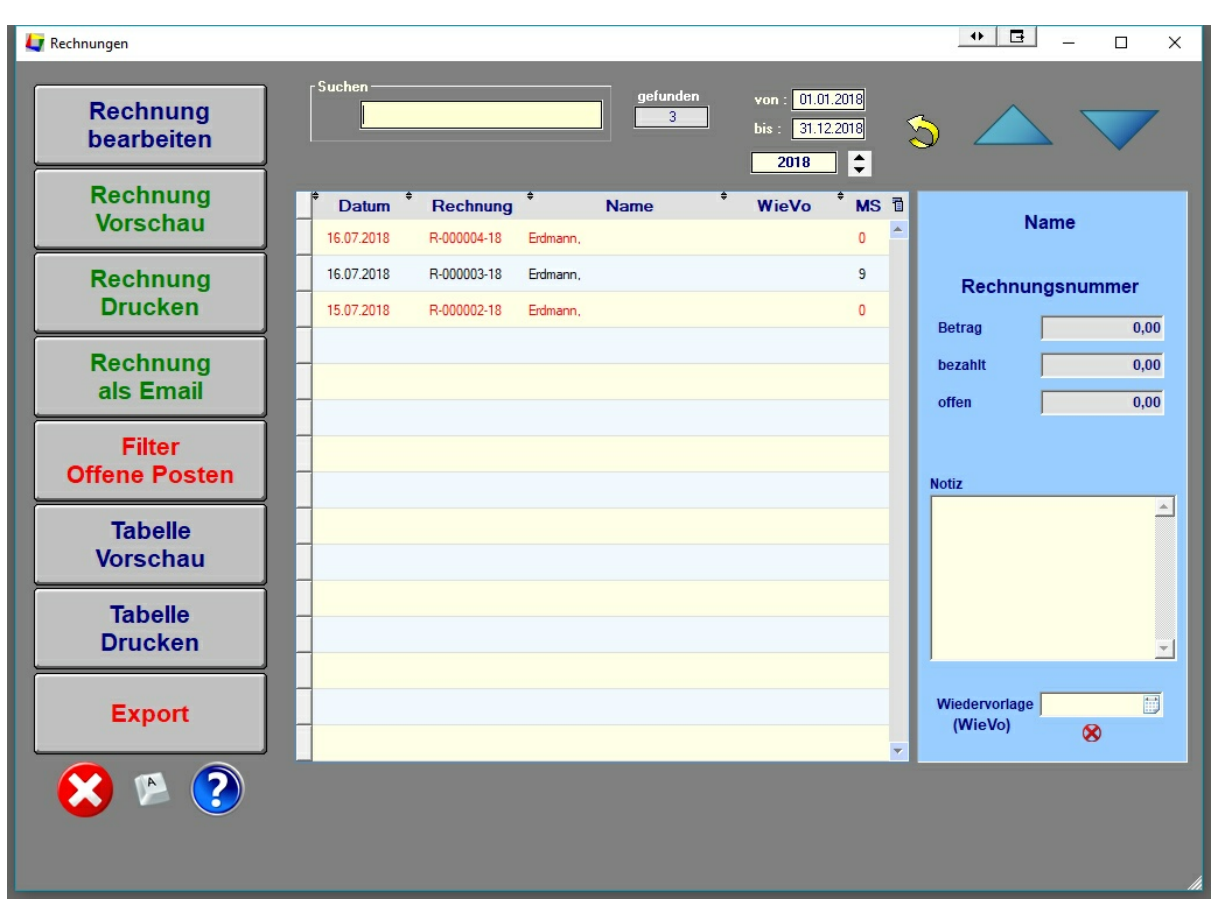

Beim Start dieses Programmteils wird Ihnen eine Tabelle mit allen Rechnungen angezeigt. Die Anzeige ist immer zuerst auf die Anzeige der Rechnungen für das aktuelle Jahr begrenzt. Über Filter können Sie die Anzeige eingrenzen.

- Wenn Sie auf den Button "Filter - Offene Posten" klicken, werden nur offene Rechnungen in der Tabelle angezeigt. Ein nochmaliges Klicken auf den Button, zeigt wider alle Rechnungen an. Beachten Sie, dass nur Rechnungen angezeigt werden, die dem angegebenen Zeitraum entsprechen.

- Sie können oben das Datum "von" und "bis" ändern und so den zeitlichen Zeitraum für die Anzeige ändern. Über das Feld "Jahr" können Sie immer einen ganzen Jahrgang aufrufen, ohne die beiden Datumsangaben ändern zu müssen. Für die Anzeige müssen Sie anschließend auf den Button mit dem gelben Pfeil klicken.

- Sie können die Rechnungen nach "Rechnungsart" filtern, in dem Sie in der *Listbox* eine Rechnungsart auswählen.

#### **Die Buttons**

## **- "Rechnung bearbeiten"**

Es wird die Rechnung zur Bearbeitung aufgerufen. Die Beschreibung finden Sie im nächsten Kapitel.

#### **- "Filter - Offene Posten**

Es werden nur "Offene Posten" angezeigt. Durch nochmalige Klicken auf den Button werden wieder alle Rechnungen angezeigt.

#### **- "Rechnung Vorschau", "Rechnung drucken" und "Rechnung als Mail"**

Sie können sich die Rechnung am Bildschirm anzeigen lassen, die Rechnung nochmal ausdrucken oder als Mail an einen Kunden schicken.

#### **- "Tabelle Vorschau" und "Tabelle drucken"**

Sie können sich die Tabelle am Bildschirm anzeigen lassen oder die Tabelle ausdrucken. Es werden immer nur die Rechnungen ausgedruckt, die auch in der Tabelle gefiltert sind. Sie können die Tabelle sortieren, in dem Sie auf die Spaltenköpfe "Datum", "Rechnung", "Name" und "WieVo" (Wiedervorlage) klicken. Auch die Sortierung wird beim Ausdruck berücksichtigt.

> **HIN WEIS : Die gedruckte Tabelle enthält viele zusätzliche Daten, die am Bildschirm nicht angezeigt werden.**

#### **- Export**

Sie können die Tabelle in verschiedenen Formaten exportieren (Excel, Pdf...). Die exportierte Tabelle enthält auch die zusätzlichen Angaben, wie diese im Ausdruck erzeugt werden.

## **Details**

In den "Details" werden Ihnen weitere Informationen zu der Rechnung angezeigt, die Sie in der Tabelle ausgewählt haben. Die Rechnungsnotiz können Sie direkt in den "Details" ändern.

Die Wiedervorlage ermöglicht es Ihnen, bestimmte Rechnungen zu einem bestimmten Datum, sich nochmals anzuschauen. Sie können hierfür die Tabelle sortieren, in dem Sie auf den Spaltenkopf "WieVo" klicken ( ev. müssen Sie zweimal auf den Spaltenkopf klicken, damit die Wiedervorlagedaten in der Tabelle zuerst angezeigt werden.)

## **6.3.5. Rechnung bearbeiten**

Der Programmteil "Rechnung bearbeiten" enthält 4 Kapitel.

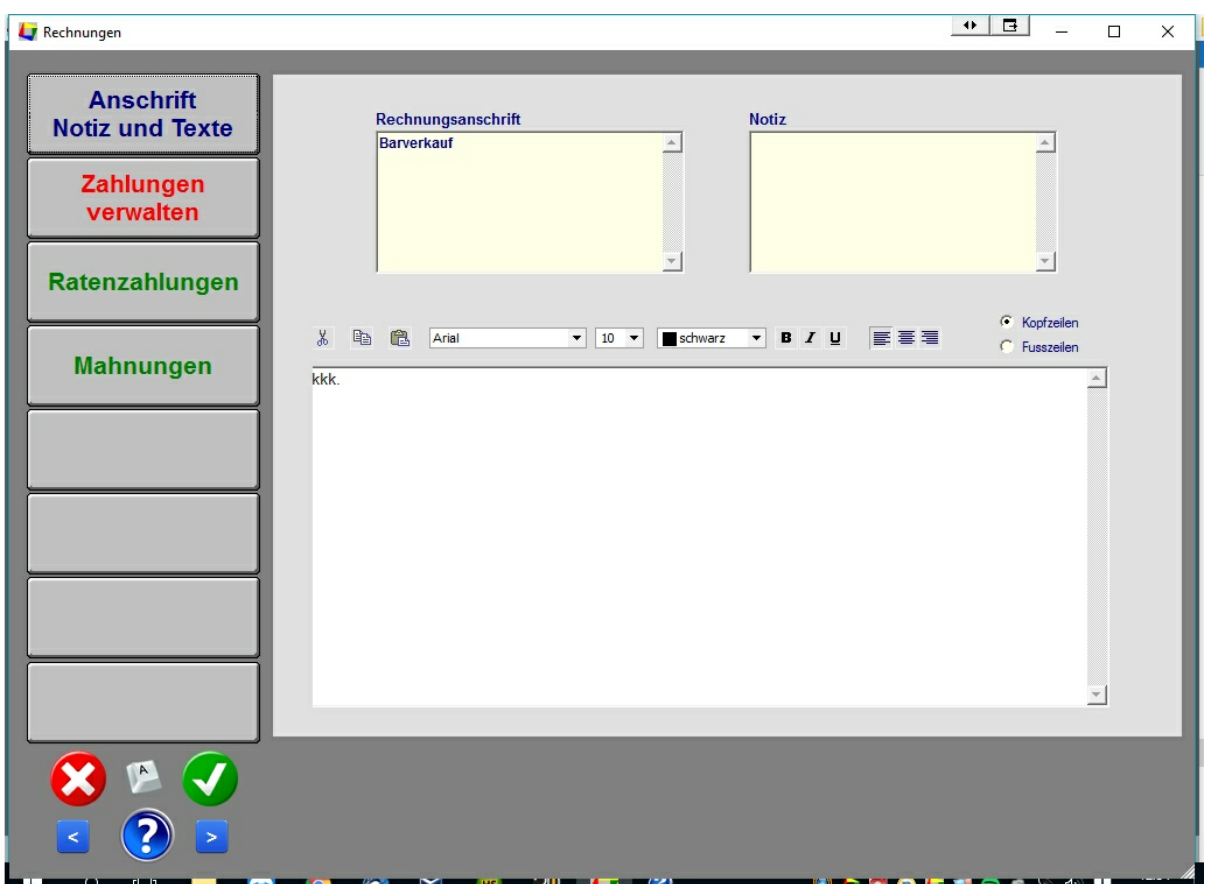

**Bei einem Barverkauf stehen die Menüpunkte "Ratenzahlung" und "Mahnungen" nicht zur Verfügung.**

Hier können Sie die Anschrift einer Rechnung ändern.

#### **HINWEIS :**

**Die Anschrift wird nur für diese eine Rechnung geändert. Wollen Sie die Anschrift auch für weitere Rechnungen ändern, müssen Sie dies im Programmteil "Adressen" machen. Änderungen im Programmteil "Adressen" wirken sich nicht auf bereits verbuchte Rechnungen rückwirkend aus.**

Außerdem können Sie die Rechnungsnotiz und die Texte der Rechnung ändern. Die geänderte Adresse und die geänderten Texte werden für diese Rechnung gespeichert und die Rechnung kann mit der neuen Anschrift und den neuen Texten nochmal gedruckt werden.

#### **HINWEIS :**

**Andere Daten einer Rechnung können nicht mehr nachträglich geändert werden. Wenn Sie eine Rechnung falsch ausgestellt haben, müssen Sie eine Gutschrift (eine Rechnung mit negativer Anzahl) erstellen.**

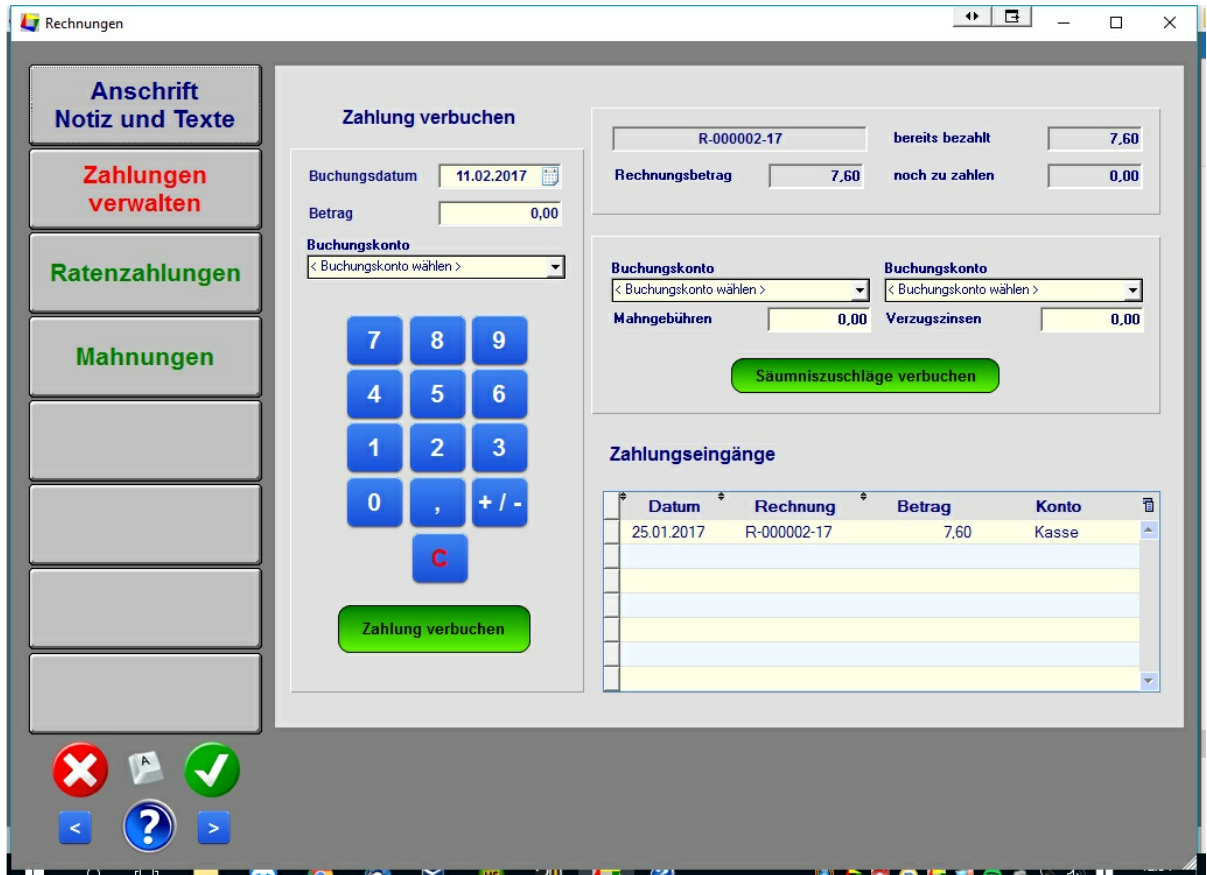

Wenn Sie eine offene Rechnung erstellt haben, können Sie hier die Zahlungseingänge verbuchen. Beachten Sie dabei folgende Einschränkungen :

- wenn Sie für eine Gutschrift, einen Betrag in bar auszahlen, muss Ihr Kassenbestand ausreichend sein. Eine Kasse darf nicht "negativ " werden. Dies wird von **Tourist** geprüft.

- Zahlungen in bar oder mit Karte können nur an dem aktuellen Tag verbucht werden, da sonst der Kassenstand und die Z-Bons **nachträglich** verändert würde.

- Kartenzahlungen können auch über ein EC-Cash Gerät eingegeben werden. Hierfür muss die ZVT-Schnittstelle im Programmteil "Stammdaten / Schnittstellen" eingeschaltet sein. Bei der Auswahl des Kontos für Kartenzahlungen wird eine Checkbox eingeblendet, mit der Sie die Auswahl haben, mit EC Gerät oder Ohne Gerät den Betrag zu verbuchen.

Weiterhin können Sie Säumniszuschläge für Rechnungen verbuchen (siehe Kapitel "Säumniszuschläge")

> **Wenn Sie beim Verbuchen von Zahlungen einen Fehler gemacht haben, können Sie denselben Betrag negativ verbuchen und danach die korrekte Buchung vornehmen.**

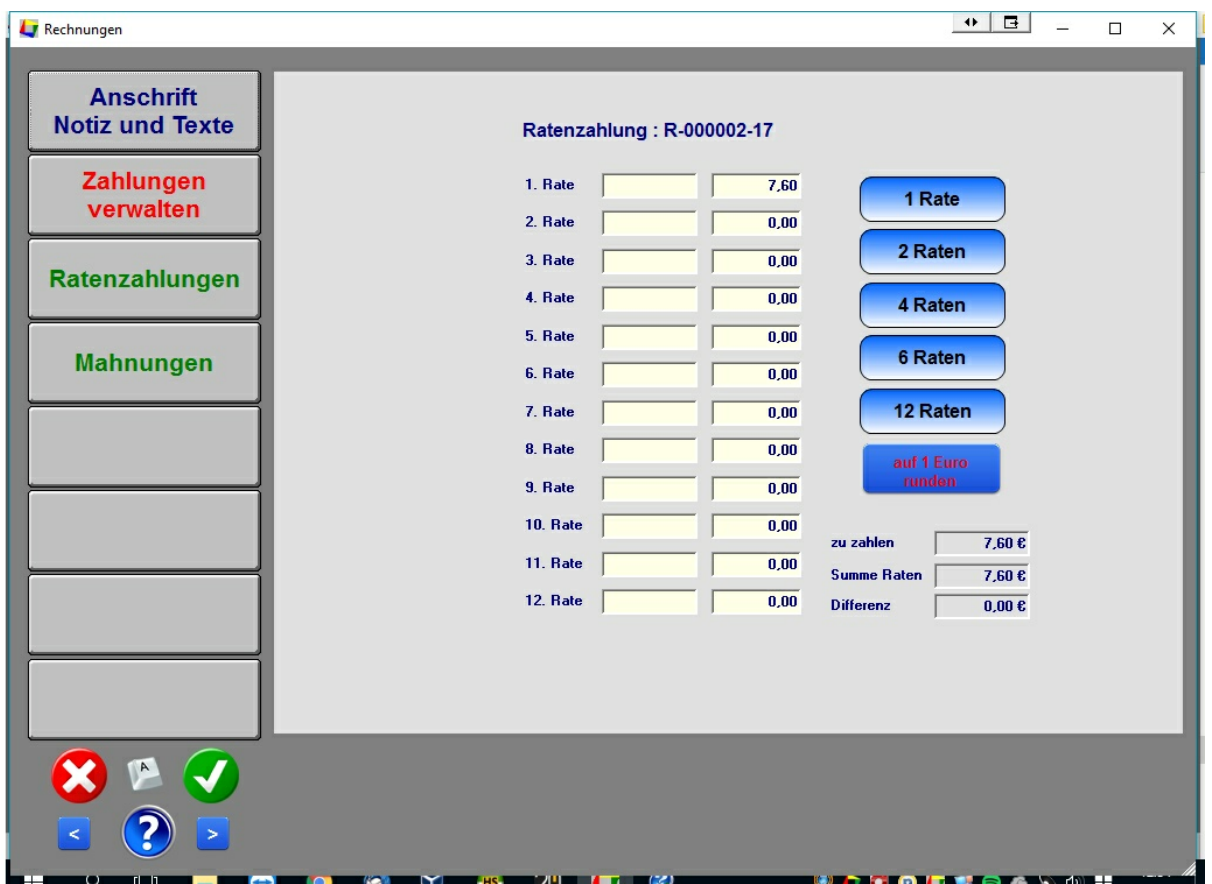

Hier können Sie für eine Rechnung Ratenzahlungen vereinbaren. Die Raten gelten immer für den gesamten Rechnungsbetrag und nicht für die noch ausstehenden Zahlungen. Bereits gezahlte Beträge geben Sie als erste Raten ein. Die Fälligkeit der Rechnung ergibt sich aus der ersten Rate, die nicht oder nicht ganz bezahlt ist.

#### **6.3.6. Säumniszuschläge**

**101**

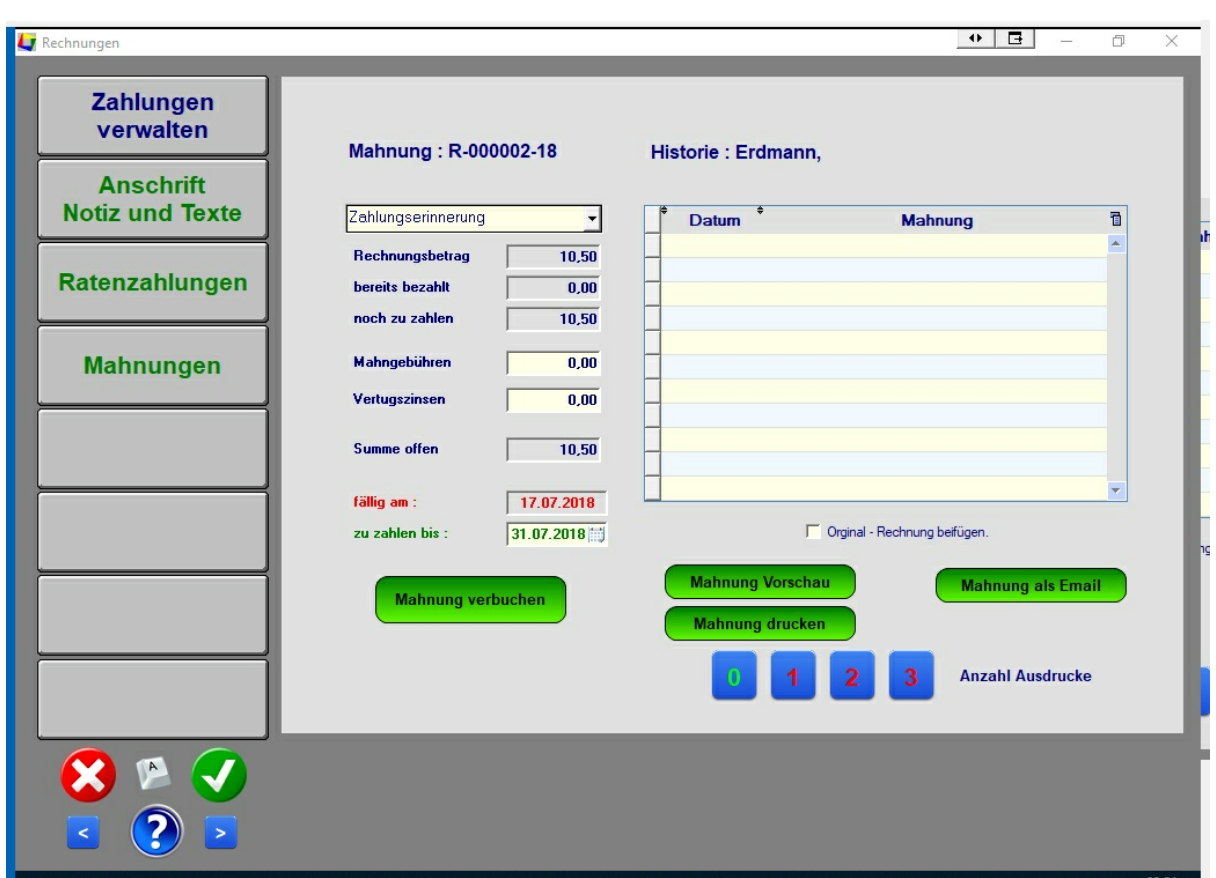

Zu den Säumniszuschlägen zählen Mahngebühren und Verzugszinsen. Das Problem liegt darin, dass dies bereits verbuchte / abgeschlossene Rechnungen betrifft, die nachträglich nicht mehr geändert werden sollten. Deshalb regelt **Tourist** dies folgendermaßen :

#### **Mahnung erstellen**

- beachten Sie, dass Sie zuerst einige Einstellungen vornehmen müssen, die am Anfang dieses Kapitels beschrieben sind.

- markieren Sie eine Rechnung in der Tabelle und klicken Sie dann auf den Button "Bearbeiten". Sie können auch einen Doppelklick auf die Rechnungszeile in der Tabelle machen.

- wechseln Sie in den Programmteil "Mahnungen".
- ändern Sie die Mahnstufe, sofern dies notwendig sein sollte.

**Tourist** kennt folgende Mahnstufen :

- 0 die Rechnung ist noch nicht bezahlt. Es wurden bisher keine Mahnungen geschrieben.
- 1 Zahlungserinnerung
- 2 Mahnung
- 3 Letzte Mahnung
- 4 Anwalt (die Rechnung kann nicht mehr gemahnt werden)
- 9 Rechnung ist bezahlt

- tragen Sie ggf. in die Felder "Mahngebühren" und / oder "Verzugszinsen" einen Betrag ein und klicken Sie auf den Button "Mahnung verbuchen".

- Sie können beliebig viele Mahnungen erstellen. Sie können auch eine Mahnstufe mehrmals verwenden. Die Mahnungen werden als Pdf - Dokumente im Dokumentenordner / Unterordner Mahnungen gespeichert. Wir empfehlen jedoch die Mahnungen auch auszudrucken und zu archivieren.

> **Die Mahnungen (Mahngebühren und Verzugszinsen) werden nicht als offene Posten gespeichert und auch nicht zu der Rechnungssumme addiert. Die Rechnungssumme bleibt unverändert.**

#### **Säumniszuschläge verbuchen.**

- gehen Sie in das Register "Zahlungen" und verbuchen Sie dort die eingegangenen Zahlungen. Es wird eine neue Rechnung über die Säumnisgebühren erzeugt, die auch gleich als bezahlt verbucht wird. Falsch eingegebene Buchungen können Sie nur über eine Gutschrift rückgängig machen.

#### **Hinweis**

Durch diese Vorgehensweise sind Sie flexibel, was die Säumnisgebühren angeht. Es werden nur die wirklich eingegangenen Säumnisgebühren verbucht. Es entstehen keine offenen Posten, die später falls die Säumnisgebühren nicht bezahlt werden - rückgängig gemacht werden müssen.

Eine Übersicht erhalten Sie, wenn Sie die Rechnungen filtern (Button "Filter - Offene Posten". In der letzten Spalte stehen die Mahnstufen.Diese Spalte können Sie sortieren, in dem Sie auf den Spaltenkopf klicken.

## **6.10 Statistiken**

#### **Inhalt**

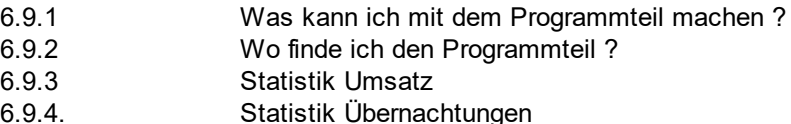

#### **6.9.1 Was kann ich mit diesem Programmteil machen ?**

Hier können Sie sich die getätigten Umsätze anzeigen lassen.

#### **6.9.2 Wo finde ich diesen Programmteil**

Rufen Sie im Hauptmenü den Programmteil "Finanzen" auf und wählen dann "Statistik / Umsatz"

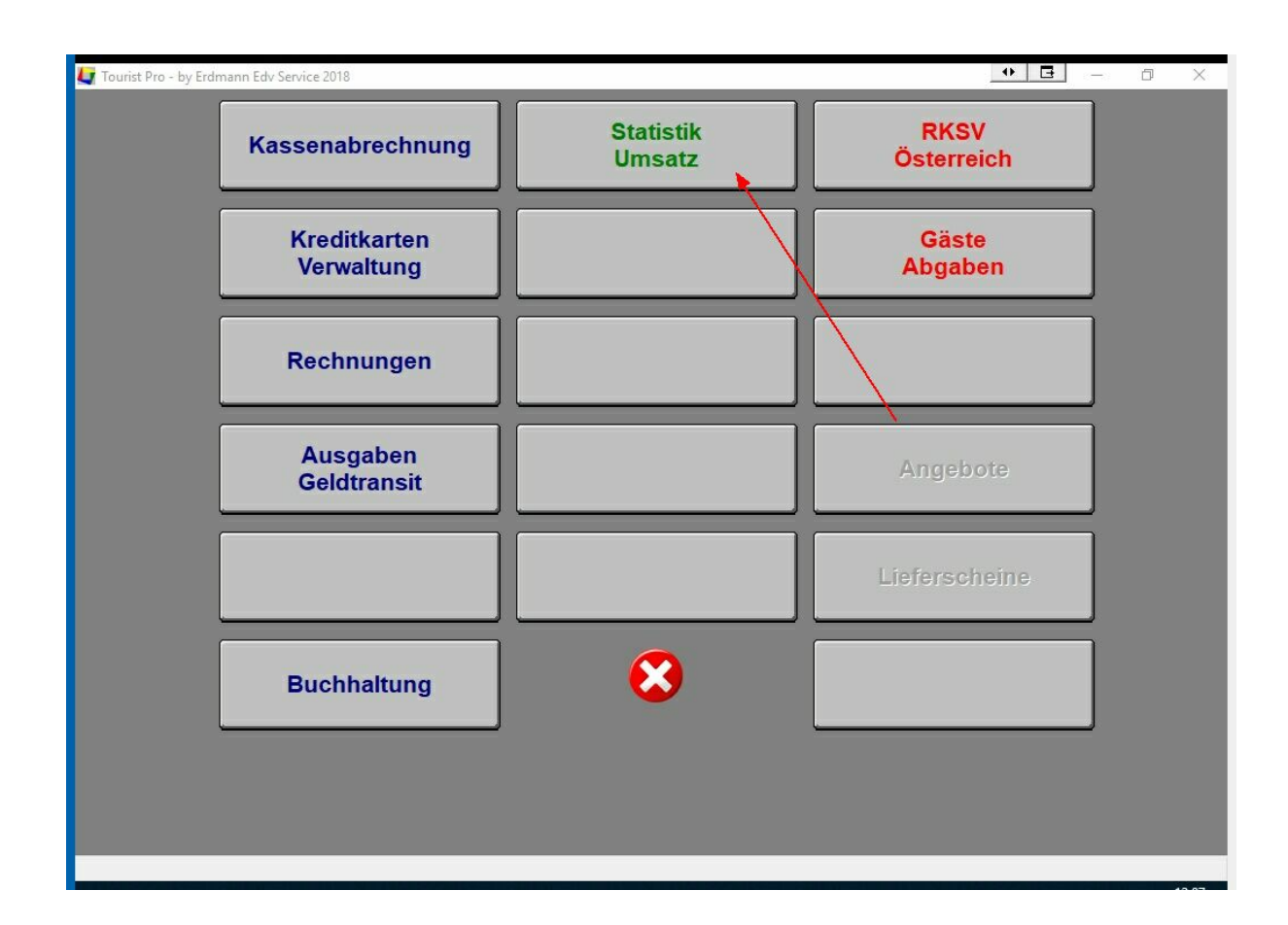

**103**

## **6.9.3 Beschreibung**

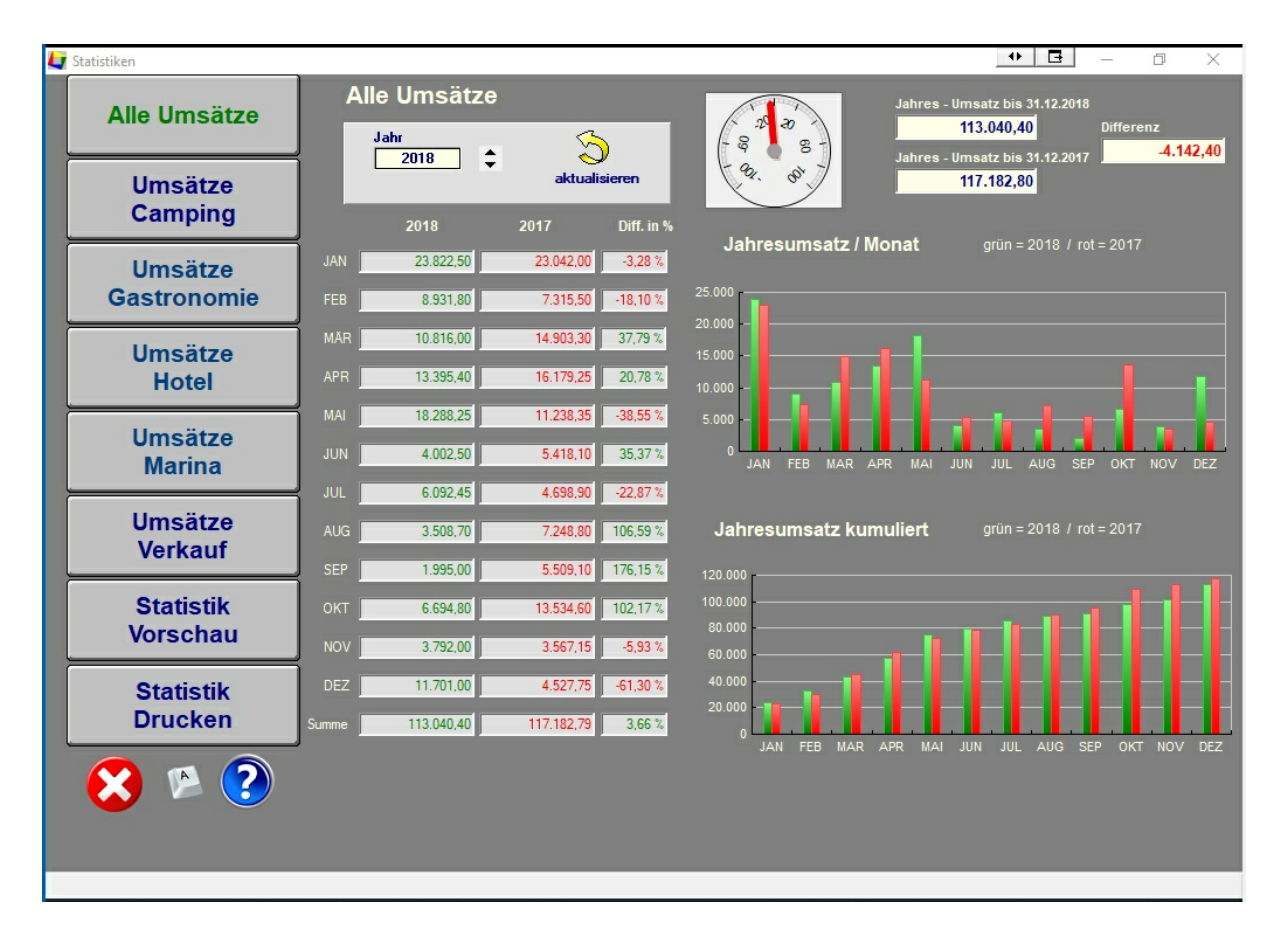

Sie sehen den Umsatz des aktuellen Jahres mit einem Vergleich zum Vorjahr. Es werden zuerst immer die Umsätze aller Programmteile angezeigt. Sie können einzelne Programmteile filtern, indem Sie links auf die entsprechenden Buttons (Camping, Gastronomie etc.) klicken.

Es werden Ihnen die aktuellen Umsätze der einzelnen Monate zusammen mit einem Vergleich des Vorjahres und den entsprechenden Veränderungen zum Vorjahr angezeigt. Die Umsätze werden auch grafisch dargestellt. Eine Grafik zeigt die Umsätze der einzelnen Monate an und es gibt eine weitere Grafik, die die Umsätze der einzelnen Monate kumuliert (aufaddiert) anzeigt. Rechts oben wird der Umsatz bis zu dem heutigen Tag angezeigt und mit dem Umsatz des Vorjahres verglichen, der bis zu demselben Tag des Vorjahres erzielt wurde. Der "Tacho" zeigt an, ob Sie sich verbessert oder verschlechtert haben (der Tacho zeigt dann auf die linke Seite). Der Tacho zeigt die Veränderungen in Prozent an. Über die Buttons "Statistik Vorschau" und "Statistik Drucken" können Sie sich die Statistik ausdrucken, die am Bildschirm angezeigt wird.

Sie können einzelne Jahre auswählen und sich so auch die Statistik vergangener Jahre anzeigen lassen. Vergessen Sie hierbei nicht, nachdem Sie den Jahrgang ausgewählt haben, auf den Button mit dem gelben Pfeil zu klicken.

# **7 Stammdaten**

#### **Inhaltsverzeichnis**

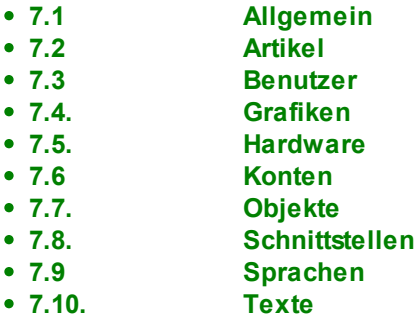

## **7.1 Allgemein**

## **Inhalt**

6.1.1. Was kann ich mit diesem Programmteil machen ?

#### **6.3.1. Was kann ich mit diesem Programmteil machen ?**

Im Programmteil "Stammdaten Allgemein" werden allgemeine Programmeinstellungen vorgenommen. Diese Einstellungen sollten zuerst bearbeitet werden, bevor Sie mit dem Programm arbeiten.

## **6.3. Allgemeine Einstellungen**

#### **- spezielle Barcodes**

Sie können Barcodes einlesen, bei denen der Preis oder die Anzahl / Gewicht einer Ware im Barcode enthalten ist. Diese Barcodes beginnen immer mit einer speziellen zweistelligen Zahlenkombination am Anfang. Danach kommt eine vierstellige Artikelnummer und eine Prüfziffer. Zuletzt kommt der fünfstellige Wert und eine weitere Prüfziffer.

CC AAAA P WWWWW P

- C = zweistelliger Erkennungscode
- A = Artiklenummer
- P = Prüfziffer
- W = Wert ( in Cent oder Gramm )

Geben Sie bitte die ersten beiden Ziffern des Barcodes ein, an denen einer spezieller Barcode erkannt wird. Sie haben jeweils zwei Möglichkeiten für Barcodes, die den Preis enthalten bzw. die Anzahl oder das Gewicht enthalten.

#### **6.3. Nationen**

Sie können in **Tourist** Ausdrucke in unterschiedlichen Sprachen erstellen. Hierzu gibt es einen Programmteil, der die einzelnen Nationen verwaltet. Sie finden den Programmteil unter "Verschiedenes / Stammdaten Allgemein / Button Nationen.

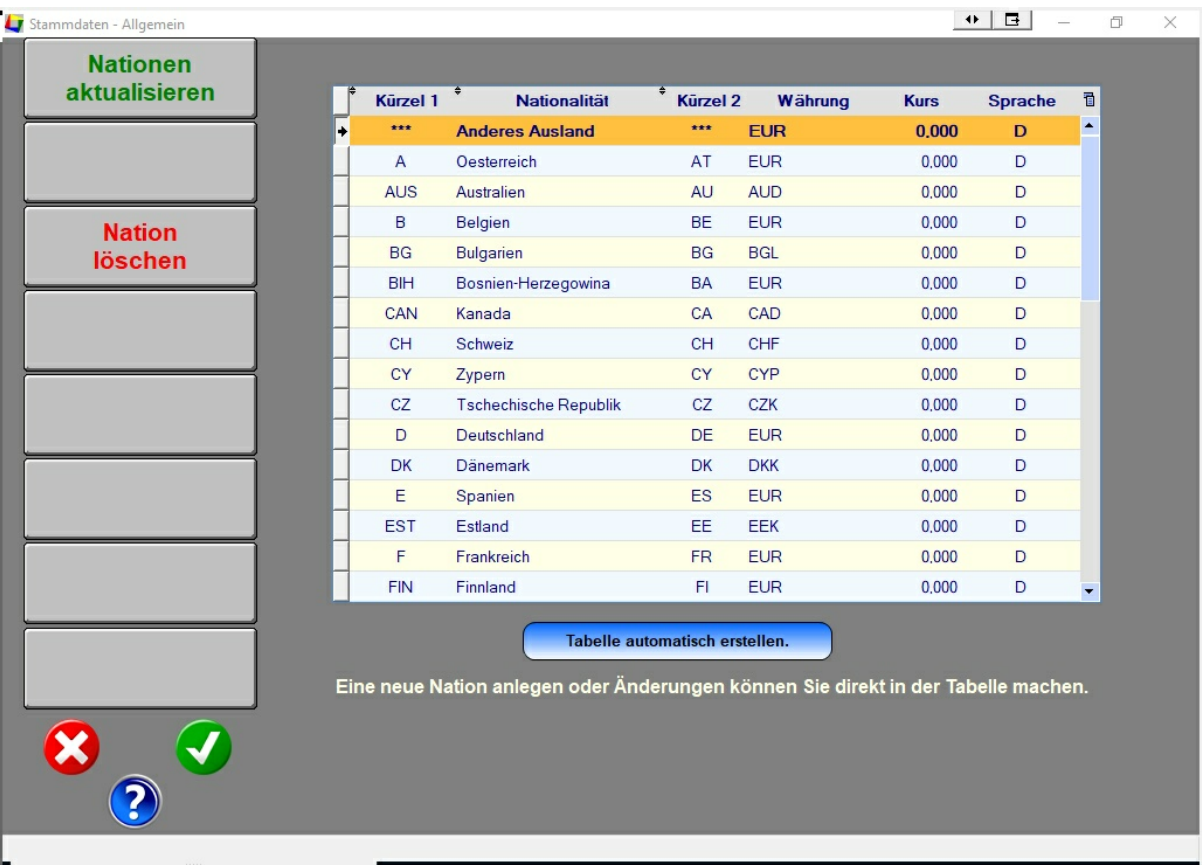

Nationen hinzufügen oder bearbeiten.

Sie können die Eintragungen direkt in der Tabelle ändern, in dem Sie mit der Maus in die Tabelle klicken. Wenn Sie eine Nation hinzufügen möchten, scrollen Sie an das Ende der Tabelle. Dort befindet sich eine leere Zeile, in die Sie die neue Nation eintragen können.

Die einzelnen Felder

Kürzel 1 : dies ist das Länderkürzel, das bei einem Kfz benutzt wird. Da diese Kürzel bekannt sind, werden diese auch in Tourist benutzt.

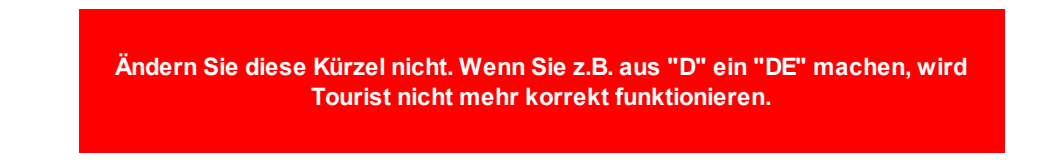

Bezeichnung : Die Bezeichnung wird in der Anschrift verwendet, wenn Sie Briefe ins Ausland schreiben. Informieren Sie sich über die Vorgaben der Post, wie eine Anschrift auszusehen hat. Das Länderzeichen vor die Postleitzahl zu schrieben ist veraltet.

Kürzel 2 : Länderkennzeichen nach ISO-Code. Dieses Kürzel wird in Tourist nicht benutzt. Es gibt jedoch einige Schnittstellen zu anderen Programmen, die diese Kürzel benutzen. Tourist kann dann die Kfz-Kürzel in diese Kürzel umwandeln und entsprechend übergeben.

Währung / Kurs : wenn Sie Tourist in einem Land einsetzten, das keinen Euro als Landeswährung hat, wird beim Ausdruck der Rechnung diese Abkürzung eingesetzt (statt des € - Zeichens). Der Rechnungsbetrag wird dann in beiden Währungen angezeigt und an Hand des Kurses umgerechnet.

Sprache : Wenn Sie Rechnungen oder andere Formulare für ein anderes Land ausstellen, können Sie hier angeben, in welcher Sprache diese Formulare erstellt werden sollen. Dies geschieht dann automatisch. Im Kapitel "Verschiedenes / Sprachen" finden Sie die Beschreibung, was Sie sonst noch einstellen müssen.

> **Sie müssen nicht immer die Landessprache einer Nation einstellen. So können Sie z.B. für Japan auch festlegen, dass die Formulare in englisch ausgeführt werden sollen, in dem Sie bei Sprache "GB" eingeben.**

#### **Der Button "Nation" löschen**

Mit diesem Button können Sie eine Nation löschen. Markieren Sie die Nation in der Tabelle und klicken Sie anschließend auf den Button. Nach einer Sicherheitsabfrage wird die Nation gelöscht. Der Vorgang kann **nicht** rückgängig gemacht werden.

#### **Der Button "Tabelle automatisch erstellen"**

Sie können sich die Tabelle mit den von uns voreingstellten Nationen automatisch erzeugen lassen. Dies ist im Allgemeinen nicht notwendig, da die Nationen bei der Installation von Tourist automatisch mitgeliefert werden.

> **Benutzen Sie diesen Button deshalb nur in Notfällen, da die von Ihnen gemachten individuellen Einstellungen dabei verloren gehen.**

## **7.1.1 Banken**

Geben Sie hier den Text ein.

## **7.1.2 Bundesländer**

Geben Sie hier den Text ein.

## **7.1.3 Nationen**

Geben Sie hier den Text ein.

## **7.1.4 Postleitzahlen**

Geben Sie hier den Text ein.

## **7.1.5 Software**

Geben Sie hier den Text ein.

## **7.2 Artikel**

### **Inhalt**

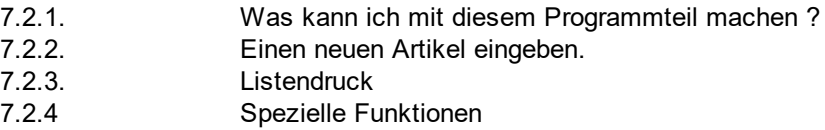

#### **7.2..1. Was kann ich mit diesem Programmteil machen ?**

Hier müssen Sie **alle** Artikel anlegen, die Sie den Kunden in Rechnung stellen wollen.

#### **7.2..2. Einen neuen Artikel anlegen.**

#### **Besonderheiten :**

Einige Artikel werden automatisch angelegt, da das Programm diese Artikel eigenständig verwaltet. Die Artikelnummern beginnen mit einer Tilde "~" und können nicht gelöscht werden.

#### - Register "Artikel" / Kostenstelle

Eine Kostenstelle muss nicht unbedingt eingegeben werden. Die Kostenstelle kann aus 10 Zeichen (auch Buchstaben) bestehen. Die Kostenstelle wird beim Export von Fibu - Daten übergeben. Eine Auswertung der Kostenstelle ist in **Tourist** nicht vorgesehen. Dies muss Ihre Buchführungsprogramm übernehmen.

## **7.2..3. Listendruck**

## **Listen drucken**

Folgende Listen können Sie in "Stammdaten Artikel" ausdrucken :

- eine Preisliste aller ausgewählten Artikel.
- eine Umsatzliste aller ausgewählten Artikel mit einem Vorjahresvergleich.
- eine Warenbestandsliste mit Einkaufspreis und Lagerwert.
- eine Statistik für einen einzelnen Artikel.
- eine Verkaufshistorie für einen einzelnen Artikel.
- eine Einkaufshistorie für einen einzelnen Artikel.
- eine Liste der Seriennummern für einen einzelnen Artikel.

#### **Artikel in der Tabelle für den Listendruck auswählen.**

- Sie können einen einzelnen Artikel in der Tabelle auswählen, indem Sie mit der Maus auf den Artikel klicken. Bei einem Doppelklick auf die Tabelle, rufen Sie den Artikel für die Bearbeitung auf.

- Sie können mehrere zusammenhängende Artikel in den Tabelle auswählen, indem Sie den ersten Artikel mit der Maus markieren, dann die Taste <SHIFT> gedrückt halten und dann mit der Maus den letzten auszuwählenden Artikel auswählen. Alle Artikel dazwischen werden selektiert.

- Sie können mehrere einzelne Artikel zusammen auswählen, indem Sie bei der Auswahl die Taste <STRG> gedrückt halten.

- Die Auswahl mehrerer Artikel ist nur beim Listendruck sinnvoll. Bei einer Liste, die nur für einen einzelnen Artikel Auswertungen anzeigt, werden alle selektierten Artikel (auf einzelne Listen) ausgedruckt.

Dies gilt für folgende Listen :

- Statistik / Artikel
- Verkäufe / Artikel
- Einkäufe / Artikel
- Seriennummern / Artikel

- Für Listen, die mehrere Artikel gleichzeitig auflisten gilt folgende :

- es werden nur Artikel gedruckt, die in der Tabelle enthalten sind. Wenn Sie über die Suchfunktion die Anzahl der Artikel in der Tabelle einschränken, werden auch nur diese Artikel gedruckt. Wenn der Suchbegriff leer ist, werden in der Tabelle immer alle Artikel angezeigt und gedruckt.

- wenn in der Tabelle nur 1 Artikel selektiert ist, wird die gesamte Tabelle gedruckt. Die Selektion wird ignoriert.

- wenn in der Tabelle mehr als 1 Artikel selektiert ist, werden nur die selektierten Artikel gedruckt.

Dies gilt für folgende Listen :

- Preisliste
- Umsatzliste

**Die Listen werden in den Ordner "Dokumente \ TouristPro \ Listen" gespeichert. Alternativ können Sie einen Datenpfad für Dokumente im Programmteil "Stammdaten / Allgemein" angeben.**

**Bei jedem Export einer Liste, wird eine eventuell vorher exportierte Liste überschrieben.**

# **7.2..4 Spezielle Funktionen**

#### **- Presse Barcodes**

Presse Barcodes sind spezielle Barcodes, die den Preis der Zeitschrift enthalten. Diese Barcodes beginnen mit der Zahl 414 oder 419. Damit Sie diese Barcodes benutzen können, geben Sie bitte nur die ersten 8 Ziffern in das Feld Barcode ein. Der Preis wird dann beim Einscannen automatisch aus dem Barcode ermittelt.

#### **- Register "Spezial" / Wellness**

Hier können Sie festlegen, ob ein Artikel dem Wellnessbereich zugeordnet wird. Hierbei handelt es sich um eine **individuelle** Programmierung, die speziell für einen Kunden von uns programmiert wurde. Sie können die Eingabe zu Ihrer Information dort eingeben.

# **7.3 Benutzer**

#### **Inhalt**

- 7.3.1. Was kann ich mit diesem Programmteil machen ?
- 7.3.2. Wo finde ich diesen Programmteil ?
- 7.3.3. Benutzer Tabelle
- 7.3.4. Benutzer / Register "Benutzer"
- 7.3.5. Benutzer / Register "Zugriffsrechte"

# **7.3.1. Was kann ich mit diesem Programmteil machen ?**

Im Programmteil "Benutzer" werden die Zugriffsrechte der Benutzer auf die Programmteile von **Tourist** festgelegt. Außerdem können benutzerdefinierte Programmeinstellungen vergeben werden.

# **7.3.2. Wo finde ich diesen Programmteil ?**

Sie erreichen den Programmteil "Benutzer" unter Stammdaten / Benutzer.

#### **111**

# **7.3.3. Benutzer - Tabelle**

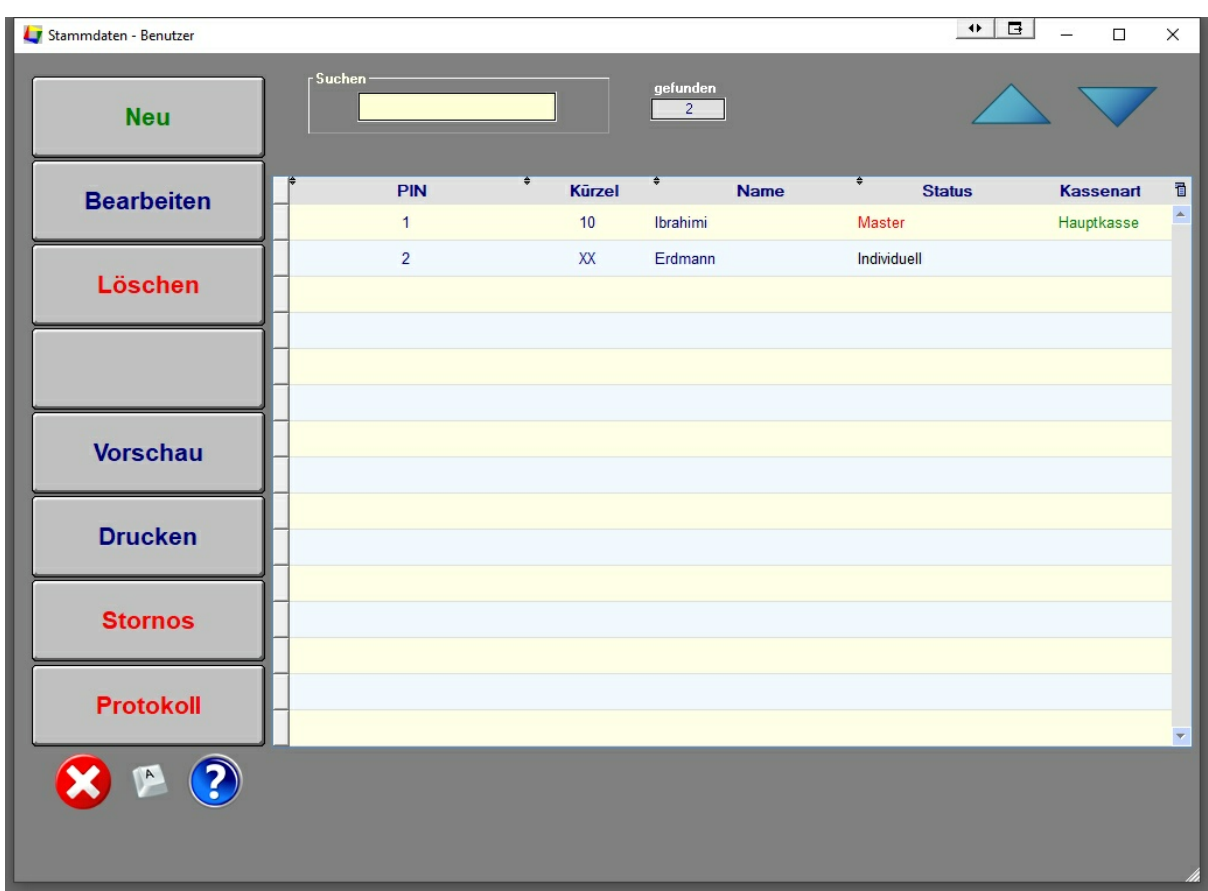

In diesem Programmteil wird Ihnen eine Tabelle aller von Ihnen angelegten Benutzer angezeigt. Sie können sich diese Liste ausdrucken lassen.

#### **- der Button "Neu" / "Bearbeiten"**

Wenn Sie auf den Button "Neu" oder "Bearbeiten" klicken, öffnet sich ein neues Window. Dies wird im nächsten Kapitel beschrieben.

#### **- der Button "Löschen"**

Mit dem Button "Löschen" können Sie einen Benutzer löschen. Bitte beachten Sie dabei, dass Sie mindestens einen Benutzer mit einem "Masterzugriff" brauchen. **Tourist** prüft dies und gibt Ihnen ggf. einen entsprechenden Hinweis.

# **- das Feld "Suchen"**

Im Feld "Suchen" können Sie nach dem Benutzer, dem Kürzel und nach dem Namen suchen. Durch die Eingabe des Zeichens "\*" werden alle Benutzer angezeigt.

## **- der Button "Stornos"**

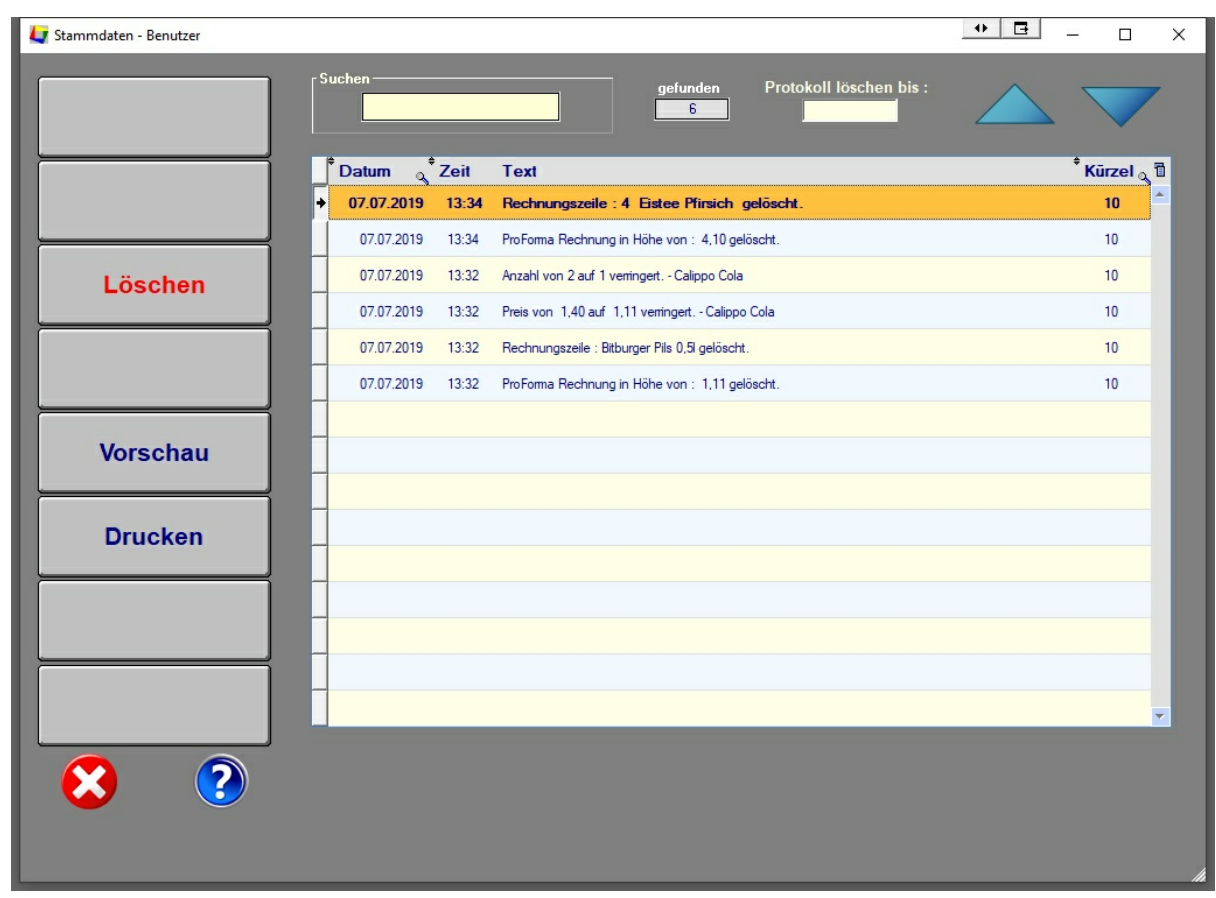

Hier werden Vorgänge protokolliert, die während der Erstellung einer Rechnung auftreten können :

- die Anzahl einer Rechnungsposition wird verringert.
- der Preis einer Rechnungsposition wird verringert.
- eine Rechnungszeile wird gelöscht
- die ProForma Rechnung wird gelöscht.

Bereits verbuchte Rechnungen könne n nicht mehr geändert werden und erscheinen im Protokoll **nicht.**

#### **- der Button "Protokoll"**

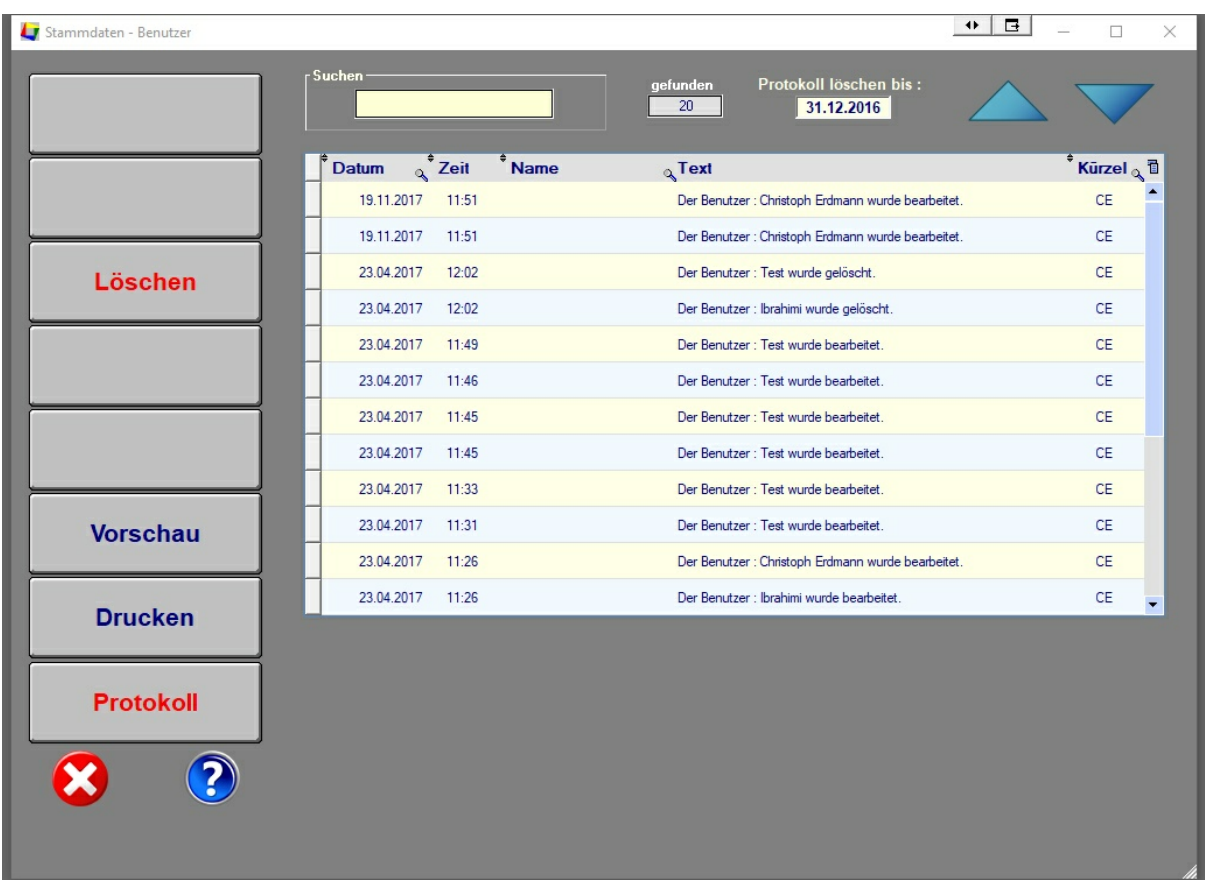

Jedes mal, wenn in **Tourist** irgend etwas von einem Benutzer geändert wird, wird im Protokoll ein Eintrag hinzugefügt. So können Sie z.B. feststellen, welcher Benutzer zu welchem Zeitpunkt eine Buchung bearbeitet oder gelöscht hat. Sie können dieses Protokoll ausdrucken. Mit dem Button "Löschen" oder der Funktionstaste < F5 > wird das Protokoll gelöscht. Sie können einen Zeitpunkt festlegen, bis zu welchem Datum die Einträge gelöscht werden sollen. **Einzelne** Datensätze können **nicht** gelöscht werden. Das Protokoll ist identisch mit dem Protokoll, das den einzelnen Adressen zugeordnet ist. Sie löschen dadurch auch gleichzeitig das Adressen - Protokoll.

Es wird immer das komplette Protokoll aller Benutzer angezeigt. Sie können die Tabelle jedoch nach verschiedenen Kriterien sortieren und durchsuchen.

# **7.3.4. Benutzer / Register "Benutzer"**

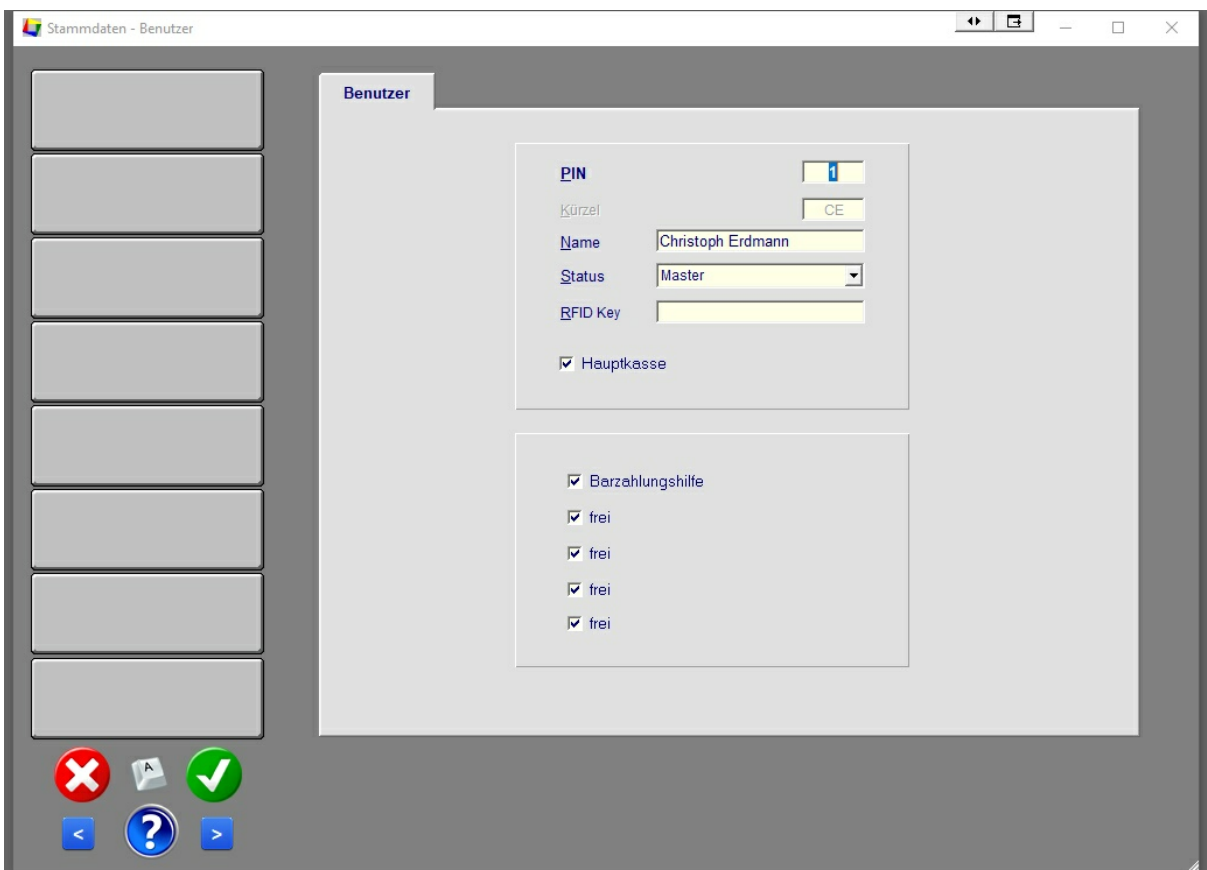

Der Benutzername wird beim Programmstart von **Tourist** abgefragt und ermöglicht es, den aktuellen Benutzer im Programm zu identifizieren.

Wenn Sie einen neuen Benutzer anlegen, vergeben Sie bitte zuerst einen Benutzernamen. **Tourist** prüft, ob dieser Benutzer bereits vorhanden ist und gibt ggf. eine Fehlermeldung aus. Für den Benutzernamen stehen Ihnen sechs beliebige Zeichen zur Verfügung. Bei der Vergabe von Buchstaben wird nicht zwischen Groß- und Kleinschreibung unterschieden.

Geben Sie danach ein Kürzel für den Benutzers ein. Das Kürzel wird bei Buchungen jeder einzelnen Buchung hinzugefügt und ermöglicht so einen Überblick, durch welchen Benutzer eine Buchung durchgeführt wurde. Besonders wichtig ist dies für die Verwaltung der einzelnen Kassenbücher. Für das Kürzel stehen Ihnen 2 Buchstaben zur Verfügung.

> **Wenn mehrere Benutzer die gleiche Kasse verwalten sollen, vergeben Sie für jeden Benutzer einen unterschiedlichen Benutzernamen, aber dasselbe Kürzel.**

Geben Sie danach noch den Namen des Benutzers ein. Dieser wird während der Arbeit mit **Tourist** in der Statuszeile angezeigt. Außerdem können Sie den Namen in Rechnungstexten ausdrucken, indem Sie in den Text den Platzhalter <BENUTZER> einfügen - siehe auch Stammdaten / Texte.

Sie können jetzt noch festlegen, ob der Benutzer einen Masterzugriff (einen Zugriff auf alle Programmteile) erhalten soll. Nur Benutzer mit einem Masterzugriff können auch den Programmteil Stammdaten / Benutzer verwalten und somit alle Zugriffsrechte im Programm vergeben oder löschen !!

#### **- Status**

#### **"Master"**

- Mandanten verwalten und wählen
- Buchungen and Buchung löschen
- Extras Registrierung - Finanzen Umsatzstatistik
- 
- Stammdaten Benutzer - Stammdaten Konten
- Stammdaten **Registrierung**
- 

# **"Angestellte(r)"**

: - Buchungen Buchung stornieren - Finanzen **Alle Kassen abrechnen** - Finanzen Finanzbuchungen - Finanzen Kartenabrechnung - Finanzen **Rechnungen verwalten** - Stammdaten **Allgemein** - Stammdaten Artikel - Stammdaten Grafiken - Stammdaten Hardware - Stammdaten Objekte - Stammdaten Sprachen - Stammdaten Texte

# **"Aushilfskraft"**

- 
- Stammdaten Adressen

- Finanzen **Eigene Kasse abrechnen** 

### **"Indfividuell"**

Hier können Sie individuell die Zugriffsrechte für einen einzelnen Benutzer festlegen. Es wird ein zusätzliche Register" eingeblendet.

**-**

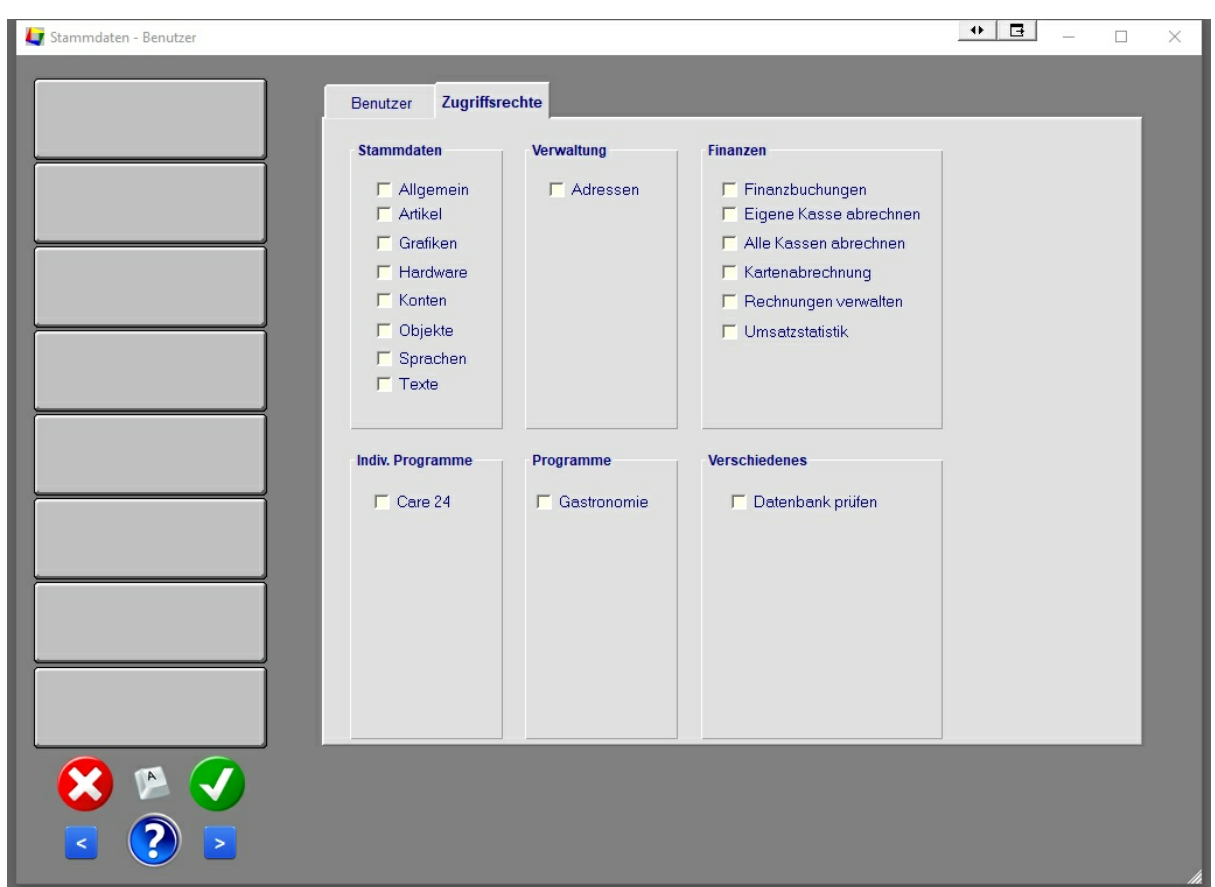

# **7.3.5. Benutzer / Register Zugriffsrechte**

Hier können Sie festlegen, auf welche Programmteile der jeweilige Benutzer einen Zugriff hat. Bei einem Masterzugriff sind diese Einstellungen **ohne Bedeutung.**

> **Das Register "Individuell" ist nur sichtbar, wenn Sie für den Benutzer den Statuts "individuell" eingestellt haben.**

# **7.4 Grafiken**

# **Inhalt**

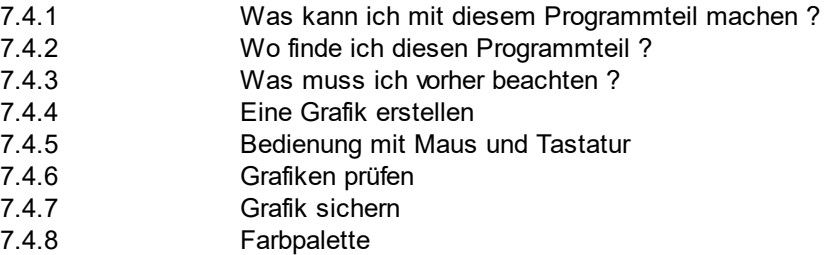

# **7.4.1. Was kann ich mit diesem Programmteil machen ?**

Im Programmteil "Grafiken" können Sie für die Programmteile :

**Camping** Yachthafen Gastronomie Hotel

Grafiken erstellen, die für die Bedienung von **Tourist** hilfreich sind. Für die Tische - Verwaltung in der Gastronomie ist eine Grafik unbedingt erforderlich, bei den anderen Programmteilen sind die Grafiken optional

# **7.4.2 Wo finde ich diesen Programmteil ?**

Sie erreichen den Programmteil "Grafiken" unter Stammdaten / Grafiken.

# **7.4.3 Was muss ich vorher beachten ?**

Sie können für jede Grafik einen Hintergrund hinterlegen.

Hierfür müssen Sie zuerst zuerst eine Grafik in digitaler Form erstellen. Eine Möglichkeit hierfür bietet das Scannen einer gedruckten Vorlage oder die Erstellung einer eigenen Grafik mit einem Grafikprogramm.

**Die Hintergrund - Grafik muss das Grafikformat "PNG" haben.**

Die meisten Grafiken lassen sich in dieses Format umwandeln. Alle Grafiken müssen im Unterordner "Grafik" von **Tourist gespeichert** werden. Wichtig ist die Bezeichnung der Grafiken :

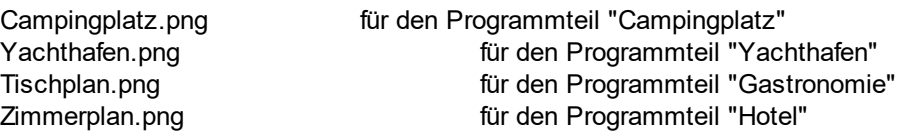

Achten Sie auf die Qualität der Grafik. Benutzen Sie eine Grafik im Querformat, da diese sich besser an das Bildschirmformat anpasst. Die Größe der Grafik sollte ca. 2500 x 1700 Pixel betragen. Dadurch können Sie die Grafik ohne Qualitätsverluste vergrößern. Die Größe der Grafik sollte ca. 2 MB nicht überschreiten, damit die Ladezeiten nicht zu groß werden.

Damit Sie den Objektnummern auch Objekte zuordnen können, müssen Sie zuerst im Programmteil "Stamddaten / Objekte" alle Objekte anlegen. Dies gilt nicht für den Tischplan. Hier können Sie die Tischnummern direkt eingeben.

Wenn Sie mehrere Mandanten haben, werden für jeden Mandanten eigene Grafiken erstellt.

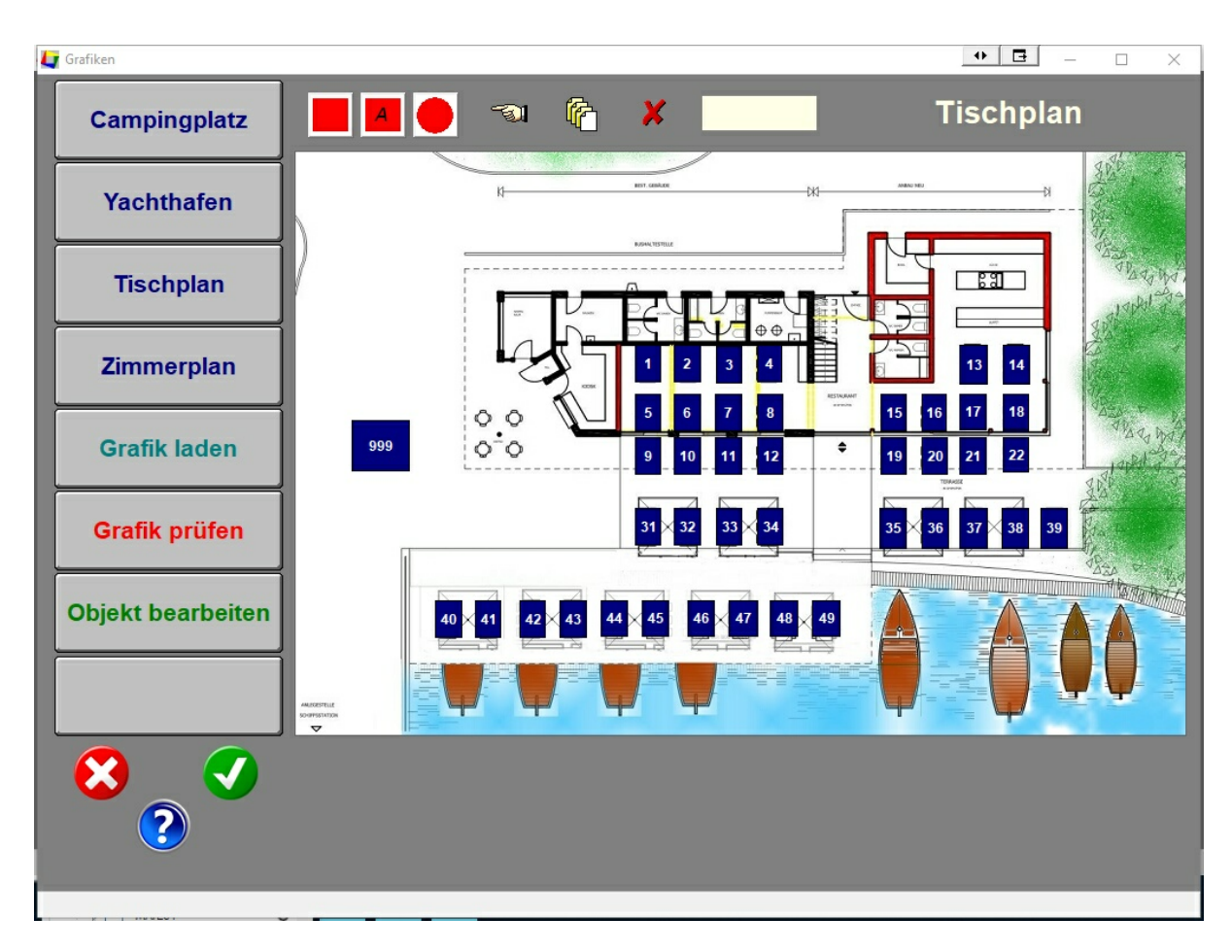

# **7.4.4 Eine Grafik erstellen**

Wählen Sie zuerst auf der linken Seite die Grafik aus, die Sie bearbeiten möchten :

**Campingplatz** Yachthafen Tischplan für Gastronomie Zimmerplan für Hotel

Sie können alle Grafiken erstellen, jedoch nur für Programmteile benutzen, die auch von uns freigeschaltet wurden.

Die Grafiken für Camping, Yachthafen und Hotel sind für die Programmteile nicht unbedingt erforderlich. Diese Programmteile lassen sich auch ohne Grafik bedienen. Für die Gastronomie ist ein Tischplan unbedingt erforderlich. Wenn Sie keine Verwaltung der einzelnen Tische benötigen können Sie auch den Programmteil "Verkauf" für die Gastronomie benutzen.

Klicken Sie danach auf den Button "Grafik laden", um die Hintergrundgrafik zu laden, sofern Sie eine Hintergrund Grafik benötigen.

Wenn die Grafik nicht geladen wird, kann dies folgende Gründe haben :

- die Grafik existiert nicht.
- die Grafik hat einen falschen Namen.
- die Grafik hat ein falsches Format.
- die Grafik befindet sich nicht im Unterordner "Grafik".
- die Datei ist defekt.
- die Datei ist zu groß für den Speicher Ihres Computers.
- die Datei gehört zu einem anderen Mandanten.

Wenn Sie die Hintergrundgrafik später verändern, müssen Sie diese nochmals laden. Beachten Sie bitte, dass die Objekte immer an derselben Stelle bleiben und bei einer Änderung der Hintergrundgrafik eventuell verschoben werden müssen.

Danach können Sie die einzelnen Objekte auf der Grafik plazieren.

Sie können wählen :

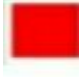

Rechteck ohne Beschriftung

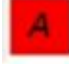

Rechteck mit Beschriftung (die Beschriftung ist immer die Objektnummer)

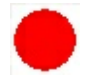

Kreis oder Ellipse ohne Beschriftung (eine Beschriftung ist nicht möglich)

Die Formen der Objekte können Sie auch mischen.

- wählen Sie die Objektform, indem Sie auf einen der drei Buttons klicken.
- lassen Sie die Maustaste los.
- bewegen Sie die Maus in die Nähe, wo Sie das Objekt platzieren wollen.
- klicken Sie mit der Maus auf die Grafik und halten Sie die Maustaste gedrückt.

- ziehen Sie das Objekt aus, in dem Sie die Maus bei gedrückter Maustaste nach rechts / unten bewegen.

- lassen Sie die Maustaste los.

Den Objekttyp können Sie nachträglich nicht mehr ändern. Hierfür müssen Sie das Objekt löschen und neu anlegen.

Jetzt können Sie das Objekt bearbeiten.

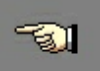

- klicken Sie mit der Maus auf den Button mit der Hand.

- klicken Sie danach auf das Objekt, um dieses zu selektieren.

- bei dem Objekt werden jetzt an allen vier Ecken Marker sichtbar, mit denen man das Objekt bewegen und die Größe ändern

kann. Wenn die Marker nicht erscheinen, klicken Sie nochmal auf den Button mit der Hand.

- klicken Sie auf den Button "Objekt bearbeiten" oder machen Sie einen Doppelklick auf das Objekt.

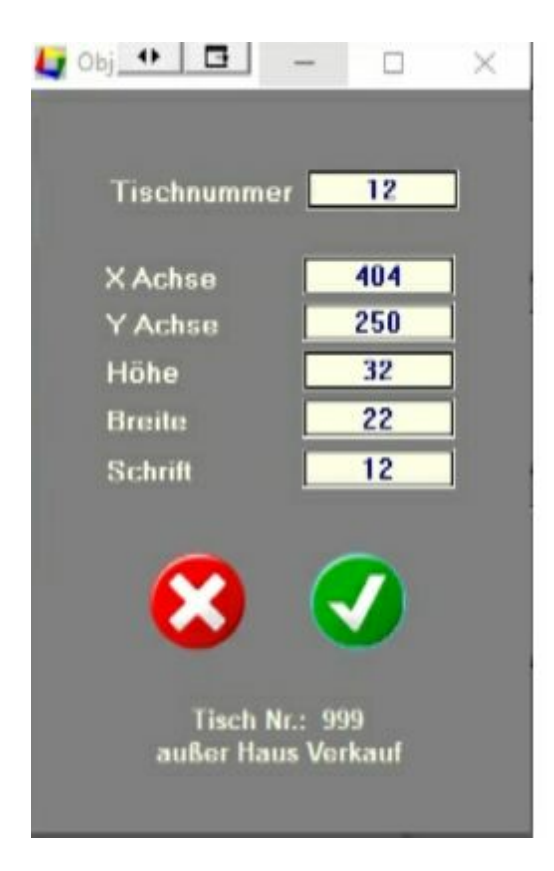

Wählen Sie aus der Liste ein Objekt aus.

Bei einem "Tischplan" können Sie die Tischnummer (Objektnummer) direkt eingeben. Außerdem gibt es die Besonderheit, dass ein Tisch für die Gastronomie mit der Tischnummer "999" für den "Außer Haus Verkauf" angelegt werden kann.

Für die Feineinstellung können Sie noch die Höhe / Breite, die Koordinaten und die Schriftgröße (nur bei Objekten mit Text) festlegen. Die Mindesthöhe und -breite liegt bei 20 Pixel. Die Farbe der Objekte können Sie nicht ändern. Diese Werte kommen aus der Datenbank und werden automatisch gesetzt.

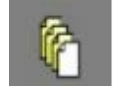

Wir empfehlen Ihnen, zuerst ein Objekt mit der gewünschten Größe zu erstellen.

Danach können Sie das Objekt markieren und über den Button "Duplizieren" ein Objekt in der gleichen Größe erzeugen und dieses dann mit der Maus an die richtige Stelle zu ziehen.

> **Erstellen Sie zuerst alle Objekte und weisen Sie den Objekten anschließend über den Button "Objekt bearbeiten" die Objektnummer zu.**

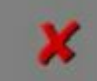

Sie können ein oder mehrere Objekte löschen, in dem Sie diese markieren. Wenn Sie mehrere Objekte gleichzeitig löschen wollen, halten Sie die <SHIFT> - Taste beim markieren gedrückt. Klicken Sie danach auf den Button "Löschen".

#### **7.4.5 Bedienung mit Maus und Tastatur**

Klick mit der **rechten** Maustaste :

die Grafik wird an der Stelle vergrößert, wo Sie mit der Maus hinblicken. Ein weitere Klick mit der rechten Maustaste nimmt die Vergrößerung wieder zurück.

Doppelklick mit der Maus :

wenn Sie mit der Maus einen Doppelklick auf ein Objekt machen, wird dieses Objekt zur Bearbeitung aufgerufen. Wenn dies nicht funktioniert, müssen Sie zuerst noch einmal auf den Button mit der Hand klicken.

Pfeiltasten :

Sie können ein Objekt pixelweise verschieben, indem Sie das Objekt markieren und anschließend mit den Pfeiltasten bewegen.

#### **7.4.6 Grafiken prüfen**

Klicken Sie auf den Button "Grafik prüfen".

- es wird geprüft, ob es Objekte gibt, denen Sie keine Objektnummer zugeordnet haben.

- es wird geprüft, ob es eine Objektnummer gibt, für die es im Programmteil Stammdaten / Objekte kein Objekt gibt (nicht bei dem Tischplan).

- es wird geprüft, ob es Objekte mit doppelter Objektnummer gibt.

Die "fehlerhaften" Objekte werden dann automatisch markiert und können bearbeitet werden.

**Manchmal liegen Objekte direkt übereinander oder sind sehr klein. Löschen Sie dann die markierten Objekte und legen Sie danach neu an.**

Damit die Prüfung übersichtlich bleibt, werden immer nur einzelne "Fehler" angezeigt. Sie müssen also die Prüfung mehrmals durchführen, bis alle "Fehler" behoben sind.

Eine "fehlerhafte" Grafik kann mit den Fehlern gespeichert werden, ohne dass die Grafik vorher automatisch auf Fehler geprüft wird. Wir empfehlen deshalb, die Grafik immer vor dem Verlassen des Programmteils zu prüfen.

# **7.4.7 Grafiken sichern**

Beim Sichern der Grafiken werden diese ebenfalls im Unterordner "Grafik" von **Tourist** gespeichert. Die Dateien haben dann die Bezeichnung :

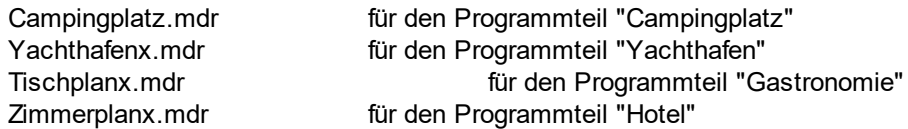

Das "x" ist die Nummer des Mandanten - so gehört die "Camppingplatz**2**.mdr" zum Mandanten 2 und kann bei den anderen Mandanten nicht geladen werden. Wenn Sie gleiche Grafiken für mehrere Mandanten benötigen, können Sie die Dateien im Unterordner "Grafik" kopieren und umbenennen.

Die Hintergrund - Grafiken sind dann in diesen Dateien bereits integriert und werden nicht mehr benötigt (ausgenommen bei Änderungen der Hintergrund - Grafik).

> **Die Grafiken werden nicht in der Datenbank gespeichert, sondern sollten separat auf einem USB Stick oder einer CD gesichert werden.**

**Wenn Sie mit mehreren Computern arbeiten, müssen Sie den Ordner "Grafik" manuell auf die anderen Computer übertragen, damit Sie auf allen Computern denselben Stand haben. Sie können bei Änderungen die Grafiken nur auf einem Computer ändern und danach die geänderten Dateien auf die anderen Computer verteilen.**

# **7.4.8 Farbpalette**

Die Objekte erhalten automatisch - je nach Status (z.B. belegt / frei) automatisch eine Farbe zugeordnet. Sie können hier die Farben individuell anpassen, in dem Sie auf die einzelnen Farben klicken und dann eine Farbe auswählen.

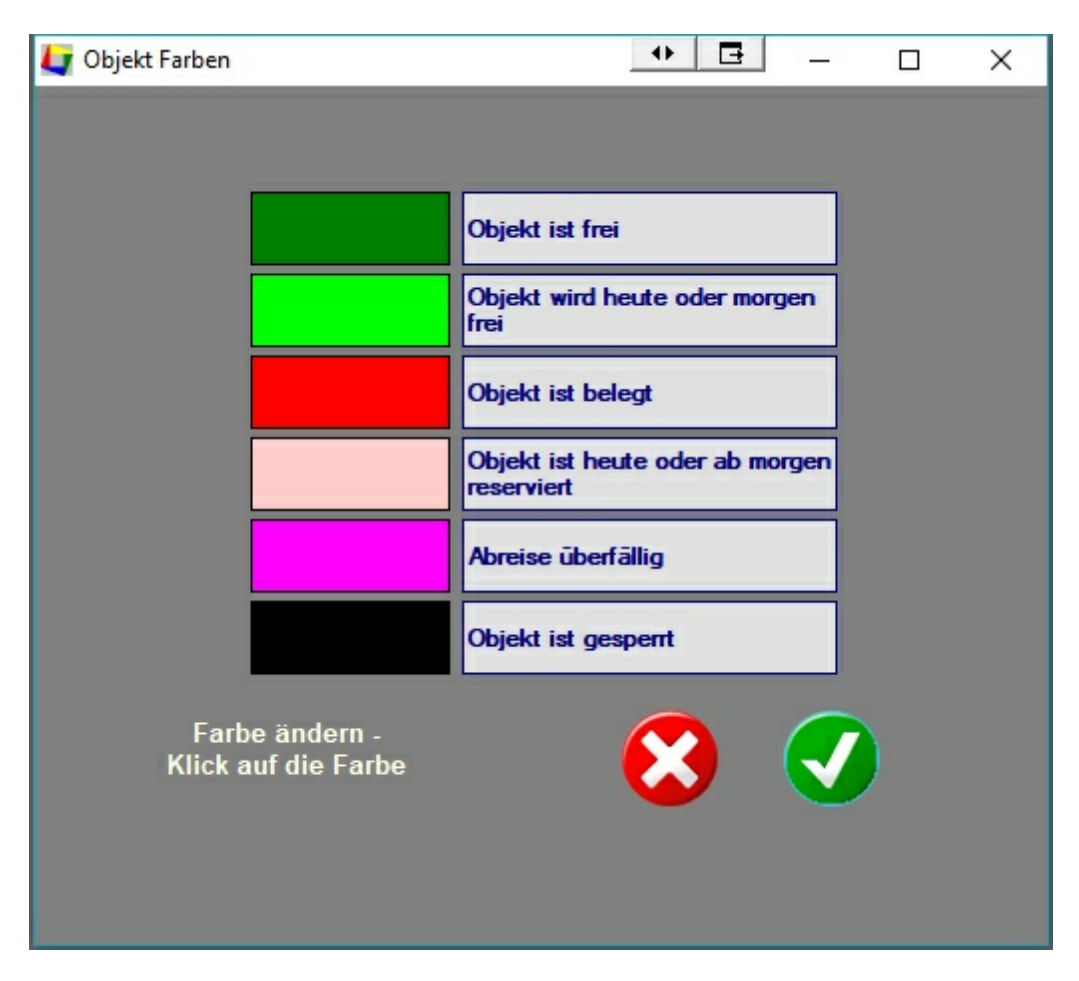

Für den Tischplan können nur die Farben für "Objekt belegt" und "Objekt frei" verwendet werden.

Der Programmteil "Farbpalette" ist noch in Vorbereitung.

# **7.5 Hardware**

# **Inhalt**

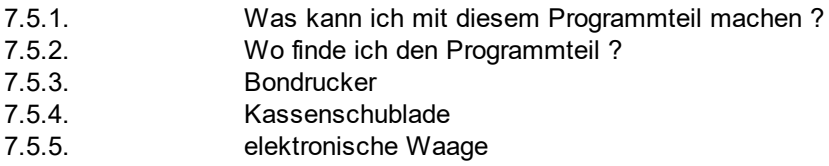

7.5.6. RFID Lesemodul

# **7.5.1. Was kann ich mit diesem Programmteil machen ?**

Im Programmteil "Verschiedenes / Hardware" können Geräte in **Tourist** angemeldet werden. Geräte, die nicht angemeldet sind, funktionieren entweder gar nicht oder fehlerhaft. Die Beschreibung einzelner Geräte finden Sie auch im Kapitel "Hardware".

# **7.5.2. Wo finde ich den Programmteil ?**

Sie können den Programmteil im Hauptmenü über den Button "Verschiedenes" aufrufen. Danach klicken Sie auf den Button "Hardware"

**124**

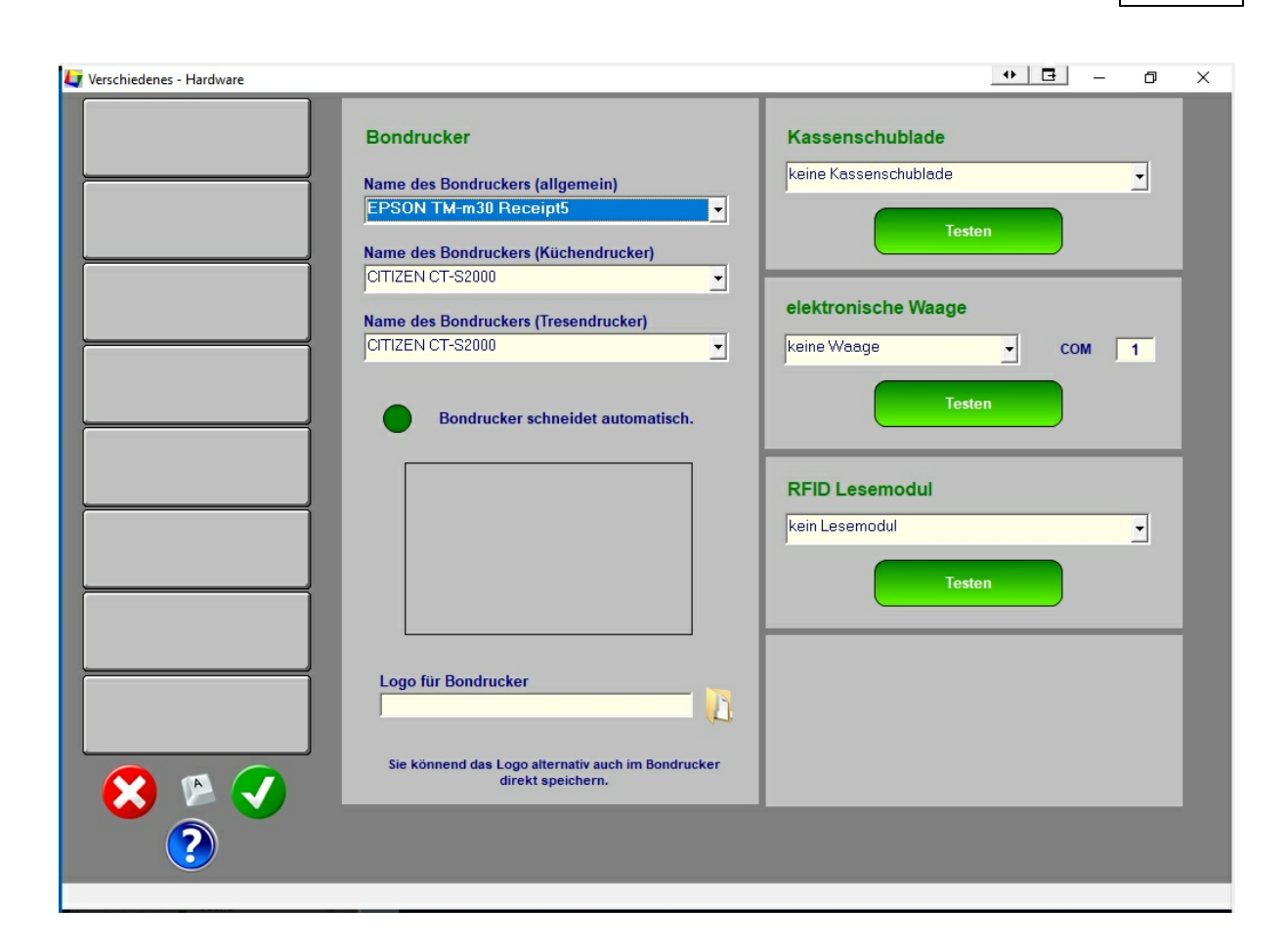

#### **7.5.3.. Bondrucker**

Sie könne in **Tourist** in vielen Programmteilen Bondrucker einsetzen. Sie sollten aber immer auch einen DIN A4 Drucker anschließen, um z.B. Auswertungen ausdrucken zu können. Viele Ausdrucke sind hier nur auf DIN A4 möglich, da ein Ausdruck auf einem Bon zu lang und zu unübersichtlich würde.

Suchen Sie in der Liste den entsprechenden Bondrucker aus. Sie können für alle Anwendungen **denselben** Bondrucker eintragen.

Wir empfehlen den automatischen AutoCut des Bondruckers abzuschalten, wenn Sie gleichzeitig eine Kassenschublade über den Bondrucker ansteuern. Dies müssen Sie bei den Druckereigenschaften Ihres Bondruckers direkt einstellen. Eine Beschreibung finden Sie im Kapitel "Hardware". Nur, wenn sich der AutoCut bei Ihrem Drucker nicht abstellen läßt, sollten Sie die Funktion "Bondrucker schneidet automatisch" wieder einschalten. Andernfalls wird ein kleiner leerer Streifen auf dem Bondrucker ausgedruckt, wenn Sie die Kassenschublade öffnen, ohne dass Sie einen Bon gleichzeitig ausdrucken.

Normalerweise können Sie in Logo direkt im Bondrucker programmieren. Eine Anleitung finden Sie in der Beschreibung des Bondruckers. In Ausnahmefällen können Sie hier ein Logo auswählen (Button rechts neben der Pfadangabe). Klicken Sie auf den Button und wählen Sie ein Logo aus. Dieses wird Ihnen dann angezeigt. Das Logo wird in die Datenbank gespeichert und steht damit an allen Arbeitsplätzen automatisch zur Verfügung. Wenn das Logo geändert wird, muss dieses wieder neu in die Datenbank

gespeichert werden.Wenn Sie das Logo entfernen möchten, entfernen Sie den text aus dem Suchfeld und bestätigen Sie die "leere" Eingabe.

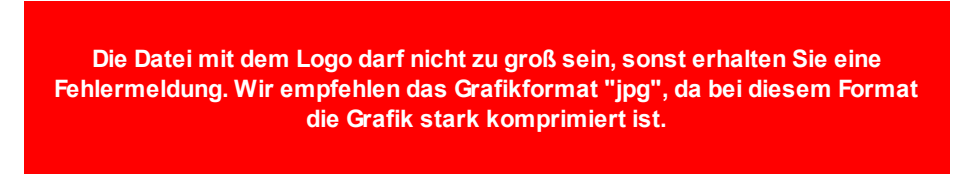

Weitere Hinweise finden Sie auch im Kapitel "Hardware".

#### **7.5.4. Kassenschublade**

Die Einstellung "Anschluss an Bondrucker" muss bei Kassenschubladen eingetragen werden, die an einen Bondrucker angeschlossen sind.

Die anderen Einstellungen sind für den Anschluss einer Kassenschublade über ein Interface gedacht.

Eine ausführliche Beschreibung zum Anschluss der Kassenschublade finden Sie im Handbuch unter "Hardware / Kassenschublade".

#### **7.5.5. elektronische Waage**

Tourist unterstützt den Anschluss einer elektronischen Waage. Im Moment werden nur Waagen der Firma KERN unterstützt. Bitte wählen Sie den Typ der Waage aus und geben Sie den COM-Port an, an dem die Waage angeschlossen ist. Mit dem Button "Testen" können Sie testen, ob die Waage korrekt angeschlossen ist. Weitere Hinweise finden Sie im Kapitel "Verkauf".

#### **7.5.6. RFID Lesemodul oder Rezeptionsmodul**

Mit dem Rezeptionsmodul können Sie RFID oder Transponder Karten oder Keys lesen und ggf. beschreiben. Die Module sind im Kapitel "Hardware / RFID Technik" beschrieben. Die Module müssen bei **Tourist** angemeldet werden.

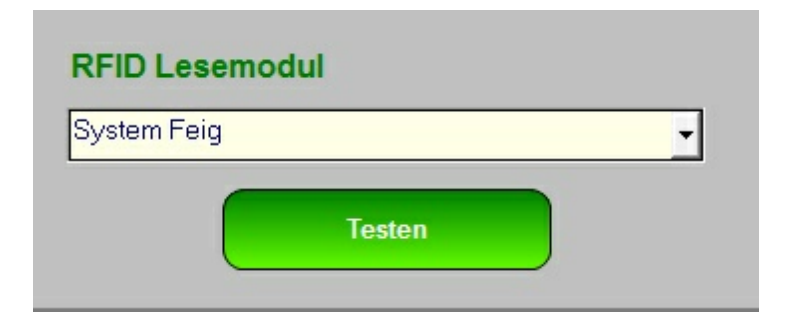

### **Beachten Sie, dass Sie eventuell einen Treiber installieren müssen, damit das System korrekt arbeitet.**

Wählen Sie in der Listbox ein System, aus. **Tourist** prüft dann automatisch, ob das Modul korrekt angeschlossen ist. Danach ist das Modul betriebsbereit. Sie können die Funktion des Moduls auch über den Button "Testen" überprüfen.

# **7.6 Konten**

# **Inhalt**

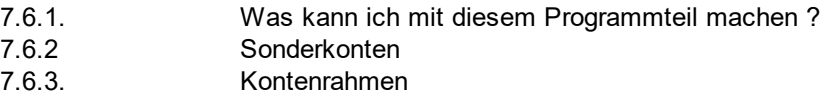

# **7.6..1. Was kann ich mit diesem Programmteil machen ?**

Hier können Sie die Buchungskonten für Ihre Buchhaltung hinterlegen. Außerdem wird der Mwst.Satz, für die einzelnen Artikel über das Buchungskonto zugewiesen. Deshalb ist es wichtig, die Buchungskonten anzulegen, **bevor** Sie einzelne Artikel anlegen.

# **Hinweis :**

Sie können **keine** Artikel anlegen, denen **kein** Buchungskonto zugewiesen ist.

# **7.6.2. Sonderkonten**

**Tourist** verwendet in einigen Fällen Buchungskonten, ohne vorher nach dem Buchungskonto zu fragen. Bei einer Barzahlung wird z.B. immer das Konto "Kasse" benutzt. Hierfür werden die Konten in den "Sonderkonten" hinterlegt.

#### **Hinweis :**

Diese sollten unbedingt eingetragen werden, da es sonst zu Buchungen auf ein nicht vorhandenes Buchungskonto kommen kann.

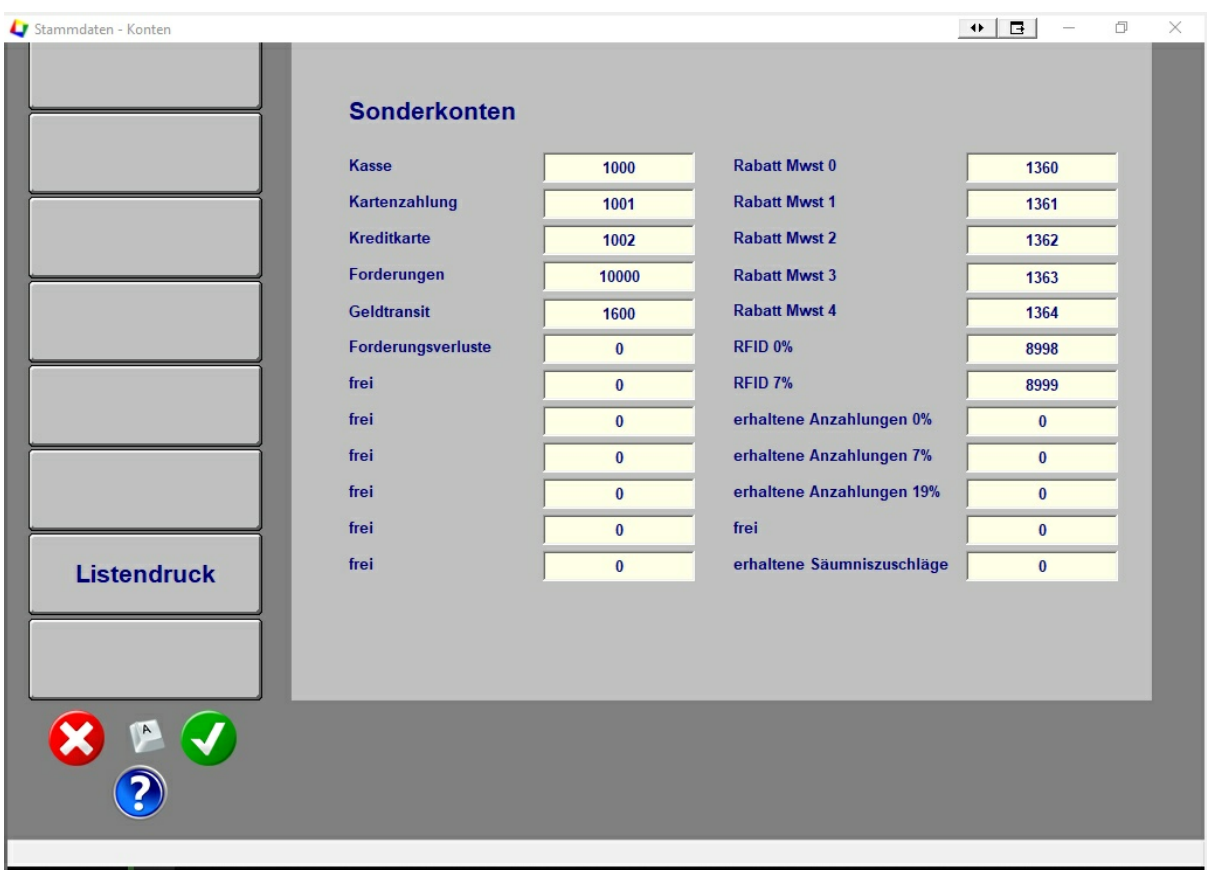

Folgende Konten werden im Moment eingesetzt :

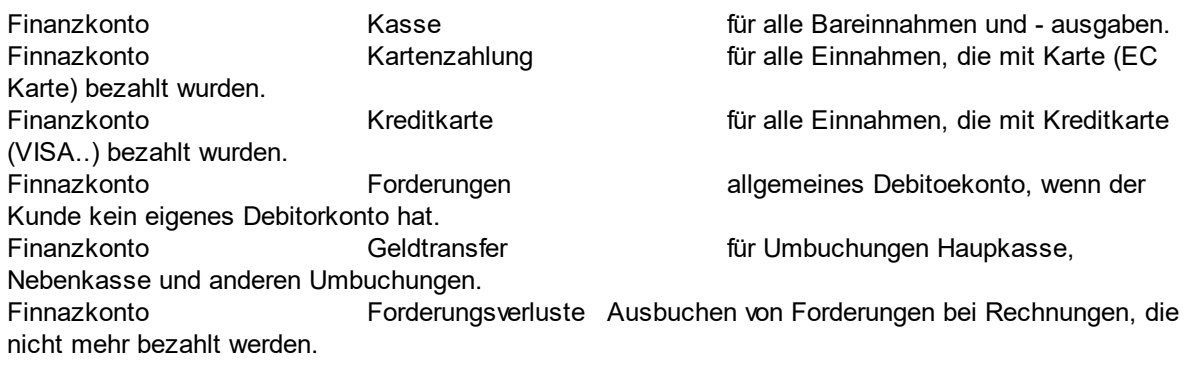

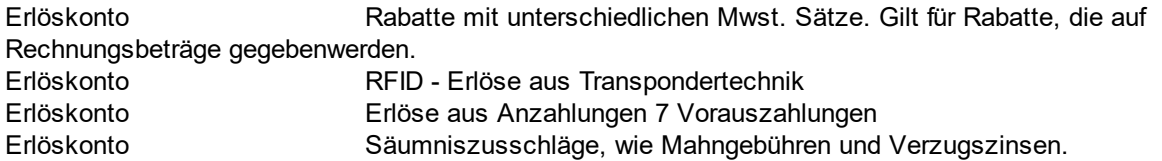

Alle Sonderkonten, die eine Kontonummer enthalten, werden automatisch angelegt. Sie können die Konten nachträglich ändern, indem Sie die Konten in der Kontenverwaltung aufrufen.

#### **7.6.3. Kontenrahmen**

In Deutschland gibt es mehrere Kontenrahmen, die Buchungskonten vorgeben. Allerdings sind dies nur Vorgaben und diese sind nicht verpflichtend. Die bekanntesten Kontenrahmen sind SKR03 und SKR04. Weitere Informationen erhalten Sie von Ihrem Steuerberater.

Hier einige Konten (xxxx = nicht bekannt) die in **Tourist** verwendet werden (Angaben ohne Gewähr) :

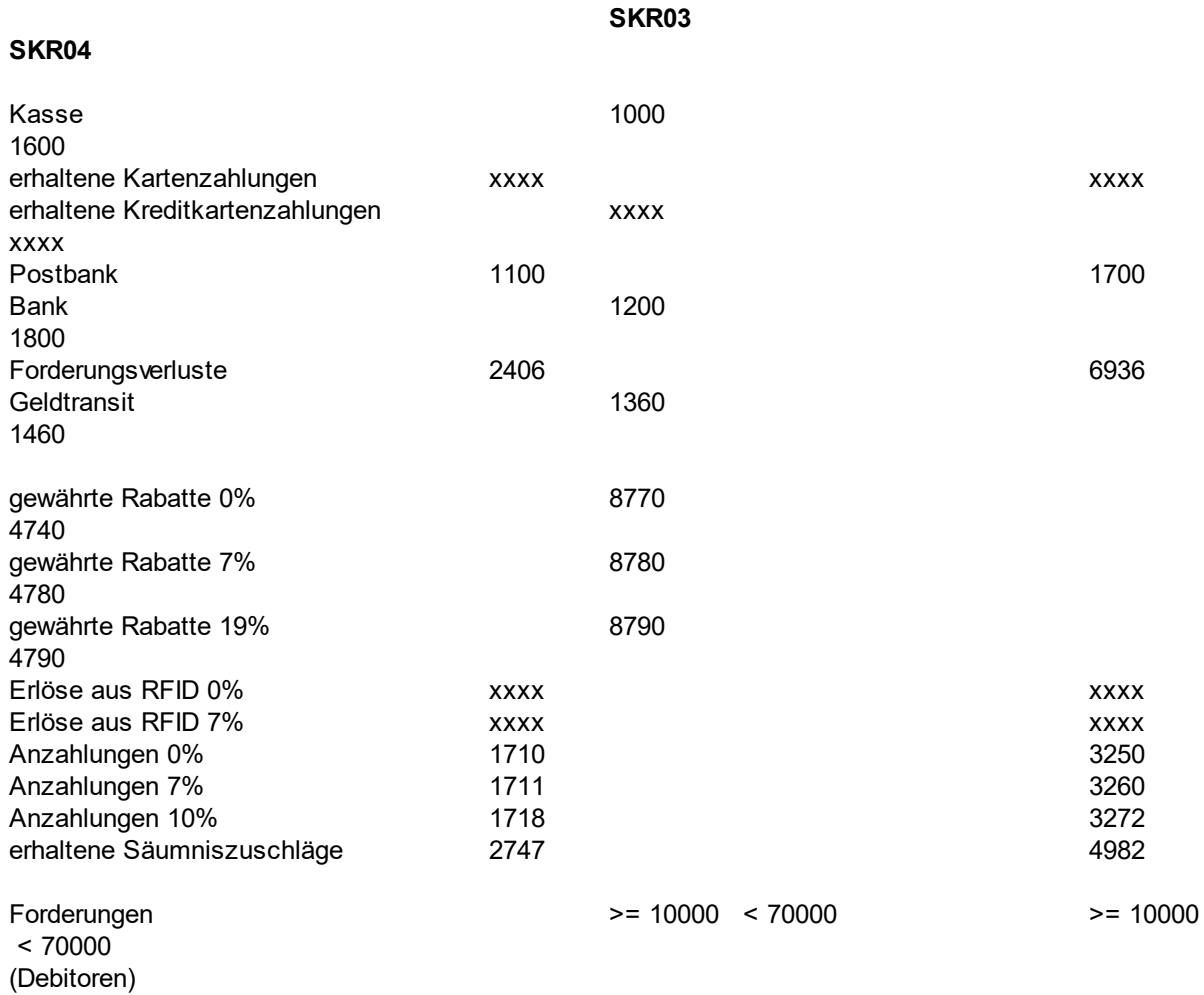

# **7.7 Objekte**

# **Inhalt**

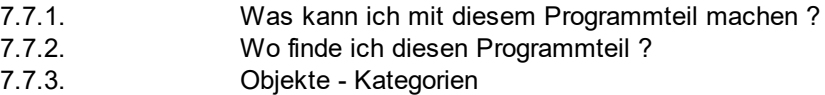

# **7.7.3. Objekte - Kategorien**

Sie können Objekte bestimmten Kategorien zuordnen. Hierfür müssen Sie die einzelnen Kategorien zuerst anlegen. Im Menü finden Sie hierfür den Button "Kategorien".

Die Zuordnung eines Objekts zu einer Kategorie ist nicht unbedingt notwendig. Die Zuordnung wird jedoch für Online-Buchungs-Systeme benötigt.

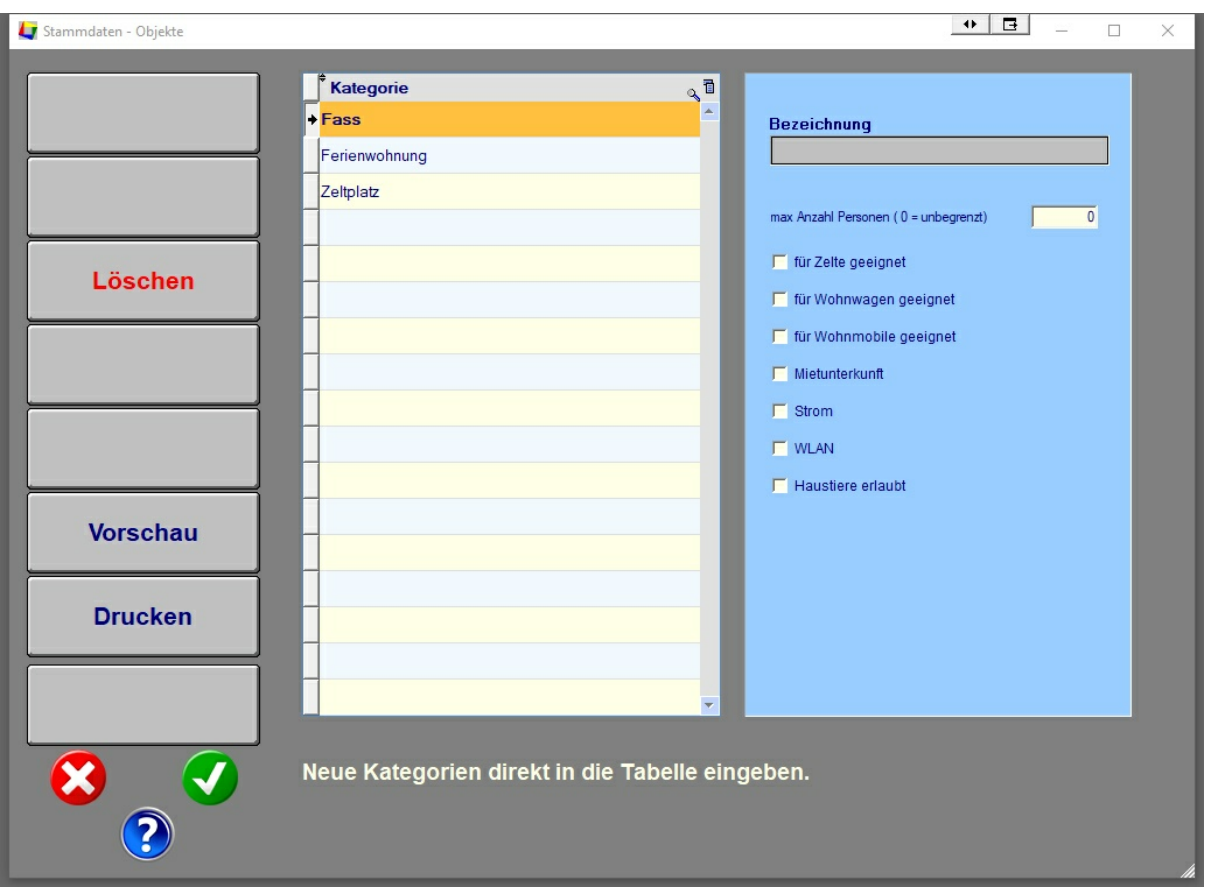

Geben Sie die Kategorien direkt in die Tabelle ein. Auf der rechten Seite können Sie die Eigenschaften einer Kategorie eingeben. Mit dem Button "Löschen" können Sie einzelne Kategorien löschen. Beachten Sie dabei, dass die Objekte, die dieser Kategorie zugeordnet waren, Ihre Zuordnung verlieren.

Wenn Sie die Bezeichnung einer Kategorie ändern ( dies können Sie ebenfalls direkt in der Tabelle machen ) bekommen alle Objekte, die dieser Kategorie zugeordnet sind,die neue Bezeichnung zugeordnet.

Die Kategorien werden automatisch gespeichert, wenn Sie das Window über den grünen Button schließen.

Wenn Sie den Programmteil wieder aufrufen, werden die Kategorien automatisch in alphabetischer Reihenfolge angezeigt. Wenn Sie dies nicht möchten, empfehlen wir, die Kategorien mit Zahlen zu versehen ("01 Zelt", "02 Ferienwohnung"). Achten Sie dabei auf die führende Null, da sonst die Sortierung nicht korrekt funktioniert.

#### **Besonderheiten für den Programmteil "HOTEL" :**

Wenn Sie in diesem Programmteil die Erstellung einer Rechnung automatisieren wollen, ordnen Sie den einzelnen Objekten (Zimmer) jeweils eine Kategorie zu. Wichtig ist, dass alle Zimmer einer kategorie denselben Preis haben müssen.

Beispiel :

Legen Sie eine Kategorie "EZ" und eine Kategorie "DZ" an. Danach ordnen Sie Ihre Einzezimmer und Doppelzimmer diesen beiden kategorien zu. Danach legen Sie einen artikel an, der als Artikelnummer "EZ" oder "DZ" hat und geben dort den Preis ein. Bei einer Preisänderung bruachen Sie dann nicht die Preise jedes einzelnen Zimmers zu ändern, sondern ändern lediglich den Preis einer Kategorie.

# **7.8 Schnittstellen**

Alle Schnittstellen finden Sie im Menü "Stammdaten / Schnittstellen".

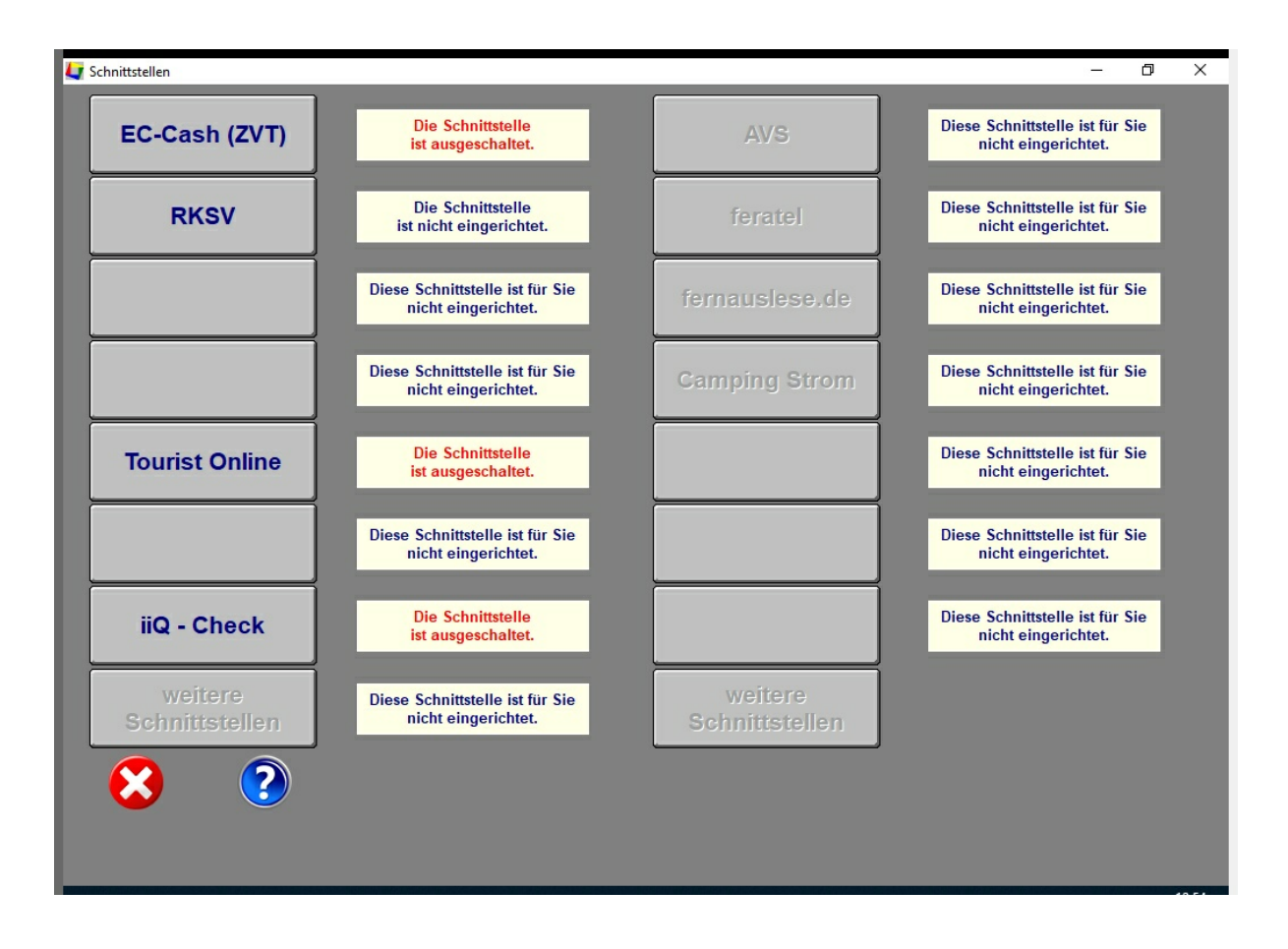

Dort wird Ihnen auch angezeigt, ob die jeweilige Schnittstelle für Sie eingerichtet wurde. Außerdem wird der aktuelle Status angezeigt. Die Beschreibung der einzelnen Schnittstellen finden Sie in den nächsten Kapiteln.

# **7.8.1 ARNOLD Kennzeichenerkennung**

# **7.8.2 AVS**

Geben Sie hier den Text ein.

# **7.8.3 BVCD**

Geben Sie hier den Text ein.

# **7.8.4 Camping Card**

**Inhalt**

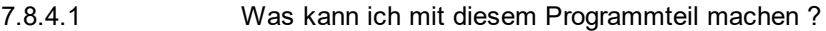

7.8.4.2 Was muss ich vorher beachten?

### **7.8.4.1 Was kann ich mit diesem Programmteil machen ?**

Die Schnittstelle verwaltet das Einlesen von Gästedaten mit Hilfe von Magnetstreifenkarten. Die Karten sind unter der Bezeichnung "European Camping Card" bekannt.

#### **7.8.4.2 Was muss ich vorher beachten ?**

Sie benötigen einen Magnetkartenleser. Dieser ist im Kapitel "Hardware" beschrieben.

Die Funktion ist nur aktiv in den Programmteilen :

**Camping** Hotel Yachthafen

Setzen Sie den Cursor in das Feld "Nachname", wenn Sie die Personalien des Gastes eingeben wollen.

**Achtung : es werden immer nur die Daten des ersten Gastes eingegeben. Weiter Gäste müssen manuell eingegeben werden.**

Ziehen Sie die Magnetkarte zügig durch das Lesegerät. Die Daten werden auf dem Bildschirm dann korrekt angezeigt. Sie können den Vorgang wiederholen, wenn die Daten nicht korrekt angezeigt werden. Bitte beachten Sie, dass der Cursor immer im Feld "Nachname" steht.

#### **Folgende Fehler können auftreten :**

- Sie haben die Karte falsch oder schief durch das Lesegerät gezogen oder die Karte ist schlecht lesbar. Es kann auch sein, dass die Karte keinen Magnetstreifen besitzt oder mit unserem System nicht kompatibel ist.

- Auf der Magnetkarte ist der Vor- und der Nachname zusammen gespeichert. Um den Vor- von dem Nachnamen zu trennen, können wir nur auf das Leerzeichen dazwischen zugreifen. Befinden sich im Vor- und Nachnamen mehrere Leerzeichen, kann es zu Fehlern bei der Formatierung kommen.

- Auf der Magnetkarte ist alles in Großbuchstaben gespeichert. Weil wir dies optisch nicht ansprechend finden ( wenn z.B. Briefe geschrieben werden ), versuchen wir nur den Anfangsbuchstaben in Großschreibung wiederzugeben. Probleme gibt es hier, wenn ein Begriff aus mehreren Wörtern besteht ( z.B. Bergen auf Rügen ). Hier kann es vorkommen, dass "Bergen auf rügen" wiedergegeben wird.

- Alle Begriffe auf der Magnetkarte haben eine spezielle vorgegebene Länge. Ist z.B. der Ortsname größer als die maximale Länge auf der Magnetkarte, wird der Rest des Ortsnamens abgeschnitten. Sie müssen dann den Rest des Begriffs manuell nachtragen.

- Die Kartennummer wird in das Feld "Ausweisnummer" geschrieben, wenn das Feld noch leer ist.

Sonst wird die Kartennummer nicht gespeichert.

- Wenn **Tourist** einen Ort in seiner Datenbank findet, wird dieser übernommen. Deshalb kann es vorkommen, dass sich die Schreibweise auf Karte und auf dem Bildschirm nach dem Einlesen unterscheidet.

- Einige Sonderzeichen können nicht korrekt eingelesen werden und müssen manuell korrigiert werden.
- Wir gehen davon aus, dass die oben genannten Besonderheiten selten auftreten.

# **7.8.5 Campingstrom**

#### **Inhalt**

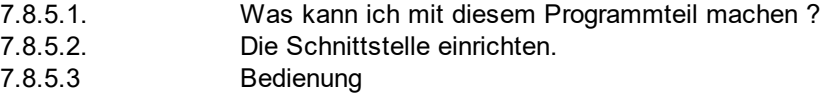

#### **7.8..5.1 Was kann ich mit diesem Programmteil machen ?**

Über die Schnittstelle können Sie einzelne Steckdosen ein- und ausschalten. Aßerdem können Sie die aktuellen Zählerstände auslesen und somit den Verbrauch eines Gastes berechnen.

### **7.8.5.2 Die Schnittstelle einrichten**

Tragen Sie die IP-Adresse in das Feld ein. Diese wird Ihnen von der Firma Campingstrom mitgeteilt Außerdem müssen Sie im Programmteil "Stammdaten / Zähler alle Zähler einrichten. Jede Steckdose bekommt eine "Adresse", die Sie beim Anlegen der Zähler ebenfalls eingeben müssen. Die Adressen der Steckdosen teilt Ihnen Ihr Anbieter mit.

#### **7.8..5.3 Bedienung**

Eine Beschreibung finden Sie im Kapitel :

# **7.8.6 EC-Cash (ZVT)**

#### **Inhalt**

- 7.8.6.1 Was kann ich mit diesem Programmteil machen ?
- 7.8.6.2 Was muss ich vorher beachten?

#### **7.8.6.1 Was kann ich mit diesem Programmteil machen ?**

Die Schnittstelle ZVT verwaltet die Kommunikation zwischen einem EC Cash Gerät und **Tourist.** Bei einer Kartenzahlung wird der Zahlungsbetrag automatisch an das EC-Cash Gerät übergeben. Außerdem wird am Bildschirm angezeigt, ob die Zahlung erfolgreich oder nicht erfolgreich war.

**Die Einrichtung der Schnittstelle in Tourist ist kostenpflichtig.**

# **7.8.6.2 Was muss ich vorher beachten.**

Das EC-Cash Gerät muss über eine ZVT Schnittstelle und einen LAN / WLAN Anschluss verfügen. Außerdem muss die ZVT Schnittstelle im EC-Cash Gerät aktiviert werden. Hierfür wenden Sie sich bitte an den Verkäufer des EC-Cash Geräts.

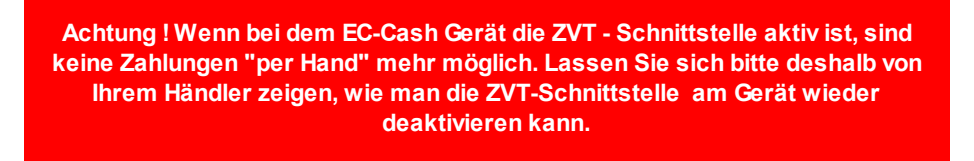

Nach der Installation des Geräts und der Einrichtung der ZVT-Schnittstelle muss die Schnittstelle auch in **Tourist** aktiviert werden. Hierfür gehen Sie bitte in den Programmteil "Stammdaten / Schnittstellen / EcCash.

.

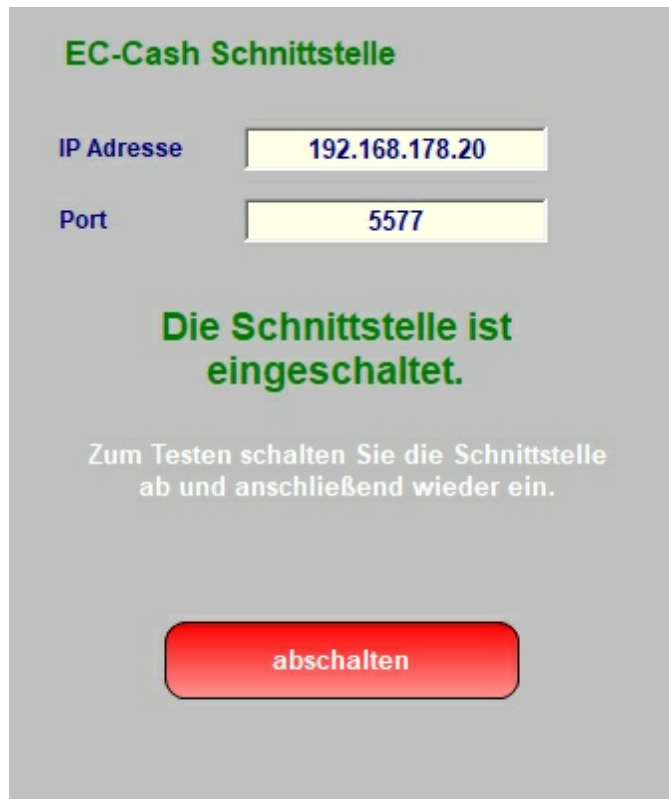

Tragen Sie die IP Adresse und den Port des Gerätes ein. Klicken Sie danach auf den Button "einschalten", um die Verbindung zu dem Gerät zu testen und die Schnittstelle zu aktivieren. Das Gerät sollte danach einsatzbereit sein. Sollte das EC-Cash Gerät ausfallen, können Sie die Schnittstelle abschalten und die Kartenzahlungen ohne den Einsatz der Schnittstelle in **Tourist** verbuchen.

#### **Weitere Hinweise :**

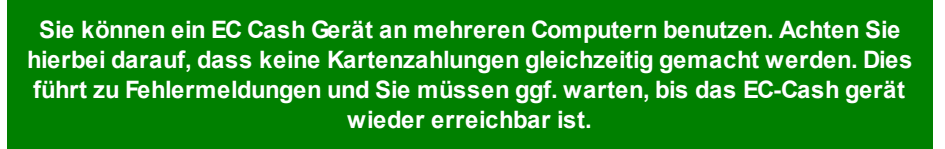

**Sie können mehrere EC-Cash Geräte an mehreren Computern benutzen. Hierfür wird allerdings jedes EC-Cash Gerät fest einem Computer zugeordnet. Es ist also nicht egal, welches Gerät Sie für eine Kartenzahlung benutzen.**

**Sie können nicht mehrere EC-Cash Geräte an einem Computer benutzen.**

# **7.8.7 Feratel**

Geben Sie hier den Text ein.

# **7.8.8 fernauslese.de**

Geben Sie hier den Text ein.

# **7.8.9 HINN Kennzeichenerkennung**

Geben Sie hier den Text ein.

# **7.8.10 iiQ-Check**

#### **Inhalt**

7.8.10.1 Was kann ich mit diesem Programmteil machen ? 7.8.10.2 Was muss ich vorher beachten?

# **7.8.10.1 Was kann ich mit diesem Programmteil machen ?**

Die Schnittstelle "iiQ-Check" sendet nach der Abreise des Gastes Daten an die Firma iiQ-Check. Diese befragt anschließend die Gäste nach der Bewertung ihres Aufenthaltes und gibt die Auswertungen der Gäste - Meinungen an den Kunden zurück.

### **7.8.10.2 Was muss ich vorher beachten ?**

Die Schnittstelle muss von uns eingerichtet werden. Hierfür erhalten Sie von der Firma iiQ-Check

individuelle Zugangsdaten, die Sie uns mitteilen müssen. Sie erhalten danach von uns ein Update.

**Die Schnittstelle ist kostenpflichtig - es fällt eine einmalige Einrichtungsgebühr an.**

Rufen Sie nach der Installation des Updates den Programmteil "Stammdaten / Schnittstellen" auf und aktivieren dort die Schnittstelle.

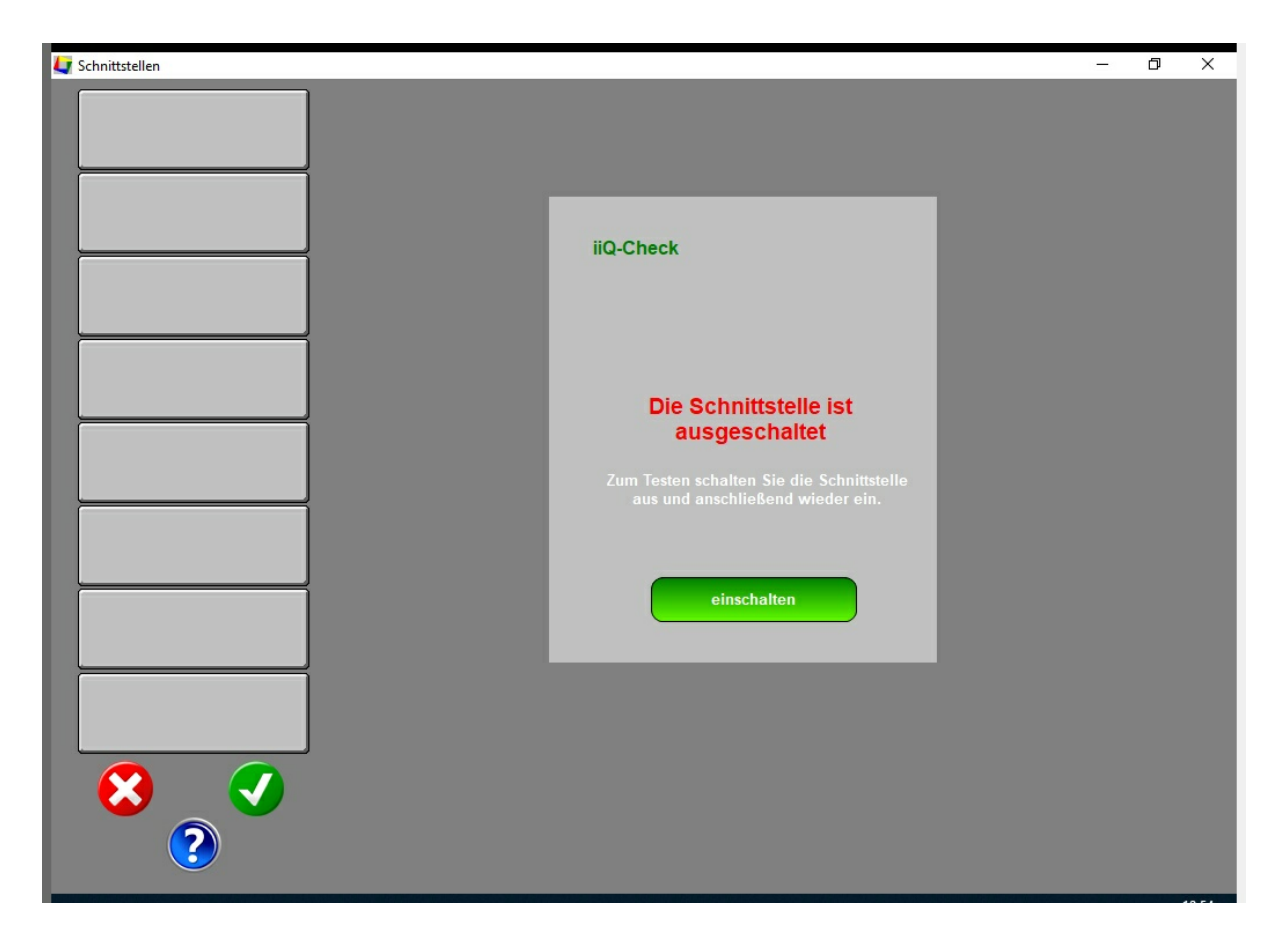

Der Versand der Daten erfolgt automatisch bei Abreise des Gastes.

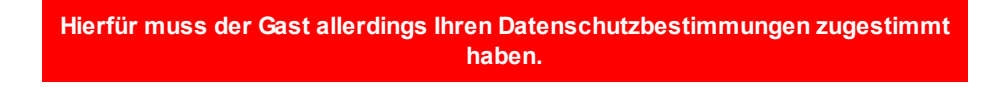

Weitere Informationen finden Sie unter :

ConsultiiQ GmbH Spitalstraße 1 D-38640 Goslar Tel.: +49 5321 - 75 91 - 70 Fax: +49 5321 - 75 91 - 79 E-Mail:info@consultiiq.de www.consultiiq.de

# **7.8.11 INFGA**

Geben Sie hier den Text ein.

# **7.8.12 Lexware**

Geben Sie hier den Text ein.

# **7.8.13 RKSV**

# **RKSV (Registrier Kassen Sicherheits Verordnung)**

Die Schnittstelle RKSV wird nur für Kunden in Österreich benötigt.

#### **Vorbereitung**

Hierfür muss ein Kartenlegerin oder ein spezieller USB Stick angeschafft werden. Hierfür wenden Sie sich bitte an die Firma A-Trust. Dort erhalten Sie auch Informationen für die Installation und die Registrierung beim Finanzamt.

A-Trust Gesellschaft für Sicherheitssysteme im elektronischen Datenverkehr GmbH Landstraßer Hauptstraße 1b, E02

1030 Wien

Tel. +43 (1) 713 21 51-0 Fax. +43 (1) 713 21 51-350 Mail. office@a-trust.at

DVR-Nummer: 1065181 FN: 195738a - Handelsgericht Wien UID-Nr.: ATU50272100

Geschäftsführer: Michael Butz MBA, Dr. Erwin Fölhs

Installieren Sie auf Ihrem PC das Programm "a.sign Client". Dies erhalten Sie ebenfalls von der Firma A-Trust incl. Installationsanleitung.

Installieren Sie die aktuelle Version von **TOURIST**. In dieser Version muss die Schnittstelle bereits freigeschaltet sein.

#### **RKSV und Tourist**

Starten Sie **TOURIST.** Der Programmstart wird jetzt immer etwas länger dauern, da auch die Schnittstelle im Hintergrund aktiviert werden muss.

Wählen Sie den Programmteil "EXTRAS / RKSV".

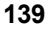

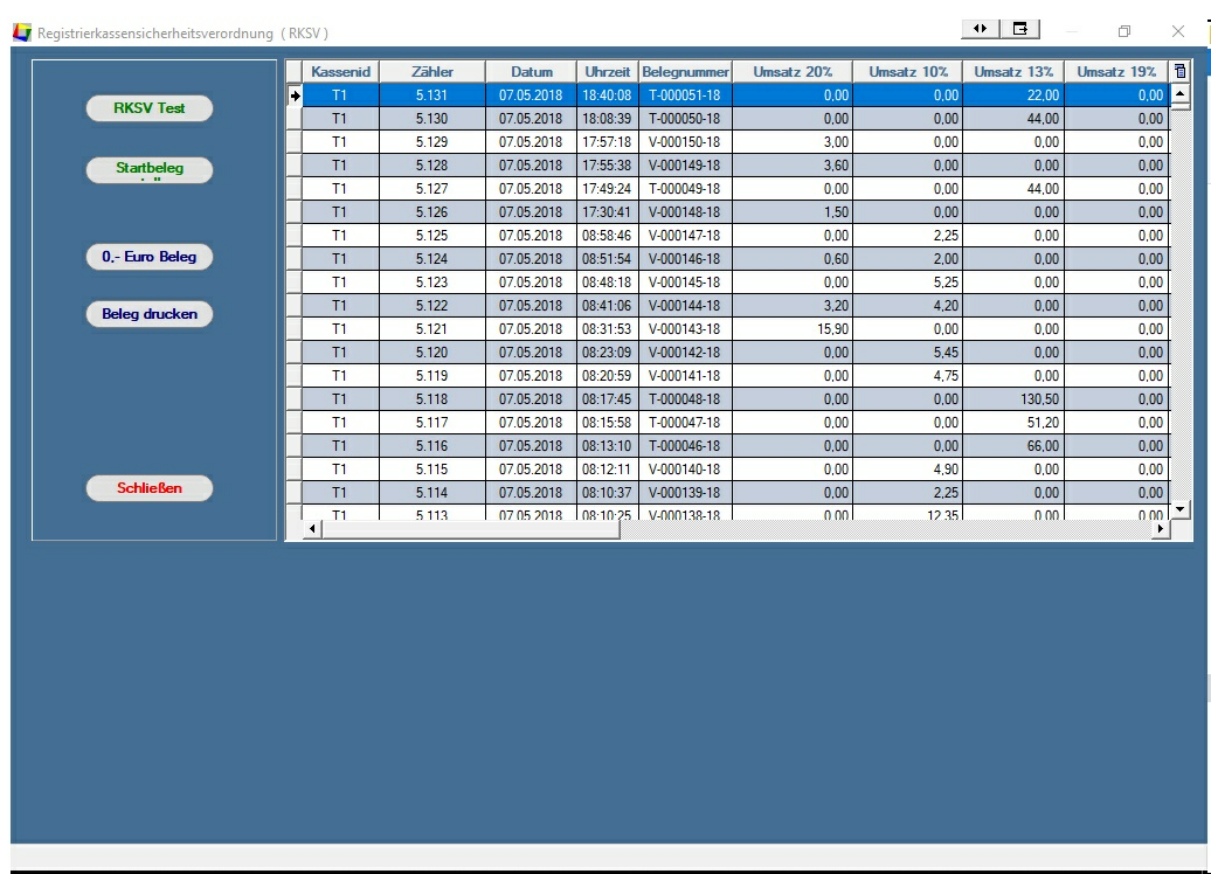

Klicken Sie auf den Button "Startbeleg". Dadurch wird ein Startbeleg erstellt, den Sie ausdrucken und archivieren müssen. Außerdem müssen Sie den Startbeleg beim Finanzamt online prüfen lassen. Wie Sie dies machen müssen, erfahren Sie von Ihrem Finanzamt.

Führen Sie keine Buchungen durch, bevor der Startbeleg vom Finanzamt akzeptiert wurde.

Danach arbeitet das Programm automatisch im Hintergrund. Am Anfang prüfen Sie bitte, ob die Buchungen korrekt in das "Datenerfassungsprotokoll" eingetragen werden. Außerdem sollte auf jedem Beleg ein QR Code gedruckt werden.

Der Montasbeleg wird automatisch erstellt und kann auch später ausgedruckt und archiviert werden. Als Jahresbeleg dient der letzte Monatsbeleg.

Es ist möglich, dass Sie bei einer Prüfung angewiesen werden, einen "0,- Beleg" zu erstellen. Dies können Sie ebenfalls in diesem Programmteil machen.

Ungeklärt ist nach wie vor der Umgang mit Anzahlungen (es gibt noch keine Rechnung, auf die der QR Code gedruckt werden kann) und nachträgliche Zahlungen (Raten), da dort der Rechnungsbeleg mit QR Code bereist existiert. Dies gilt jedoch nur für Zahlungen in bar oder mit Kreditkarte. Sobald wir eine Lösung haben, werden wir Sie darüber informieren. Wickeln Sie bis dahin diese Art von Zahlungen bitte über die Bank ab.

**Ein Monatsbeleg wird erst dann erstellt, wenn Sie eine Buchung in einem neuen**

**Monat erzeugen. Sie können auch einen Monatsbeleg erzeugen, wenn Sie einen 0,- Euro Beleg erzeugen.**

# **7.8.14 Salto**

in Vorbereitung

# **7.8.15 SEPA Transfer**

Geben Sie hier den Text ein.

# **7.8.16 Super Mailer**

Geben Sie hier den Text ein.

# **7.8.17 Tourist Online**

# **Tourist\_Online**

Dies ist eine Schnittstelle für Online-Buchungen. Sie können die Daten, die in Ihr Kontaktformular auf Ihrer Web-Seite eingegeben wurden über diese Schnittstelle in das Programm Tourist einlesen. Hierfür müssen die Daten in einer weiteren, speziell formatierten Email an Ihr Postfach oder ein spezielles Postfach geschickt werden.

Die Formatierung der Email ist unten beschrieben. Die Daten werden automatisch direkt in die Datenbank von Tourist geschrieben. Im Moment muss in Tourist für den Download auf einen Button geklickt werden. Ein automatischer Abruf der Daten ist geplant.

Vorteil : die Übertragung der Daten ist relativ unkompliziert und deshalb auch nicht so aufwendig, wie andere Methoden. Das Design und die Auswahl der Daten ist frei wählbar.

Es muss eine Email mit folgenden Eigenschaften erstellt werden :

Die Email muss immer an dasselbe Postfach geschickt werden. Die Email muss den Betreff "Tourist\_Online" haben (Unterstrich beachten). Um lange Ladezeiten zu vermeiden, empfehlen wir für die Schnittstelle ein eigenes Postfach zu benutzen. Die Email wird nach dem Auslesen gelöscht, jedoch wird der Inhalt der Mail in Tourist gespeichert. Es müssen nur die Daten übertragen werden, die Sie auch wirklich benötigen.

In Tourist müssen Sie die Daten für die Email (Server, E-Mail-Adresse, Passwort) im Programmteil "Extras / Online Buchen" eingetragen werden. Die Schnittstelle muss von uns freigegeben werden und ist kostenpflichtig..

#### **Beschreibung der Schnittstelle :**

<?xml version= "1.0" encoding= "UTF-8" ?> Übergabe mit Anführungszeichen.

<version>1.0</version>

<timestamp>20190101-12:00:00</timestamp> Datum der Erstellung der XML Datei

<pms\_import> Start der Datenübergabe

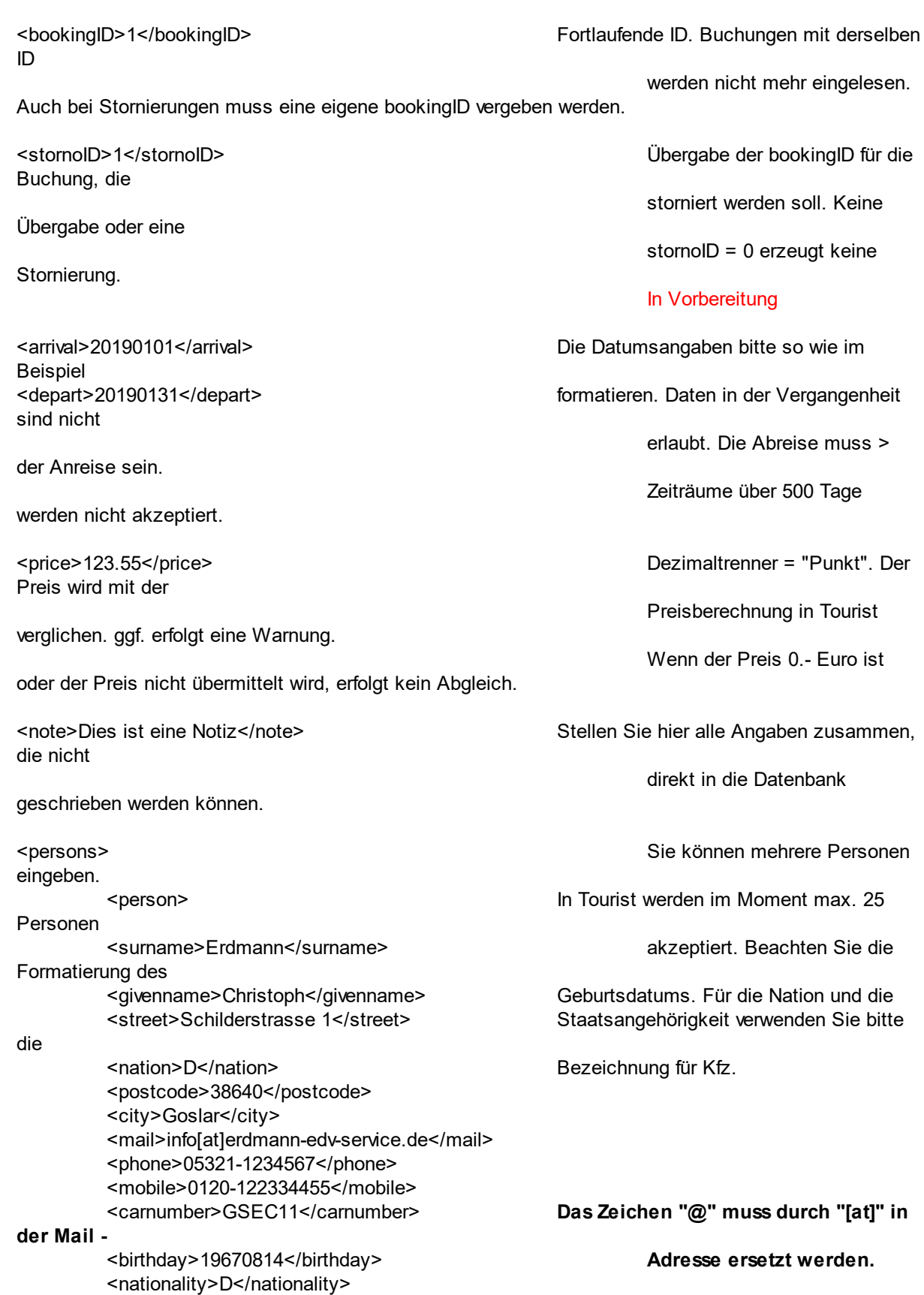

<passport>ABC12345</passport> </person> </persons> <objects> Es können mehrere Objekte (max. 25 ) eingegeben werden. <object> Die Datumsangaben bitte entsprechend formatieren. <object\_category>FH001</object\_category> Die Objektnummer muss mit einer Objektnummer in </object\_code>FH001</object\_code> Tourist identisch sein. Wenn die Datumsangaben <object\_from>20190510</object\_from> mit der An- und Abreise identisch sind, brauchen <object\_until>20190525</object\_until> diese nicht übergeben werden. Wenn Sie eine </object> Objektnummer **und** eine Kategorie eingeben, wird </objects> wird die Objektnummer bevorzugt geprüft. Ist die Objektnummer belegt, wird nach einem freien Objekt gesucht, das der Kategorie entspricht. <items> Es können mehrere Artikel (max. 25) übergeben werden. <item> Der Artikelcode muss in Tourist vorhanden sein. <item\_code>WW001</item\_code> Der Preis wird ausschließlich von Tourist übernommen. <item\_from>20190510</item\_from> Ohne Angabe des Datums wird das allgemeine <item\_until>20190525</item\_until> Ans und Abreisedatum übernommene. </item> </items> <payments> Es können mehrere Zahlungen übergeben werden. <payment> <pay\_date>20090130</pay\_date> Das Datum bitte entsprechend formatieren. <pay\_amount>100.50</pay\_amount> Der Dezimaltrenner des Betrags ist ein Punkt. </payment> </payments> </pms\_import> Ende der Datenübergabe

Weitere Erläuterungen :

Der Zeichensatz muss UTF8 sein. Sonderzeichen können das Einlesen der Datei verhindern. Anführungszeichen sind ebenfalls nicht erlaubt - ausgenommen in der ersten Zeile. Außerdem müssen Sie auf spitze Klammern verzichten, so weit diese nicht zur XML Datei gehören.

> **Der Text der Email darf keinen weiteren Text außer der XML - Datei enthalten. Die XML Datei darf nicht als Anhang der Mail geschickt werden.**

# **7.9 Sprachen**

#### **Inhalt**

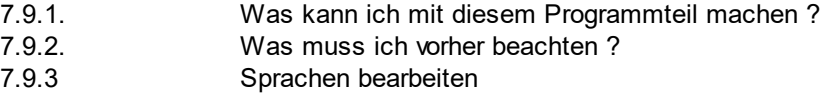

# **7.9..1 Was kann ich mit diesem Programmteil machen ?**

Hier können Sie vorgegebene Texte, die u.a. in Rechnungen vorkommen, in andere Sprachen übersetzen, um ausländischen Kunden eine Rechnung in Ihrer Sprache ausdrucken zu können. Die Übersetzung erfolgt automatisch an Hand der Nationalität, die Sie dem Gast zugeordnet haben. Die Übersetzung erfolgt beim Ausdruck der Rechnung.

Den Programmteil finden Sie unter "Stammdaten / Sprachen".

# **7.9..2 Was muss ich vorher beachten ?**

Sie müssen im Programmteil "Stammdaten / Allgemein / Nationen" die verschiedenen Sprachen den einzelnen Nationen zuordnen. Die Standard-Vorgabe ist deutsch. Sie können mehreren Ländern auch dieselbe Sprache zuordnen (GB = englisch - USA = englisch).

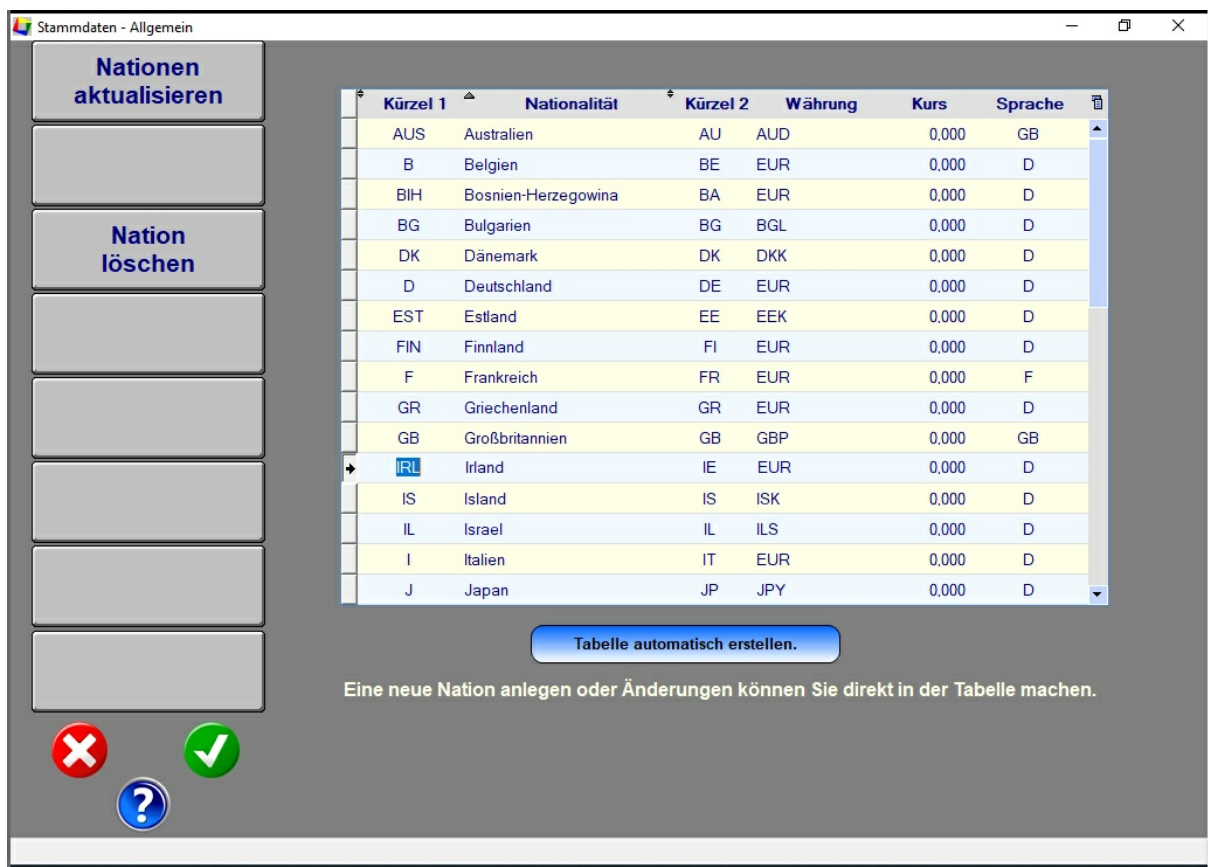

# **7.9..3 Sprachen bearbeiten**
**145**

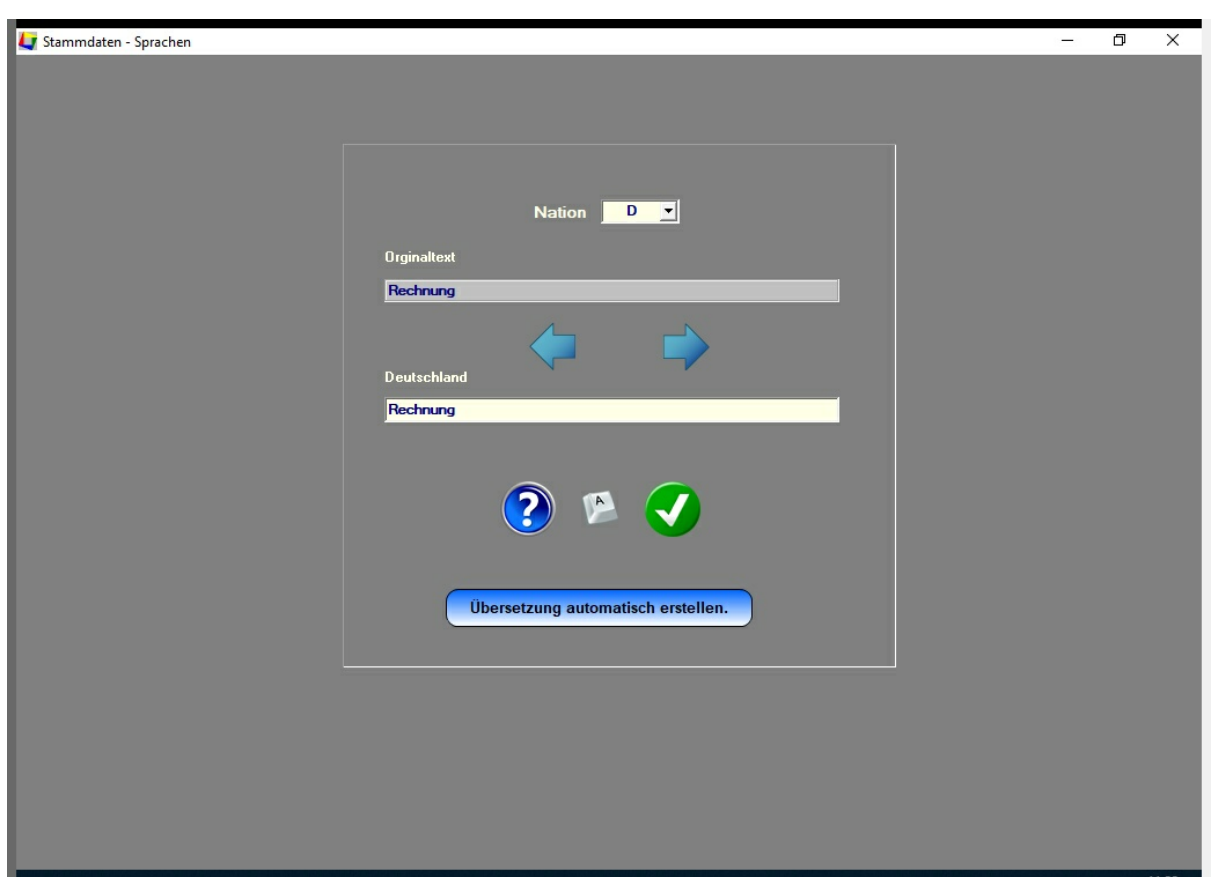

Stellen Sie zuerst die Sprache ein, die Sie übersetzen wollen. Danach können Sie sich mit den Pfeilen (links / rechts) den Orginal - Text anzeigen lassen. Diesen können Sie dann in der unteren Zeile übersetzen.

Mit dem Button "Übersetzung automatisch erstellen" können Sie die Übersetzung automatisch von **Tourist** erstellen lassen. Allerdings steht im Moment nur "Französisch" zur Verfügung. Andere Übersetzungen nehmen wir gerne entgegen.

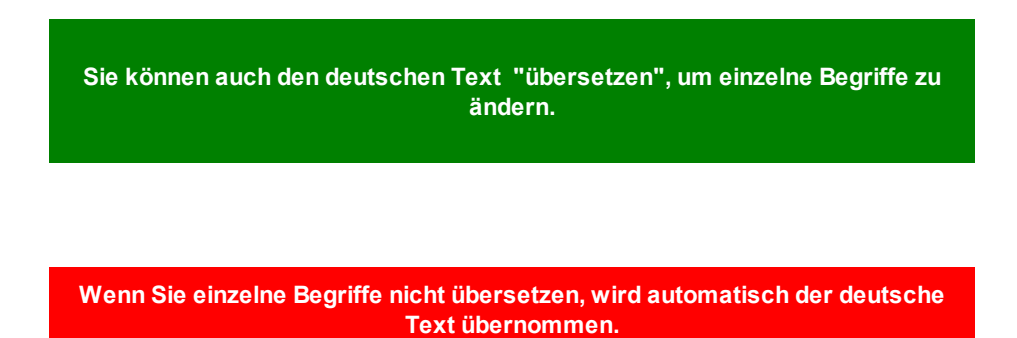

**Alle Begriffe, die im Moment übersetzt werden können :**

- Rechnung
- keine Rechnung
- 03 Kundennummer<br>04 Seite
- Seite
- Endbetrag
- Nettobetrag
- Mwst.
- 08 Quittung
- Forderungen zahlbar bis
- Barverkauf
- Barverkauf
- Kartenzahlung
- Kreditkartenzahlung
- 14 Guthaben<br>15 Umsatzste Umsatzsteueridentifikationsnummer
- Bestellung

# **7.10 Texte**

#### **Inhalt**

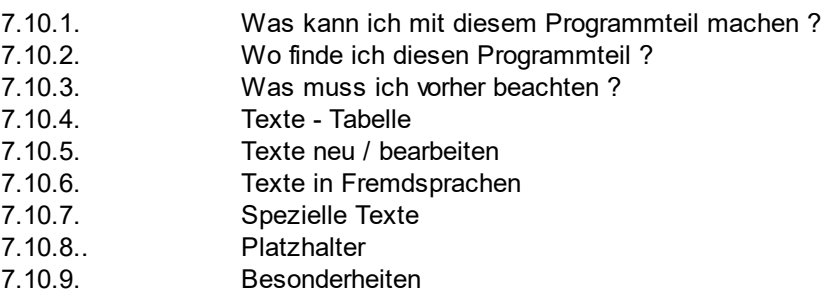

#### **7.10.1 Was kann ich mit diesem Programmteil machen ?**

Der Programmteil "Texte" wird für die Verwaltung aller Textvorlagen in **Tourist** verwendet. In den Textvorlagen werden Texte gespeichert, damit diese nicht jedes Mal neu angelegt werden müssen. Bevor Sie mit **Tourist** arbeiten sollten Sie einige Texte vorbereiten.

#### **7.10.2. Wo finde ich diesen Programmteil ?**

Sie erreichen den Programmteil unter "Stammdaten / Texte"

#### **7.10.3 Was muss ich vorher beachten ?**

Bevor Sie Texte in anderen Sprachen anlegen können, müssen Sie im Programmteil Stammdaten / Allgemein / Nationen die einzelnen Nationen angelegt haben. Bei der Auslieferung des Programms sind bereits die wichtigsten Länder vorgegeben. Diesen Ländern müssen Sie dann eine Fremdsprache zuordnen. Sonst wird der Text immer in Ihrer Landessprache gedruckt. Näheres finden Sie im Kapitel Allgemein / Fremdsprachen.

#### **7.10.4 Texte - Tabelle**

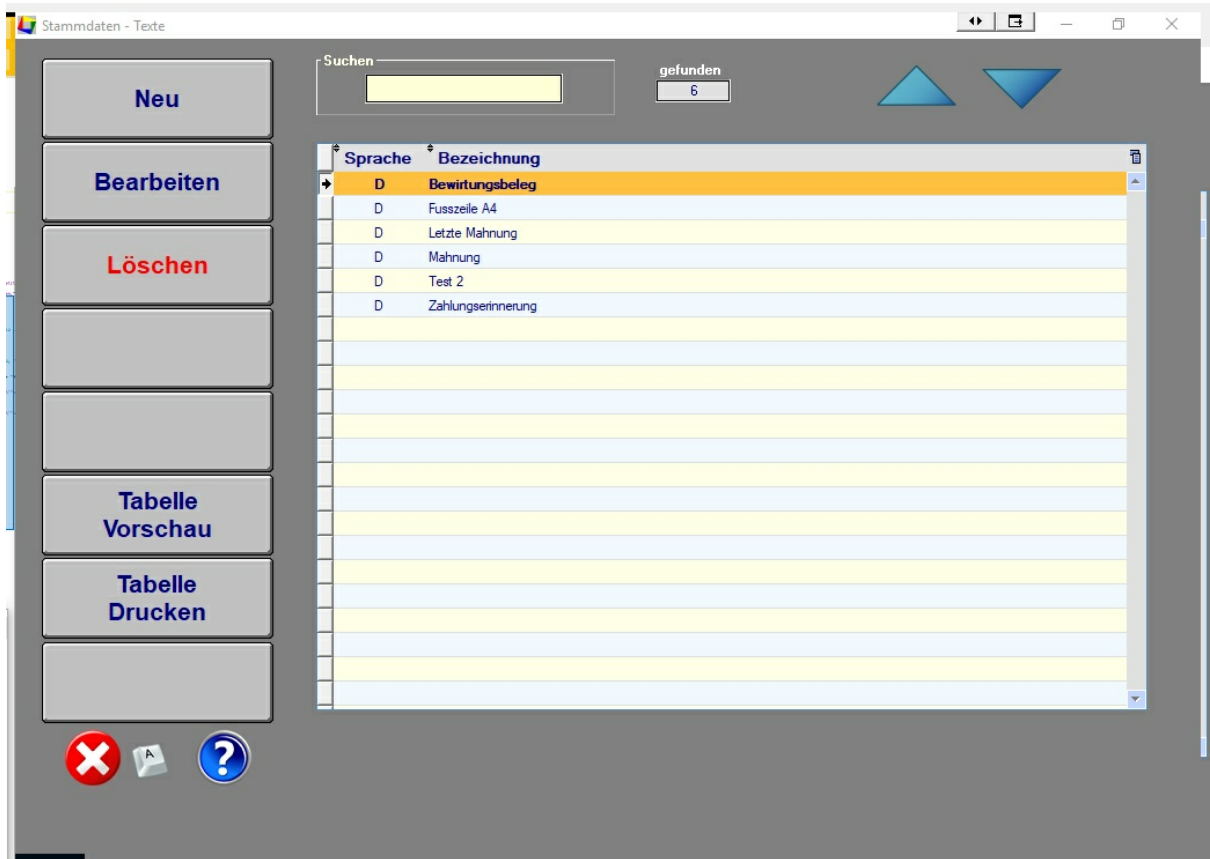

#### **Das Feld "Suchen"**

Im Feld "Suchen" können Sie nach der Textbezeichnung suchen.

#### **Die Tabelle**

In diesem Programmteil wird Ihnen eine Tabelle mit allen Texte angezeigt. In der ersten Spalte können Sie sehen, welcher Sprache der Text zugeordnet ist.

#### **Der Button "Neu"**

Mit dem Button "Neu" legen Sie einen neuen Text an. Statt des Buttons "Neu" können Sie auch die Taste <EINFG> benutzen. Ein neuer Text wird generell erst einmal in Ihrer Landessprache angelegt.

#### **Der Button "Bearbeiten"**

Mit dem Button "Bearbeiten" können Sie jeden Text bearbeiten. Statt den Button "Bearbeiten" zu benutzen, können Sie auch einen Doppelklick mit der Maus auf die entsprechende Zeile in der Tabelle machen.

#### **Der Button "Löschen"**

Mit dem Button "Löschen" können Sie einzelne Texte löschen. Sie müssen dafür vorher den Text in der Tabelle markieren. Statt des Buttons "Löschen" können Sie auch die Funktionstaste <F5> benutzen

> **Wenn Sie einen Text in Ihrer Landessprache löschen, werden auch alle Texte gelöscht, die dieselbe Bezeichnung haben, aber in einer anderen Sprache erstellt wurden. Texte, die nicht in Ihrer Landessprache erstellt wurden, können einzeln gelöscht werden.**

#### **Die Buttons "Vorschau / Drucken"**

Mit den Buttons "Vorschau / Drucken" können Sie sich die Tabelle ausdrucken bzw. sich den Ausdruck am Bildschirm anzeigen lassen. Für den Ausdruck der Texte selbst müssen Sie einen Text zum bearbeiten aufrufen.

#### **7.10.5 Text neu / bearbeiten**

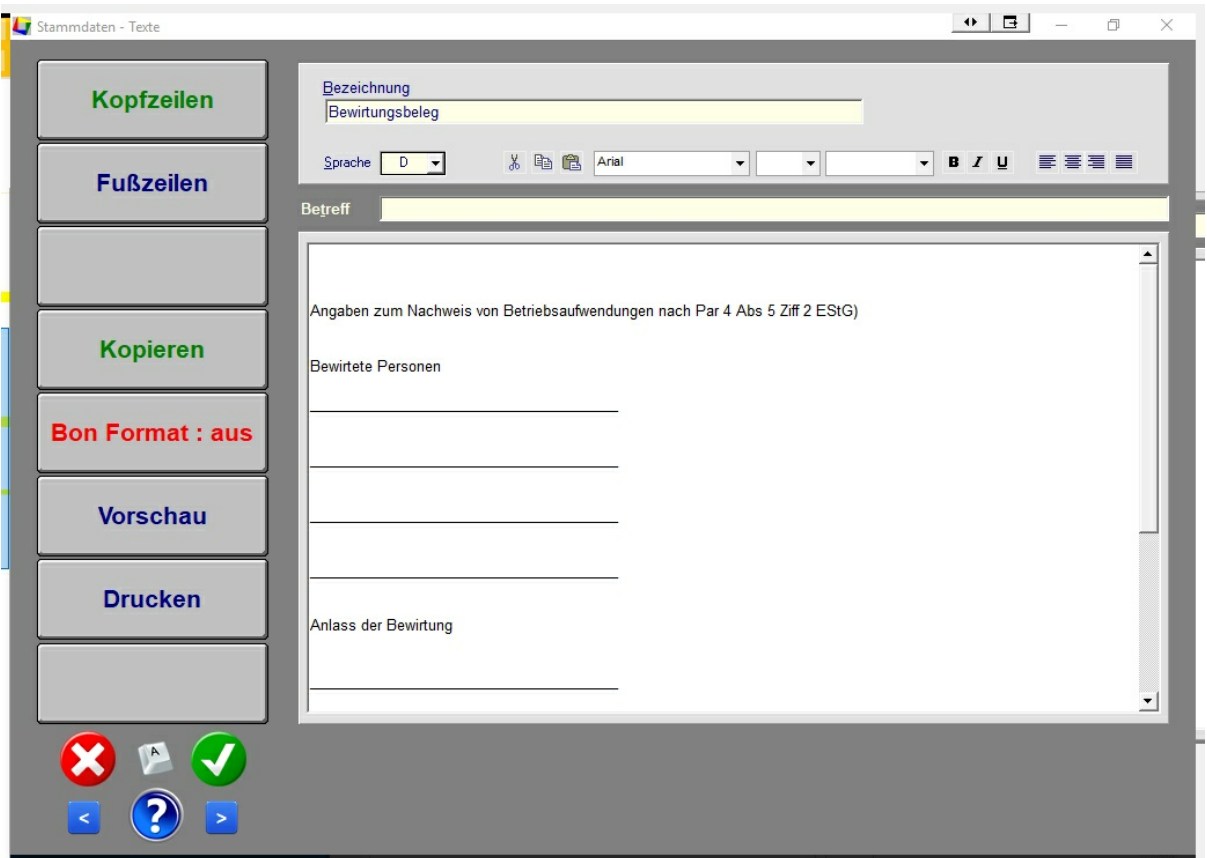

#### **Das Feld "Bezeichnung"**

Für jeden Text müssen Sie eine Bezeichnung eingeben. Die Bezeichnung ist wichtig, damit Sie später den richtigen Text im Programm auswählen können.

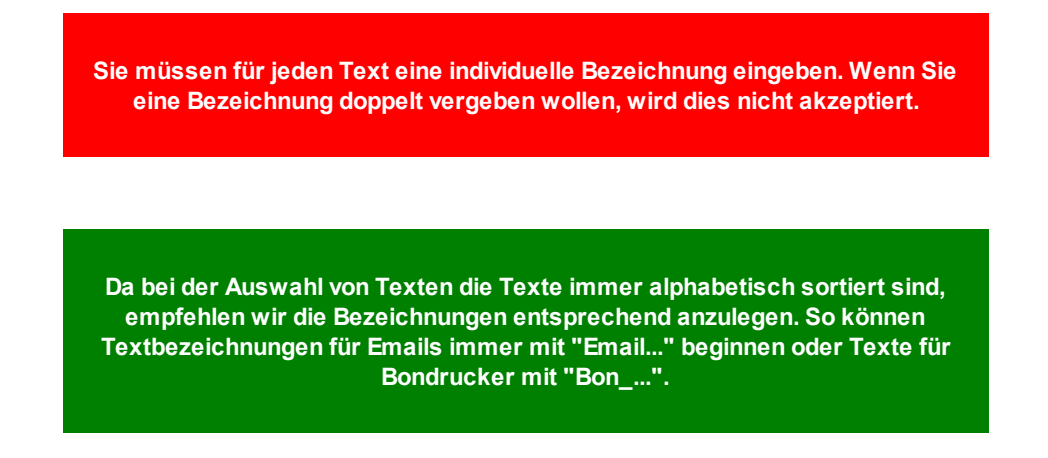

**150**

#### **Die Buttons "Kopfzeile und Fusszeile"**

**Tourist** unterscheidet zwischen Kopf- und Fußzeilen. .

#### **Aufbau DIN A4**

- Absender, Anschrift, Rechnungsdaten
- **Kopfzeilen**
- z.B. Rechnungszeilen
- **Fußzeilen**
- Fusszeilen am Enden aller Seiten (siehe Spezialtexte)

#### **Aufbau Bon**

- Logo, wenn vorhanden
- Kopfzeilen Bon (siehe Spezialtexte)
- Anschrift Rechnungsdaten
- z.B. Rechnungszeilen
- **Fusszeilen**

Sie müssen nicht alle Texte anlegen. Die Texte dienen z.B. zur Ergänzung einer Rechnung. Sie können auch nur Kopfzeilen oder nur Fußzeilen eingeben.

**Bei Texten für Emails dürfen keine Fusszeilen eingegeben werden.**

#### **Der Button "Bon - Format ein / aus"**

Wenn Sie auf den Button klicken verändert sich das Format des Textes. Bei "Bon - Format ein" wird der Text schmaler angezeigt (wie ein Bon). Die Farbe des Buttons ändert sich auf "Grün". Die Änderung bezieht sich nur auf die Anzeige und hat keinen Einfluß auf den eigentlichen Text. Außerdem wird der Testausdruck automatisch auf den Bondrucker umgeleitet.

Benutzen Sie die Einstellung nur, wenn Sie auch einen Bondrucker angeschlossen und unter "Stammdaten / Hardware" angemeldet haben.

Durch nochmaliges Klicken auf den Button wird der vorherige Zustand wieder hergestellt.

#### **Der Button "Kopieren"**

Dieser Button kopiert den angezeigten Text (Kopf - und Fusszeilen), um damit einen neuen Text anlegen zu können. Dies kann hilfreich sein, wenn Sie ähnliche Texte erstellen wollen. Sie müssen dem neuen Text nur eine neue Bezeichnung geben. Achtung : der "alte" Text wird automatisch dabei vorher gespeichert.

#### **Die Buttons "Vorschau und Drucken"**

Mit diesen Buttons können Sie sich einen Text ausdrucken. Beachten Sie : wenn Sie das Format für Bondrucker eingestellt haben, wird der Druck auf den Bondrucker umgeleitet.

#### **Elemente für die Gestaltung des Textes**

Es handelt sich um Elemente, die Ihnen auch aus anderen Textverarbeitungs - Programmen geläufig sein sollten. Zum Einfügen von Bildern, können Sie die Kopier- und Einfügefunktionen von WINDOWS verwenden.

#### **Fehler die auftreten können :**

**- Bitte beachten Sie, dass leere Zeilen ebenfalls ausgedruckt werden. Sie erkennen dies eventuell beim Ausdruck, wenn der Text mehr Platz als beabsichtigt beansprucht. Wählen Sie dann den entsprechenden Text zum bearbeiten aus. Klicken Sie mit der rechten Maustaste auf den Text und wählen Sie "Select all". Es wird der gesamte Text markiert - incl. aller leeren Zeilen. Sie können dann erkennen, ob Ihr Text am Ende noch überflüssige Leerzeilen enthält.**

**- Je nach Schriftgröße kann es sein, dass sich der Zeilenumbruch auf dem Bildschirm von dem Ausdruck auf Ihrem Formular unterscheidet. Testen Sie den Ausdruck vorher. Dies trifft vor allem bei Texten zu, die auf einem Bondrucker ausgedruckt werden.**

**Wenn Sie Texte aus anderen Textverarbeitungs - Programmen kopieren, können diese unsichtbare Steuerzeichen enthalten, die das Aussehen des Textes verändern. Versuchen Sie die Texte im Format "RTF" zu importieren. Dies ist auch das Format, das in Tourist verwendet wird.**

**Vermeiden Sie Zeilenumbrüche < RETURN > in einem fortlaufenden Text. Was im Entwurf gut aussieht, kann im Orginal manchmal zu ungewollten Zeilenumbrüchen führen.**

#### **7.10.6 Texte in Fremdsprachen**

#### **Die Listbox "Sprache"**

Wenn Sie einen Text in einer anderen Sprache erstellen wollen, wählen Sie die Sprache aus. Wenn Sie eine Sprache vermissen, können Sie diese im Programmteil Stammdaten / Allgemein / Nationen anlegen.

Wichtig ist, dass Sie **zuerst** einen Text in Ihrer Landessprache erstellen.

Alle Texte in einer anderen Sprachen, haben dieselbe Bezeichnung, wie der Text in der Landessprache. Deshalb kann die Bezeichnung eines Textes in einer anderen Sprache nicht geändert werden.

Die Texte werden nach der Nationalität des Empfängers und den Einstellungen im Programmteil STAMMDATEN / ALLGEMEIN / NATIONEN automatisch zugeordnet. Sie können deshalb keine Texte in Fremdsprachen einem Dokument selbst zuordnen. Alternativ erstellen Sie ein Dokument in Ihrer Landessprache, schreiben dort aber einen ausländischen Text rein.

Beachten Sie, dass der Text am Bildschirm immer automatisch gespeichert wird, bevor Sie ein anderes Land auswählen. Diesen Vorgang können Sie auch mit dem Button "Abbrechen" nicht rückgängig machen. Sie müssen dann die Texte, die Sie nicht benötigen - wie oben beschrieben - aus der Tabelle löschen.

> **Im Programmteil Stammdaten / Allgemein / Nationen müssen Sie den einzelnen Nationen die Sprache zuordnen, die beim Ausdruck eines Formulars benutzt werden soll. Die Vorgabe ist Ihre Landessprache. Deshalb kann es sein, dass der Text nicht in der jeweiligen ausgewählten Sprache gedruckt wird.**

#### **7.10.7 Spezielle Texte**

Einige Texte sind im Programm fest vorgegeben und können nicht gelöscht werden. Außerdem kann die Bezeichnung der Texte nicht geändert werden.

#### **"Bewirtungsbeleg"**

Dieser Text wird der Quittung im Gastronomie - Bereich unten automatisch hinzugefügt, wenn Sie einen Bewirtungsbeleg bei einem Gast erstellen wollen. Der Text wird von uns vorgegeben, kann aber individuell geändert werden.

#### **"Fusszeilen A4"**

Hier können Sie den Text gestalten, der auf jeder DIN A4 Seite ganz unten ausgedruckt werden soll.

#### **"Gästeblatt"**

Auf dem Gästeblatt können Sie 2 Texte hinzufügen, die der Gast unterschreiben kann. Die beiden Texte werden in den Kopf- bzw. Fusszeilen erstellt.

#### **"Zahlungserinnerung", "Mahnung", "Letzte Mahnung"**

Diese werden automatisch im Mahnwesen herangezogen. Für jede der **drei** Mahnstufen kann **ein** Text hinterlegt werden. Es gibt im Programm nur **drei** Mahnstufen. Wenn die Beträge nicht korrekt untereinander stehen, müssen Sie für die Zeilen eine Monospace - Schriftart wählen (Courier new, Consolas, Lucia Console etc.) Wir haben bereits fertige Texte mitgeliefert, die Sie aber entsprechend abändern können.

#### **7.10.8 Platzhalter**

Sie können sogenannte "Platzhalter" in die Textvorlagen einfügen. Diese werden dann **beim Ausdruck** entsprechend ersetzt. Beachten Sie unbedingt die spitzen Klammern und die Großschreibung und fügen Sie keine Leerzeichen ein.. Werden Ihnen beim Ausdruck die Platzhalter selbst angezeigt, haben Sie sich eventuell verschrieben. Dies gilt nicht für den Ausdruck der Texte in diesem Programmteil. Hier werden die Platzhalter so ausgedruckt, wie Sie sie eingegeben haben.

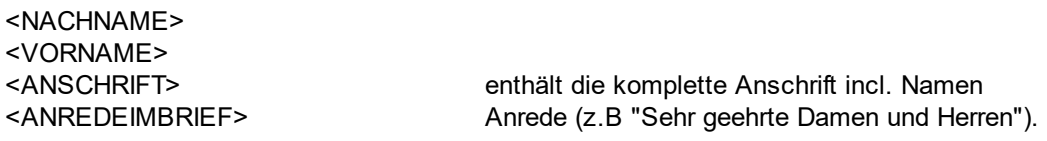

<BENUTZER> wird durch den aktuellen Benutzer des Programms ersetzt. Diesen geben Sie in Stammdaten / Benutzer im Feld "Name" ein. Hierdurch ist es z.B. möglich diesen Text in einer Rechnung zu erzeugen : "Dieses Schreiben wurde erstellt von <BENUTZER>" - ergibt im Ausdruck : "Dieses Schreiben wurde erstellt von Hendrik Erdmann".

#### **Platzhalter nur für Gastronomie**

<TISCH> druckt die Tischnummer auf den Gastronomie - Bon. Der Platzhalter kann auch in den Spezialtexten in die Kopfzeilen eines Bons eingegeben werden.

#### **Platzhalter nur für Mahnschreiben :**

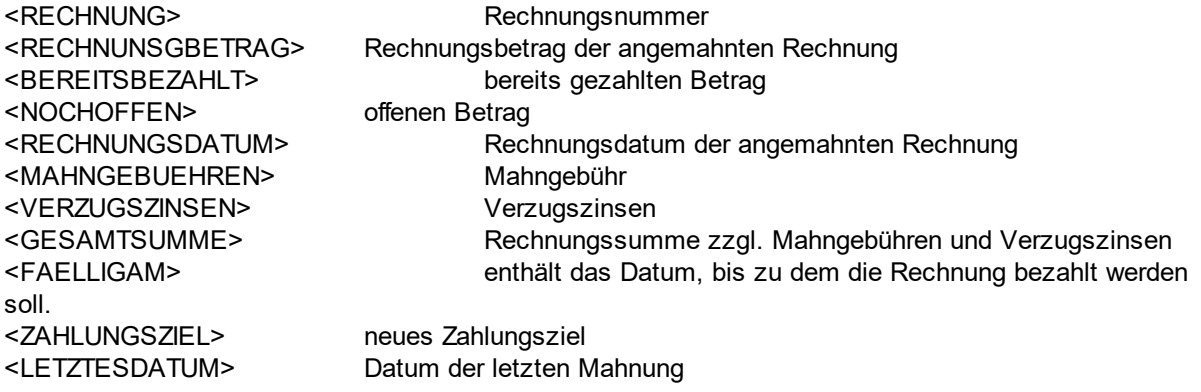

#### **Platzhalter für Reservierungsbestätigung**

- <BELEG>
Belegnummer <ANREISE>
Anreisedatum <ABREISE>
Abreisedatum
- <FALLIGAM1> Fälligkeit der 1. Anzahlung <FALLIGAM2> Fälligkeit der 2. Anzahlung <FALLIGAM3> Fälligkeit der Gebühr <BETRAG1> Betrag 1. Anzahlung <BETRAG2> Betrag 2. Anzahlung <BETRAG3>
Betrag Gebühr <OBJEKTE> alle gebuchten Objekte - getrennt durch ";"

**Achtung : alles in Großschreibung schreiben, Umlaute beachten, keine Leerzeichen, spitze Klammern nicht vergessen. Sollten die Platzhalter nicht durch Daten ersetzt werden, haben Sie sich ev. vertippt.**

#### **7.10.9 Besonderheiten**

Bei einigen Texten gibt es keine Unterscheidung von Kopf- und Fusszeilen. Hier sind die entsprechenden Buttons nicht aktiv.

Bei Texten in Fremdsprachen oder bei "Speziellen Texten" können Sie die Bezeichnung des Textes nicht ändern.

Der am Bildschirm angezeigte Text muss nicht 100% identisch mit dem ausgedruckten Text sein. Testen Sie alle Texte auch auf Ihrem Drucker. Dies betrifft vor allem die Formatierung des Textes.

# **8 Extras**

**Inhaltsverzeichnis**

- **8.1. Jahreswechsel**
- **8.2. Kurabgabe**
- **8.3. Online Reservierungen**
- **8.4 Registrierung**
- **8.5. RFID - Transponder**
- **8.6. Schrankensteuerung**

# **8.1 Jahreswechsel**

# **8.2 Kurabgabe**

#### **Tourist 2008**

Artikel auf 6 Kategorien erweitern - Hund = 6 KURA01 - 6. Kategorie hinzufügen

#### **Schnittstellen**

AVS Feratel

Globale Procedure Kurabgabe(recid)

#### **KURA01**

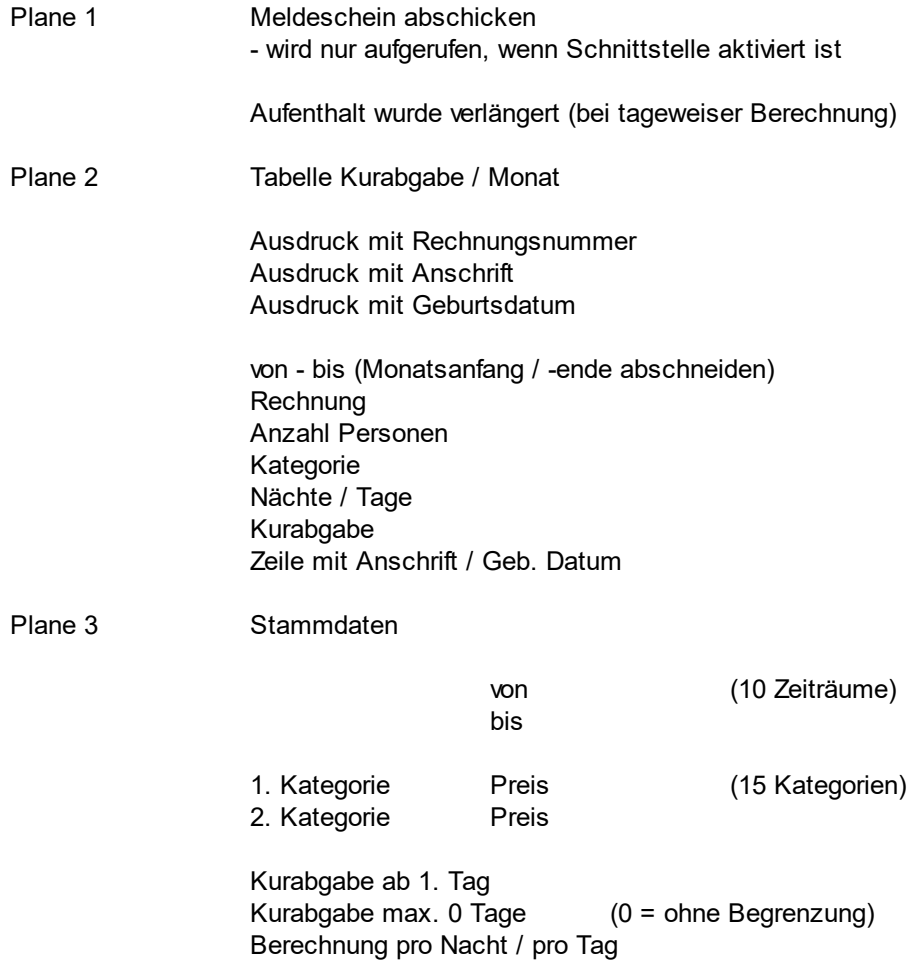

# **8.3 Online Reservierung**

# **8.4 Registrierung**

Direkt nach der Installation von **Tourist** ist Ihre Programm - Version noch nicht registriert. Auf dem Startbildschirm steht dann noch "Demoversion".

**Tourist** muss von Ihnen jetzt registriert werden, um aus der Demoversion eine Vollversion zu machen. Der Registriercode wird Ihnen auf der Rechnung mitgeteilt. Sie sollten den Code sorgfältig aufbewahren, da es sein kann, dass Sie nach individuellen Anpassungen von **Tourist** das Programm nochmal neu registrieren müssen.

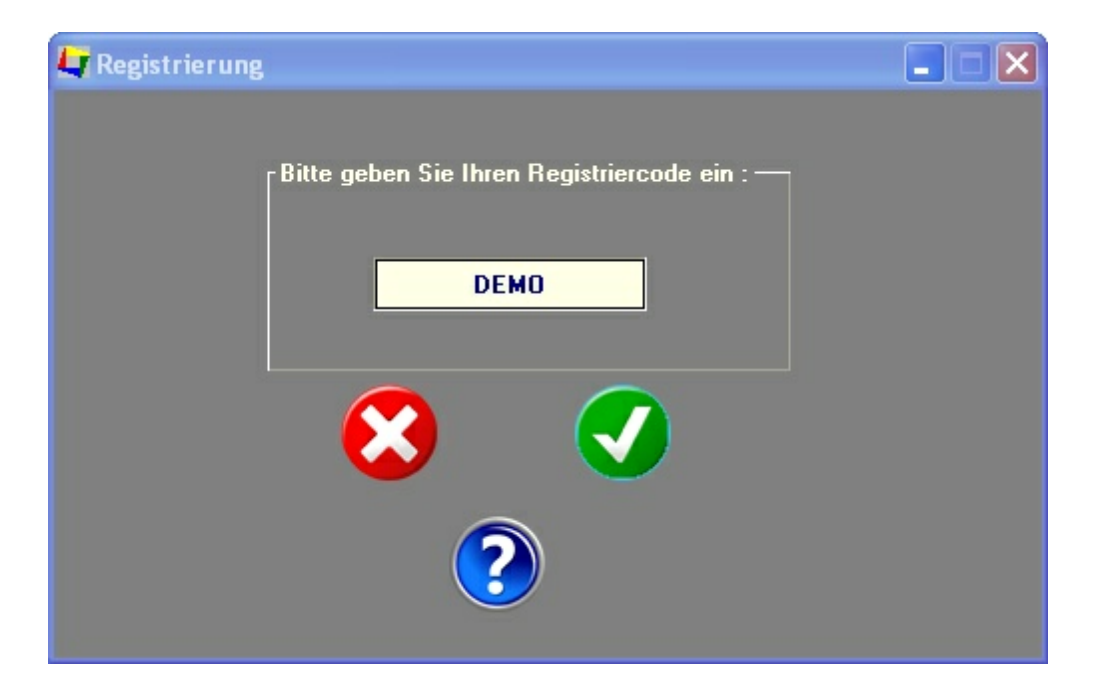

Geben Sie den Registriercode ein und klicken Sie auf den grünen Button oder bestätigen Sie den Registriercode mit der Taste <ENTER>. Sie bekommen dann eine Meldung, dass die Registrierung erfolgreich war. Beachten Sie, dass Sie keine Leerzeichen eintragen und dass die Groß- und Kleinschreibung korrekt ist.

Sollten Sie Ihr Programm nicht registrieren können, setzen Sie sich bitte mit uns in Verbindung.

Nach der Registrierung wird das Programm neu gestartet.

# **8.5 RFID**

#### **Inhalt**

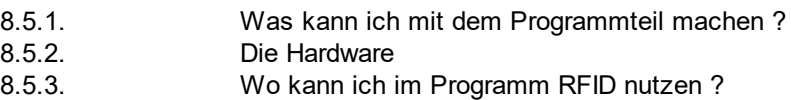

#### **8.5.1. Was kann ich mit diesem Programmteil machen ?**

Die Unterstützung der RFID Technik findet in vielen Stellen von **Tourist** statt. In den einzelnen Kapiteln finden Sie hierzu nähere Informationen.

#### **8.5.2. Die Hardware**

Zuerst müssen Sie ein Rezeptionsmodul anschließen. Informationen hierzu finden Sie im Kapitel "Hardware / RFID-Technik". Das Rezeptionsmodul wird an einen USB Anschluss angesteckt und wird von WINDOWS im Allgemeinen automatisch erkannt.

Danach müssen Sie das Rezeptionsmodul im Programmteil "Verschiedenes / Stammdaten Allgemein / Hardware" anmelden. Bei jedem Programmstart wird geprüft, ob das Rezeptionsmodul vorhanden ist. Wenn kein Rezeptionsmodul gefunden wurde, wird das Rezeptionsmodul abgeschaltet und muss ggf. neu angemeldet werden.

#### **8.5.3. Wo kann ich im Programm RFID nutzen ?**

#### **- Anmeldung bei Tourist**

Wenn Sie sich beim Programmstart anmelden, müssen Sie eine PIN eingeben. Sie können auch Ihren Transponder benutzen, um sich anzumelden.

Zuerst müssen Sie in Programmteil "Verschiedenes / Stammdaten Benutzer" einen Benutzer anlegen. Setzen Sie den *Cursor* dann auf das Feld "RFID Key" und legen Sie den RFID Key auf das Rezeptionsmodul. Die Nummer wird automatisch in das Feld eingetragen. Wenn Sie einen bestimmten Benutzer in diesem Programmteil suchen wollen, reicht es auch, in der Benutzerliste den RFID - Key auf des Rezeptionsmodul zu legen, um den zugeordneten Benutzer aufzurufen. Danach verlassen Sie den Programmteil.

Ab jetzt können Sie sich in **Tourist** mit dem RFID - Key anmelden.

#### **- Anmeldung als Kellner im Programmteil "Gastronomie"**

Sie müssen den RFID - Key wie oben beschrieben im Programmteil "Verschiedenes / Stammdaten Benutzer" registrieren. Danach können Sie sich im Programmteil "Gastronomie" als Kellner anmelden (Kellnerschlüssel).

#### **- Bezahlen mit RFID - Key**

Hierfür benötigen Sie beschreibbare RFID Keys. Der Vorgang wird im Kapitel "Verkauf" erklärt.

#### **- weitere Funktionen**

In Vorbereitung

# **8.6 Schranke**

# **9 Externe Software**

#### **Inhaltsverzeichnis**

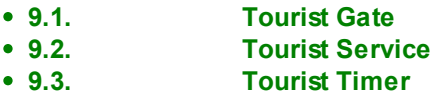

# **9.1 Tourist Gate**

Geben Sie hier den Text ein.

# **9.2 Tourist Service**

# **9.3 Tourist Timer**

Geben Sie hier den Text ein.

# **10 Hardware**

#### **Inhaltsverzeichnis**

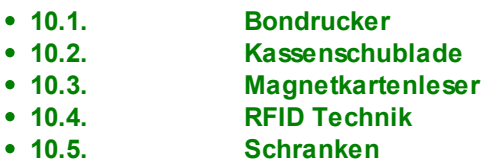

# **10.1 Bondrucker**

#### **Inhalt**

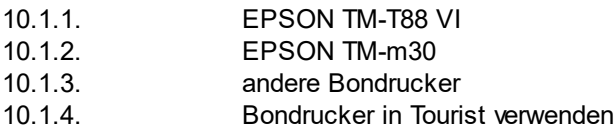

#### **10.1.1. EPSON TM-T88 VI**

Der Drucker wird mit einer Treiber CD ausgeliefert.

#### **10.1.2. EPSON TM-m30**

Der Drucker wird ohne Treiber CD ausgeliefert. Der Treiber befindet sich im Unterordner "Treiber \ Epson TM m30 \ APD\_505\_m30.exe" von **Tourist.**

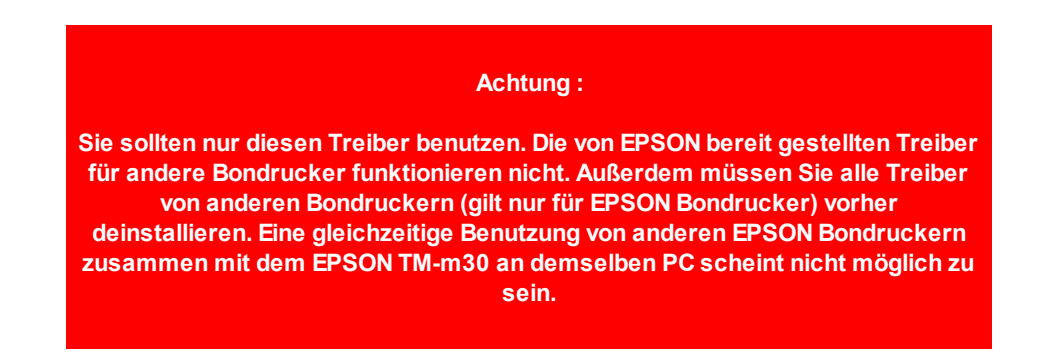

Für die Installation befindet sich in dem Unterordner ein englisches Handbuch. Ein deutsches Handbuch scheint nicht zur Verfügung zu stehen.

Um an die Anschlüsse zu gelangen, entfernen Sie die vorsichtig Bodenplatte des Druckers. Diese ist einfach aufgeklickt.

> **Sie können den Papierauswurf so umstellen, dass das Papier nach vorne ausgeworfen wird. Hierfür müssen Sie auch die Rückwand des Druckers entfernen und die Bodenplatte und die Rückwand bei der Montage tauschen. Dies kann nützlich sein, wenn z.B. die Gefahr von Spritzwasser besteht oder die örtlichen Gegebenheiten eine Umstellung des Drucker erfordern.**

**Bevor Sie den Treiber installieren, müssen Sie den Drucker anschließen und einschalten.**

Achten Sie beim Einlegen der Papierrolle, dass diese richtig herum eingelegt ist. Wenn Sie die Klappe öffnen, befindet sich im Deckel eine Zeichnung. Wenn die Rolle falsch eingelegt wurde, erhalten Sie als Ausgabe unbedrucktes Papier.

#### **TIPP :**

Benutzen Sie Papierrollen, deren Papier von EPSON zertifiziert wurde. Außerdem muss es sich um

Thermopapier handeln. Im Handel gibt es Papierrollen, die 80m - 92m lang sind und deswegen nicht so oft gewechselt werden müssen. Standardrollen sind meist nur 50m lang.

Nach der Installation des Treibers sollte der Drucker bereit sein. Sie können dies testen, indem Sie unter WINDOWS die "Geräte und Drucker" aufrufen.

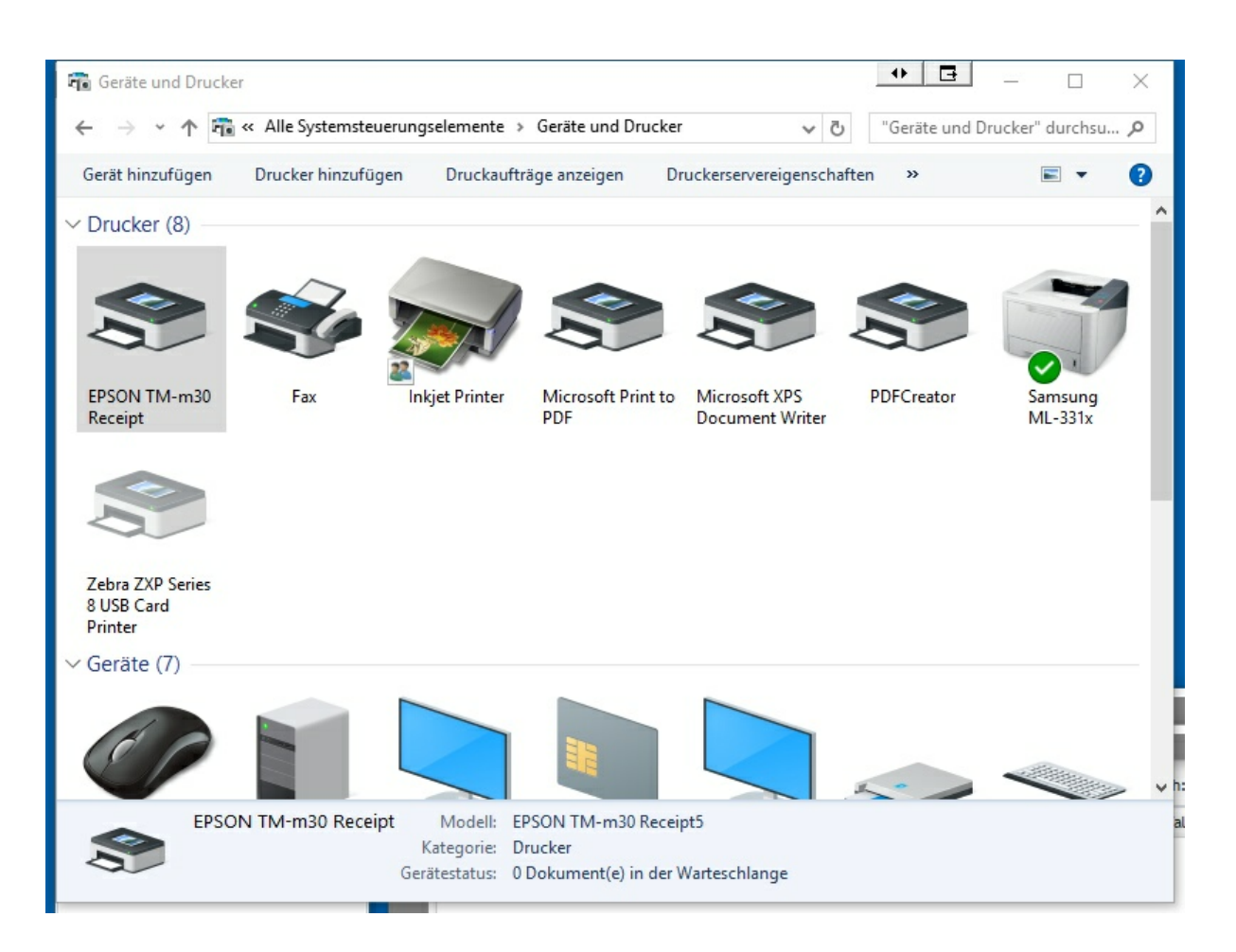

Rufen Sie die "Druckereigenschaften" ( nicht die "Eigenschaften" und nicht die "Druckereinstellungen" ) auf und drucken dort eine Testseite aus. Außerdem merken Sie sich bitte die genaue Bezeichnung des Druckers.

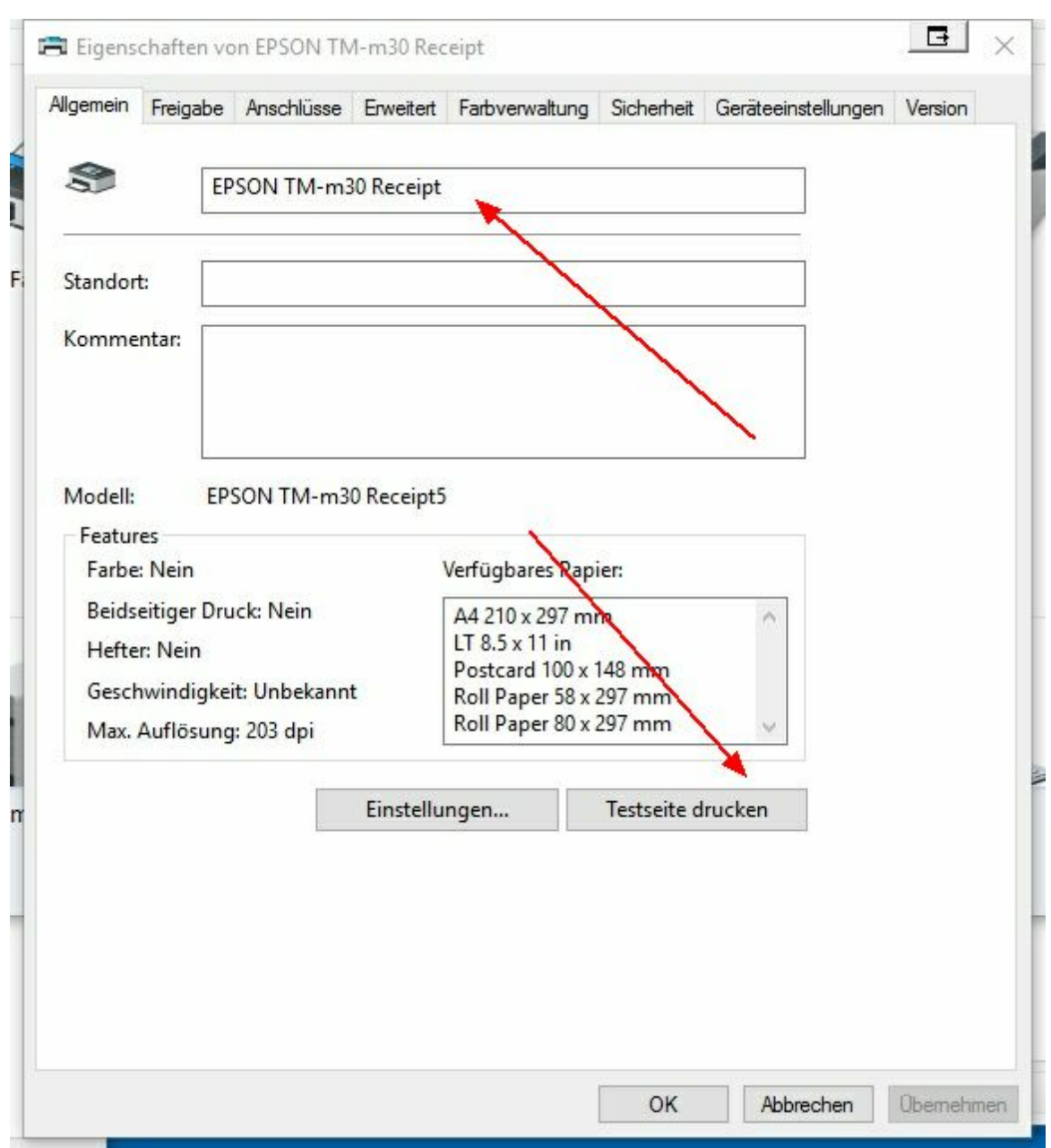

Wenn Sie keine Testseite ausgedruckt bekommen, schalten Sie den Drucker einmal aus und wieder ein. Wenn dies keinen Erfolg hat, starten Sie Ihren PC neu. Sollte dies auch keinen Erfolg haben, versuchen Sie den Treiber nochmals zu installieren.

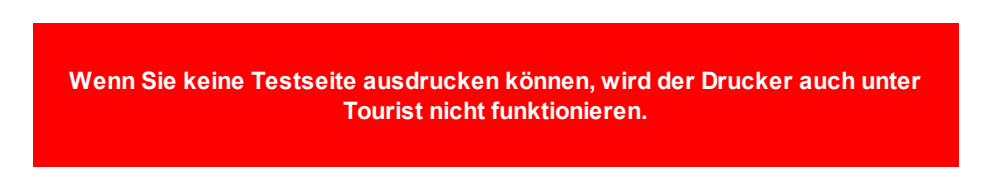

Wenn Sie an den Bondrucker eine Kassenschublade anschließen wollen, lesen bitte das Kapitel "Hardware / Kassenschublade"

#### **10.1.3. andere Bondrucker**

Bei der Vielzahl angebotener Bondrucker, können wir keine Garantie übernehmen, dass die Drucker 100% kompatibel mit der Software **Tourist** sind. Die Firma EPSON setzt hier gewisse Standards ("Epson kompatibel").

#### **Metapace T-3II**

Gehen Sie bitte in die Druckereigenschaften und stellen dort im Register bei "Cut / Cash drawer" folgendes ein :

- No Cut

- Open Cash Drawer ( keine Haken setzten - Befehl kommt von **Tourist.**)

Lesen Sie hierzu auch das Kapitel "Hardware / Kassenschublade"

# **Hardware**

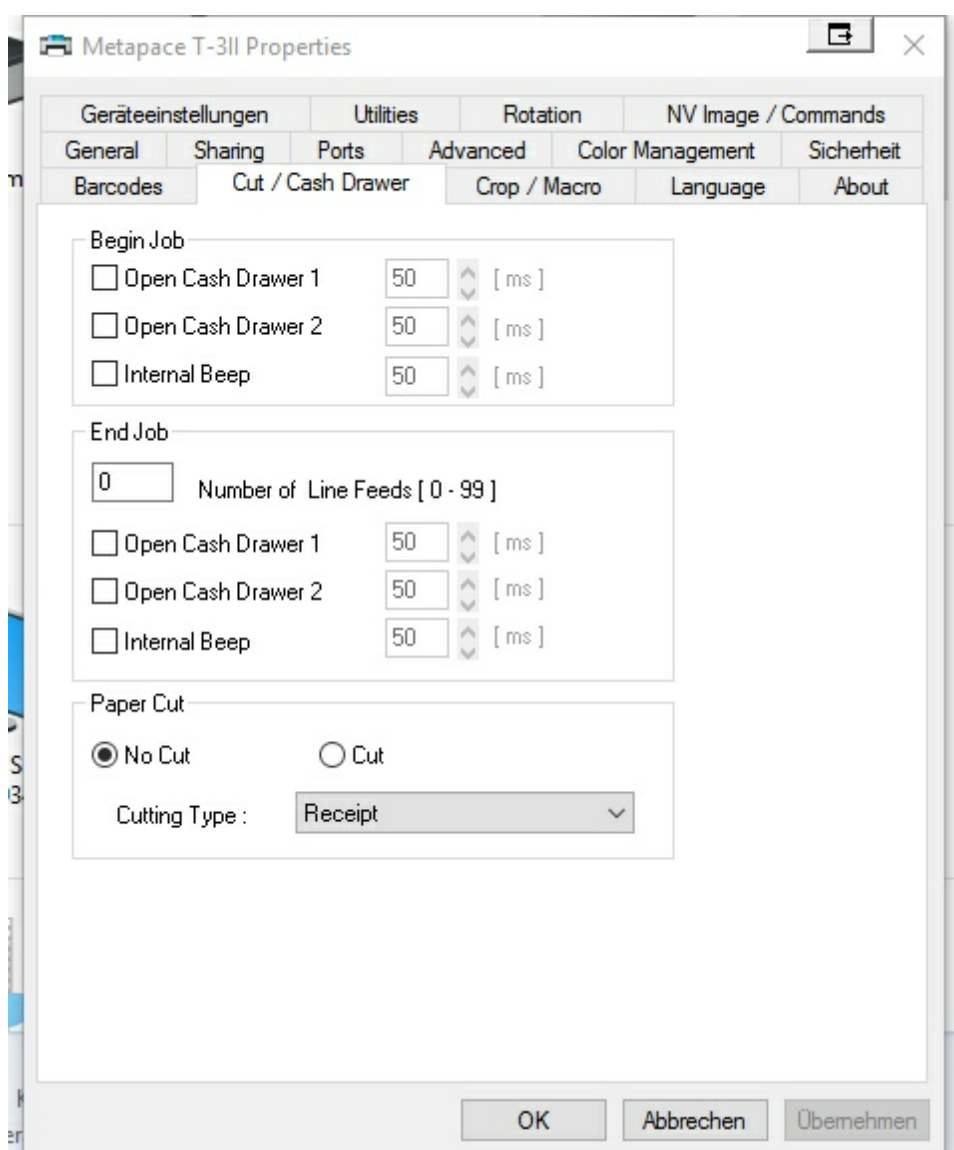

#### **10.1.4. Bondrucker in Tourist verwenden**

Sie müssen die Bondrucker im Programmteil "Verschiedenes / Stammdaten Allgemein / Hardware" anmelden. Näheres hierzu finden Sie im entsprechenden Kapitel des Handbuchs.

Wenn Sie Küchendrucker und Tresendrucker im Programmteil "Gastronomie" benutzen wollen, rufen Sie die Hilfe für diesen Programmteil auf.

> **Installieren Sie die Bondrucker niemals als "Standarddrucker" unter Windows. Der Standarddrucker unter Windows sollte immer ein DIN A4 Drucker sein.**

**Ausnahme : Sie haben nur einen Bondrucker im System installiert.**

**Das Umschalten der Drucker wird von Tourist intern geregelt. Sollten Probleme beim DIN A4 Ausdruck auftreten (es wird nur ein schmaler Streifen gedruckt), liegt dies daran, dass Ihr Standarddrucker ein Bondrucker ist.**

**Sie dürfen in den Einstellungen des Druckers keinen automatische "Cut" einstellen. Außerdem dürfen Sie die Einstellung für das automatische Öffnen der Kassenschublade nicht aktivieren. Diese Funktionen werden im Programm von der Software ausgeführt.**

Wenn Sie ein Logo auf dem Bon haben möchten, können Sie dies selbst in dem Drucker programmieren. Wenn Sie den Drucker bei uns kaufen, programmieren wir das Logo kostenlos für Sie in den Drucker. Beachten Sie, dass wir hierfür den Drucker benötigen, da das Logo im Drucker selbst hinterlegt wird. Die Programmierung von Logos in Drucker, die nicht bei uns gekauft wurden sind kostenpflichtig. Bitte haben Sie Verständnis, dass wir keine Programmierung von Logos in Drucker machen, die nicht in unserem Sortiment sind.

> **Sie könne in Tourist in vielen Programmteilen einen Bondrucker einsetzen. Sie sollten aber immer auch einen DIN A4 Drucker anschließen, um z.B. Auswertungen ausdrucken zu können. Viele Ausdrucke sind nur auf DIN A4 möglich, da ein Ausdruck auf einem Bon zu lang und zu unübersichtlich würde.**

**Sie können einen Bondrucker in Ihr Netzwerk einbinden. Dadurch können Sie mit mehreren PCs auf einen Bondrucker zugreifen.**

# **10.2 Kassenschublade**

#### **Inhalt**

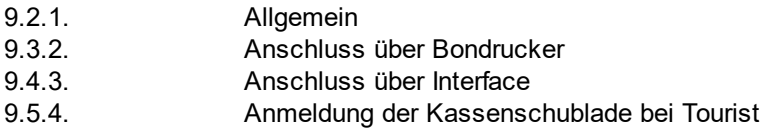

#### **9.2.1. Allgemein**

Der Anschluss einer Kassenschublade kann direkt an einen Bondrucker erfolgen. Wenn Sie den Bondrucker in ein Netzwerk integrieren, können Sie auch von mehreren PCs aus die Kassenschublade öffnen.

Alternativ kann eine Kassenschublade über ein Interface an einen PC über USB angeschlossen werden. Der Nachteil hierbei ist, dass diese Kassenschublade nur über diesen einen PC geöffnet werden kann.

#### **9.2.2. Anschluss über Bondrucker**

Schließen Sie die Kassenschublade an den Bondrucker an.

#### **Achtung :**

Viele Drucker haben auch einen LAN Anschluss, der dem Anschluss der Kassenschublade sehr ähnlich sieht. Vergewissern Sie sich, dass Sie den richtigen Anschluss gewählt haben.

Bei den Druckereinstellungen darf der "automatische Cut" und das Öffnen der Kassenschublade **nicht** aktiviert werden.

#### **9.2.3. Anschluss über Interface**

Schließen Sie das Interface an den PC und an die Kassenschublade an. Das Interface wird von uns anschlussfertig geliefert. Deshalb sollten Sie keine Änderungen in den Einstellungen machen. Melden Sie die Kassenschublade bei **Tourist** an, sonst funktioniert die Ansteuerung nicht.

#### **9.2.4. Anmeldung bei Tourist**

Sie müssen die Kassenschublade bei **Tourist** anmelden. Die erfolgt im Programmteil "Verschiedenes / Hardware / Kassenschublade". Die Voreinstellung ist "keine Kassenschublade".

Wenn Sie die Kassenschublade an einen Bondrucker angeschlossen haben, stellen Sie dies bitte ein.

Wenn die Kassenschublade über ein Interface geöffnet wird, müssen Sie dort den COM Port einstellen. Den COM Port finden Sie unter WINDOWS im "Geräte Manager". Alternativ können Sie auch mit dem Button "Testen" die einzelnen COM Ports testen.

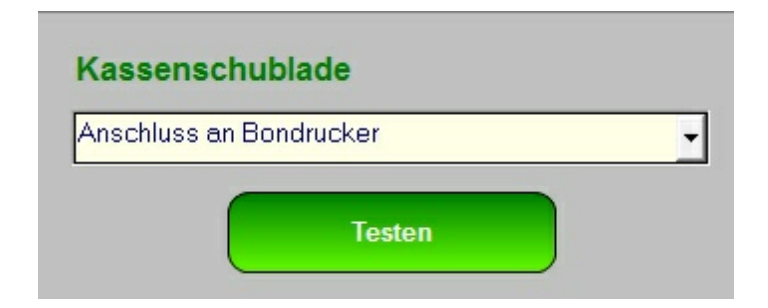

#### **Achtung :**

- einige ältere Interfaces werden von WINDOWS 10 nicht mehr unterstützt und müssen getauscht werden.

- beim Anschluss über das Interface wird nur COM 1 bis COM 9 unterstützt. Wenn das Interface auf einen anderen COM Port > 9 zugreift, müssen Sie im "Geräte Manager" die Einstellung ändern.

- beim manuellen Öffnen der Kassenschublade kann es vorkommen, dass ein schmaler Steifen eines Bons ausgedruckt wird. Dann müssen Sie in den Druckereinstellungen den "automatischen Cut" deaktivieren. Normalerweise ist diese Funktion deaktiviert.

- es kann vorkommen, dass die Kassenschublade mehrmals bei einem Vorgang öffnet. Dann müssen Sie in den Druckereinstellungen das automatische Öffnen der Kassenschublade deaktivieren. Normalerweise ist diese Funktion deaktiviert.

# **10.3 Magnetkartenleser**

#### **Magnetkartenleser**

Sie benötigen einen Magnetkartenleser, der 3 Spuren lesen kann.

Stecken Sie bei laufendem Computer den Magnetkartenleser in einen USB Anschluss. Der Leser wird von Windows automatisch erkannt und installiert. Es wird normalerweise kein Treiber für den Magnetkartenleser benötigt. Der Magnetkartenleser ist sofort einsatzbereit. Dies wurde allerdings nur für die von uns gelieferten Geräte getestet. Bei anderen Magnetkartenlesern kann es dazu kommen, dass die Eingaben nicht korrekt eingelesen werden.

Eine Anpassung an **Tourist** ist in diesen Fällen kostenpflichtig.

Die Funktionsweise ist im Kapitel "Stammdaten / Schnittstellen / Camping Card" beschrieben.

# **10.4 RFID Technik**

#### **Inhalt**

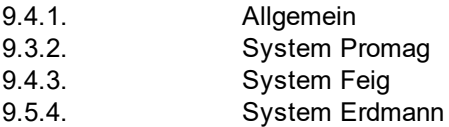

#### **9.4.1. Allgemein**

**Tourist** kann unterschiedliche RFID Karten / Keys verwalten. Dafür stehen drei unterschiedliche Module zur Verfügung. Es kann immer nur ein Modul an einen PC angeschlossen werden. Es ist möglich unterschiedliche Module an verschiedenen PCs anzuschließen.

Die Module müssen im Programmteil "Verschiedenes / Stammdaten Allgemein / Hardware" bei **Tourist** angemeldet werden. Die Beschreibung finden Sie im entsprechenden Kapitel. Es ist möglich, dass Sie voir dem Anschluss der Module einen Treiber installieren müssen.

Die Transponder gibt es in verschiedenen Ausführungen : Karte, Chip, Armband.

#### **9.4.2. System Promag**

Das System lies Karten/ Keys vom Typ "EM4xxxx". Diese Karten können nur gelesen, aber nicht beschrieben werden. Die Karten und das Lesegerät sind deshalb preiswerter.

Anwendungsgebiete :

- Anmeldung bei **Tourist**
- Kellnerschloss
- Schrankensteuerung

#### Der **9.4.3. System Feig**

Das System lies Karten/ Keys vom Typ "EM4xxxx".und "Hitag1" Diese Karten vom Typ "Hitag1" können gelesen und beschrieben werden. Die Karten / Keys können auch gemischt benutzt werden.

Anwendungsgebiete :

- Anmeldung bei **Tourist**
- **-** Gästekarte
- Kellnerschloss
- Schrankensteuerung

zusätzlich bei "Hitag1" Karten / Keys. :

- Bezahlen von Duschen und anderen Geräten
- Bezahlen im Kiosk und in der Gastronomie

#### Der **9.4.4. System Erdmann**

Das System lies Karten/ Keys vom Typ "Hitag1" Diese Karten können gelesen und beschrieben werden.

Anwendungsgebiete :

- Anmeldung bei **Tourist**
- Gästekarte

.

- Kellnerschloss
- Schrankensteuerung :
- Bezahlen von Duschen und anderen Geräten
- Bezahlen im Kiosk und in der Gastronomie

# **10.5 Schranken**

Wir vertreiben Schranken der Firma ELKA.

# **10.6 TSE**

Bei der TSE handelt es sich um eine vom Finanzamt geforderte "Technische Sicherheits Einrichtung" kurz TSE genannt - die, einfach formuliert, den Datenverkehr bei Verkäufen und andern Vorgängen, die in Zusammenhang mit Geldbewegungen stehen, protokolliert.

Es handelt sich in unserem Fall um einen USB Stick der Firma SwissBit, der für dieses Verfahren zertifiziert ist. Es gibt noch andere Hersteller, die von uns aber nicht unterstützt werden. Außerdem unterstützen wir keine Clou - Anwendungen, da diese bisher (Stand 1.4.2021) noch nicht zertifiziert wurden.

Wenn Sie wissen möchten, ob Sie eine TSE einsetzen müssen, wenden sie sich bitte an Ihren Steuerberater oder an das Finanzamt.

Die TSE wird von uns zusammen mit einer separaten Installationsanleitung geliefert.

Folgende Vorgänge werden auf der TSE protokolliert :

#### **1. Anzahlungen auf eine noch nicht erstellte Rechnung.**

Beispiel : ein Kunde leistet eine Anzahlung in Höhe von 100,- Euro auf eine von Ihm bestellte Ware oder auf einen Aufenthalt auf einem Campingplatz

Der TSE wird eine neue Transaktion gemeldet. Diese ermittelt selbstständig eine individuelle fortlaufende Transaktionsnummer.

Die Anzahlung wird in die TSE geschrieben und unter dieser Transaktionsnummer verbucht.

Die Transaktion wird beendet und der Zahlungseingang wird unter derselben Transaktionsnummer auf der TSE gespeichert, wobei die Zahlungsart "bar" oder "unbar" sein kann. Die Kartenzahlungen werden unter "unbar" gebucht. Die Transaktionsnummer kann danach für andere Vorgänge nicht mehr genutzt werden.

Für die Anzahlung wird eine Rechnung / Bon erstellt, der dem Kunden ggf. ausgehändigt werden kann. Diese Rechnung / Bon enthält einen QR-Code, der den Vorgang zusätzlich dokumentiert.

#### **2. Verkäufe**

Beispiel : Der Kunde kauft ein Eis für 5,- Euro

Mit der Eingabe des Eis in die Software wird die Transaktion gestartet. Die TSE meldet die neue eindeutige fortlaufende Transaktionsnummer.

Das Eis wird unter dieser Transaktionsnummer auf die TSE geschrieben.

Der Kunde bezahlt das Eis und die Zahlung wird auf die TSE geschrieben. Der Vorgang ist damit abgeschlossen. Die Transaktionsnummer ist nicht mehr für weitere Vorgänge gültig.

Wenn Sie sich vertippt haben ( 10 Eis statt 1 Eis ). Wird bei der Änderung auf die TSE eine Summe von -9 Eis gebucht. Wenn Sie eine Rechnung beenden, weil der Kunde, die bereits verbuchte Ware nicht haben will. werden alle bereits verbuchten Artikel auf der TSE wieder negativ verbucht und eine Zahlung von 0,- Euro gebucht und die Transaktion damit abgeschlossen.

#### **Einträge auf der TSE können nachträglich auf der TSE nicht geändert werden und nur durch Gegenbuchungen korrigiert werden.**

#### **3. Verkäufe in der Gastronomie**

Beispiel : Der Gast bestellt ein Bier.

Die Transaktion wird gestartet, wenn Sie das Bier in die Software eingeben. Die TSE meldet die neue eindeutige fortlaufende Transaktionsnummer.

Das Bier wird unter dieser Transaktionsnummer auf der TSE gespeichert. Die Transaktion wird **nicht** abgeschlossen.

Der Gast bestellt noch ein Bier und ein Essen.

Beides wird unter der Transaktionsnummer, die diesem Gast zugeordnet wurde gespeichert.

Der Gast bezahlt seine Rechnung. Der Rechnungsbetrag wird auf die TSE gebucht und der Vorgang für den Gast wird abgeschlossen.

Splittrechnungen :

Die Gäste teilen sich eine Rechnung. Der erste Gast bezahlt 2 von 5 Bier. Die restlichen 3 Bier werden aus der TSE abgebucht. Die Rechnung für den ersten Gast wird erstellt. Die Transaktion wird mit der im Moment gültigen Transaktionsnummer abgeschlossen. Die Transaktionsnummer verliert ihre Gültigkeit.

Es wird eine neue Transaktion mit einer neuen Transaktionsnummer gestartet. Auf diese werden die restlichen 3 Bier gebucht.

Es kann das Problem auftreten, dass mehr als 500 Gäste bei Ihnen einen offenen Vorgang haben. Dann kann die TSE die offenen Transaktionen nicht mehr verwalten und meldet einen Fehler.

#### **4. Rechnungen, die für Campingplatzgäste, Hotelgäste und Gäste von Yachthäfen erstellt werden.**

Beispiel : Der Gast reist an und Sie geben die ersten Rechnungspositionen in die Software ein. Hier können wir die Transaktion **nicht** starten, da die TSE nur 500 offene Transaktionen verwalten kann, das bei größeren Campingplätzen zu Problemen führt.

Die einzige Lösung ist, die Transaktion erst dann zu starten, wenn diese anschließend gleich mit einer Zahlung oder dem Verbuchen einer Rechnung beendet werden kann. Das bedeutet, dass die Transaktion erst gestartet wird, wenn Sie die Gastrechnung endgültig verbuchen.

Die Transaktion wird gestartet. Die TSE meldet die neue eindeutige fortlaufende Transaktionsnummer.

Alle Rechnungspositionen werden auf die TSE geschrieben.

Die Transaktion wird mit der Übertragungen der Zahlungen abgeschlossen. Die Transaktionsnummer

kann danach nicht mehr verwendet werden.

Es kann zu Abweichungen zwischen der Summe der Rechnungspositionen und dem Zahlungsbetrag kommen. So kann es sein, dass der Gast nur einen Teil der Rechnung bezahlt und den Rest später überweist. Es wird nur die aktuelle Zahlung auf der TSE gespeichert und die Transaktion wird beendet. Eine nachträgliche Überweisung wird in einer neuen Transaktion auf die TSE geschrieben, da die alte Transaktionsnummer bereits verfallen ist und die Transaktion auch nicht so lange offen gehalten werden kann. Dies entspricht auch der vorgegebenen Vorgehensweise, die das Finanzamt vorschlägt.

#### **5. Nachträgliche Zahlungen auf bestehende Rechnungen (Ratenzahlungen)**

Beispiel : Der Kunde bezahlt seine Rechnung in monatlichen Raten.

Für jede Ratenzahlung wird eine neue Transaktion mit einer neuen Transaktionsnummer gestartet.

Die Zahlung wird auf die TSE geschrieben.

Die Transaktion wird abgeschlossen. Die Transaktionsnummer verfällt.

#### **6. Einlagen und Entnahmen aus der Kasse.**

Beispiel : Sie entnehmen abends 1000,- Euro aus der Kasse und bringen diese zur Bank.

Es wird eine neue Transaktion mit einer neuen Transaktionsnummer gestartet.

Die Kassenentnahme wird verbucht und die Transaktion wird abgeschlossen.

Es wird **nicht** auf der TSE verbucht, was Sie mit dem Geld gemacht haben (Zur Bank gebracht). Dies ist Aufgabe der Buchhaltung.

#### **7. Ausgaben verbuchen**

Beispiel : Sie kaufen Briefmarken und bezahlen diese in bar. Sie verbuchen diesen Vorgang in der Software.

Es wird eine neue Transaktion gestartet und eine neue Transaktionsnummer vergeben.

Die Ausgabe wird auf die TSE geschrieben. und der Vorgang wird abgeschlossen. Diese Buchung erfolgt nur, damit der Kassenbestand korrekt errechnet werden kann.

#### **8. Zahlungsweg ändern**

Beispiel : Sie verbuchen die Zahlung eines Verkaufs mittels Kreditkarte. Da die Kreditkarte nicht funktioniert, bezahlt der Kunde in bar. Darauf verändern Sie die Zahlungsart für diesen Verkauf.

Da die Transaktion in der TSE bereits beendet ist, wird eine neue Transaktion gestartet. In dieser wird die Zahlung mit einem negativen Betrag zurückgebucht und die Zahlung korrekt als "bar" nochmals an die TSE zurückgegeben. Dies löst eine weitere Transaktion aus.

#### **9. Fortlaufende Transaktionsnummern.**

Die Transaktionsnummer wird fortlaufend automatisch von der TSE vergeben. Da es auch Transaktionen gibt, für die kein QR-Code auf die Rechnung gedruckt wird (z.B. Kassenentnahmen), ist es möglich, dass es auf den Rechnungen so aussieht, dass eine Transaktionsnummer übersprungen oder gelöscht wurde. Dies ist aber **nicht** möglich, da diese Trasnaktionsnummern ausschließlich von der TSE verwaltet werden und dort nicht zu ändern sind.

# **11 Hilfe**

# **Erste Hilfe**

#### **Inhaltsverzeichnis**

- **11.1 Erste Hilfe Set**
- **11.2. Ein Fehler tritt auf**
- **11,3, Neuinstallation**
- **11.4 Datenübernahme**
- **11.5 Datenrücksicherung**
- **11.6 NAS Laufwerke**

# **11.1 Erste Hilfe Set**

**Das erste Hilfe Set besteht aus 3 Teilen.**

1. Installations CD - diese sollte nicht älter als 3 Jahre sein. Eine aktuelle Installations CD

können Sie jederzeit bei uns anfordern.

Da inzwischen nicht alle PCs ein CD-ROM Laufwerk haben, können Sie bei uns alternativ einen Installations USB-Stick anfordern.

Alternativ können Sie sich eine Vollversion von unserer Homepage runterladen (Bereich "Download".

**Es ist nicht möglich das Programm einfach von einem PC auf einen anderen PC zu kopieren. Das Programm muss installiert werden.**

Es ist nicht nötig, die aktuellste Version zu installieren. Sie können auch eine ältere Version installieren.

2. Eine Kopie des Programm - Ordners "Tourist 2008". Sie sollten diese Kopie jedes mal machen, wenn Sie ein Update eingespielt haben oder größere Änderungen an der Platzgrafik vorgenommen haben.

Speichern Sie diese Kopie auf eine externe Festplatte oder USB - Stick und bewahren Sie die Sicherung an einem sicheren Ort auf. Lassen Sie die Festplatte oder den USB - Stick auf keinen Fall am PC stecken. Wird Ihr PC zerstört (Brand) oder entwendet oder von Viren befallen, bedeutet das wahrscheinlich auch den Verlust Ihrer Datensicherung.

Entfernen Sie die externe Festplatte oder den USB - Stick immer nach der Datensicherung vom PC. Dadurch vermeiden Sie, dass die Festplatte oder der USB - Stick bei einem Virenbefall nicht infiziert wird.

Verwenden Sie niemals nur **eine** Festplatte oder **einen einzelnen** USB - Stick. Dieser könnte defekt sein, ohne dass Sie dies merken oder von einem Virus infiziert werden, wenn Sie eine Datensicherung machen. Sie können dann immer noch auf eine andere Festplatte oder USB-Stick ausweichen, der vielleicht eine verwendbare Datensicherung enthält.

3. Sichern Sie Ihre Daten ebenfalls auf einer **externen** Festplatte oder einem USB-Stick (siehe oben).

> **Die Daten befinden sich nicht im Ordner "Tourist 2008", sondern müssen extra gesichert werden.**

Die Datensicherung können Sie mit Hilfe des Zusatzprogramms "Tourist-Service" machen.

Beachten Sie, dass immer alle Daten seit der letzten Datensicherung verloren sind, wenn Sie eine Datensicherung zurück sichern müssen.. Deswegen sollten Sie diese Datensicherung öfters machen. Das Zusatzprogramm "Tourist-Service" macht täglich automatisch eine Datensicherung. Dies sollten Sie aber von Zeit zu Zeit überprüfen.

**Über die Handynummer sind wir nur erreichbar, wenn wir längere Zeit außer Haus sind. Beachten Sie bitte, dass wir Ihnen über Handy nicht immer helfen können, da wir unterwegs nicht über unsere Unterlagen verfügen und auch keinen TeamViewer wegen einer Fernwartung einsetzen können**

- **11.2 Ein Fehler tritt auf**
- **11.3 Neuinstallation**
- **11.4 Datenübernahme**
- **11.5 Datenrücksicherung**
- **11.6 NAS Laufwerke**

# **12 Anhang**

**Inhaltsverzeichnis**

- **12.1 Beschreibung der Unterordner**
- **12.2 Beschreibung der Konfigurationsdatei**
- **12.3 Firmnenverzeichnis**
- **12.4 Glossar**
- **12,5 Zertifikat**
- **12.6. Stichwortverzeichnis**

# **12.1 Beschreibung Unterordner**

#### **Inhalt**

- 12.1.1 Allgemein
- 12.1.2 Unterordner im Ordner "Tourist Pro"
- 12.1.3 Unterordner im Ordner "Tourist Pro"
- 12.1.4 Der Ordner "Erdmann Edv Service" im Windows Ordner "Program Data"

#### **12.1.1 Allgemein**

Es gibt in **Tourist** verschiedene Ordner, in denen wichtige Dateien oder Daten gespeichert werden. Im Allgemeinen werden die Dateien / Daten von **Tourist** im Hintergrund verwaltet. Sollten Sie jedoch den Computer wechseln, kann es wichtig sein, dass diese Dateien auch "umziehen". Wir warnen jedoch davor, eigenständige Änderungen an den Ordnern vorzunehmen.

**Die Unterordner von Tourist und der Ordner für die Dokumente werden nicht automatisch gesichert. Beraten Sie sich mit Ihrem IT Fachmann über eine separate Datensicherung.**

#### **12.1.2 Unterordner im Ordner "Tourist Pro"**

#### **- Grafik**

Dieser Ordner enthält alle Grafiken, die für die Bedienung des Programms benötigt werden. Die Grafiken werden auf jedem Computer einzeln gespeichert um den Datentransfer bei großen Dateien zu verringern. Dadurch können Sie auch auf jedem Computer eigene Grafiken verwenden. Bei der Einrichtung eines neuen Computers empfehlen wir den gesamten Ordner "Grafik" von einem vorhandenen Computer auf den neuen Computer zu übertragen. Die Grafiken werden von **Tourist** nicht automatisch gesichert, da diese nicht in der Datenbank gespeichert werden und sollten deshalb über eine separate Datensicherung gesichert werden. Da sich die Grafiken selten ändern, kann man diese z.B. auf einer CD speichern

Folgende Grafiken kann der Ordner enthalten :

Titel.jpg Das Titelbild von **Tourist** (Beschreibung im Kapitel "Einführung / Programmstart / Startmaske". Eigene Briefköpfe "Stammdaten /Allgemein"und "Stammdaten Texte" Tischpläne "Stammdaten / Grafiken" Lagepläne "Stammdaten / Grafiken"

#### **- Hilfe**

Handbuch für Tourist Pro Handbücher anderer Hersteller verschiedene Dokumente

#### **- Treiber**

Treiber verschiedener Hersteller.

#### **12.1.3. Unterordner Im Ordner "Dokumente"**

In diesen Ordner können zentral alle Dokumente gespeichert werden. Der Standard-Pfad ist der Dokumenten Ordner von WINDOWS. Der Pfad für die Dokumente kann im Programmteil "Stammdaten / Allgemein" geändert werden.

Der Ordner enthält verschiedene Unterordner. Die Funktion der einzelnen Ordner ist in den jeweiligen Kapiteln im Handbuch beschrieben.

#### **12.1.4 Der Ordner "Erdmann Edv Service" im Windows Ordner "Program Data"**

Dieser Ordner wird von WINDOWS besonders geschützt und sollte nicht direkt bearbeitet werden. In den meisten Fällen wird der Ordner von WINDOWS nicht angezeigt.

# **12.2 Beschreibung der Konfigurationsdatei**

#### **Hinweis :**

Die Konfigurationsdatei in Tourist heißt "TOURISTPRO.INI". Sie können sich die Datei in **Tourist** anzeigen lassen. Hierfür wechseln Sie in den Programmteil : "Hilfe / Konfigurationsdatei bearbeiten". Das Orginal befindet sich in "C:\ProgamData\Erdmann Edv Service/TouristPro/TOURISTPRO.INI".

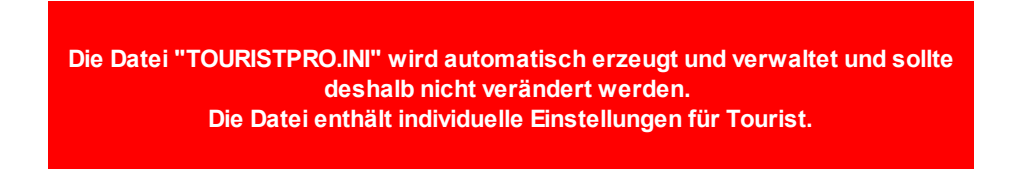

#### **Aufbau der Datei - alphabetisch sortiert**

[EES]

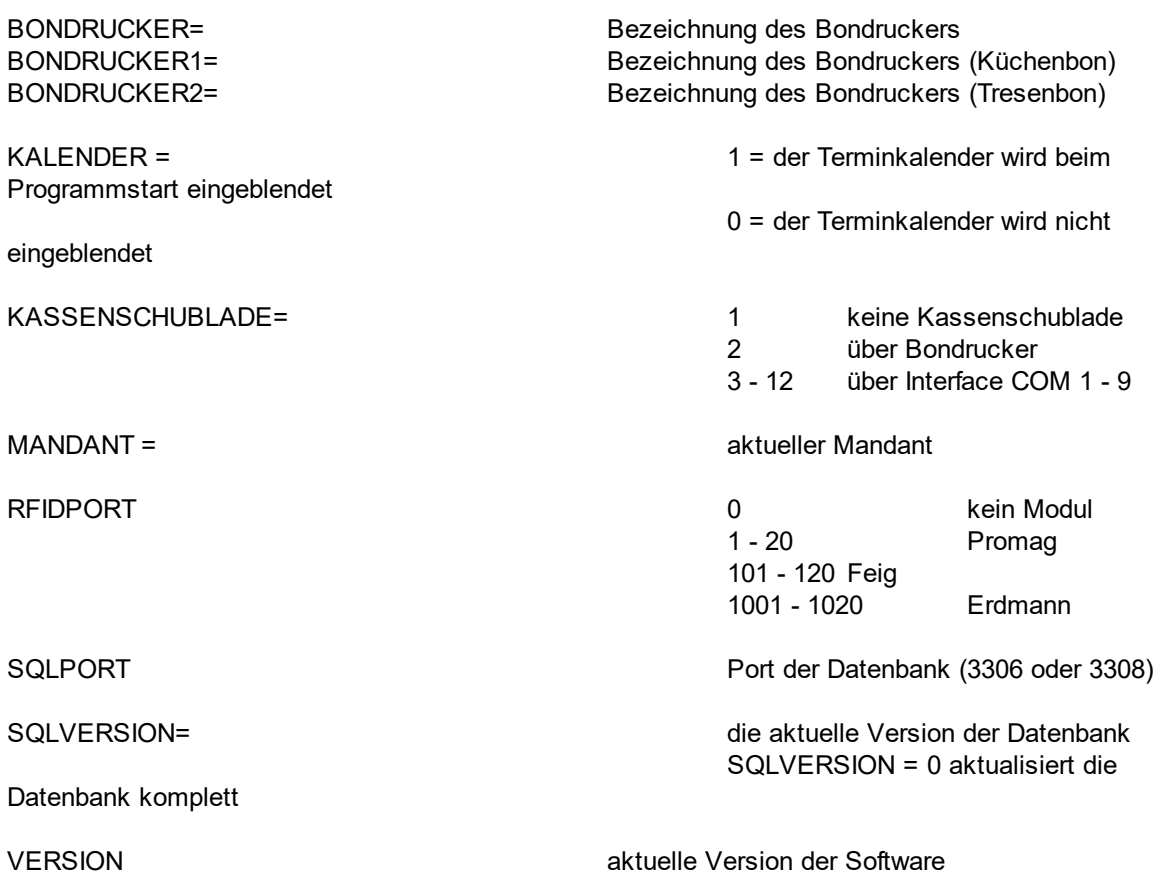

WAAGE WAAGE Waagentyp ~ COM Port

[DRUCKEN]

 $E = 0000$ Standard Mail G = 0000Standard Gstro  $M = 0000$ Standard Mahnung  $R = 0000$ Standard Rechnungen  $R = 0000$ 

Zeichen)

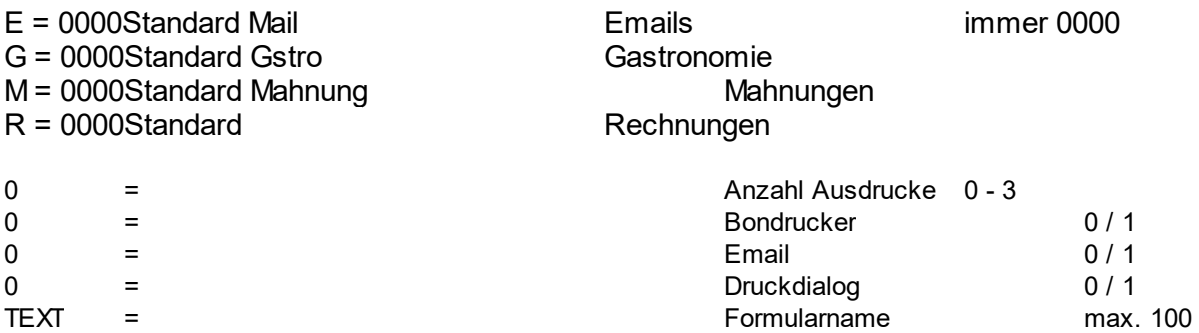

[MANDANTEN]

bekommen. zugeordnet.

1 = Mandant1~touristpro1~127.0.0.1 Es können max. 4 Mandanten angelegt werden. 2 = Mandant2~touristpro2~127.0.0.1 Jeder Mandant kann einen eigenen Namen

3 = Mandant3~touristpro3~127.0.0.1 Der Datenbankname darf nicht geändert werden. 4 = Mandant4~touristpro4~127.0.0.1 Der Datenbank wird eine IP Adresse für den Zugriff

# **12.3 Firmenverzeichnis**

Diese Firmen sind in den meisten Fällen eingetragene Warenzeichen. Die Auflistung erfolgt alphabetisch.

#### **Arnold Kennzeichenerkennung**

W.Arnold GmbH Thomas W. Arnold Mörfelder Landstr. 11 63225 Langen Tel. 06103 - 20 12 71 4 Email twa@cardcontrol.com Web www.cardcontrol.com

#### **ELKA Schrankenanlagen**

ELKA-Torantriebe GmbH u. Co. Betriebs KG Dithmarscher Str. 9 25832 Töpnning Tel. 04861 - 96 90 0 Email info@elka-torantriebe.de Web www.elka-torantriebe.de

#### **EPSON Seiko Epson Corporation**

EPSON DEUTSCHLAND GmbH Otto-Hahn-Strasse 4 D-40670 Meerbusch Tel. +49-(0)2159-538 0 Email: info@epson.de

#### **KERN elektronische Waagen**

KERN & SOHN GmbH Ziegelei 1 72336 Balingen Tel. +49 (0) 7433 9933 0 Web www.kern-sohn.com

#### **LEXWARE Buchhaltungsprogramm**

Haufe-Lexware GmbH & Co. KG Ein Unternehmen der Haufe Group Munzinger Straße 9 79111 Freiburg

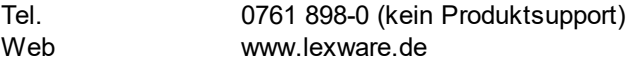

# **12.4 Glossar**

#### **Glossar**

( der Versuch, komplizierte Begriffe einfach zu erklären )

#### **AutoCut**

Bondrucker können den Bon nach dem Ausdruck automatisch abschneiden. In den Eigenschaften des Druckers läßt sich einstellen, ob der Bon automatisch abgeschnitten werden soll. Nach Möglichkeit sollte die Funktion abgeschaltet werden.

#### **Client**

Auf diesem PC ist die Datenbank **nicht** installiert. Der PC greift über ein Netzwerk auf eine **externe** Datenbank zu.

#### **Cursor - Schreibmarke**

Der Cursor zeigt an, in welchem Feld Sie sich gerade befinden. Der Cursor ist meist eine senkrechte Linie im Feld. An dieser Stelle beginnen Se mit dem Schrieben. Der Cursor kann in einem Feld mit den Pfeiltasten zu einer anderen Stelle bewegt werden.

#### **Datenbank**

In der Datenbank werden alle Daten gespeichert. Deshalb ist die Sicherung der Datenbank sehr wichtig, damit die Daten bei einem Verlust wieder hergestellt werden können

#### **Scrollen**

Hier wird der Bildschirm oder Teile des Bildschirms nach oben oder nach unten bewegt. In den meisten Fällen handelt es sich um Tabellen, in denen man in die nächste Zeile (nach oben oder unten) wechselt. Dies geschieht, in dem man den "Scrollbalken" an der rechten Seite der Tabelle mit der Maus nach oben oder unten zieht. Man kann auch die Pfeiltasten benutzen. Mit den Tasten <Bild hoch> und <Bild runter> kann man sich schneller in der Tabelle bewegen, weil immer eine Anzahl Zeilen übersprungen wird. Die Tastenkombination <STRG> + <Pos1> springt direkt an den Anfang einer Tabelle - die Tastenkombination <STRG> + <ENDE> an das Ende einer Tabelle.

#### **Server**

Als Server bezeichnet man den PC, auf dem sich die Datenbank befindet. Die Datenbank kann für sich allein (ohne das Programm "Tourist 2008") auf einem PC installiert werden. Die Datenbank kann aber auch auf einem PC installiert werden, auf dem auch gearbeitet wird.

# **12.5 Zertifikat**

# Programmierhandbuch und Zertifikat TOURIST

Erläuterungen zur

# GoBD TSE **RKSV** DSGVA

# Verfahrensdokumentation

letzte Änderung am 10.12.2019

Erdmann Edv Service
# Zertifikat

# **GoBD und RKSV für "Tourist"**

Das Zertifikat gilt für Tourist 2008 ab Version 15.00 und Tourist Pro ab Version 20.00. Beide Programme sind hier unter dem Begriff "Tourist" beschrieben. Die Bestimmungen sind in beiden Programmen gleich umgesetzt.

- "Tourist" ist eine Software für die Verwaltung von Campingplätzen. In diesem Dokument wird die Umsetzung der Grundsätze zur ordnungsgemäßen Führung und Aufbewahrung von Büchern, Aufzeichnungen und Unterlagen in elektronischer Form sowie zum Datenzugriff (GoDB) in "Tourist" beschrieben.

Zu Grunde liegt das Schreiben des Bundesministeriums für Finanzen vom 14.11.2014 und einige Stellungnahmen, die wir von Steuerberatern erhalten haben. Außerdem die Registrierkassensicherheitsverordnung RKS-V aus Österreich. Auf Bestimmungen, die nur Deutschland oder Österreich betreffen, wird entsprechend hingewiesen.

Da wir weder Rechtsanwälte noch Steuerberater sind, können wir keine rechtsverbindlichen Auskünfte geben. Hierfür wenden Sie sich bitte an das Finanzamt, Ihren Steuerberater oder Ihren Rechtsanwalt.

Da die Grundsätze bereits seit einiger Zeit gelten, sind die hier beschriebenen Funktionen bereits seit einiger Zeit in "Tourist" enthalten und werden hier nochmals zusammengefasst.

- "Tourist" erstellt bei der Ankunft für jeden Gast eine Pro-Forma Rechnung, die bereits bei Anreise oder bei Abreise verbucht werden kann. Solange diese Rechnung nicht endgültig verbucht ist, kann diese Rechnung geändert werden ( z.B. wenn der Gast seinen Aufenthalt verlängert oder zusätzliche Leistungen in Anspruch nimmt ). Alle Pro-Forma Rechnungen werden gespeichert und müssen anschließend endgültig verbucht werden.

- Alle endgültig verbuchten Rechnungen werden archiviert und können nachträglich nicht mehr geändert oder gelöscht werden.

- Alle Zahlungseingänge ( auch Zahlungseingänge für Pro-Forma Rechnungen ) werden zeitgenau verbucht und sind nachträglich nicht mehr änderbar / löschbar.

- Bein Entnahmen / Ausgaben aus der Kasse, wird geprüft, ob der Bargeldbestand ausreichend ist. Entnahmen / Ausgaben, die zu einem negativen Bargeldbestand führen würden, werden verweigert und können nicht gebucht werden.

Zahlungseingänge oder Ausgaben in die / aus der Kasse werden mit dem aktuellen Datum gebucht. Buchungen der Kasse können nicht mit einem Datum in der Vergangenheit gebucht werden. Für die Uhrzeit der Buchung wird ebenfalls die aktuelle Zeit verbucht. Sowohl auf das Buchungsdatum als auch auf die Buchungszeit hat der Benutzer keinen Einfluss.

Für die Sicherung der Daten sind Sie als Benutzer verantwortlich. Da die Aufbewahrungsfrist 10 Jahre beträgt, sollten Sie sich Gedanken über die Art einer solchen Datensicherung machen.

Sobald in der Software Änderungen durchgeführt werden, die die GoBD und andere

Vorschriften betreffen, werden wir diese ebenfalls dokumentieren und diesem Zertifikat beifügen.

- Archivieren Sie bitte dieses Zertifikat. Die Finanzbehörde wird Sie ev. danach fragen

zertifiziert am 01.01.2016 von der Firma Erdmann Edv Service.

Nachträge :

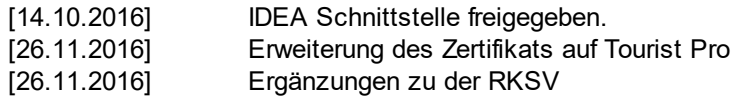

# **Häufig gestellte Fragen :**

## **- was ist eine Pro-Forma Rechnung ?**

In vielen Wirtschaftszweigen werden Pro-Forma Rechnungen erstellt.

Beispiele :

- in Hotels können Sie während des Aufenthaltes Ihre zusätzlichen Leistungen "auf das Zimmer" buchen lassen.

- im Restaurant wird eine Pro-Forma Rechnung erstellt und erst nach dem Essen daraus endgültigen Rechnung erstellt.

- Sie erhalten Lieferscheine und daraus wird eine monatliche Gesamtrechnung erstellt.

Wichtig ist, dass alle Pro-Forma Rechnungen letztendlich zu einer endgültigen Rechnung verbucht werden, sofern diese Rechnungspositionen enthält.

#### **- müssen Sie Ihre Kasse täglich abrechnen ?**

Das Wort "täglich" taucht in dem Schreiben des Finanzamtes nur einmal auf.

Zitat aus dem Schreiben des Finanzamtes (Kapitel 3.2.3. 48) :

Kasseneinnahmen und Kassenausgaben **sollen** nach § 146 Absatz 1 Satz 2 AO täglich festgehalten werden.

Ende des Zitates.

Zitat aus der Abgabenordnung :

(1) Die Buchungen und die sonst erforderlichen Aufzeichnungen sind vollständig, richtig, zeitgerecht und geordnet vorzunehmen. Kasseneinnahmen und Kassenausgaben **sollen** täglich festgehalten werden.

**182**

Ende des Zitates (GODB) :

Man beachte das Wort "sollen" in beiden Zitaten. Sie müssen also selbst klären, wann Sie ein Kassenabrechnung machen **müssen**. In den meisten Dokumentationen von Steuerberatern wird eine **tägliche** Kassenabrechnung gefordert. Wenn Sie davon abweichen wollen, sollten Sie Ihren Steuerberater fragen und die Handhabung der Kassenabrechnung für Ihre Mitarbeiter dokumentieren und diese Dokumentation für das Finanzamt bereit halten.

#### **- was passiert, wenn nach der Kassenabrechnung noch Buchungen anfallen ?**

Es kann immer passieren, dass Buchungen anfallen, obwohl Sie schon einen Tagesabschluss gemacht haben. Wir empfehlen dann, einen zweiten Tagesabschluss zu machen oder - nach Abstimmung mit Ihrem Steuerberater - diese Buchungen in den Tagesabschluss des nächsten Tages zu übernehmen. Die von Ihnen festgelegte Vorgehensweise für solche Fälle sollten Sie für das Finanzamt dokumentieren

## **- Probleme bei dem Verbuchen von Ausgaben (Kasse).**

Sie sollten alle Ausgaben, die Sie aus der Kasse entnehmen immer sofort verbuchen. Da "Tourist" den Kassenstand überprüft, müssen Sie bei Kassenentnahmen immer genügend Guthaben für die Ausgaben haben und ggf. vorher eine Kasseneinlage machen.

Für die RKSV müssen keine Ausgaben gespeichert werden. Ausnahmen könnten hier Warenrückgaben gegen Bargeld sein. Diese sollten auf einer Rechnung mit einem negativen Betrag erfasst werden. Negative Beträge sind in der RKSV erlaubt.

# **Problem 1 :**

Sie geben einem Mitarbeiter 100.- Euro, damit er den Firmenwagen betankt. Der Mitarbeiter tankt für 60,- Euro und gibt Ihnen 40,- Euro zurück.

Genau genommen müssen Sie 3 Buchungen machen.

- Kassenentnahmen 100,- Euro
- Kasseneinlage 40,- Euro ( Rückgeld )
- Benzin 60,- Euro

So ist der korrekte Kassenstand jederzeit gewährleistet. Ob Sie die beiden ersten Buchungen wirklich immer machen müssen, besprechen Sie bitte mit Ihrem Steuerberater.

#### **Problem 2 :**

Sie erhalten eine Ausgaben - Quittung erst nach ein paar Tagen, nachdem die Tageskasse bereits abgeschlossen ist. Sie müssen also diese Ausgabe nachträglich buchen. Nach unserer Information ist dies möglich. "Tourist" verwendet immer das Buchungsdatum ( nicht das Belegdatum ) für die Kassenbuchung, sodass eine auch zeitlich korrekte Dokumentation entsteht. Im Kassenbuch stehen deshalb keine Buchungen "aus der Vergangenheit", weil das Buchungsdatum statt des Belegdatums verbucht wird. Das Belegdatum können Sie im Text der Buchung vermerken : "Beleg vom 02.03.2016".

Besprechen Sie das Problem bitte mit Ihrem Steuerberater

# **- Probleme bei Anzahlungen in bar ( nur RKSV )**

Die RKSV verlangt für jede Bareinnahme einen Beleg. Wir empfehlen die Anzahlungen wie einen Artikel zu behandeln. Diesen legen Sie in den Stammdaten an und berechnen diesen dann.

Die Verrechnung erfolgt, indem Sie den Artikel auf der Rechnung, mit der die Anzahlung verrechnet wird, als negativen Artikel wieder gutschreiben.

Eine bessere Lösung haben wir noch nicht gefunden. Keine Lösung haben wir für das Problem, wenn eine Rechnung bar bezahlt wird, auf der eine unbare Anzahlung gutgeschrieben wurde.

## **- ist unsere Software zertifiziert ?**

Zitat aus dem Schreiben des Finanzamtes (Kapitel 12.179-181) :

#### **12. Zertifizierung und Software -Testate**

## **179**

Die Vielzahl und unterschiedliche Ausgestaltung und Kombination der DV-Systeme für die Erfüllung außersteuerlicher oder steuerlicher Aufzeichnungs- und Aufbewahrungspflichten lassen keine allgemein gültigen Aussagen der Finanzbehörde zur Konformität der verwendeten oder geplanten Hard- und Software zu. Dies gilt umso mehr, als weitere Kriterien (z. B. Releasewechsel, Updates, die Vergabe von Zugriffsrechten

oder Parametrisierungen, die Vollständigkeit und Richtigkeit der eingegebenen Daten) erheblichen **Einfluss** 

auf die Ordnungsmäßigkeit eines DV-Systems und damit auf Bücher und die sonst erforderlichen Aufzeichnungen haben können.

#### **180**

Positivtestate zur Ordnungsmäßigkeit der Buchführung -und damit zur Ordnungsmäßigkeit DVgestützter Buchführungssysteme - werden weder im Rahmen einer steuerlichen Außenprüfung noch im Rahmen einer verbindlichen Auskunft erteilt.

#### **181**

"Zertifikate" oder "Testate" Dritter können bei der Auswahl eines Softwareproduktes dem Unternehmen als Entscheidungskriterium dienen, entfalten jedoch aus den in Rz.179 genannten Gründen gegenüber der Finanzbehörde keine Bindungswirkung

## Ende des Zitates

Unsere Software ist aus diesen Gründen von einem "Dritten" nicht zertifiziert, da ein solches Zertifikat vom Finanzamt nicht gefordert wird und nicht anerkannt werden muss. Dieses Zertifikat wurde von uns erstellt und sollte zu den Unterlagen von "Tourist" hinzugefügt werden.

Die RKSV kann ebenfalls nicht zertifiziert werden. Dies ist in den Bestimmungen nicht vorgesehen.

#### **- wurden alle Bestimmungen umgesetzt ?**

**-** es fehlt die Dokumentation der Meta-, Stamm- und Bewegungsdaten, da das Schreiben offen lässt, was für Daten genau gemeint sind.

- die Daten können nicht auf einem maschinell lesbaren und auswertbaren Datenträger überlassen werden, da das Schreiben nicht erklärt, in welcher Form der Prüfer die Daten einlesen kann.

Es ist geplant, diese Punkte zeitnah in "Tourist" aufzunehmen.

#### **Nachtrag : ab Version 15.03w vom 14.10.2016 ist die IDEA Schnittstelle im Programm freigegeben. In dieser werden die oben genannten Punkte behoben.**

Wegen des Umfangs der Bestimmungen, kann nicht ausgeschlossen werden, dass einige Richtlinien von uns übersehen wurden.

#### **- gibt es Bestimmungen, die in "Tourist" nicht umgesetzt werden ?**

Natürlich gibt es Bestimmungen, die in einer Software nicht automatisiert werden können und von Ihnen selbst gemacht werden müssen. Hier nur 2 Beispiele :

- Sie müssen eine tägliche / zeitnahe Kassenabrechnung machen. "Tourist" wird dies nicht prüfen, sondern sich darauf verlassen, dass Sie dies selbst korrekt umsetzen.

- in Österreich müssen Sie dem Gast zwingend einen Beleg / Quittung aushändigen. "Tourist" druckt zwar diesen Beleg, kann aber nicht kontrollieren, ob Sie den Beleg auch dem Gast aushändigen.

Ihr Steuerberater wird Sie sicherlich auf solche Dinge hinweisen oder Sie machen sich selbst kundig. Diese Dokumentation dient **nicht** dazu, Ihnen eine Übersicht über alle Kassenrichtlinien zu geben. Lediglich Richtlinien, die in direktem Zusammenhang mit "Tourist" stehen, wurden dokumentiert.

#### **- Haftung**

Für die Umsetzung der Vorschriften sind Sie selbst verantwortlich. Wir garantieren lediglich, dass wir die Bestimmungen, wie sie im Zertifikat beschrieben sind, in unserer Software umgesetzt haben.

# **Für Österreich :**

der aktuelle Stand :

- Sie können eine Signatureinheit bei der Firma A-Trust in Österreich bestellen. Diese ist günstiger als bei uns, da wir diese Einheit ebenfalls bei A-Trust bestellen und Ihnen dann noch die Nebenkosten in Rechnung stellen müssen.

- wir haben diese Signatureinheit bei uns für die Entwicklung der Software (RKSV) benutzt.

- Sie müssen Ihre Kasse bei Finanz-online anmelden.

## **Datensicherung :** Ergänzung am 01.04.2017

Das Datenerfassungprotokoll muss zumindest vierteljährlich auf einem externen Medium gesichert werden. Dieses Medium (DVD, Festplatte, USB-Stick) ist vor unberechtigtem Datenzugriff zu schützen. Die von der RKSV verlangte Unveränderbarkeit der Daten ist durch die Signatur und den Monatsbeleg gegeben. Idealerweise sollte die Sicherung direkt nach dem Monatsabschluss (Monatsbeleg) erfolgen.

# **Neue Regelung in Deutschland - Gesetzentwurf vom 13.07.2016**

Es gib ein neues Gesetz (Entwurf) für Deutschland, das eine zertifizierte technische Sicherheitseinrichtung bei Registrierkassen vorsieht. Hierunter fallen auch elektronische Registrierkassen.

Es gibt eine Übergangsfrist bis 01.01.2020. Diese wurde unter Auflagen bis zum 31.03.2021 verlängert.

Diese Regelung hat nichts mit der Einführung der GODB zu tun, die bereits am 1.1.2017 gültig sein wird.

# **Weitere Informationen im Internet :**

GODB

www.bundesfinanzministerium.de

RKSV www.wko.at/registrierkassenpflicht www.atrust.at

Ab dem 01.04.2021 steht die TSE zur Verfügung. Für die Installation steht ein eigenes Handbuch zur Verfügung. Die TSE wird in diesem Handbuch auch noch einmal unter "Hardware / TSE" erklärt.